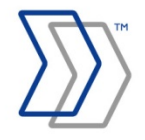

**INVOICEIT – invoice approval workflow certified for Oracle® E-Business Suite**

# **INVOICEIT 3.3 User Guide**

**December 2015 – ReadSoft AB**

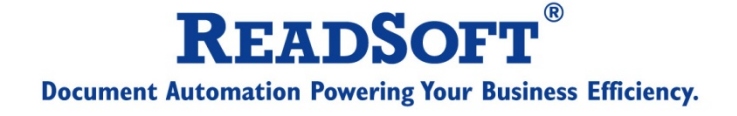

Copyright 2015 ReadSoft AB (publ). Licensees may make a number of copies, in paper form or in electronic form, of this material, corresponding to the number of allowed concurrent users of the software. The material may only be used in conjunction with operation of the software, by designated users, and in accordance with the Software License Agreement accompanying the software. Any other use, including but not limited to modification, translation and reproduction, and distribution is strictly forbidden.

The contents of this document are subject to change without notice.

ReadSoft is a registered trademark of ReadSoft AB. Other product and company names herein may be the trademarks or registered trademarks of their respective owners.

Questions or comments about this document may be emailed to **[documentation@readsoft.com](mailto:documentation@readsoft.com)**.

22122015.0845

# **Contents**

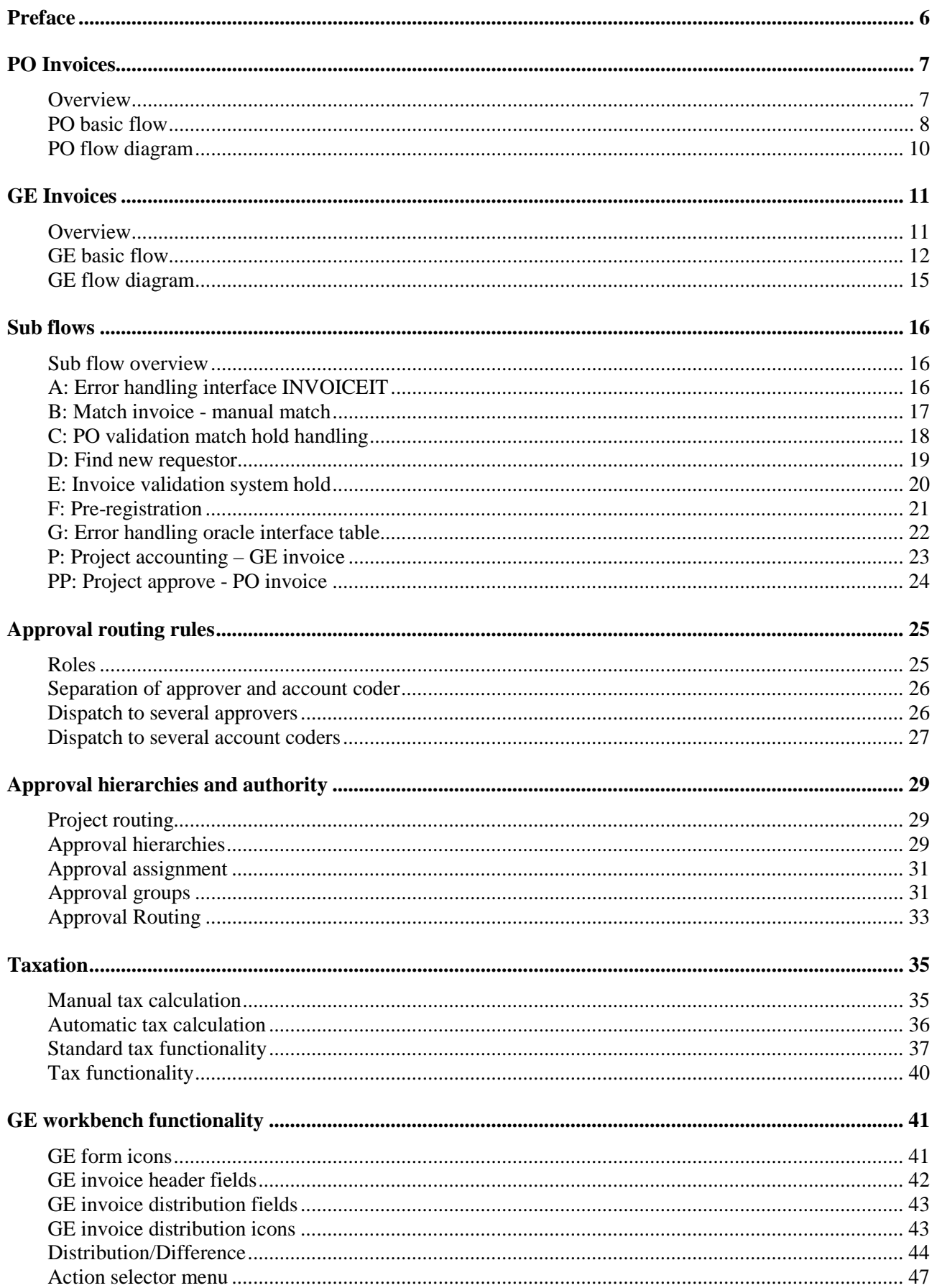

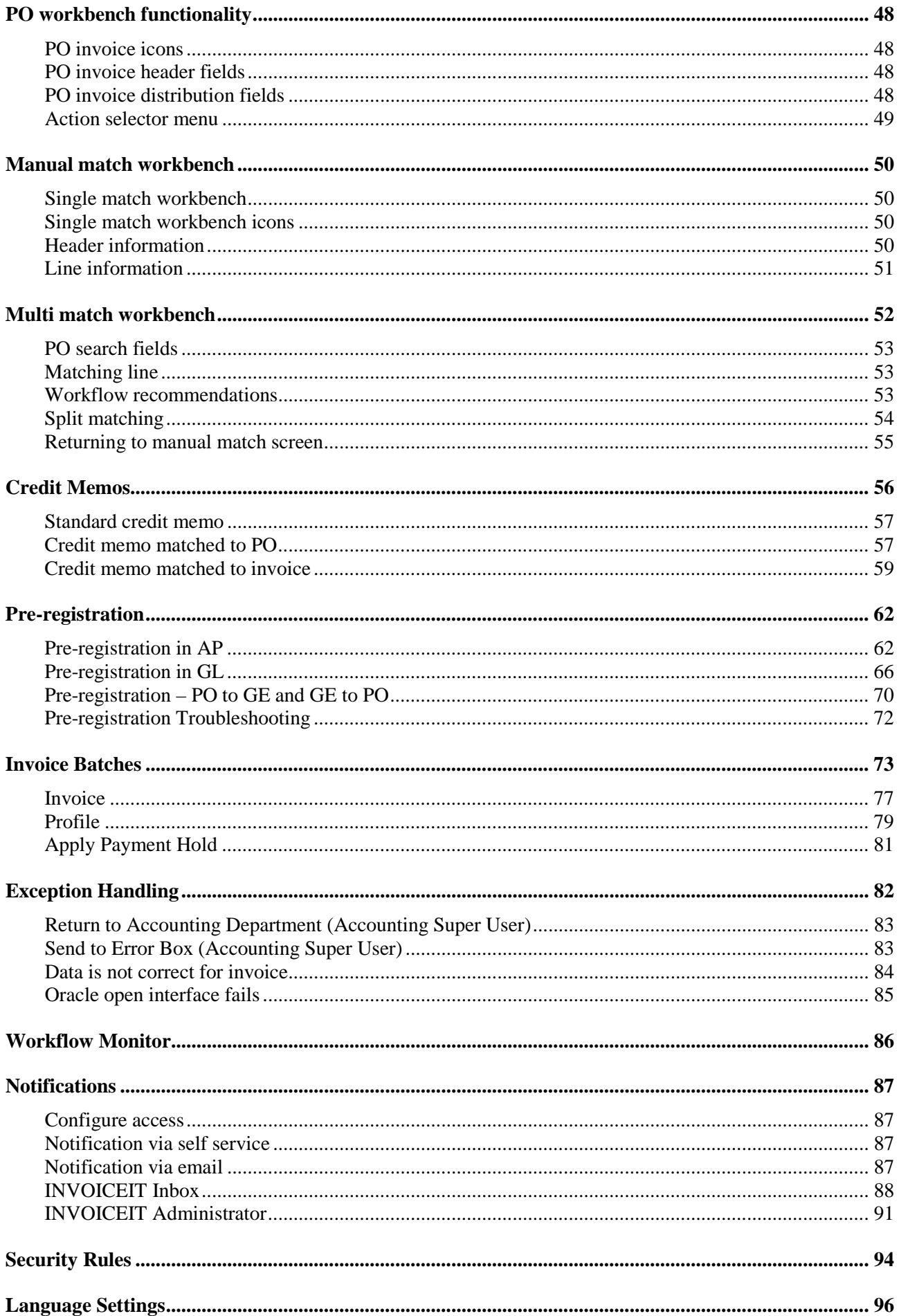

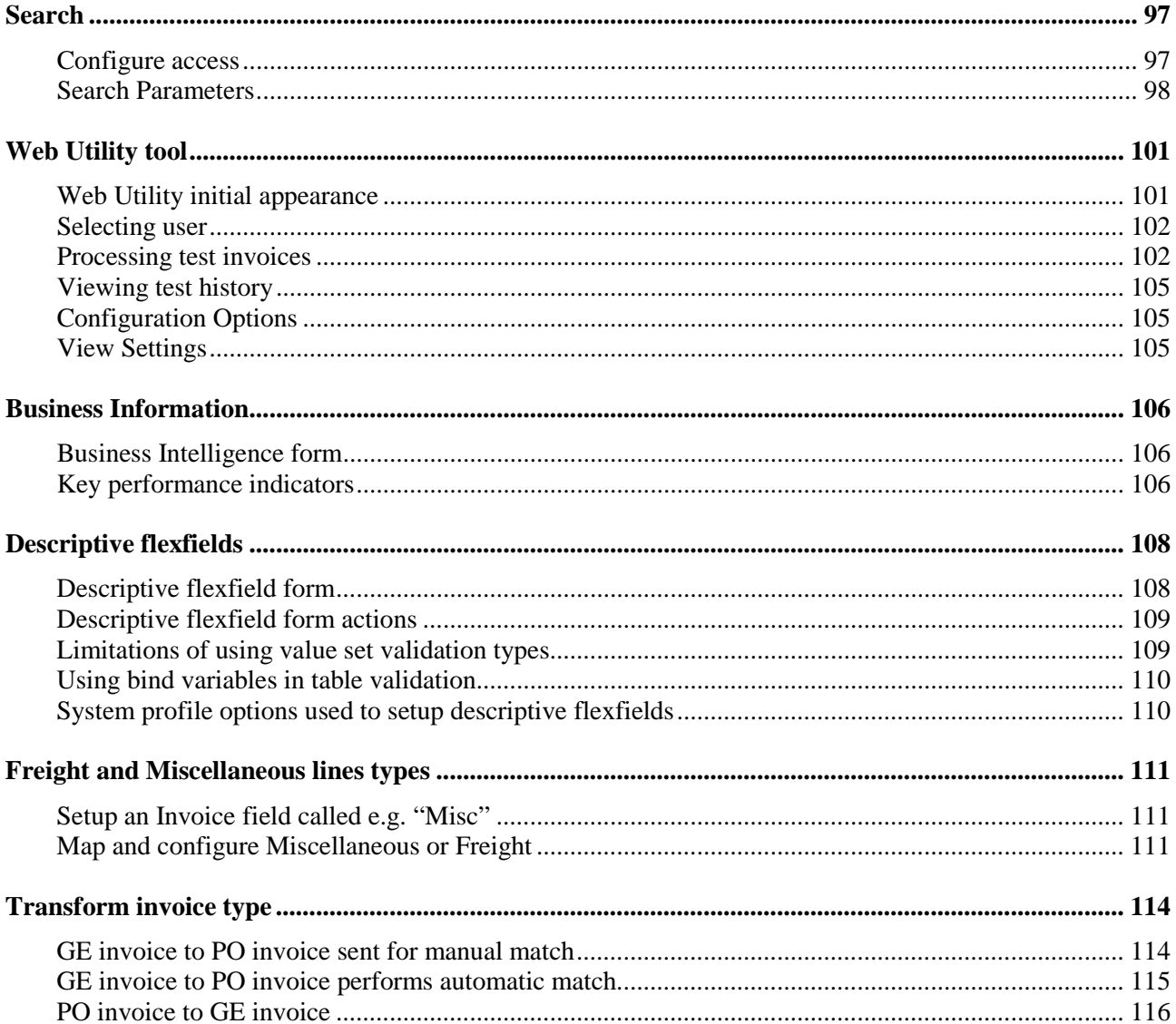

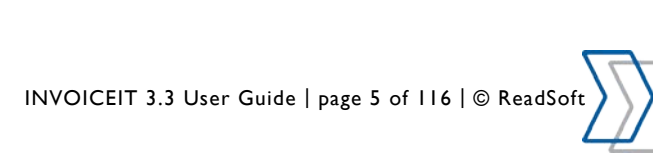

# <span id="page-5-0"></span>**Preface**

This is the User Reference Guide to INVOICEIT 3.3. It is meant for end users as well as super users configuring the system. This is a reference manual and there is no need to read it from beginning to end. Use this manual as a lookup tool. INVOICEIT consists of two main functional areas:

- Purchase Order invoice (PO Invoice) handling.
- General Expense (GE Invoice) handling (Invoices with no purchase order reference).

This manual describes these two functional areas. Special topics and functional features across these two main areas are presented in detail in separate sections.

Please read the INVOICEIT setup documentation for additional configuration guidance.

- *INVOICEIT33\_Installation\_Guide*
- *INVOICEIT33\_Setup\_Guide*

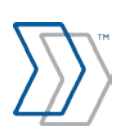

# <span id="page-6-0"></span>**PO Invoices**

This section describes how INVOICEIT handles invoices with reference to a *purchase order*.

### <span id="page-6-1"></span>**Overview**

Invoices with reference to a purchase order number are referred to as *PO Invoices*. INVOICEIT supports invoice matching for the following purchase order types in Oracle E-Business Suite:

- Standard Purchase Order
- Blanket Purchase Agreement (releases)

Note that matching an invoice with a purchase order requires the *Oracle Purchasing* module.

### **PO number**

The handling of invoices as PO invoices is based on the *PO number* field. If the field contains a number, it triggers the PO match workflow. The number format is the same as in Oracle and can be validated via the INVOICEIT Plug-in for ReadSoft INVOICES.

If the functionality of Blanket PO and/or Contract PO is used, the PO releases are also given as a number. To refer to a specific release, type the PO and the release number in the field (for example 450056-3 for purchase order 450056 release 3).

### **Retroactive pricing**

For Oracle E-Business Suite 11.5.10 *Retroactive Price Change* functionality, the Oracle standard functionality should be followed. However, if the supplier sends adjusting invoices as well, INVOICEIT accepts the adjusting supplier invoice and matches it to the purchase order. If the purchase order is not fully billed, the invoice is matched and the standard match validation is carried out to check for any rule violations.

### **Matching invoices to purchase order includes**

- Automatic recognition and validation of PO number during scanning.
- Automatic identification of which purchase order lines should be matched.
- 2-, 3- and 4-way matching levels.
- Accounting defaults from PO.
- Automated approval if all item lines are identified and no invoice validation hold(s) are posted.

An automatic mail notification is sent out if any *PO holds* occur. The receiver of this notification can be configured through the setup of INVOICEIT.

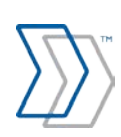

### <span id="page-7-0"></span>**PO basic flow**

The basic flow for a PO invoice is described and illustrated below. If no error occurs, the PO invoice is handled automatically and the only required user interaction is scanning and payment. During the processing, sub flows may be required depending on the PO invoice configuration or if errors occur. Sub flows are marked by blue boxes and are described in the section "Sub Flows".

### **0. Invoice received**

Invoices are received as paper invoices from the supplier.

### **1. Sort and scan invoice**

The invoices are sorted (single or multi page) and scanned. Invoice images are saved as TIF files. INVOICES Verify handles the invoices and the data (image file + xml data) is transferred to Oracle E-Business Suite and placed in the INVOICEIT schema.

During INVOICES Verify the following validations are performed: *Valid Supplier, Valid Pay Site, Valid Requestor, Valid PO, and Duplicate Invoice Number*. Furthermore, the sum of the subtotals of each item line and the tax amount are validated against the total invoice amount.

### **2. Data to XXIT3\_INTERFACE**

The scanned data is inserted in the INVOICEIT scanner interface tables and the *INVOICEIT Supplier Invoices - Scanner Workflow* begins. The workflow processes the invoice from registration, keying in the accounts to final approval.

**Item lines:** If no item lines are scanned, a dummy item line is inserted with an amount equal to the total invoice amount including the total tax amount.

### **3. Interface data validation**

All data is validated to ensure that the transferred data is correct. If any errors occur during interface validation, the invoice is sent to sub flow **A**.

### **4. Pre-registration enabled?**

If preregistration in Oracle AP is enabled, a copy of the invoice data is entered in the Oracle Open Interface Table and imported into Oracle Account Payables. The prefix **PRE01-** is added to the invoice number. If the GL pre-registration is enabled, the invoice is also posted to GL using standard distribution. If the GL pre-registration is not enabled, the pre-registered invoice has a posting hold. Refer to sub flow **F** for further details.

### **5. PO line identification and matching**

The workflow attempts to identify invoice item lines and match these to a purchase order (line, shipment and distribution) according to predefined business rules (for example the transferred line item number is matched to the line item number from the purchase order). Any invoice lines that cannot be identified are sent for manual match in sub flow **B**.

### **6. Project accounting**

Project account on the PO: The workflow checks if the PO contains project accounting. If this is the case, and the system profile option **INVOICEIT3: PO related invoices with project accounting above a certain limit need additional approval** is enabled, then the workflow proceeds into subworkflow PP.

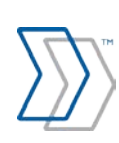

If the system profile option is not enabled, the invoice continues in the standard main PO flow.

No project account on the PO: If the PO does not contain project accounting, the workflow proceeds in the main PO flow.

### **7. Data to AP\_INTERFACE**

The matched data is inserted in the Oracle Payables Open Interface table. The data is validated using the validation rules from the standard Oracle validation process to ensure that it fulfils the requirements for Oracle Payables Invoice import.

### **8. Open interface data validation**

Validation of data entered into Oracle Payables Open Interface (including valid supplier, supplier site, valid PO, valid currency). After validation the data is ready for import.

If any validation errors occur, an error handling notification is sent to the accounting super user defined during setup and the flow continues to sub flow **G**. The notification explains the specific error (for example "invalid supplier site") and how to correct the error.

### **9. Invoice imported to AP**

In the interface header the invoice source is set to "INVOICEIT" and the group ID is named according to the following format:

XXIT3\_WORKFLOW"+invoice id+"-"+interface id from INVOICEIT scanner interface

The workflow then runs the import program with group ID as parameter in order to ensure that only the specific invoice is imported. The INVOICEIT hold is specified as a parameter. The import program is submitted under the Oracle user and responsibility registered in the organization flex fields for the organization into which the invoice is imported (determined during INVOICEIT setup).

#### **10. Invoice Validation**

The standard invoice validation in Oracle Account Payable is performed to validate the invoice as a whole. If the standard validation returns any exceptions, a hold is put on the invoice.

#### **11. Match / System Hold**

If no holds are put on the invoice the main PO flow proceeds.

If a *match hold* is applied, the invoice processing continues to sub flow **C**.

If a *system hold* is applied, the invoice processing continues to sub flow **E** and a notification is sent to the user defined during setup.

#### **12. Customer's Business process for posting and payment**

All holds are now released and the invoice status is *Validated*. The invoice is now ready for internal posting and payment processes.

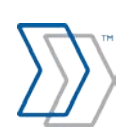

### **PO flow diagram**

<span id="page-9-0"></span>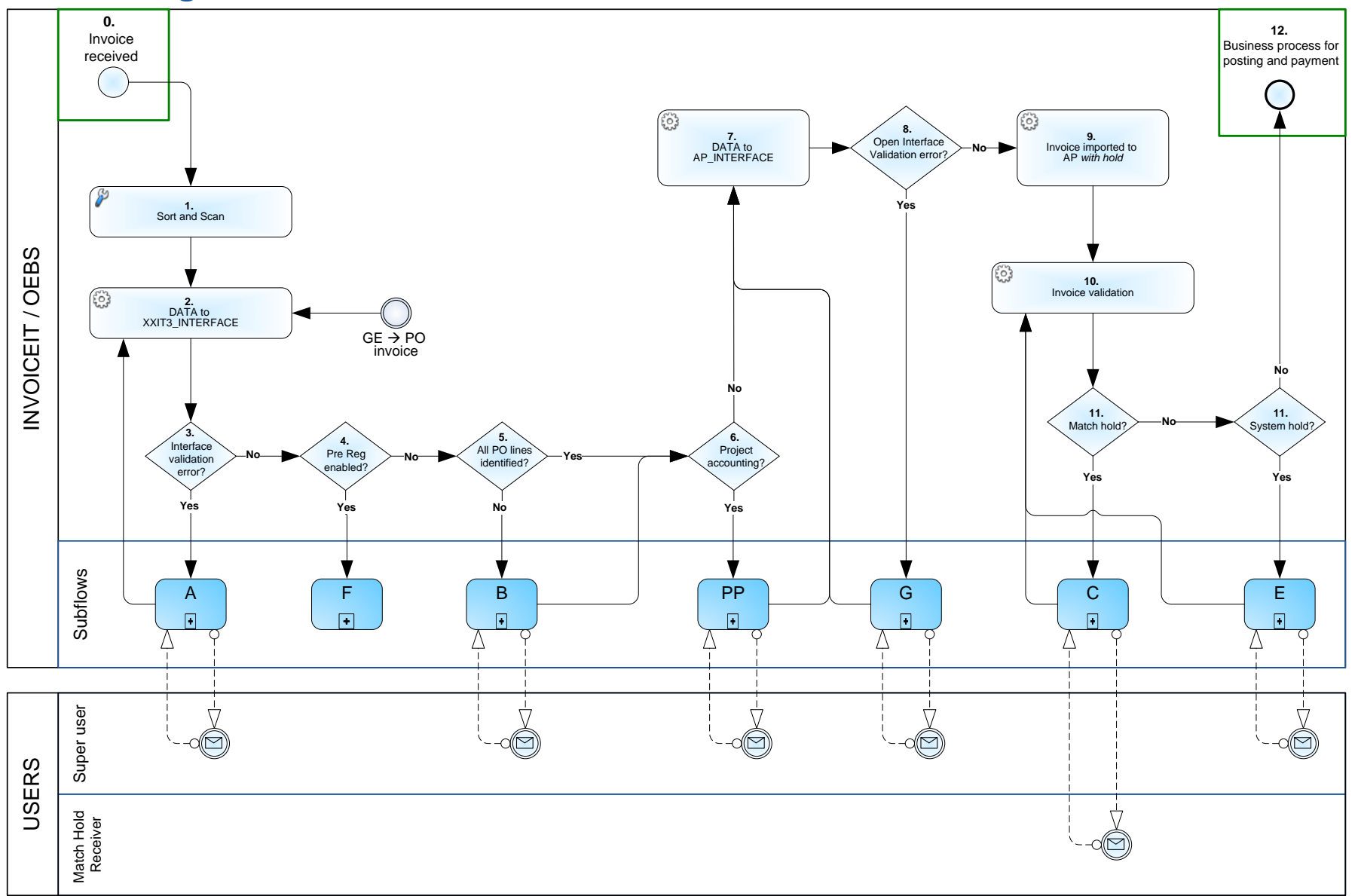

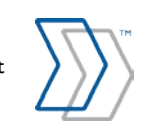

# <span id="page-10-0"></span>**GE Invoices**

This section describes how INVOICEIT handles invoices *without* reference to a purchase order.

### <span id="page-10-1"></span>**Overview**

In INVOICEIT invoices without reference to a purchase order are called *GE (General Expense) Invoices*. Since a GE invoice does not refer to a purchase order, the invoice must be coded and approved before it is paid.

### **A GE invoice includes the following features:**

- Accounting string as defined in Oracle.
- Approval hierarchy adapted from Oracle Purchasing or Human Resources.
- Automatic notifications for required actions.
- Configurable reminders and escalations.
- Automatic default text on distribution (Supplier name).
- Hold codes controlling accounting and payment.
- Option to reject and return with a note.
- Pick lists for account information.
- Pre-registration option for AP.
- Pre-registration option for GL.
- Accounting security supports standard Oracle Cross Validation rules and GL segment security rules.
- Full approval history.
- Automatic hold release at approval.

### <span id="page-11-0"></span>**GE basic flow**

The basic flow for a GE Invoice is described and illustrated below. During the processing, sub flows may be required depending on the GE invoice flow configuration or if errors occur. Sub flows are marked by blue boxes and are described in the section "Sub Flows".

### **0. Invoice received**

Invoices are received as paper invoices from the supplier.

### **1. Sort and scan invoice**

The invoices are sorted (single or multi page) and scanned. Invoice images are saved as TIF files. INVOICES Verify handles the invoices and the data (image file + xml data) is transferred to Oracle E-Business Suite and placed in the INVOICEIT schema.

During INVOICES Verify the following validations are performed: *Valid Supplier, Valid Pay Site, Valid Requestor/Contact, and Duplicate Invoice Number*. Furthermore, the sum of the subtotals of each item line and the tax amount are validated against the total invoice amount.

### **2. Data to XXIT3\_INTERFACE**

The scanned data is inserted in the INVOICEIT scanner interface tables and the *INVOICEIT Supplier Invoices - Scanner Workflow* begins. The workflow processes the invoice from registration, keying in the accounts to final approval.

**Item lines:** If no item lines are captured, a dummy item line is inserted with an amount equal to the total invoice amount including the total tax amount.

### **3. Interface data validation**

All data is validated to ensure that the transferred data is correct. If any errors occur during interface validation, the invoice is sent to sub flow **A**.

### **4. Pre-registration enabled?**

If preregistration in Oracle AP is enabled, a copy of the invoice data is entered in the Oracle Open Interface Table and imported into Oracle Account Payables. The prefix **PRE01-** is added to the invoice number. If the GL pre-registration is enabled, the invoice is also posted to GL using standard distribution. If the GL pre-registration is not enabled, the pre-registered invoice has a posting hold. Refer to sub flow **F** for further details.

### **5. Valid Contact Person (Requestor)**

The Requestor captured during scanning or defined as a unique rule during setup is validated against the users or employees in Oracle to ensure the Requestor exists in Oracle E-Business Suite. A notification is sent to the Requestor containing a link to the invoice.

If this validation fails, the invoice is sent to the user (for example Accounting Superuser) defined during setup and the process continues to sub flow **D**.

### **6. Coder Action (Requestor)**

A notification containing a URL to the invoice accounting form is sent to the invoice coder.

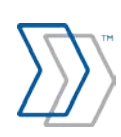

The coder keys in all accounting information and makes sure that the tax information is correct. The coder then forwards the invoice for approval. According to configuration, the workflow finds the approver based on the approval configuration in Oracle and a notification is sent to the approver. Alternatively, the coder may manually type the name of the appropriate approver. A different approver may be specified for each invoice line as needed.

The coder also has the option of returning the invoice to the accounting department. (For purposes of this document, the accounting department refers to the workflow role assigned as the accounting super user in the INVOICEIT setup.) The accounting department then needs to find a new coder. The sub process is described under section **D**.

### **7. Invoice coding (Accounting)**

The coder has different options when coding the invoice:

- Sending some of the lines to another coder.
- Splitting a line into two or more lines. This can be done as many times as wanted.
- Coding and submitting the invoice lines for approval by one or several approver(s).
- Deleting a line.

The system checks that the values entered in the accounting string are valid entries. Standard Oracle Cross validation rules and standard GL segment security rules are supported.

The coder either picks the approver from a list of values or sends the invoice for approval using the workflow to find the approver according to the approval hierarchy defined in Oracle.

#### **8. Project accounting**

The workflow checks to see if the invoice contains project accounting. If that is the case the invoice is sent to the Project Accounting sub flow **P**.

If there is no project accounting the invoice processing continues in the main GE flow.

#### **9. Approver Action**

The approver is expected to approve the invoice. Depending Oracle configuration, the approver might not have sufficient approval limit to approve the invoice. If a new approver is needed, the workflow finds the next approver based on the chosen approval hierarchy configuration in Oracle and sends a notification to the new approver.

The approver receives a notification with a URL linking to the invoice approval form. Approvers only see lines they are assumed to approve. The approver can also choose to send the invoice back to the coder or transfer the approval task to another user. All actions are stored in the "invoice approval history" which is displayed in all notification and emails.

**Approval authority:** When the approver approves the lines it is verified whether that user is authorized to approve the lines. The system looks at approval assignments setup in Oracle Purchasing. It checks whether the number of lines for approval exceeds the approver's approval limit. It is also checked whether all accounting segments on each line are within a valid accounting interval. It is possible to set up a combination of *excluding* and *including* accounting intervals.

### **10. Coder Action (Return to coder)**

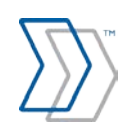

The account coder is expected to either correct the coding for the invoice lines or send the invoice for re-approval. Depending on configuration, the workflow could find the approver on the basis of the approval configuration in Oracle and send a notification to the approver or the coder could choose to manually pick the approver via a list of values.

The coder also has the option of sending the invoice back to the accounting department. The accounting department then needs to find a new coder.

### **11. Data to AP\_INTERFACE**

The approved data is inserted in the Oracle Open Interface table. The data is validated using the validation rules from the standard Oracle validation process to ensure that it fulfills the requirements for Oracle Invoice import.

### **12. Open interface data validation**

Validation of data entered into Oracle Open Interface (including valid supplier, supplier site, valid PO, valid currency). After validation the data is ready for import.

If any validation errors occur, an error handling notification is sent to the user defined during setup and the flow continues to sub flow **G**. The notification explains the specific error (for example "invalid supplier site") and how to correct the error.

### **13. Invoice imported to AP**

In the interface header the invoice source is set to "INVOICEIT" and the group ID is named according to the following format:

XXIT3\_WORKFLOW"+invoice id+"-"+interface id from INVOICEIT scanner interface

The workflow then runs the import program with group ID as parameter in order to ensure that only the specific invoice is imported. The INVOICEIT hold is specified as a parameter. The import program is submitted under the Oracle user and responsibility registered in the organization flex fields for the organization into which the invoice is imported (determined during INVOICEIT setup).

### **14. Invoice Validation**

The standard invoice validation in Oracle Account Payable is performed to validate the invoice as a whole. If the standard validation returns any exceptions, a hold is put on the invoice.

### **15. Hold**

If no holds are put on the invoice the main GE flow proceeds.

If a *hold* is applied, the invoice processing continues to sub flow **E** and a notification is sent to the user defined during setup.

### **16. Customer's Business process for posting and payment**

All holds are now released and the invoice status is *Validated*. The invoice is now ready for internal posting and payment processes.

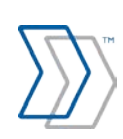

### **GE flow diagram**

<span id="page-14-0"></span>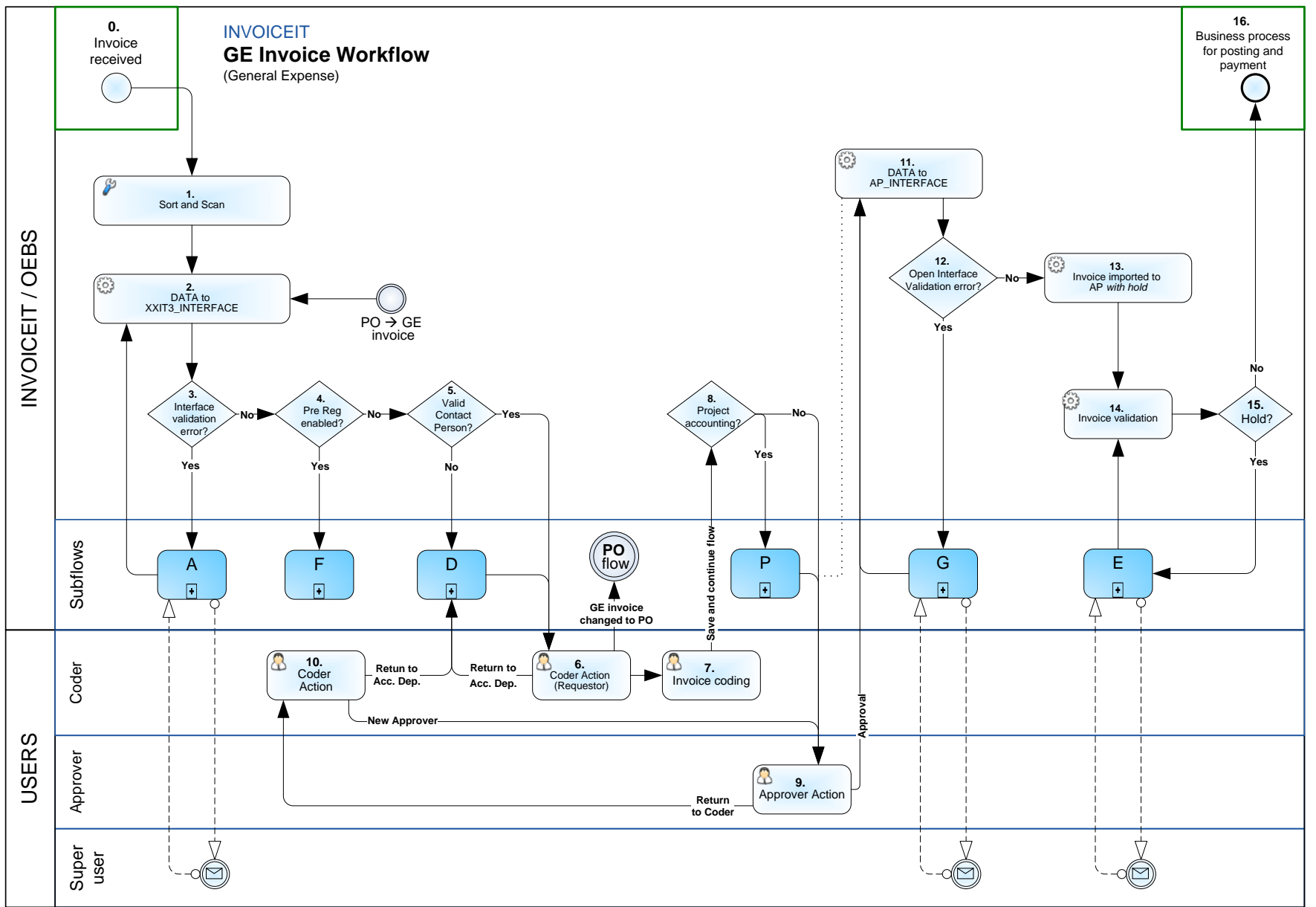

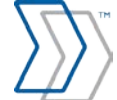

# <span id="page-15-0"></span>**Sub flows**

This section describes the sub processes used by both the PO invoice and the GE invoice processes.

### <span id="page-15-1"></span>**Sub flow overview**

During the two main INVOICEIT workflows a number of sub processes are used to perform specific parts of the flow depending on the invoice scenario. A sub process can be required to handle missing data, PO match problems or other manual processes needed to complete the invoice processing. The sub processes can lead back to different places in the main flow depending on the decisions made in the sub process.

### <span id="page-15-2"></span>**A: Error handling interface INVOICEIT**

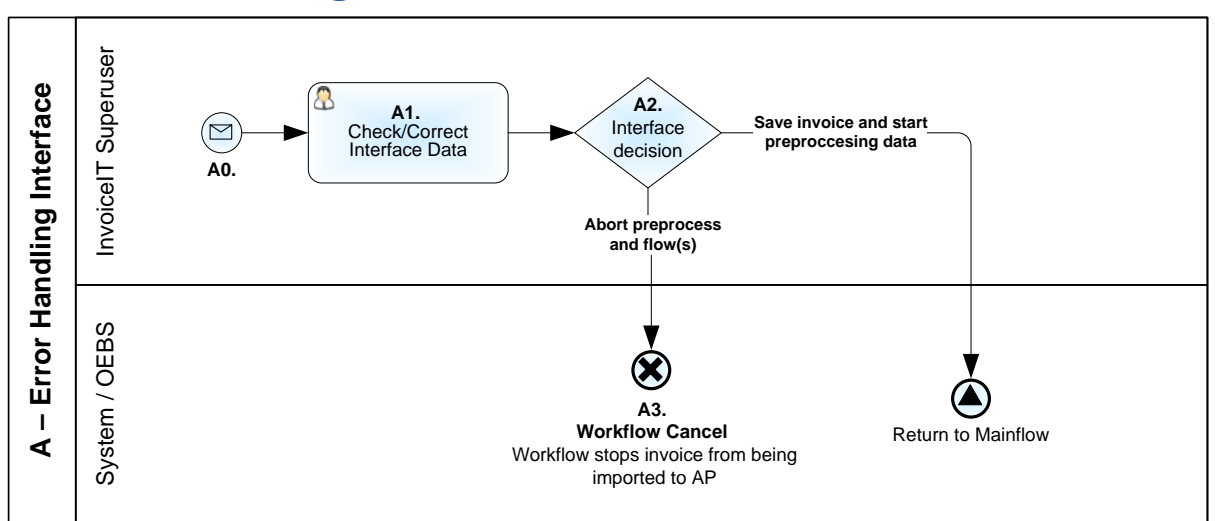

### **A0. Notification/mail sent**

The INVOICEIT Accounting Superuser is notified of an error during the *interface validation of data* in the (INVOICEIT) XXIT3 INTERFACE tables. For example invalid "Supplier Site".

### **A1. Correct Interface Data**

The data can be corrected by means of the INVOICEIT interface.

### **A2.Interface Decision**

The INVOICEIT Accounting Superuser can choose between:

- **Save invoice and start pre-processing data**: The corrected data is saved and the invoice is preprocessed. The flow returns to step *2. Data to XXIT3\_INTERFACE* in the main flow.
- **Abort pre process and flow(s)**: This cancels the invoice. The flow continues to step A3.

#### **A3.Workflow Cancel**

The invoice is cancelled and the workflow is completed with termination (in Oracle terms).

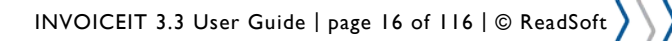

### <span id="page-16-0"></span>**B: Match invoice - manual match**

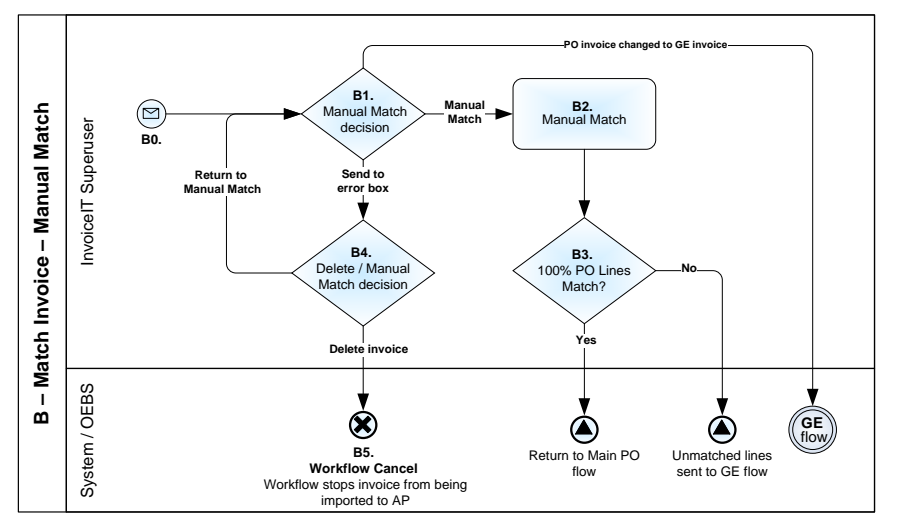

#### **B0. Notification/mail sent**

The PO match user is notified that manual assistance for matching and line identification is required.

### **B1. Manual Match Decision**

The INVOICEIT PO match user can choose between:

- **Manual Match**: Matching the invoice and purchase order lines manually. The flow continues with step B2.
- **PO invoice changed to GE invoice**: The flow continues with step 2 in the GE invoice main flow.
- **Send to error box**: Sending the invoices to the error box. The flow continues with step B4.

#### **B2. Manual Match**

The invoice line is manually matched to the purchase order line. The flow continues to step B3.

It is also possible to add a GE invoice line if a line on the invoice is not related to the referenced PO. In this case the GE invoice line continues to step 2 in the GE invoice main flow.

#### **B3. 100% PO Lines Match**

The workflow tests if all invoice lines are manually/automatically matched with the purchase order lines. If this is the case the sub flow continues to step *6. Project Accounting* in the main PO flow.

If the invoice contains lines not referring to a purchase order line, the workflow handles these invoice lines as if they were GE invoice lines (please refer to the workflow for GE invoices).

#### **B4. Delete/Manual Match Decision**

The Accounting Superuser is notified that the invoice is sent to the error box and can choose between:

- **Delete invoice**: Cancelling the invoice. The flow continues with step B5.
- **Manual Match**: Sending the invoices back for manual re-matching. The flow continues with step B0.

#### **B5. Workflow Cancel**

INVOICEIT 3.3 User Guide | page 17 of 116 | © ReadSoft

The invoice is cancelled and the workflow is terminated and completed with termination (in Oracle terms).

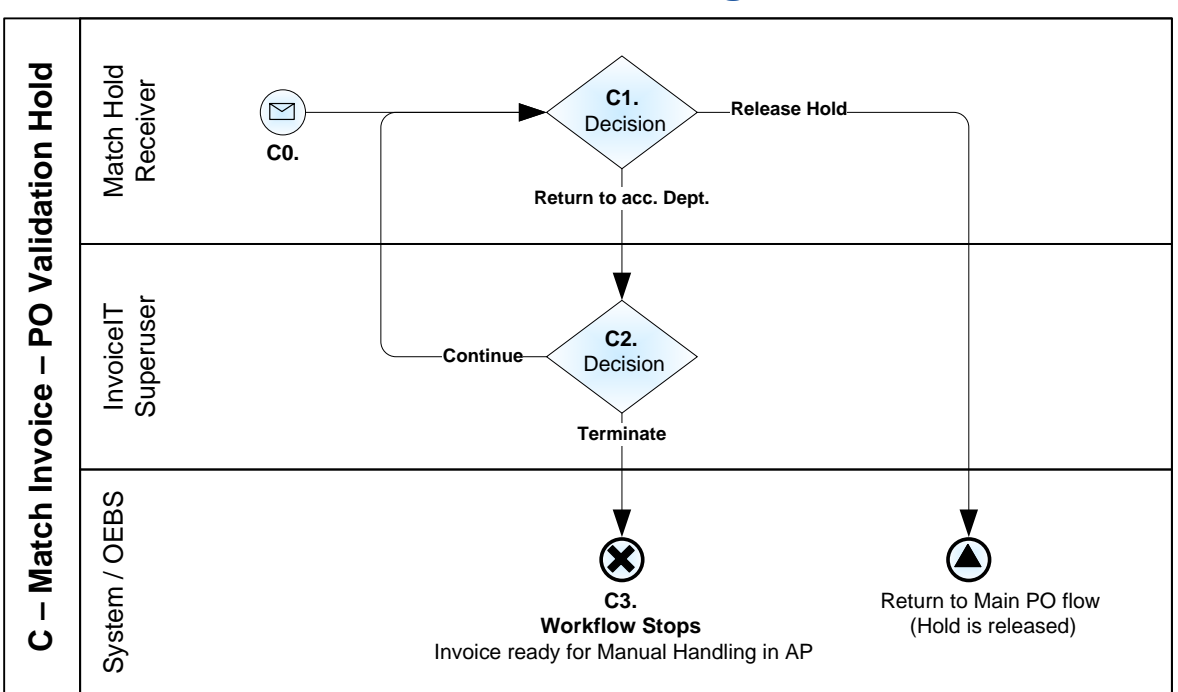

### <span id="page-17-0"></span>**C: PO validation match hold handling**

### **C0. Notification/mail sent**

The Match Hold Receiver (determined during the INVOICEIT setup) is notified that an invoice has a Match Hold (for example *Quantity billed exceeds quantity received*, *Invoice price exceeds purchase order price*, *Quantity billed exceeds quantity ordered, etc.*).

### **C1. Decision: Release hold/Return to acc. Dept**

The Receiver of Match Hold can choose between:

- **Release Hold(s):** Releasing the match hold. The flow continues with step *10. Invoice Validation* in the main PO workflow.
- **Return to acc. Dept:** Returning the invoice to the Accounting Superuser. The flow continues with step C2.

#### **C2. Decision: Continue/Terminate**

The Accounting Superuser is notified that the invoice has been returned and can choose between:

- **Continue**: Sending the invoice back in flow to the "Receiver of Match Hold". The flow continues with step C0.
- **Terminate**: Stopping the workflow. The invoice is ready for manual handling in Oracle. The sub flow continues with step C3.

#### **C3.Workflow Stops**

The workflow stops and the invoice is ready for manual handling in Oracle.

INVOICEIT 3.3 User Guide | page 18 of 116 | © ReadSoft

### <span id="page-18-0"></span>**D: Find new requestor**

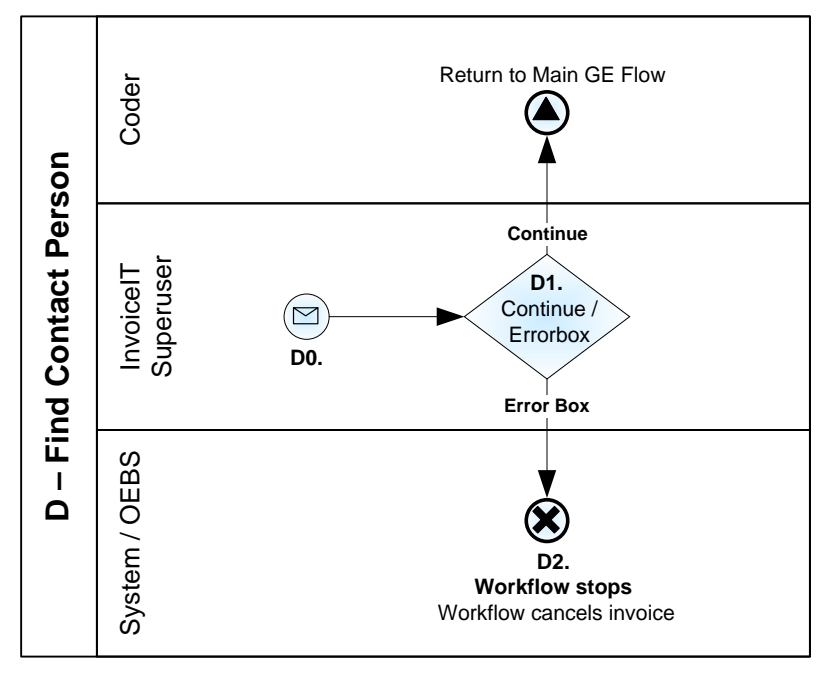

### **D0. Notification/mail sent**

The INVOICEIT Accounting Superuser is notified that the invoice does not have a valid *Requestor*.

### **D1. Continue/Errorbox decision**

The INVOICEIT Accounting Superuser can choose between:

- **Continue**: Finding a new Requestor for the invoice. The sub flow continues with step *6. Coder Action (Requestor)* in the main GE workflow.
- **Send to error box**: Sending the invoice to the error box. The sub flow continues with step D2.

#### **D2.Workflow stops**

The workflow stops and the invoice is cancelled in the INVOICEIT tables**.**

INVOICEIT 3.3 User Guide | page 19 of 116 | © ReadSoft

### <span id="page-19-0"></span>**E: Invoice validation system hold**

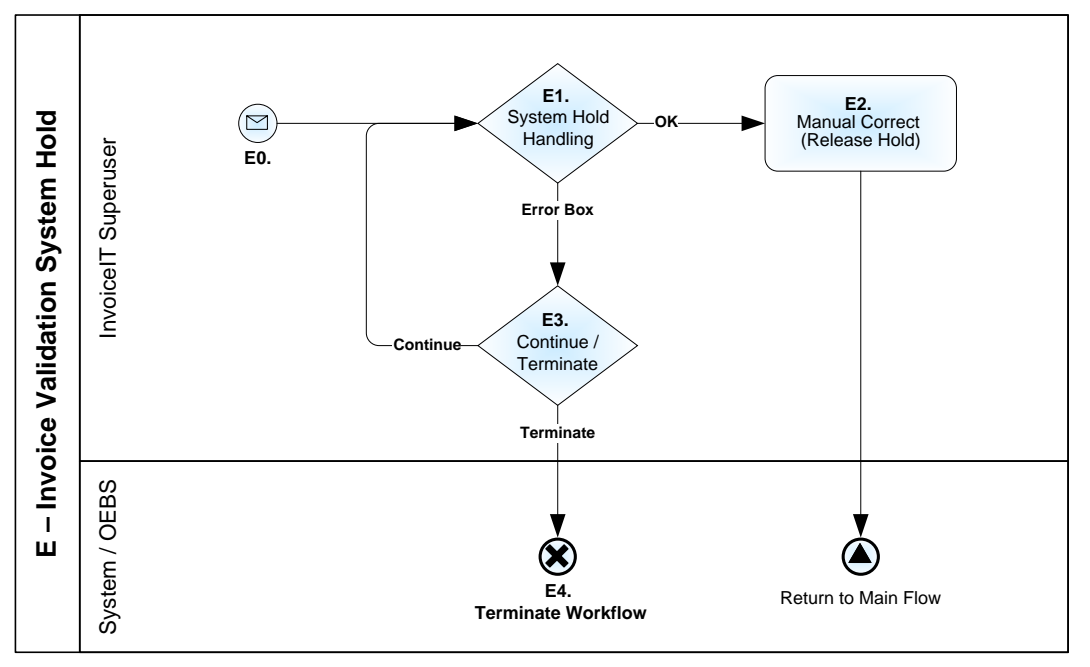

#### **E0. Notification/mail sent**

The INVOICEIT Accounting Superuser is notified that the invoice has a system hold (for example *Total invoice distribution does not equal invoice amount*).

### **E1. System Hold Handling**

The INVOICEIT Accounting Superuser can choose between:

- **OK**: Releasing the system holds manually. The flow then continues with step E2.
- **Error box**: Sending the invoice to the Error box. The flow then continues with step E3.

#### **E2. Manual Correct (Release Hold)**

The INVOICEIT Accounting Superuser has to release the system hold manually in Oracle AP and afterwards go to the system hold notification/mail and press **OK**. The flow then continues with PO or GE Invoice Validation.

#### **E3. Continue/Terminate decision**

The INVOICEIT Accounting Superuser is notified that the invoice has been returned and can choose between:

- **Continue**: Sending the invoice back into flow to the INVOICEIT Accounting Superuser. The flow continues with step E1.
- **Terminate**: Stopping the workflow. The invoice is ready for manual handling in Oracle. The flow continues with E4.

### **E4. Workflow Stops**

The workflow stops and the invoice is ready for manual handling in Oracle.

### <span id="page-20-0"></span>**F: Pre-registration**

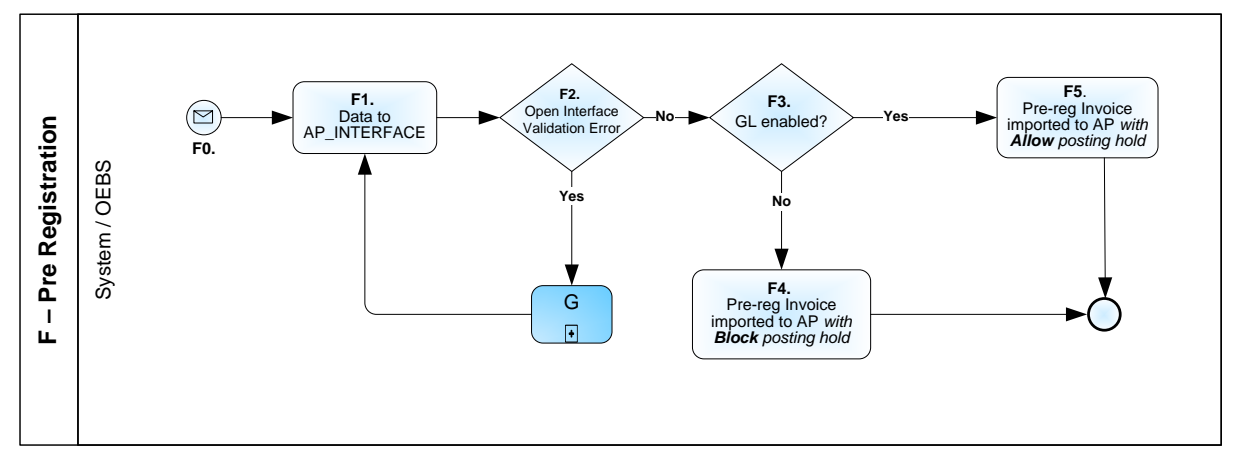

This process is used if **pre-registration** in **Oracle AP/GL** is enabled. The total process is affected by the pre-registration in the GL option in Oracle. The scenarios are:

- No pre-registration is enabled. The sub process is not used.
- Pre-registration in AP is enabled, but the GL option is not enabled
- Pre-registration in both AP and GL is enabled.

### **Only AP pre-registration enabled**

When the Invoice data is imported into the INVOICEIT interface and validated without errors, the data is copied to a new invoice with the prefix "PRE01-" in front of the actual invoice number.

The "PRE01-" invoice is then loaded into the Oracle AP Open Interface to be imported into AP. Simultaneously with the import, a *payment and posting hold* is placed on the invoice to prevent it from being posted and paid prior to approval by a manager.

The original Invoice is processed as if the INVOICEIT system option "pre-registration" had not been enabled. For instance, when the original invoice has passed through the INVOICEIT workflow and been coded and approved, it is sent to the Oracle AP Open Interface to be imported into AP. As the Invoice has passed the validation process without any errors, it will be ready for posting and payment. At this stage the pre-registrated invoice is cancelled.

### **AP and GL pre-registration is enabled**

When the invoice data is imported to the INVOICEIT interface and validated without errors, the invoice data is copied to a new Invoice with the prefix "PRE01-".

The PRE01-" invoice is then loaded into the Oracle AP Open Interface to be imported into AP. Simultaneously with the import a payment hold is placed on the invoice. This prevents it from being paid prior to approval by a manager.

When the next standard *Post to GL* job is run in Oracle, the invoice is posted to GL. The distribution on the invoice will be posted to a pre-registration cost account and the tax will be posted to a pre-registration tax account. The liability will go to the standard Supplier Liability account.

When the original Invoice has passed the INVOICEIT workflow and has been coded and approved, it goes to the Oracle AP Open Interface to be imported to AP as well. As the invoice has passed the validation process without any errors it will be ready for posting and payment. At this stage the "PRE01-" invoice is cancelled.

When the next standard *Post to GL* job is run in Oracle, the invoice is posted to GL. The distribution lines are posted according to the coding carried out in INVOICEIT.

INVOICEIT 3.3 User Guide | page 21 of 116 | © ReadSoft

As the pre-registrated invoice is cancelled, the distribution line on the pre-registrated invoice is reversed according to the standard functionality of Oracle. The pre-registration cost account and the pre-registration tax account is reversed as well as the standard Supplier Liability account.

### <span id="page-21-0"></span>**G: Error handling oracle interface table**

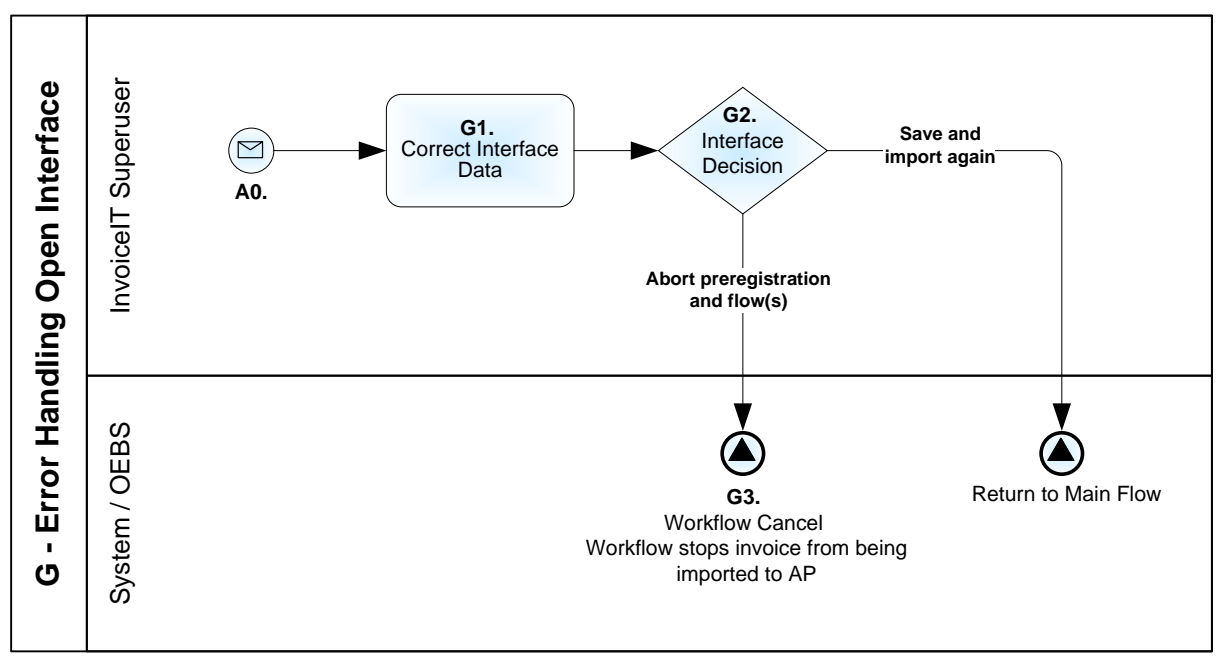

### **G0.Notification/mail sent**

The INVOICEIT Accounting Superuser is notified of an error during the invoice import to Oracle Open Interface table (for example *Invalid price/Quantity/Amount*).

### **G1.Correct Interface Data**

The data can be corrected in the Oracle interface tables, the invoice is saved and the workflow starts reimporting the invoice data.

### **G2.Interface Decision**

The INVOICEIT Accounting Superuser can choose between:

- **Save invoice and re-import**: Saving and re-importing the corrected invoice. The flow continues with the step *DATA to AP\_INTERFACE* in either the GE(11) or the PO(7) main flows.
- **Abort pre-registration and flow(s)**): Cancelling the invoice. The flow continues with step G3.

#### **G3.Workflow cancel**

The invoice data is in Oracle Open Interface Invoices tables with the status *REJECTED* (not imported to Oracle AP) and the workflow stops.

INVOICEIT 3.3 User Guide | page 22 of 116 | © ReadSoft

### <span id="page-22-0"></span>**P: Project accounting – GE invoice**

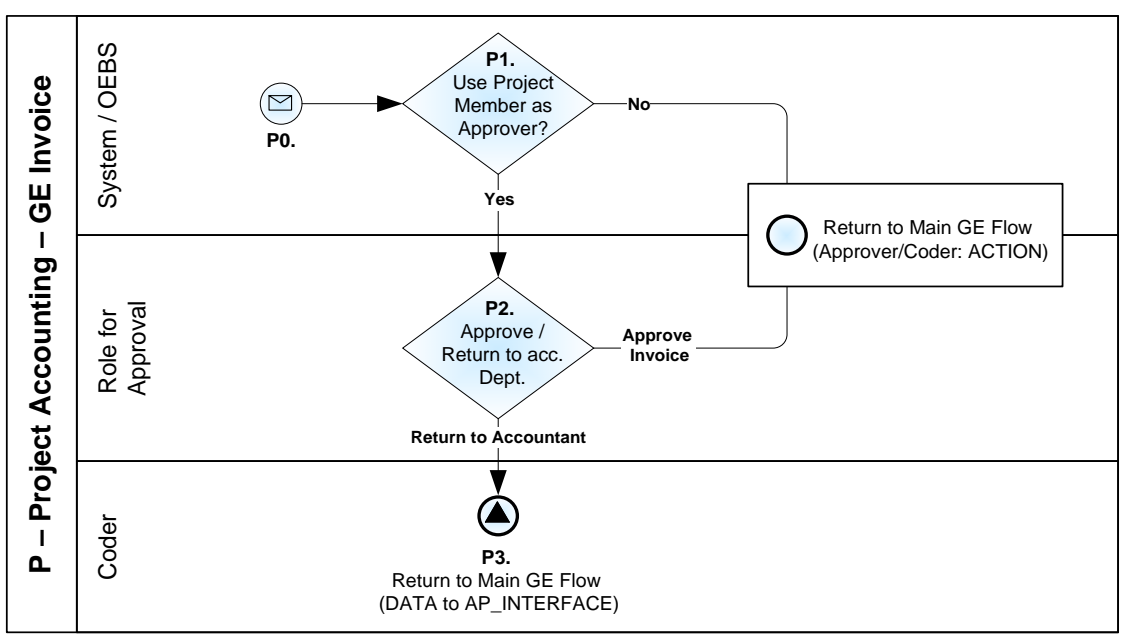

### **P0. Project accounting enabled**

Project Accounting has been added to the invoice. The sub flow continues with step P1.

### **P1. Use Project member as Approver?**

The INVOICEIT workflow checks if the profile option **INVOICEIT3: Use Project Member as Approver** is enabled. The configuration determines whether the standard approval workflow or the specific workflow for Project approval is used.

If the system profile option is set to **N**, the standard approval hierarchy is used and the flow continues with step *9. Approver Action* in the main flow for GE Invoices.

If the system profile option is set to  $\mathbf{Y}$ , the sub flow continues with step P2.

### **P2. Action Approve/Return to accountant.**

The Approver is notified that the invoice requires approval. The Approver can choose between:

- **Approve**: Approving the invoice. The flow continues with step *11. DATA to AP\_INTERFACE* in the main workflow for GE invoices.
- **Return to Accountant (P3.)**: Returning the invoice to the coder of the invoice. The flow continues with step *10. Coder Action* in the main workflow for GE invoices.

The approver is determined by a Project role entered in the profile option **INVOICEIT3: Role that shall approve project accounted invoices** (for example the Project Manager).

The specific user to notify for approval is defined in Oracle Projects under key members for the given project/role. If more than one approver is assigned to the Project with the "Approver role", the workflow selects the user with the highest start date. If the dates are the same the employee with the lowest employee number is selected. The functionality is valid on every accounting line. Hence, if there are two accounting lines with different project accounting on the invoice, notification of approval is sent to both Project Managers.

INVOICEIT 3.3 User Guide | page 23 of 116 | © ReadSoft

### <span id="page-23-0"></span>**PP: Project approve - PO invoice**

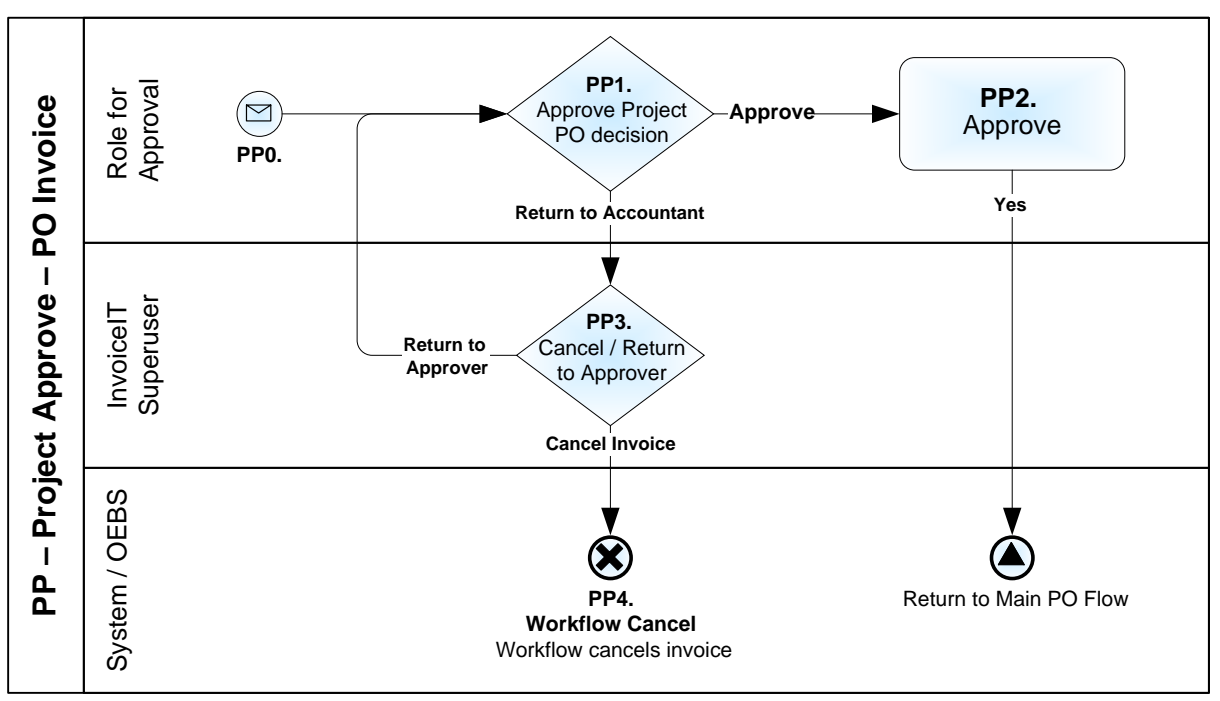

### **PP0. Notification/mail sent**

The Project Approver is notified that an invoice needs approval. The flow continues with step PP1.

### **PP1. Approve Project PO Decision**

The Approver can choose between:

- **Approve**: Approving the invoice. The flow continues with Step PP2.
- **Return to Accountant**: Sending the invoice back to the Accounting Superuser. The flow continues with Step PP3.

#### **PP2. Approve**

The additional approver approves the invoice. The sub flow continues with step *7. DATA to AP\_INTERFACE* in the main workflow for PO invoices.

#### **PP3. Cancel/Return to Approver decision**

The INVOICEIT Accounting Superuser can choose between:

- **Cancel**: Cancelling the invoice. The flow continues with step PP4.
- **Return to Approver**: Sending the invoice back to the "additional" approver. The flow continues with step PP1.

### **PP4. Workflow Cancel**

The workflow stops and the invoice is cancelled in the INVOICEIT tables.

# <span id="page-24-0"></span>**Approval routing rules**

This section describes the rules applied when invoices are routed for coding, approval, matching or error handling.

### <span id="page-24-1"></span>**Roles**

INVOICEIT uses a number of different roles for routing invoices:

- Dispatcher
- Account Coder
- Account Approver
- INVOICEIT Superuser
- INVOICEIT Workflow Administrator (WF Admin.)
- Approver of requisition/purchase order
- Requestor

### **Roles for GE invoices**

*The Dispatcher* is the first person to receive the invoice. The dispatcher has the option of splitting the invoice into more or fewer lines in order to route the lines to different departments (users) in the organization.

The Dispatcher can choose to do the accounting (Account coder) for some of the lines and send just these for approval (by the Approver). Remaining lines can be sent to other departments for accounting. There is also the possibility of doing both accounting and approval of the invoice (INVOICEIT profile option) at the same time.

The INVOICEIT *Superuser* is the person who receives relevant notifications/mails regarding INVOICEIT. This could be the case if for example no contact person has been added or if someone in the organization has returned an invoice to the accounting department for some reason.

The INVOICEIT *WF Administrator* is the person who receives relevant notifications/mails regarding errors in INVOICEIT workflows.

### **Roles for PO invoices**

The INVOICEIT *Superuser* is the person who receives relevant notifications/mails regarding INVOICEIT. This could be the case if for example the INVOICEIT workflow has not been able to match all invoice lines 100 percent to the purchase orders. The INVOICEIT *Superuser* then has to perform a manual match. Another reason could be if someone in the organization has returned an invoice to the accounting department.

The INVOICEIT *WF Administrator* is the person who receives relevant notification/mails regarding errors in INVOICEIT workflows.

In case of the following matching holds, a relevant role or specific person can be setup to receive the notification. Furthermore it is possible to allow releasable or non-releasable holds from the notification.

**Figure 1- Setup match hold receiver**

INVOICEIT 3.3 User Guide | page 25 of 116 | © ReadSoft

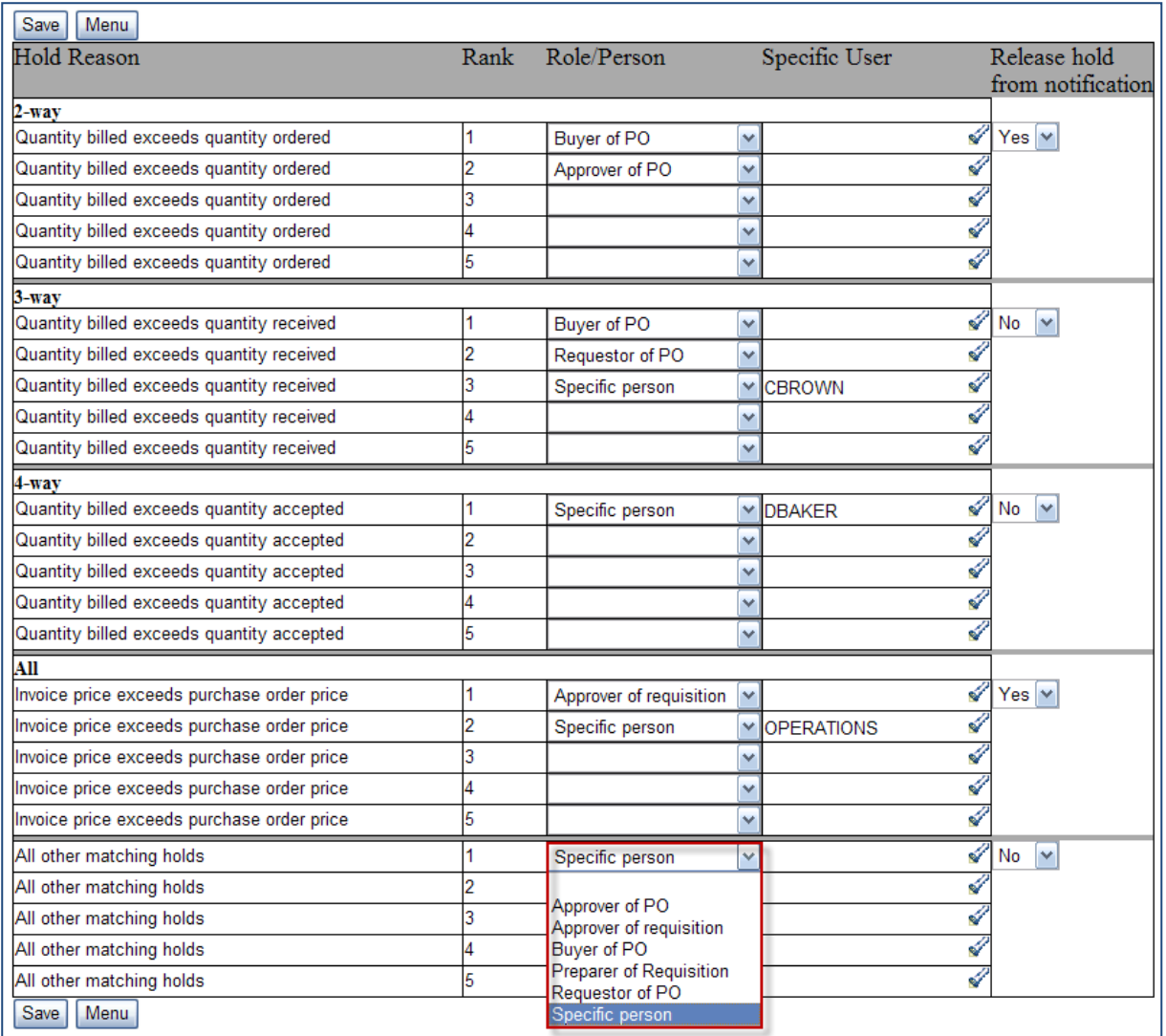

Example: The first role to receive a notification that a 2-way match hold has been applied to an invoice is the 'Buyer of PO'. If that role cannot be found, then the notification will go to the role 'Approver of PO'. Furthermore it is possible to release the hold from the notification.

### <span id="page-25-0"></span>**Separation of approver and account coder**

INVOICEIT can be configured to allow the same person to be coder and approver of an invoice line. As default the system verifies that coding and approval are allocated to two different logins/users.

### <span id="page-25-1"></span>**Dispatch to several approvers**

The figure below describes a situation where the dispatcher is coding the invoice lines and sends the invoice for approval. The invoice lines are sent to more than one approver by specifying a different approver on each line.

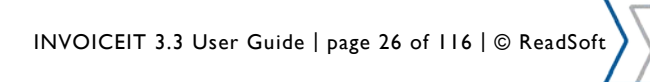

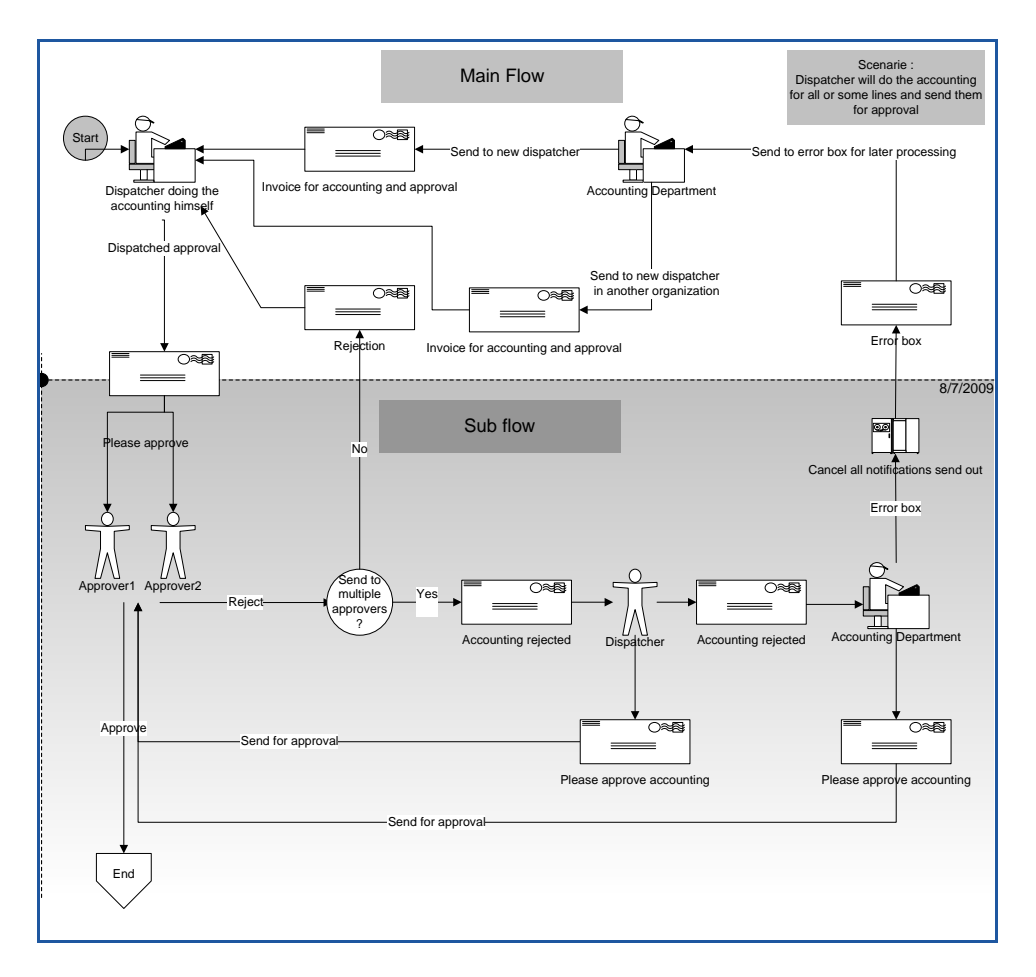

In case the accounting is rejected, the flow checks for the occurrence of more than one approver and therefore more than one sub flow.

In case of only one approver, the sub flow is closed and the process returns to the main flow where the dispatcher can dispatch again.

In case of several approvers, the processing continues in the sub flow and the dispatcher will not have the possibility of dispatching all lines of the invoice again. However, lines can be returned to another user, who assumes ownership of the returned lines. The new owner is able to change the accounting for the lines rejected and send them for approval again.

He can also choose to send the rejected lines to the accounting department, which then has the possibility to send the invoice to the error box, thereby closing all the sub flows and cancelling the notification sent out. The accounting department receives an "error box" email, which can be processed later. From the error box notification they can choose to assign a new dispatcher to the invoice or to send the invoice to a dispatcher in another organization.

### <span id="page-26-0"></span>**Dispatch to several account coders**

The figure below illustrates the situation where a dispatcher only determines who should receive the invoice for coding. Please note that it is also possible to do the coding for some of the lines and send only these for approval while sending other lines for coding and approval.

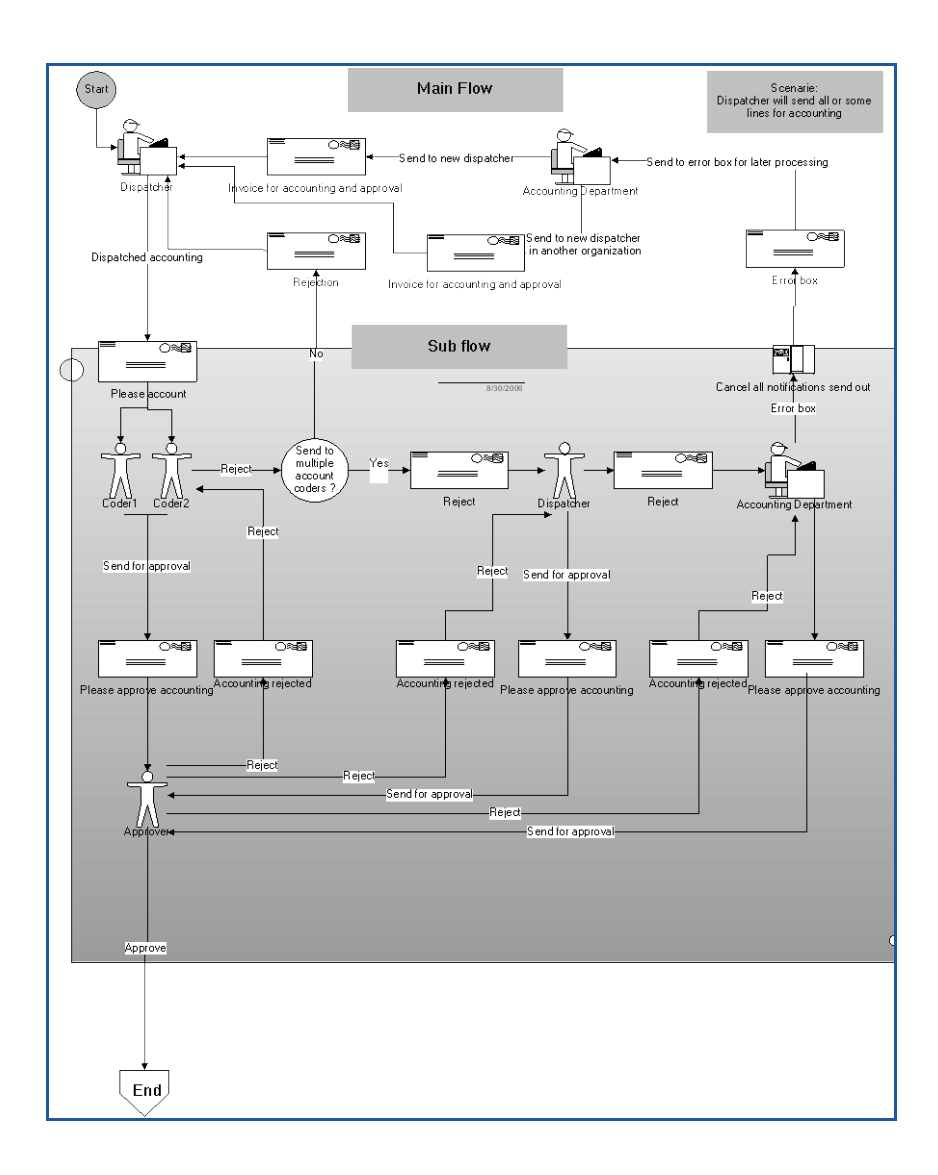

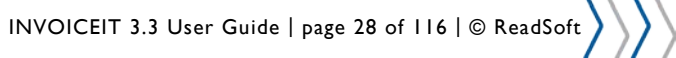

# <span id="page-28-0"></span>**Approval hierarchies and authority**

This section describes the control rules and setup performed when an approver approves an invoice or lines of an invoice. When the approver attempts to approve one or more invoice lines, INVOICEIT checks for *approval authority*.

INVOICEIT supports two types of **Approval Hierarchies**:

- Position Hierarchy
- Employee/Supervisor relationships

INVOICEIT supports two types of **Approval Routing**:

- Direct method
- Hierarchy method

INVOICEIT controls the approval authority at *line level* and not at invoice level. The reason for this is that the invoice can be divided into several lines. This makes it possible for each line to be sent to different departments in the organization for account coding and approval. Checks are performed for the total amount and within each account combination against the approval group assigned to the approver.

### <span id="page-28-1"></span>**Project routing**

If Oracle Project is used, the approval hierarchy for Project related invoices can be routed using selected Key Project Role members. The Project routing is enabled by the system profile option **INVOICEIT3: Use Project Member as Approver**.

The Project Role to be used as approver is defined in the system profile option **INVOICEIT3: Role that shall approve project accounted invoices**.

You have the option of defining a Project Type to be excluded from the function by setting the system profile option **INVOICEIT3: Project type treated as non project**.

### <span id="page-28-2"></span>**Approval hierarchies**

### **Human resources with Purchasing**

*Human Resources* and *Purchasing* share job and position information if they are installed together. Requirements should be considered from both perspectives before deciding on an approval/security structure.

Human Resources use **jobs** to classify categories of personnel in your organization and associates information like the exempt/non-exempt code and EEO code with individual jobs. Examples of typical jobs include *Vice President*, *Buyer* and *Manager*. Positions represent specific functions within these job categories. Examples of typical positions associated with the Vice President Job include *Vice President of Manufacturing*, *Vice President of Engineering* and *Vice President of Sales*.

### **Approval hierarchy setup**

Approval hierarchies let you route documents for approval automatically. There are two kinds of approval hierarchies: *Position hierarchy* and *employee/supervisor relationships.*

If *Employee/Supervisor Relationships* are used, approval routing structures are defined when employees are created using the "Enter Person" window. In this case, a supervisor is always entered for each employee and Purchasing does not require that *positions* are configured.

INVOICEIT 3.3 User Guide | page 29 of 116 | © ReadSoft

If *Position Hierarchies* are used, jobs (and optionally positions) must be configured. A Position Hierarchy must be setup (Please refer to Oracle Help for further assistance). In this case there is no need to address the employee supervisor.

While positions and position hierarchies require more initial effort to configure, they are easy to maintain and allow for approval routing structures to remain stable regardless of how frequent individual employees are created, deleted or relocated within an organization.

### **Selecting approval hierarchy**

Use the **Financials Options** window in Oracle to configure whether you want to route documents for approval using *Position Hierarchies* or *Employee/Supervisor Relationships*. This decision applies only to the Business Group you choose for your Purchasing installation in the **Financials Options** window.

Navigate to the tab **Human Resources** in the **Financials Options** window. *Use Approval Hierarchies* determines which Approval hierarchy type is used.

- **Enabled:** The system for this Business Group uses *Position Hierarchy*.
- **Not enabled:** The system for this Business Group uses *Employee/Supervisor Relationships*.

#### **Figure 2 – Approval Hierarchy selection in Financial Options**

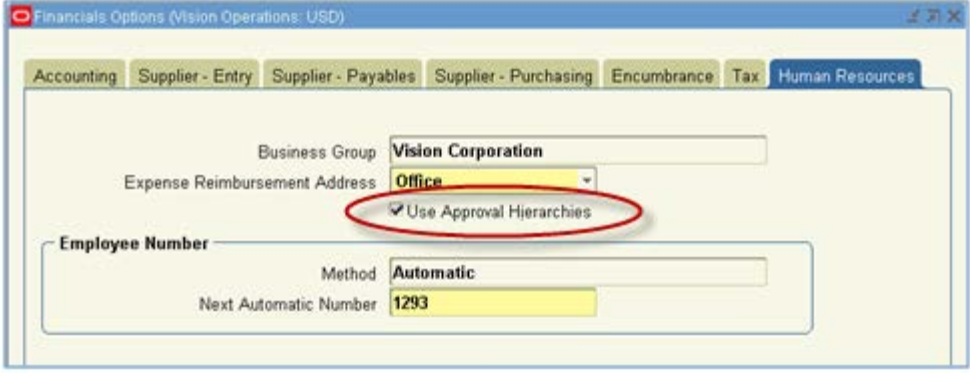

In the configured approval hierarchies, an approval group is assigned for each employee based on the document type (for example Standard Purchase Order) described later in this section.

INVOICEIT uses the document type defined in the profile option **INVOICEIT: Approval document type**. The default is **Approve Standard Purchase Order**.

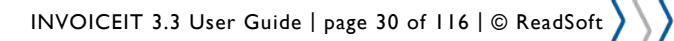

### <span id="page-30-0"></span>**Approval assignment**

**Figure 3 – Approval assignment**

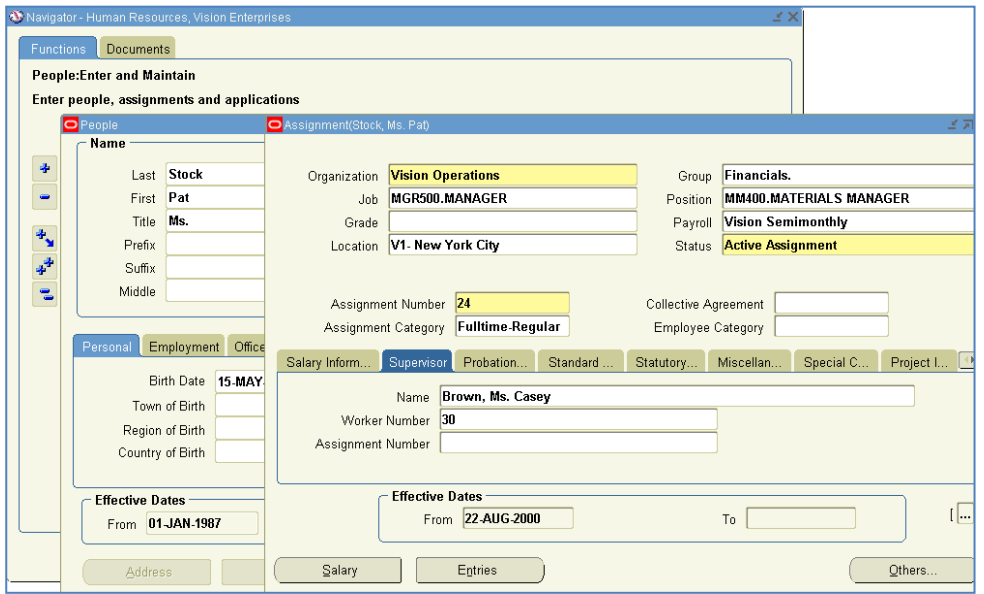

Approval assignment is based on the approver employee information registered in the HR organization. The important information is either the *Organization* the employee belongs to, the *job* in the organization or both job and position, depending on which approval hierarchy has been selected.

For further information, please refer to the Oracle Human Resource User Guide.

The approval limits are configured in Oracle Purchasing under **Setup**  $\rightarrow$  Approvals  $\rightarrow$  Approval groups **and approval assignments.**

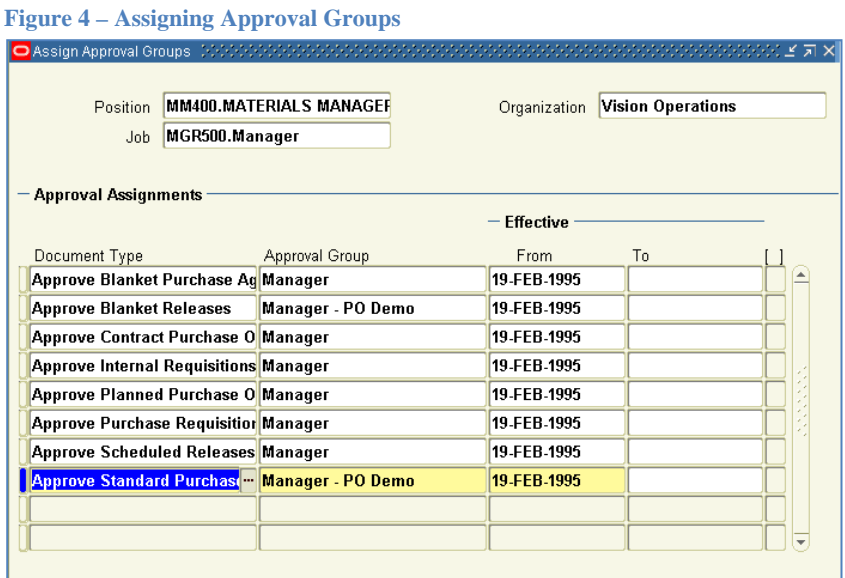

Approval permissions must be assigned for each document type. In the above example the approval group "Manager – PO Demo" is assigned to the document type "Approve Standard Purchase Order" and the above job and position have the same assignment*.* All employees with this job and position have this approval group assignment.

### <span id="page-30-1"></span>**Approval groups**

In the following section the setup of the approval group found in the previous section, approval assignment, will be explained.

INVOICEIT 3.3 User Guide | page 31 of 116 | © ReadSoft

### **Amount validation**

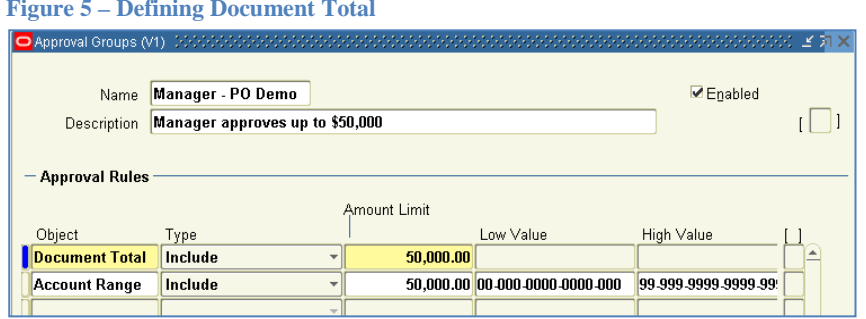

*Exactly* one **Document total** rule must be defined.

The total amount of the invoice lines that the approver is to approve is checked against the specified amount limit. If the total amount is *less than or equal to* the limit, the approver has permission to approve the invoice lines, provided that the control based on the determined account ranges is passed as well.

All amounts are specified in local currencies and compared to the local amount for the invoice distribution lines.

### **Account validation**

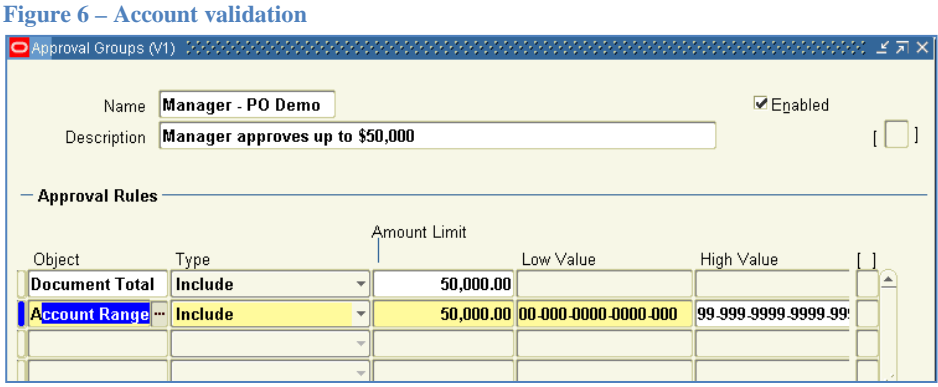

Two kinds of account ranges can be defined: **Include** and **Exclude**

- **Include** indicates that the approver has permission to approve the account combinations that fall within the specified account range.
- **Exclude** indicates that the approver has permission to approve the account combinations that fall outside the specified account range.

It is possible to configure as many account ranges as required.The lines that fall within a certain *include* account range are added together and the sum must be less than or equal to the "Amount limit" specified for the account range.

### **Exclude and include example**

A very wide include interval can be set up in order to give a certain approver wide permissions. However, if there are certain accounts that the approver should not have permission to approve, an additional exclude interval that prevents the approver from approving a smaller account range can be specified.

**Figure 7 – Account range setup example**

INVOICEIT 3.3 User Guide | page 32 of 116 | © ReadSoft

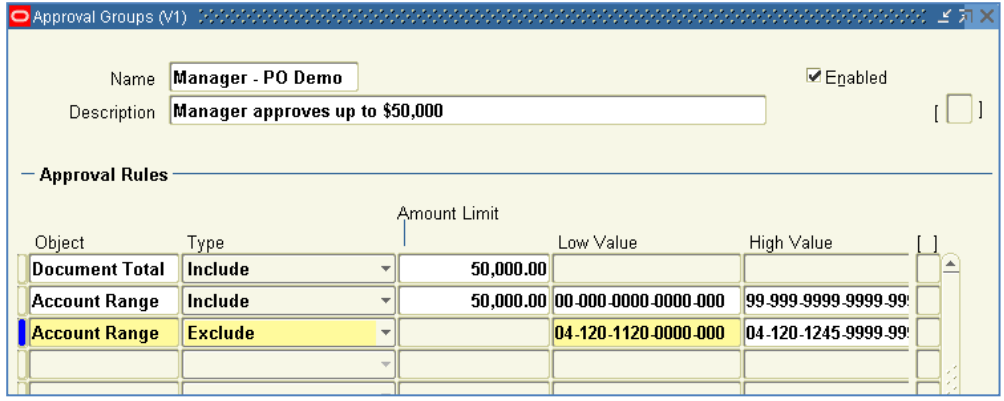

### <span id="page-32-0"></span>**Approval Routing**

Approval Routing determines which user receives documents/invoices sent for approval. There are two kinds of Approval Routing:

- Direct method
- Hierarchy method

Applying *Direct method* means documents are routed to the first employee with enough authority to approve the document.

Applying *Hierarchy method* means documents must pass through each level of the associated hierarchy or reporting infrastructure regardless of authority.

It can also be controlled whether document owners should be able to approve the documents they create.

INVOICEIT also adapts to the document attributes for the system profile option **INVOICEIT: Approval document type**. The following two profile options in INVOICEIT allow the adaptation of the attribute mentioned below for the selected document type.

**INVOICEIT: Approver may change accounting information** (**NO**/**YES**) (see *Owner May Approve***)**

**INVOICEIT: May accountant approve invoice?** (**NO**/**YES**) (See below *Approver May Modify***)**

Use the *Document Types* window to specify routing controls by document type. See: "Defining Document Type."

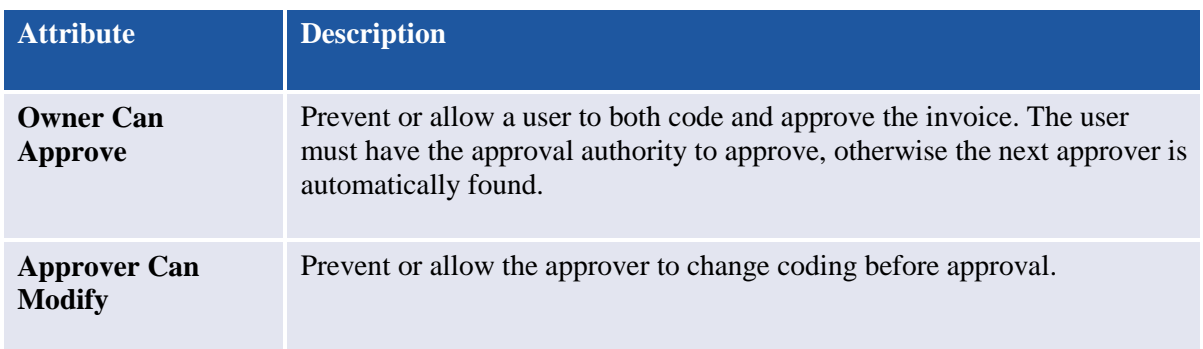

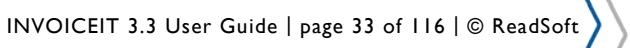

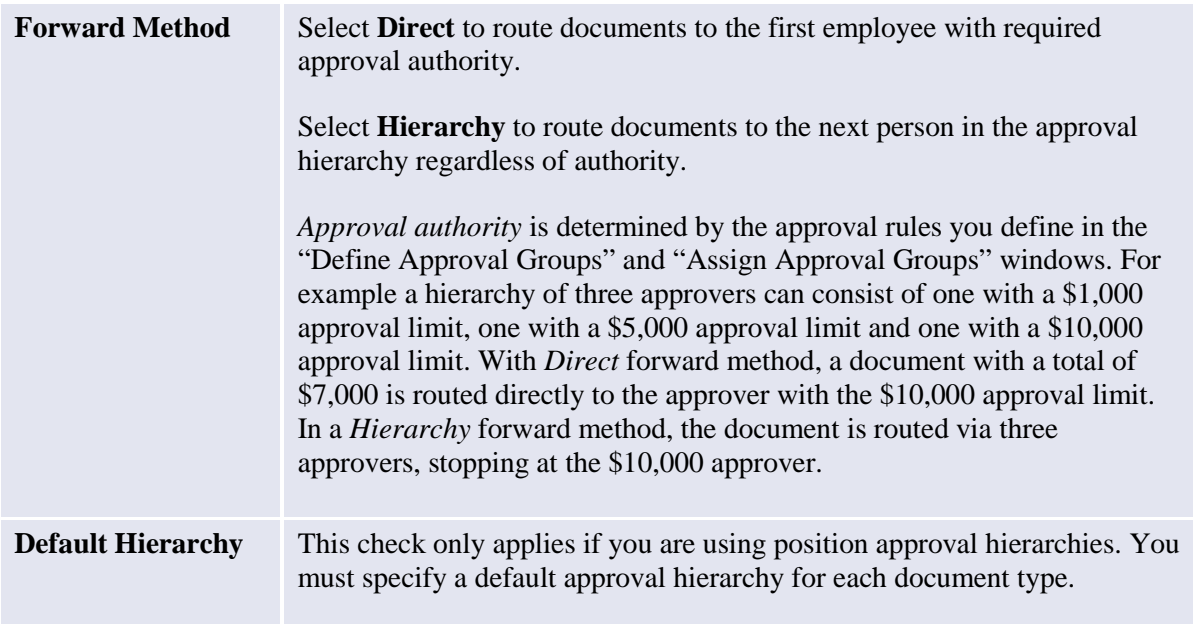

### **Approval Routing example**

This is an example configuration of Approval Routing by defining Document Types for Standard Purchase Order.

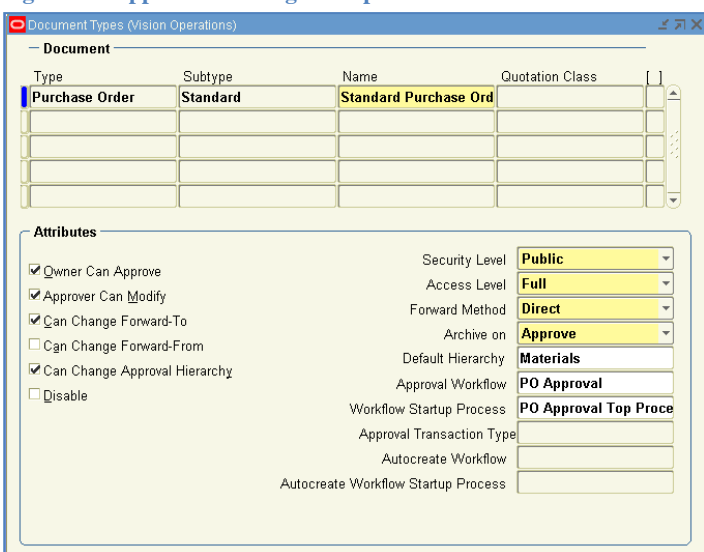

### **Figure 8 – Approval Routing Example**

# <span id="page-34-0"></span>**Taxation**

This section describes tax and how INVOICEIT works with regards to different tax aspects. When INVOICEIT imports an invoice, it conforms to the tax setup in Oracle E-Business Suite with respect to whether manual or automatic tax calculation is specified. The tax code on the invoice is defaulted according to the defaulting rules defined in Payables Options.

### <span id="page-34-1"></span>**Manual tax calculation**

If *Use Automatic Tax Calculation* is not enabled in Payables Options, INVOICEIT operates with manual tax.

**Figure 9 – Manual Tax Selected**

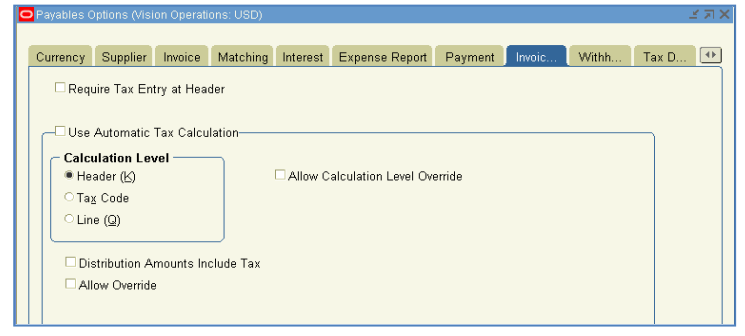

INVOICEIT adds an additional distribution line for the tax amount which is taken from the scanned invoice tax total field. The tax code is defaulted according to the tax hierarchy defined in Payables Options (see section Tax [Hierarchy](#page-36-1) for further information). This line is visible for the dispatcher in the accounting/approval web form.

**Figure 10 – Accounting Form manual Tax Line Example**

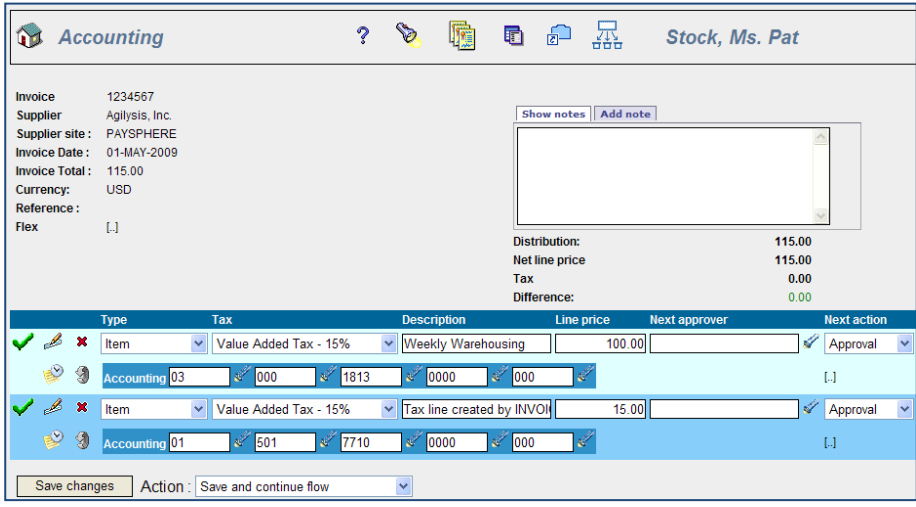

The accounting user must check that the correct tax code has been defaulted on the TAX distribution line. In case of distributed tax, it is important to correct or add a new tax line. Select the appropriate tax code from the pull down list.

When coding and approval has been done, INVOICEIT performs standard invoice validation in order to assure that tax amounts are consistent with the specified tax codes.

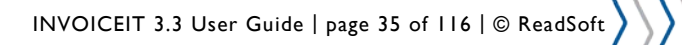

### <span id="page-35-0"></span>**Automatic tax calculation**

If *Use Automatic Tax Calculation* is enabled in Payables Options, INVOICEIT operates with automatic tax.

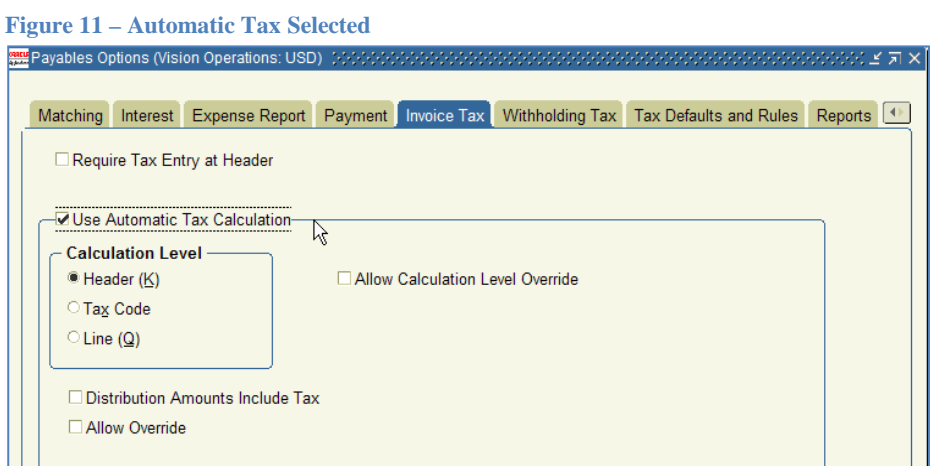

INVOICEIT automatically adds tax to each scanned distribution line and dependant on the setup of automatic tax calculation, one or no separate tax distribution lines are added for the dispatcher in the accounting/approval web form. The tax code is defaulted according to the tax hierarchy in Payables Options.

**Figure 12 – Accounting Form Automatic Tax Line Example**

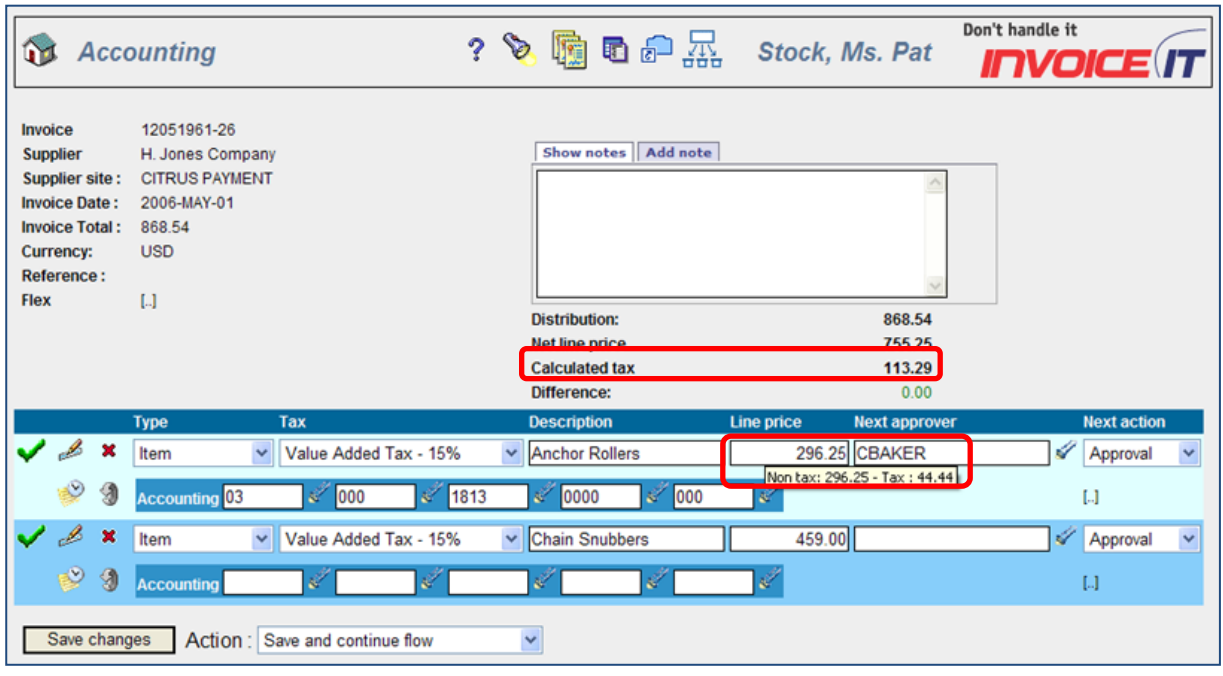

The accounting user must verify that the default tax code is appropriate. In case of distributed tax, the user has to change the line amounts and tax codes.

When coding and approval has been done and the invoice has been imported to Oracle Payables, then INVOICEIT calls the standard invoice validation to calculate and insert the tax lines and assure that tax amounts are consistent with the specified tax codes.
# **Standard tax functionality**

#### **Tax Hierarchy**

INVOICEIT supports the use of the tax hierarchy set up in Oracle in order to determine which tax code is the appropriate to apply the invoice, including the 'enforce tax from…' options. Please note that the level template is not supported.

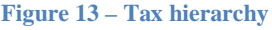

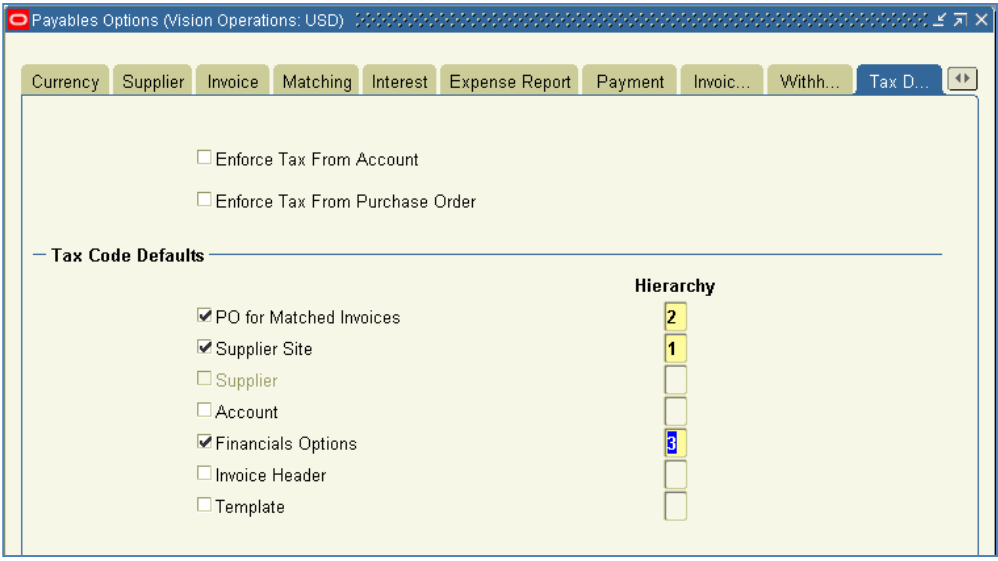

#### **Tax validation**

When all invoice lines have been approved, INVOICEIT calls the standard invoice validation, which verifies that the imported tax amount(s) are equal to the calculated tax amount. If these are not equal, then a *hold* is placed on the invoice.

#### **Automatic tax calculation**

If you have enabled automatic tax calculation which is done on Accounts Payable level and overridden at supplier level, supplier site level and invoice header level, the standard invoice validation calculates the tax based on each item line and inserts the appropriate tax distributions lines in accordance with the tax calculation level.

The automatic calculation is based on *calculation level* which is defined in Accounts Payable. Header, Line or Tax Code calculation level may provide different results regarding rounding rules. Please consult the Accounts Payable user guide for more information. In addition to Header, Line and Tax Code level, it is also possible to set the tax calculation level to None, which will be the equivalent of disabling the automatic tax calculation.

#### **Offset Tax**

Offset tax can be enabled on supplier level and overridden at supplier site level. If offset tax is enabled in Oracle EBS, then INVOICEIT inherits this feature.

**Figure 14 – Offset tax option at supplier level**

INVOICEIT 3.3 User Guide | page 37 of 116 | © ReadSoft

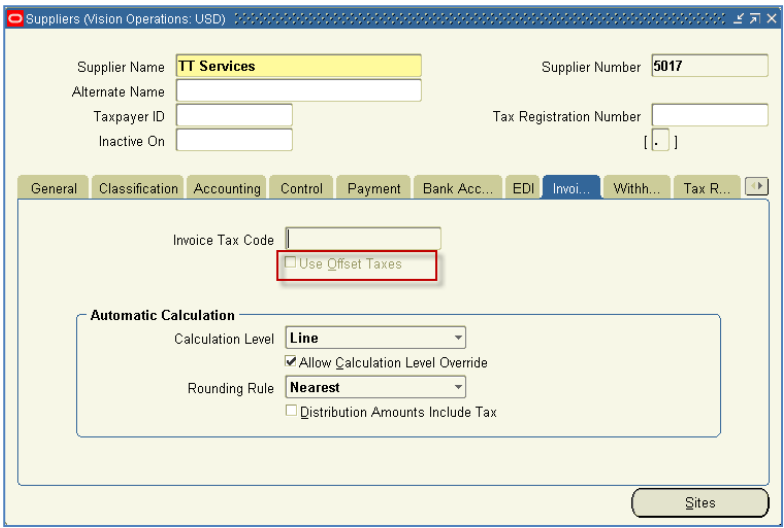

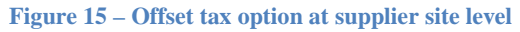

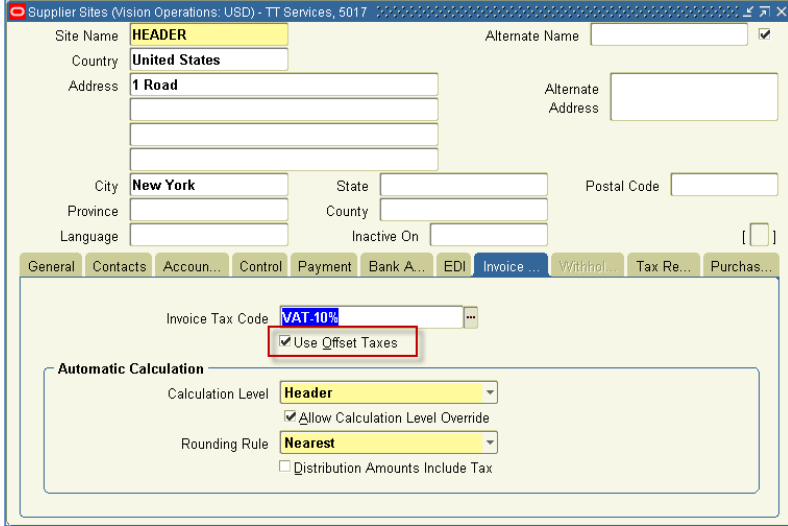

When an invoice is presented with offset tax, the INVOICEIT workbench may present the tax lines differently according to the Automatic Tax Calculation level setting. See the two following examples which describe two scenarios; scenario 1 has Automatic Tax Calculation level set to HEADER and scenario 2 has LINE level calculation.

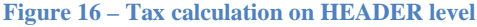

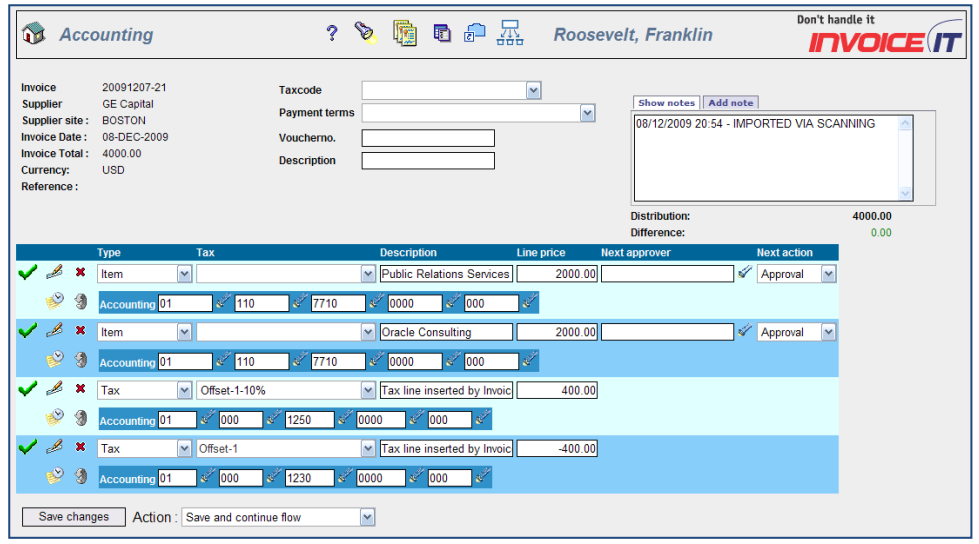

**Figure 17 – Tax calculation on LINE level**

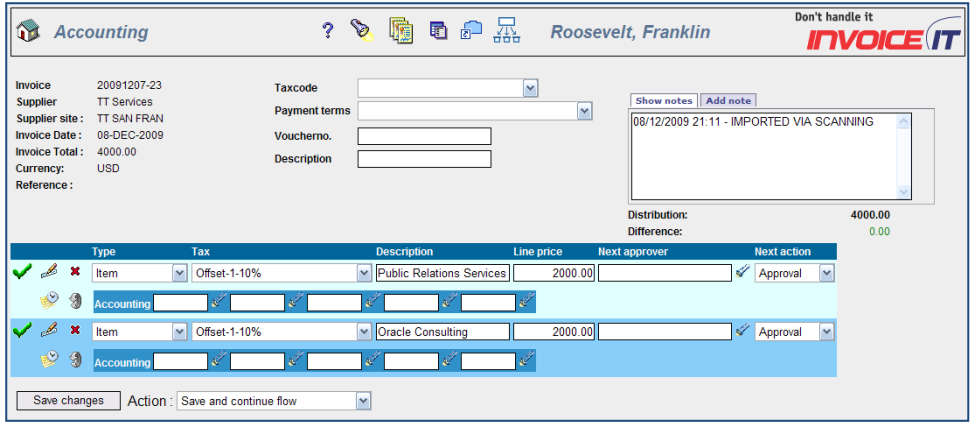

#### **Tax Groups**

INVOICEIT supports the use of tax groups set up in Oracle. For information on how to set up a tax group, please see the "Oracle Payables User Guide".

**Figure 18 – Tax group setup in Payables**

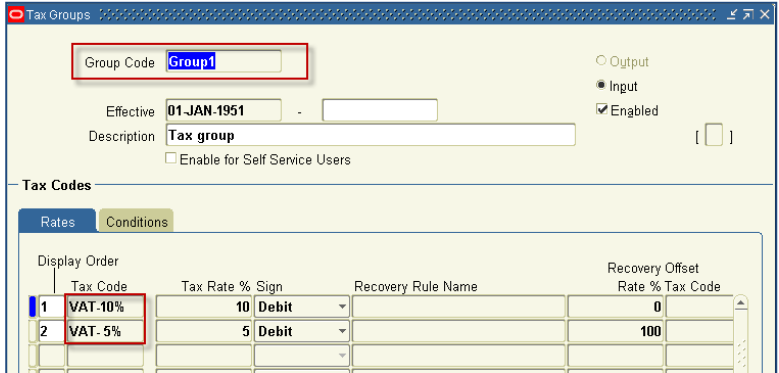

A tax group may be presented in the INVOICEIT accounting workbench as shown below.

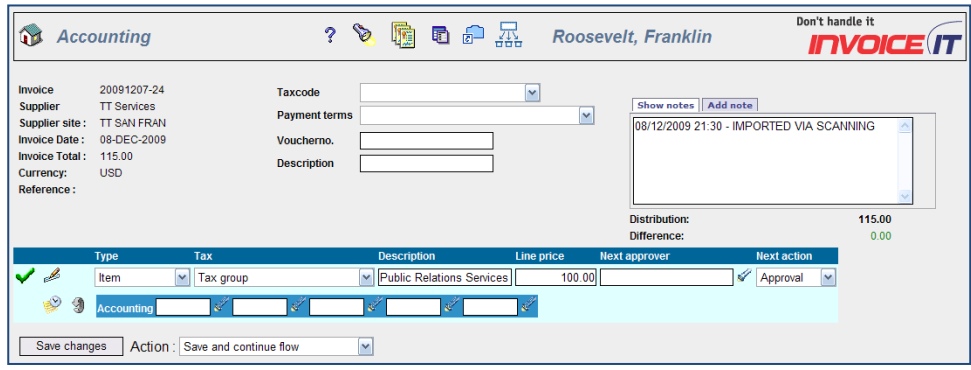

**Figure 19 – INVOICEIT accounting workbench with tax group**

#### **Tax tolerances**

In order to avoid invoices being put on hold because of a small difference between the calculated and the actual tax amounts on the distribution lines, tax tolerances can be specified in Accounts Payable.

**Figure 20 – Tax Tolerance Specification**

INVOICEIT 3.3 User Guide | page 39 of 116 | © ReadSoft

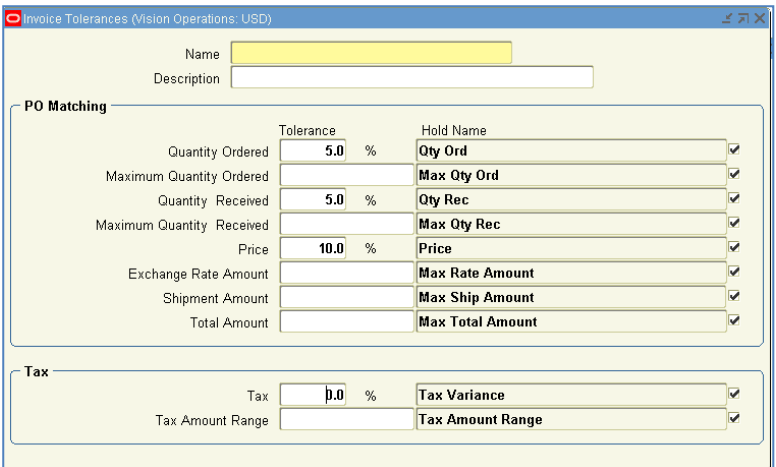

# **Tax functionality**

#### **Tax field available on the distribution line**

In case the default imported tax code should be adjustable during the approval/coding process, the visibility and configurability of the accounting/approval web form *tax code* field can be controlled by the system profile option **INVOICEIT: Show VAT on line**.

#### **Tax during coding/approval**

Defaulted tax codes can be adjusted during the approval/coding process.

#### **Tax on Miscellaneous and Freight lines**

See appendix B for an example of how to set up INVOICEIT to apply a valid Oracle tax code to miscellaneous and freight line types.

#### **Tax import**

Prior to importing an invoice, INVOICEIT verifies what the default tax calculation method will be after import. If the method is set to **Automatic,** the invoice is imported with item lines and no tax lines. If the method is set to **Manual,** INVOICEIT inserts separate tax lines for each tax code and reduce the line amount by the tax amount.If you want to use features such as tax recovery and tax offset, please ensure that your supplier sites are configured to automatic tax calculation.

#### **Withholding Taxes**

INVOICEIT supports Automatic Withholding Taxes (AWT) via the INVOICEIT mapping table to the INVOICEIT database and subsequently the Oracle Open Interface for Invoices (OIT). This means you may enter the AWT Group when importing invoices and apply withholding taxes according to your Payables Options.

The INVOICEIT mapping table lets you receive the transferred invoice XML file (from INVOICES Transfer Module) and parses (translates) the data into invoice records in the INVOICEIT database. At the interface INVOICEIT deciphers the XML by applying the mapping table and at this point it may pick up the AWT Group as an XML tag or by applying sql logic embedded in the mapping table. This is the only time in the flow that the mapping table is applied and thus you must be able to determine the AWT Group from the information provided by the XML. Since the AWT is associated with the supplier site it's expected to be sufficient.

It is not possible to update the AWT Group later in the INVOICEIT workflow.

INVOICEIT 3.3 User Guide | page 40 of 116 | © ReadSoft

# <span id="page-40-0"></span>**GE workbench functionality**

This section describes the INVOICEIT web form functionality and layout for GE invoices.

#### **Figure 21 – GE Invoice Accounting Web Form**

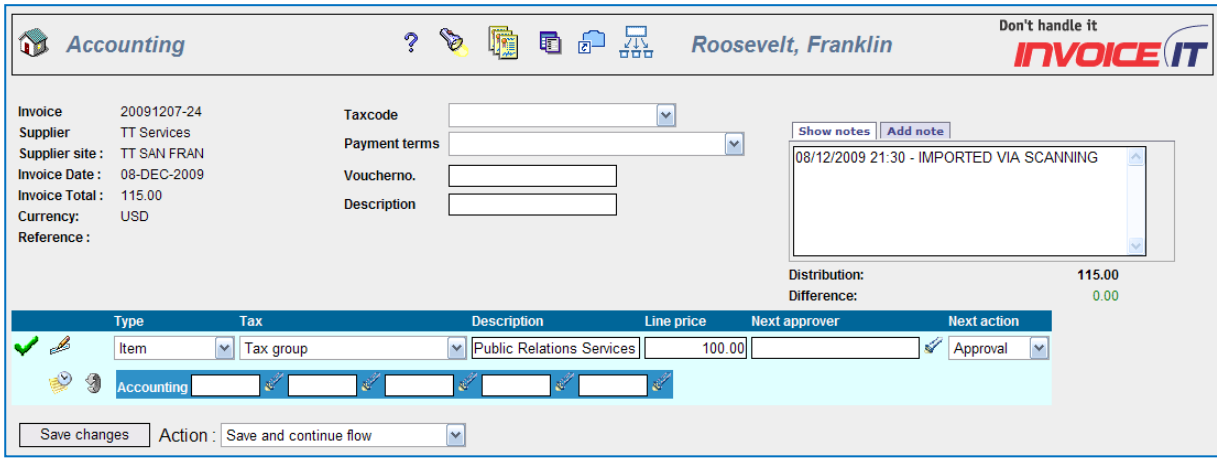

### **GE form icons**

Below is a list of the web form header icons and their effect.

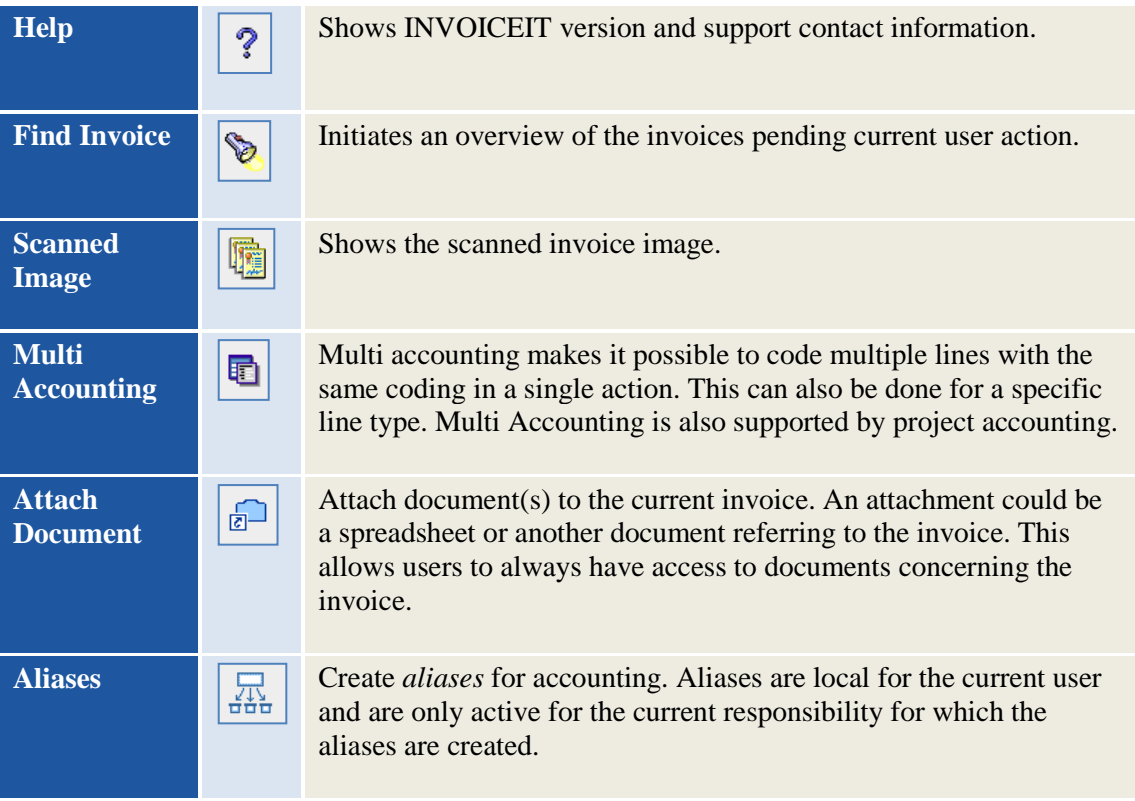

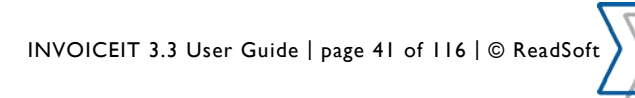

# **GE invoice header fields**

A variety of standard information is available in the INVOICEIT web form invoice header. The standard information available is shown in the list below.

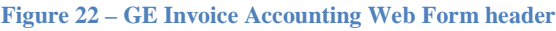

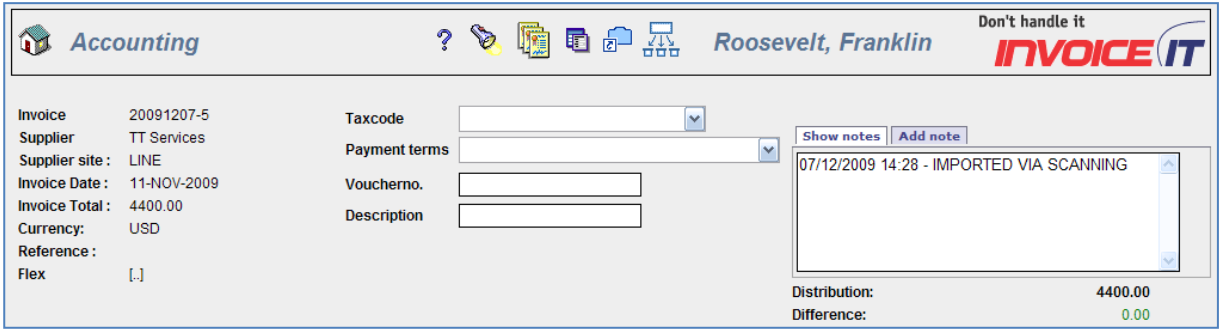

An extended invoice header can be enabled by the profile option **INVOICEIT3: Show extended invoice header**. The extended invoice header contains the additional content listed below.

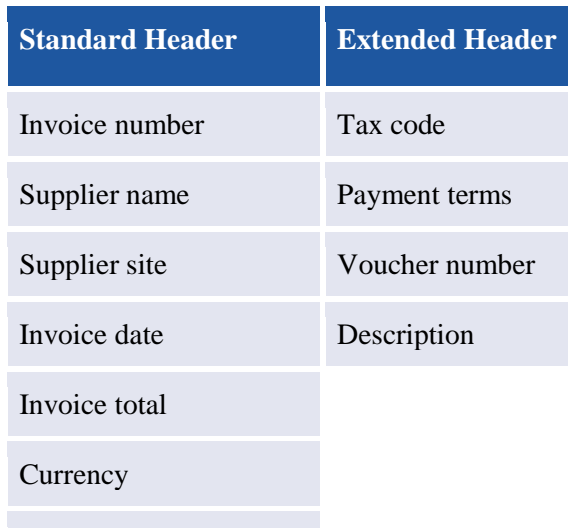

Link to header flexfields

The user has the possibility to see the flexfields in the invoice header. Click the **[..]** symbol and the flexfields are subsequently displayed in a popup window. Flexfields defined by INVOICEIT and already shown in the invoice header are not shown in this popup. For more information about support of flexfields, please see appendix A.

The **Distribution** (the total amount on the notification) and the **Difference** fields (total amount on invoice lines minus the distribution amount) are shown as standard.

#### **Remark field**

In this field notes and comments can be added for the next person to take action on the notification.

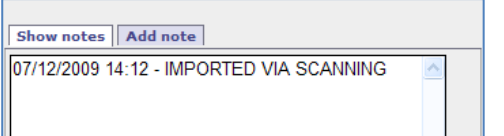

INVOICEIT 3.3 User Guide | page 42 of 116 | © ReadSoft

# **GE invoice distribution fields**

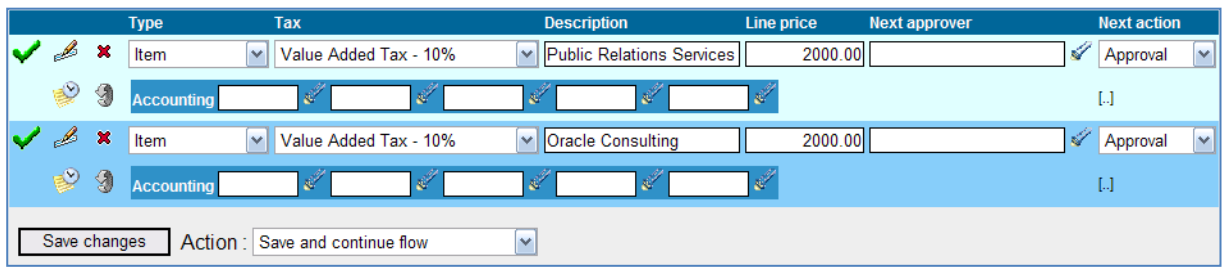

**Figure 23 – GE Invoice Accounting Web Form Distribution Fields**

The following fields are shown as default in the invoice distribution lines:

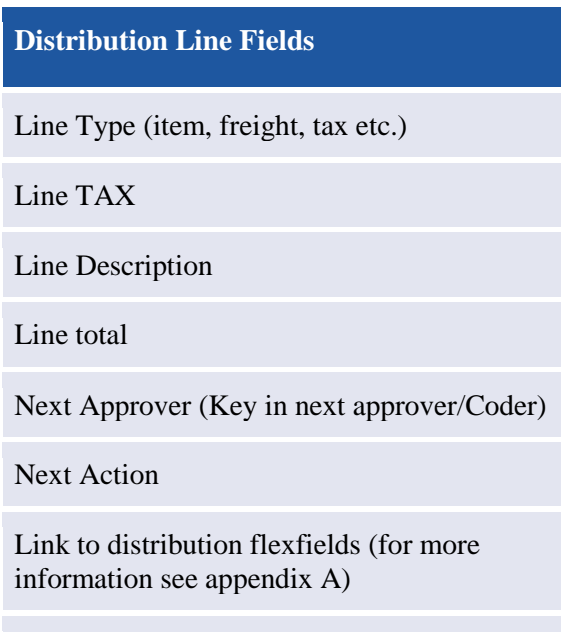

Accounting Segments for Coding

# **GE invoice distribution icons**

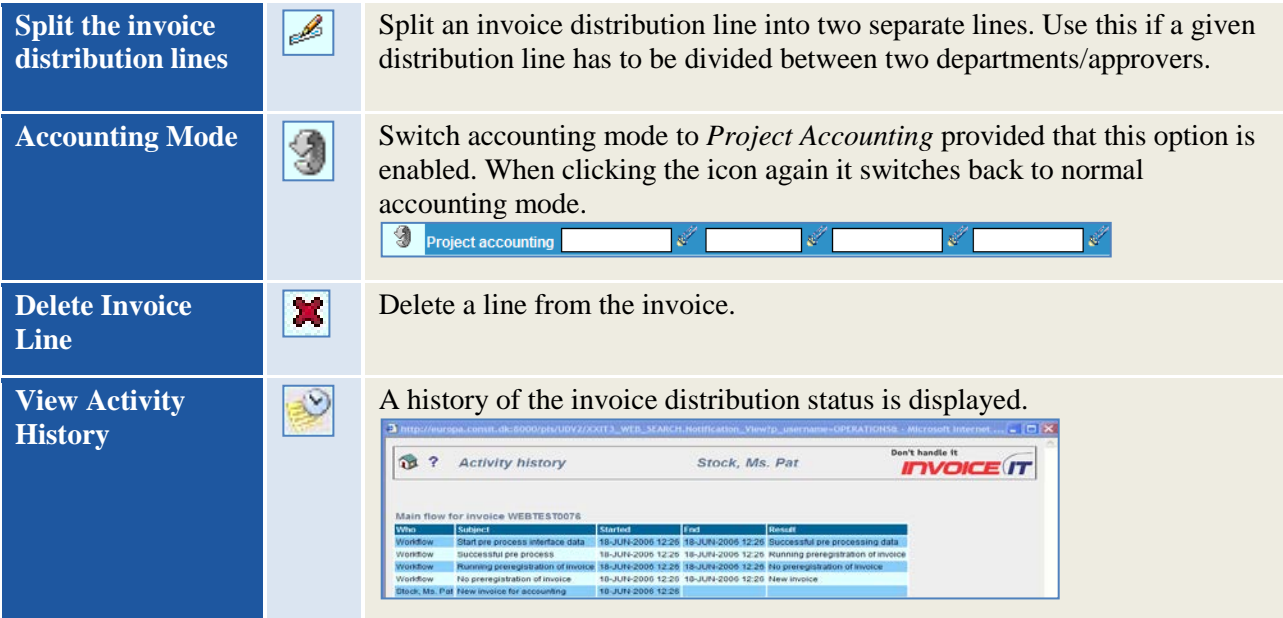

# **Distribution/Difference**

INVOICEIT automatically checks that the total amount of the divided distribution lines adds up to the original distribution lines. If the total amount of the divided lines does not match that of the original lines the difference is displayed in red in the **Difference** field.

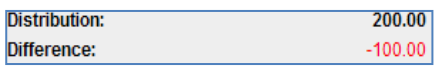

#### **Difference Line**

If you want to allow invoices to be processed with a difference between the invoice header and distribution total, you will need to add a field to your INVOICES profile to store the difference amount. Make sure that you specify the proper Difference Amount Field and that the "Validate line amount against invoice total" checkbox is NOT checked in the INVOICEIT plugin configuration in the Manager module.

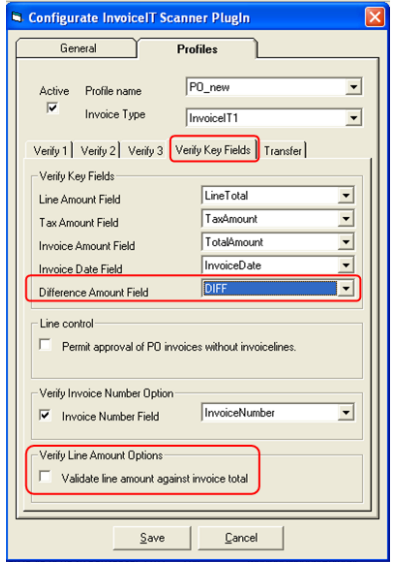

Add the *DifferenceAmountField* (**DIFF** in this example) to the transaction description.

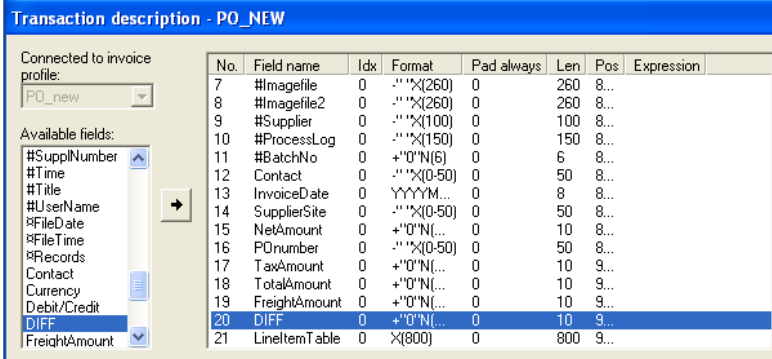

Set the system profile option *INVOICEIT3 : XML tag to insert difference line* to match the Difference Amount Field that you set up in INVOICES. Note that this is case sensitive.

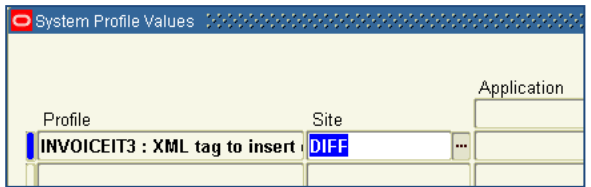

INVOICEIT 3.3 User Guide | page 44 of 116 | © ReadSoft

The INVOICEIT mapping table must also be configured to match the XML tag for the difference line.

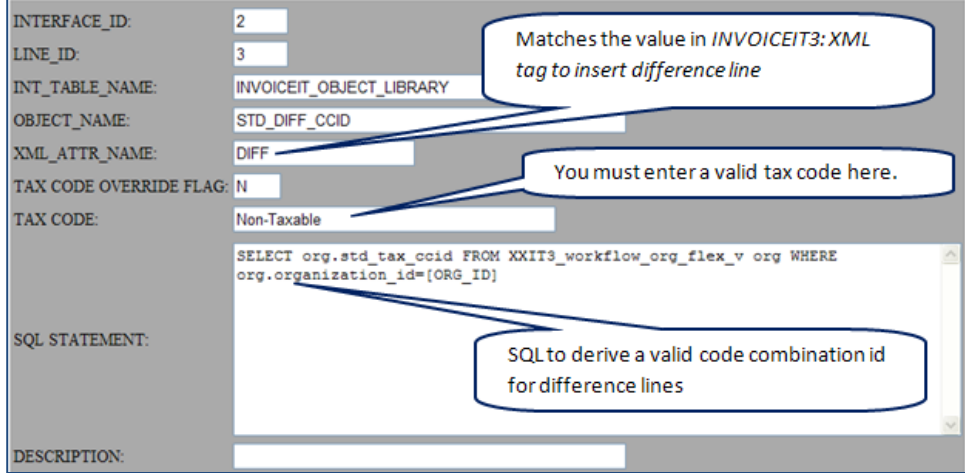

#### **Processing an invoice with difference amount**

Invoice in Verify:

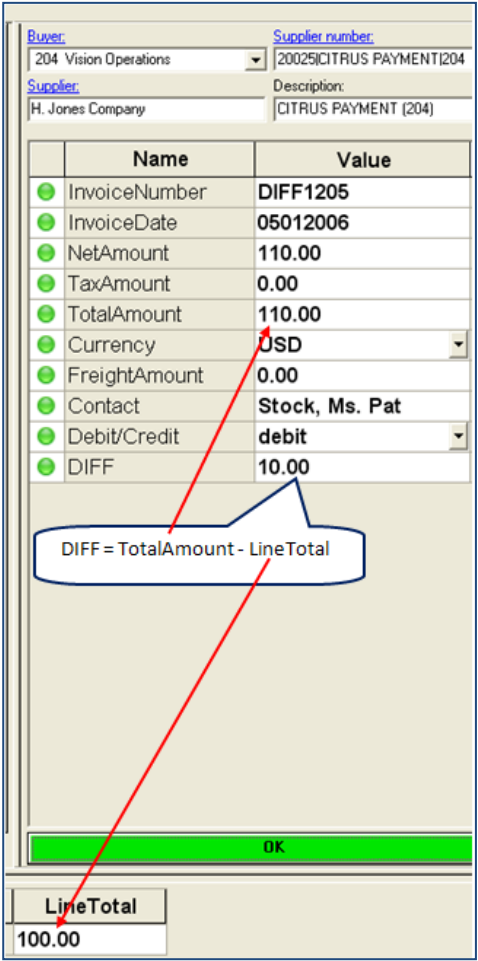

Difference amount transferred in XML to INVOICEIT:

#### $|\texttt{cliff}>10\texttt{c/DIFF}\rangle|$

Invoice in INVOICEIT workbench:

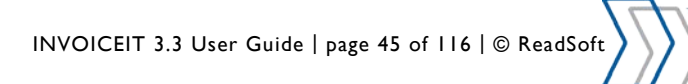

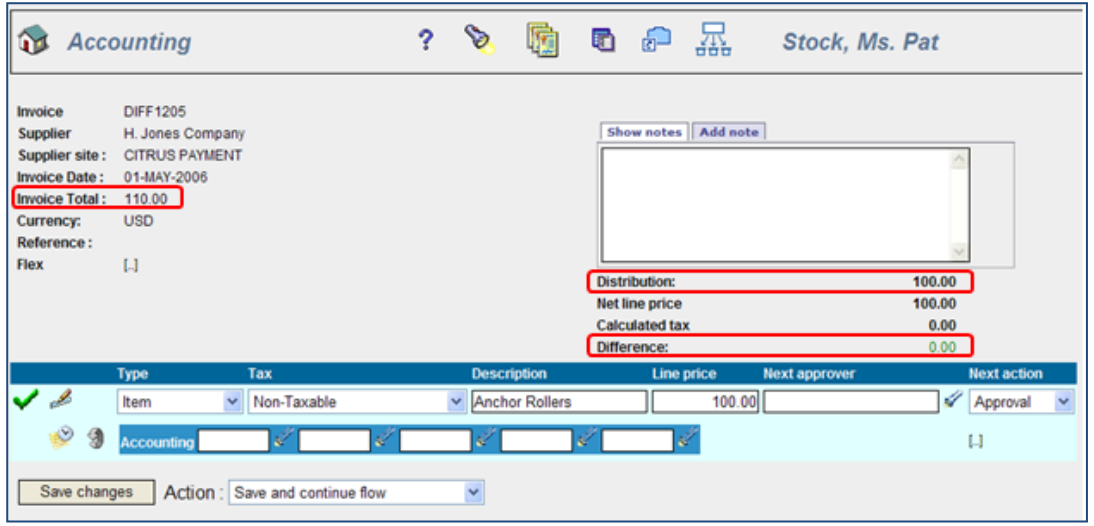

Because the difference amount has been configured, the difference is displayed as **\$0** and the flow can continue even though there is a \$10 difference between the invoice total and distribution total.

When the invoice is approved it is imported into Oracle AP with an additional distribution for the difference amount. The invoice total now matches the distribution total. The account coding comes from the mapping table setup for the **STD\_DIFF\_CCID**.

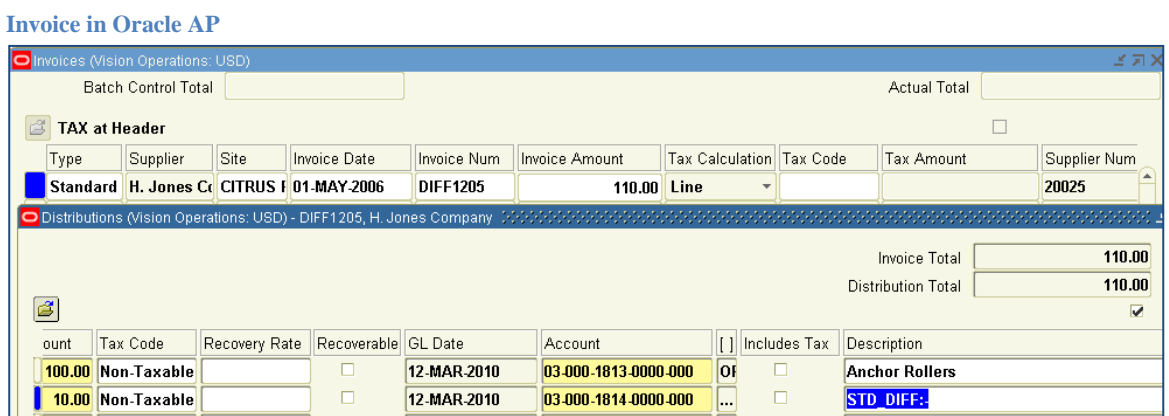

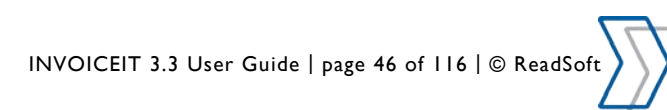

# **Action selector menu**

The action selector menus vary depending on the role currently handling the invoice. Below the menu for accounting is shown to the left and the menu for approval is shown to the right.

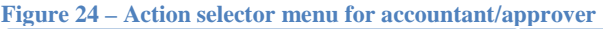

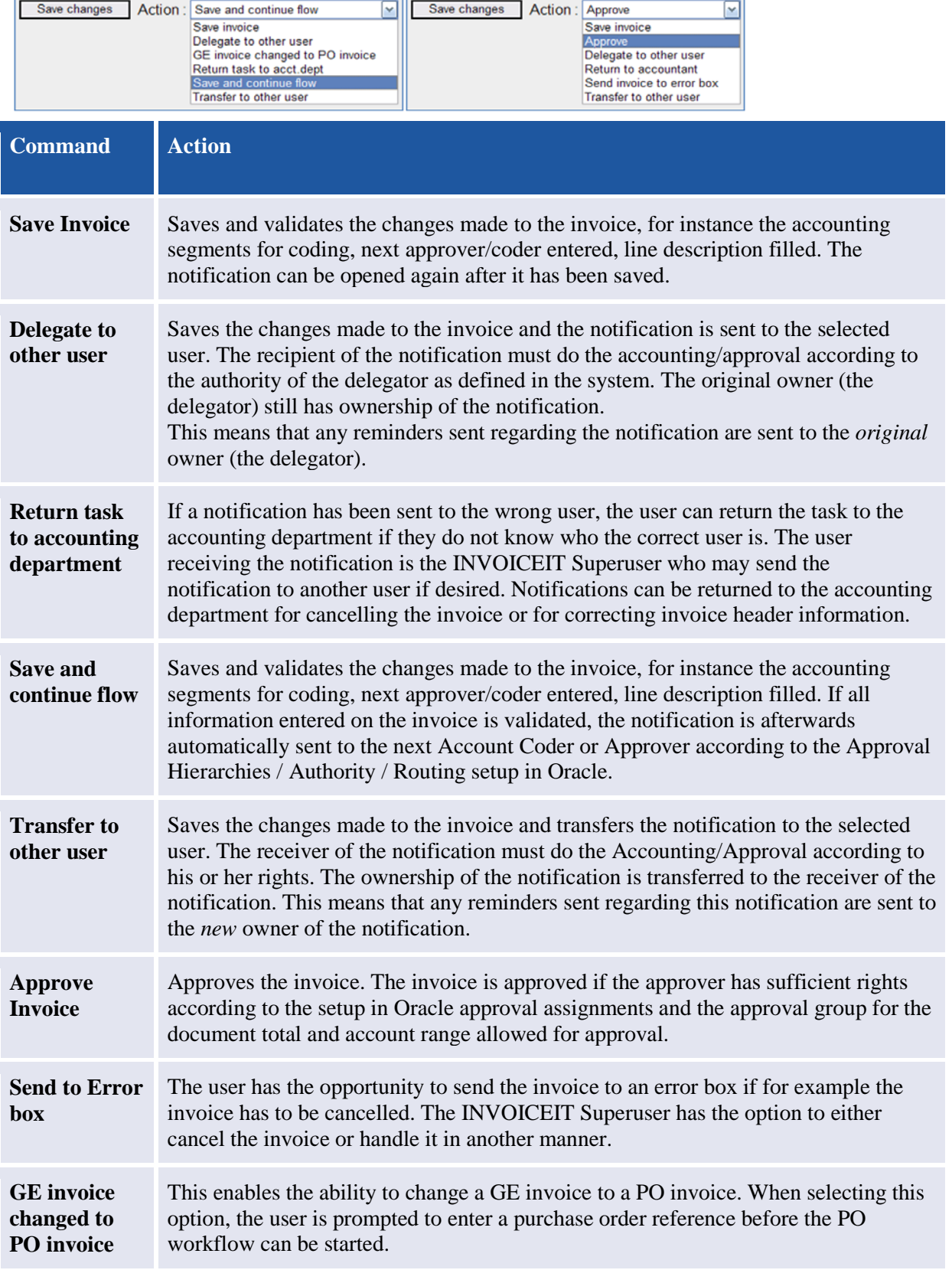

INVOICEIT 3.3 User Guide | page 47 of 116 | © ReadSoft

# **PO workbench functionality**

This section describes the INVOICEIT web form functionality and layout for PO invoices.

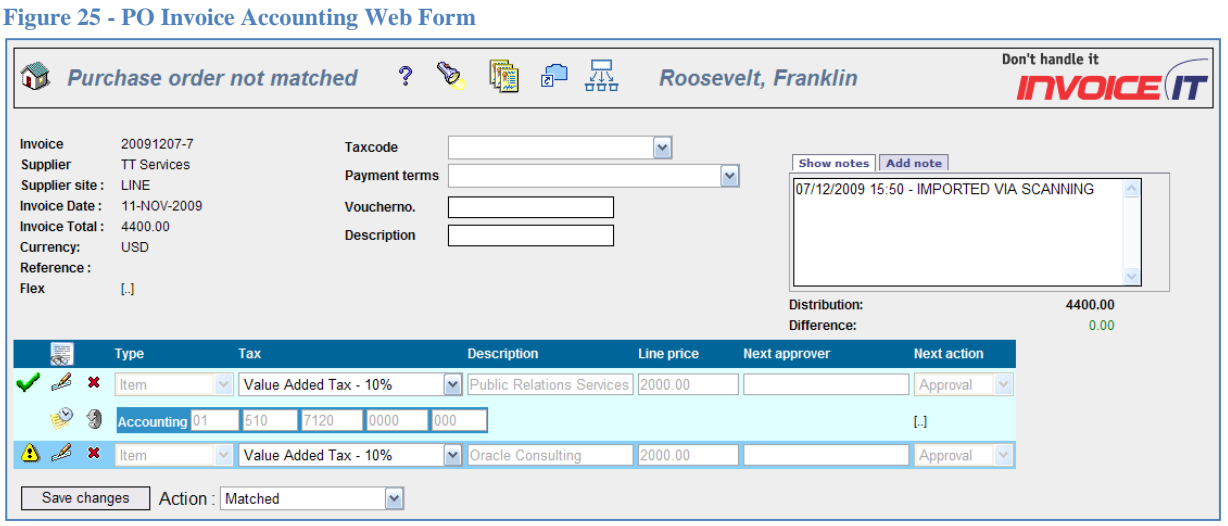

# **PO invoice icons**

The icons on the PO accounting web form are similar to that of the GE accounting form (see section [GE](#page-40-0)  [workbench functionality\)](#page-40-0) For a description of the functionality of the various icons please refer to the section for GE invoices above.

# **PO invoice header fields**

A variety of standard information is available in the INVOICEIT invoice header. For a description of functionality in the invoice header, please refer to the section for GE invoices above.

#### **Figure 26 – PO invoice Accounting Web Form Header**

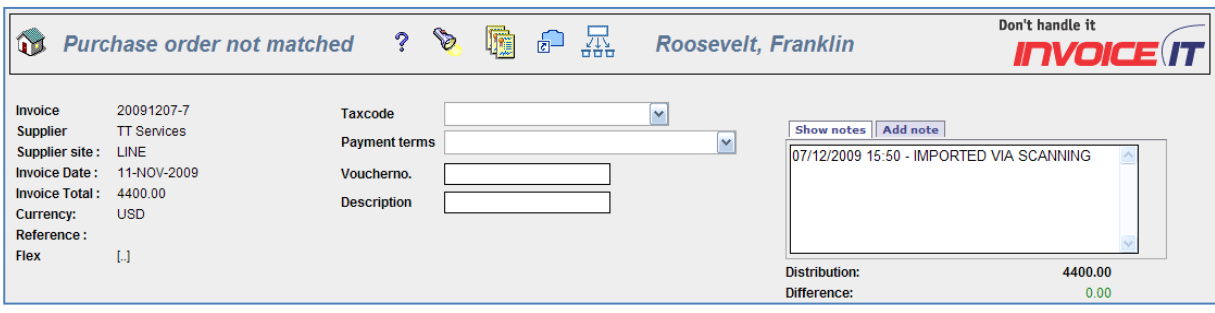

### **PO invoice distribution fields**

**Figure 27 – PO Invoice Accounting Web Form Distribution**

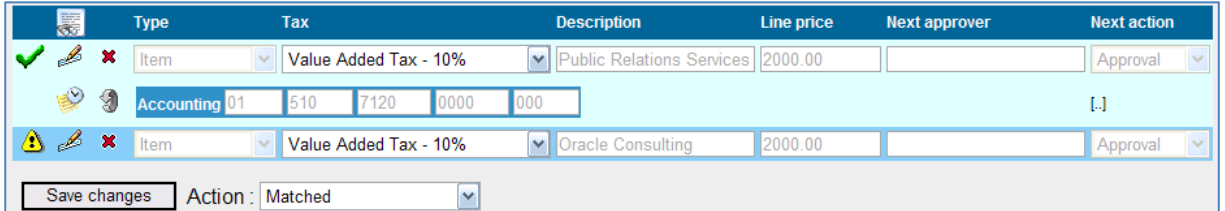

In this section, only functionality referring specifically to PO invoices will be described. For a description of the remaining invoice distribution functionality, please refer to the previous section for GE invoices.

**Reverse line This feature gives you the opportunity to reverse (undo) a matched invoice** 

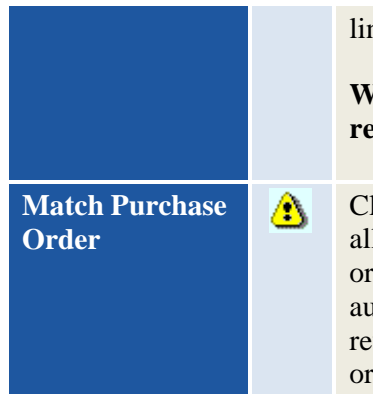

line and for instance redo manual matching.

**WARNING: Clicking this icon again after the match has been reversed will delete the invoice line.**

Click this icon to open the "Manual Match workbench". This feature allows the user to manually match the invoice line to a specific purchase order line, shipment and distribution in case the workflow could not automatically identify the purchase order line to be matched. If a user has reversed a line it is possible to manually match it to the correct purchase order line.

### **Action selector menu**

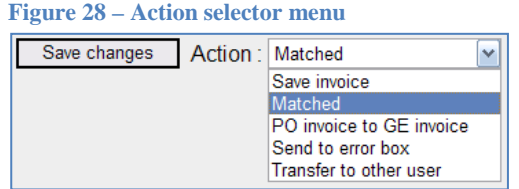

The PO Action Selector Menu is similar to that of the GE Action Selector except for two options:

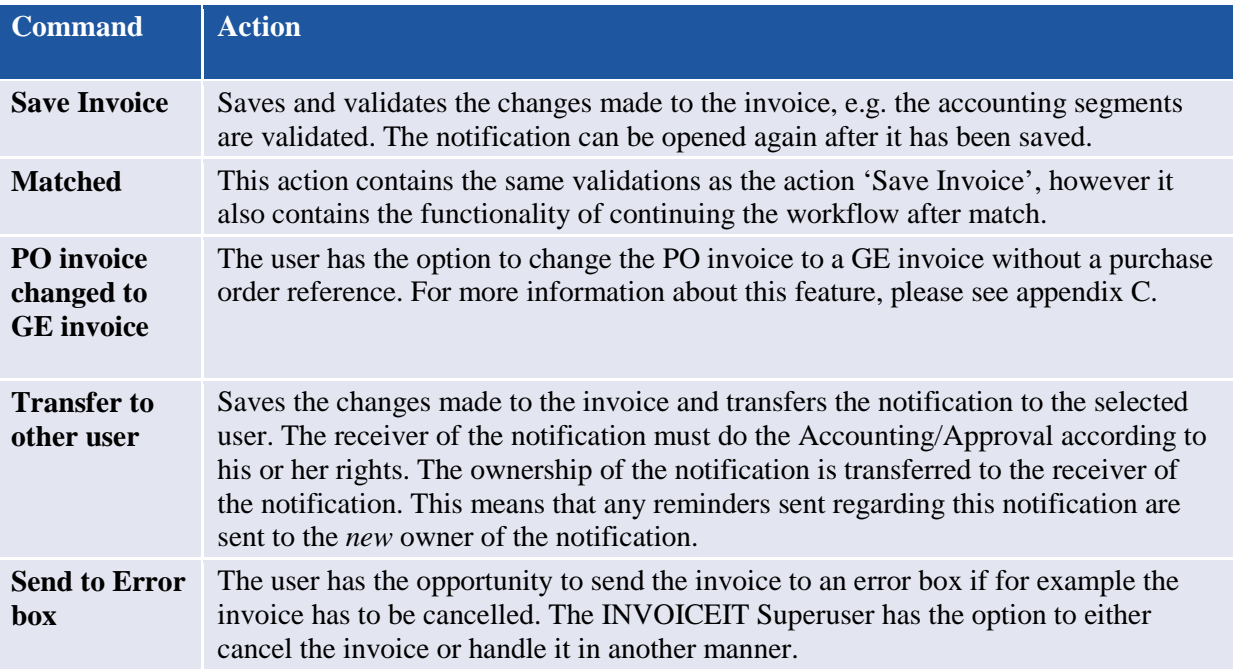

# **Manual match workbench**

Note that the manual match workbench can be setup differently through the system profile option: *INVOICEIT3: Use MultiMatch as Manual Match*. It is possible to choose between a single match screen and a multimatch screen for manual match handling.

# **Single match workbench**

**Figure 29 – Single Match Workbench**

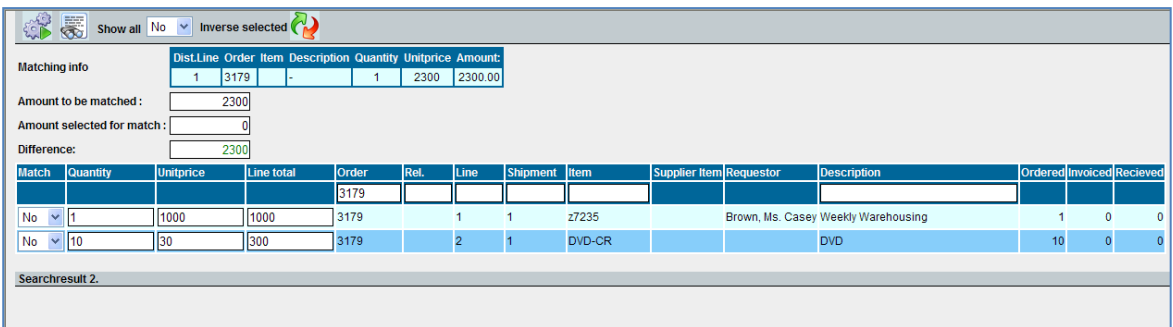

# **Single match workbench icons**

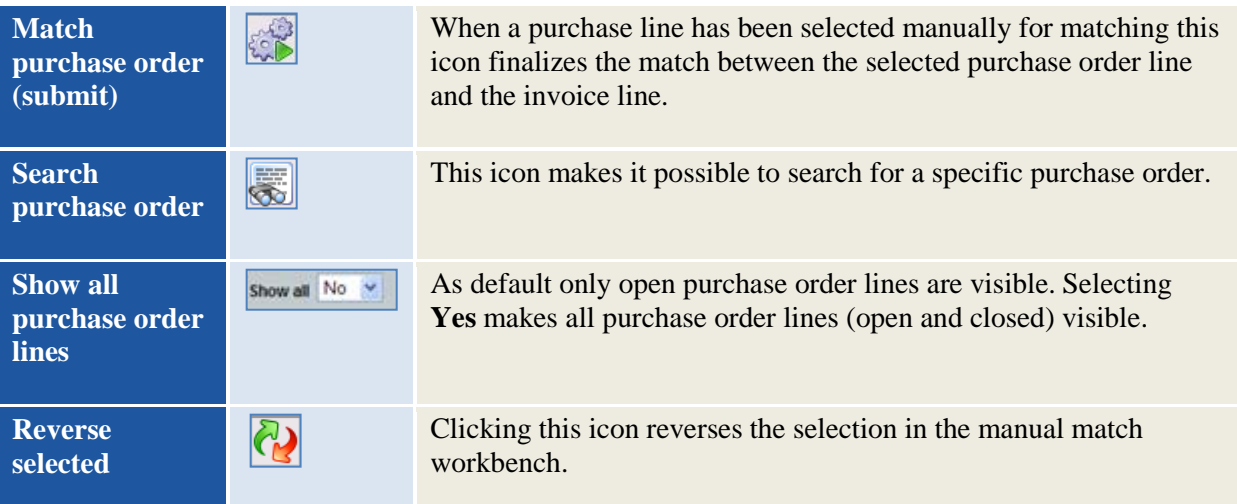

# **Header information**

The listed header information is available in the Manuel Match screen. The data is imported from the scanned invoice.

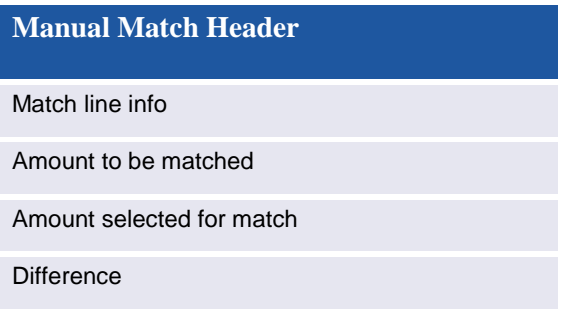

**Figure 30 – Manual Match Header Information**

INVOICEIT 3.3 User Guide | page 50 of 116 | © ReadSoft

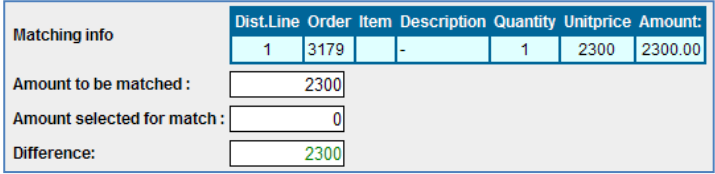

# **Line information**

The listed line information is available in the manual match screen. The data is imported from the selected purchase order number.

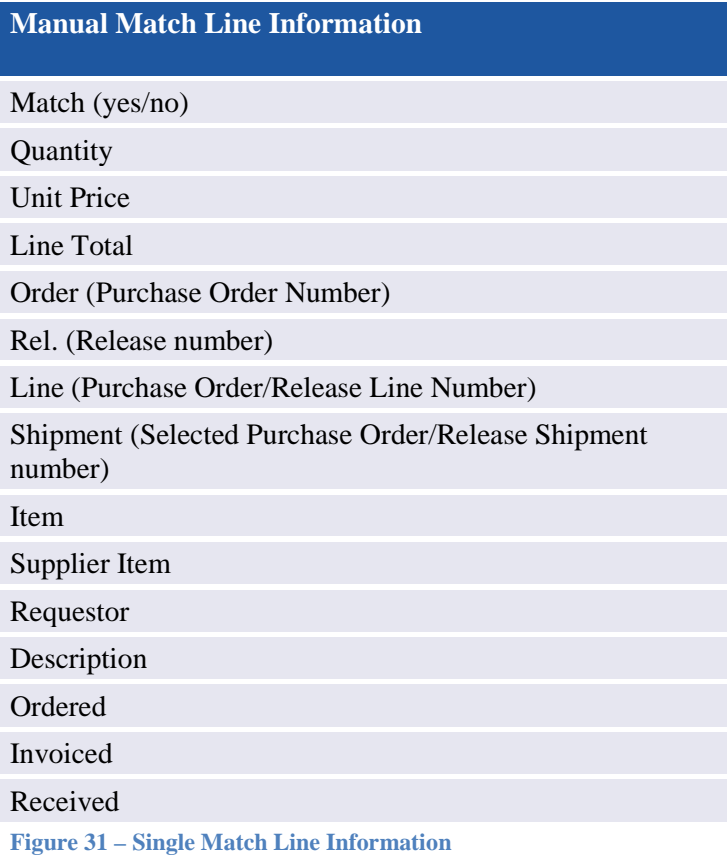

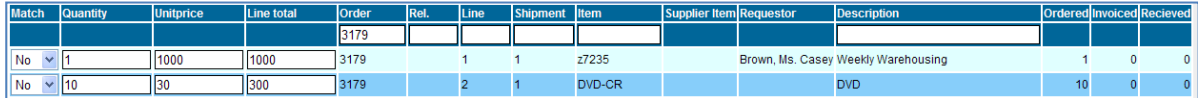

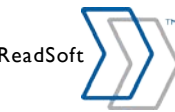

# **Multi match workbench**

The Multi Match screen consists of four major areas:

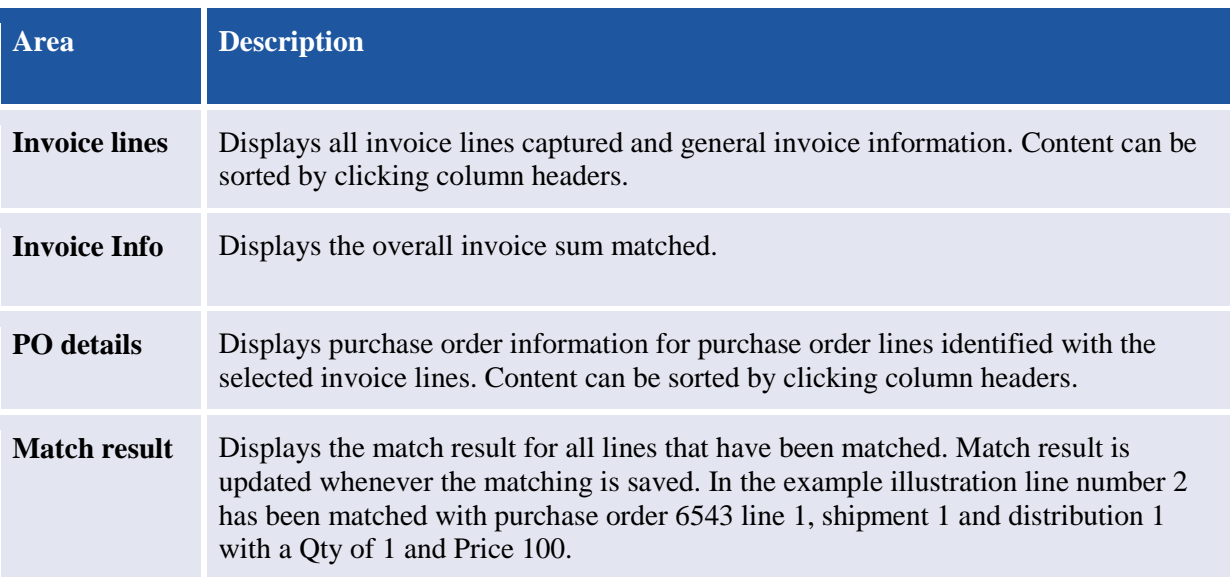

#### **Figure 32 – Multimatch as Manual Match**

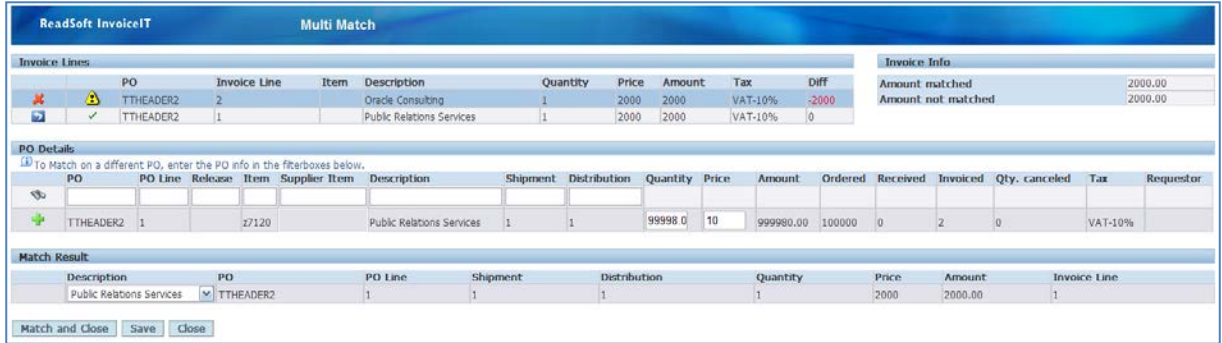

#### **Figure 33 – Multi match screen for manual PO invoice matching**

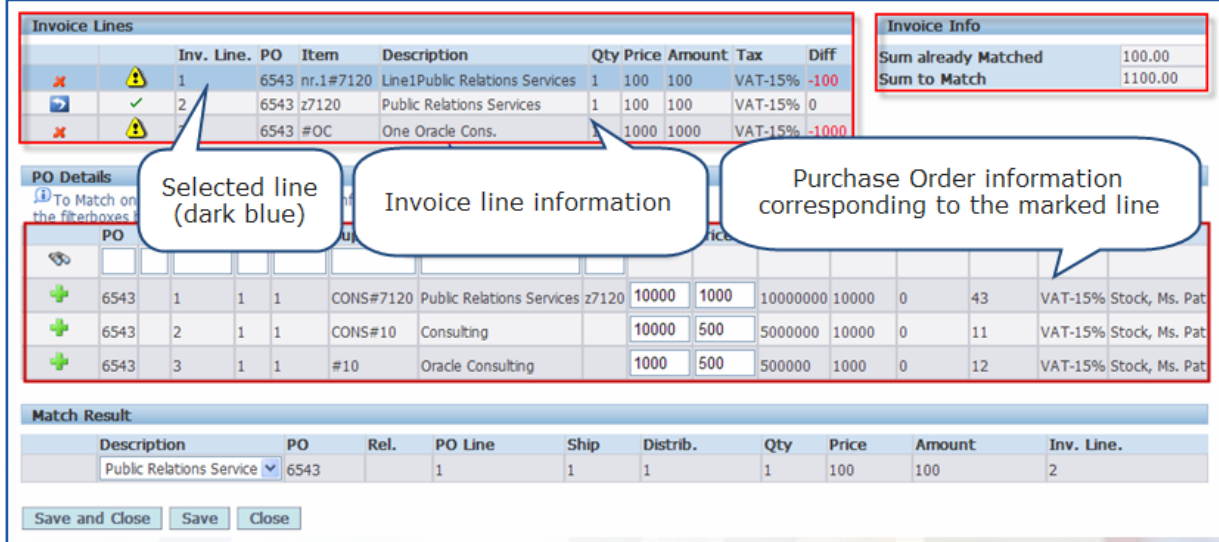

# **PO search fields**

Specific purchase orders and purchase order lines can be accessed via the purchase order search fields located in the PO details area above the purchase order lines. Fill in the appropriate search criteria and click the **binocular icon** to search all purchase orders.

**Figure 34 – Purchase order search fields**

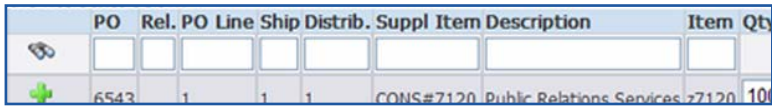

# **Matching line**

Double-click an invoice line to select it. Select the invoice line and the purchase order line that should be matched manually. To match the lines, click the **green cross** icon names to add purchase order line to match result. The invoice line is matched with the selected purchase orders *number, line, shipment and distribution*. The *Price* and *Qty* are automatically taken from the captured invoice line information.

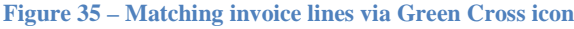

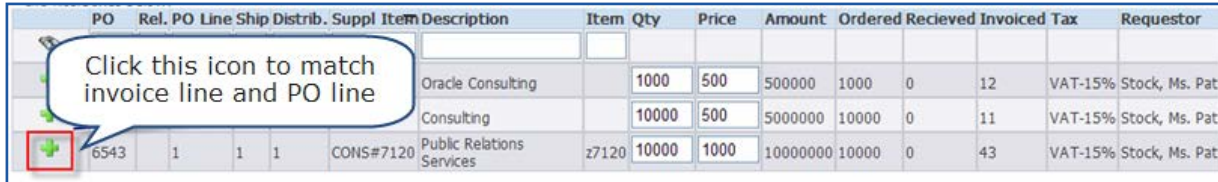

When the match has been done, *Match Result* is updated. It is now up to the user to decide if the description from the purchase order or the invoice should be applied. (In this example the description from the invoice is selected.)

#### **Figure 36 – Updated Match Result**

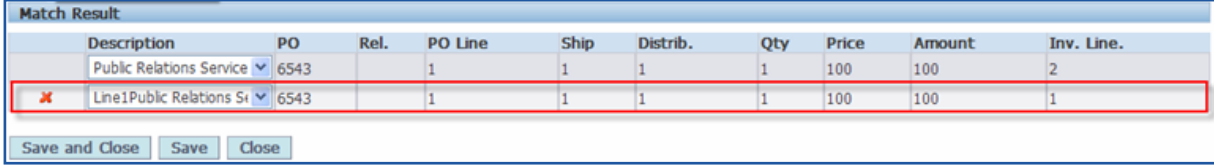

If the match is correct, click **Save**. When the screen reloads there is a **green checkmark** for the selected and matched invoice line. This means it is now matched and added to the match result.

**Figure 37 – Matched line updated with checkmark**

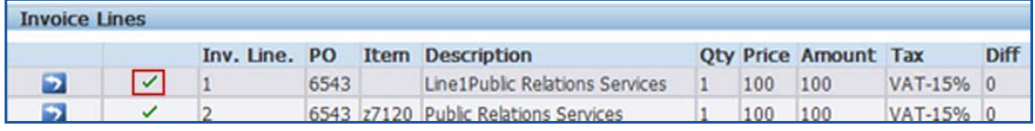

If a line has been matched incorrectly, it can be reversed by clicking the **reverse icon**. All matching between the line and the purchase order is removed.

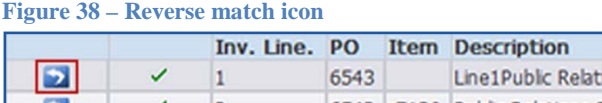

### **Workflow recommendations**

The workflow can recommend purchase order lines for matching based upon embedded recommendation rules. Recommended purchase order lines are highlighted in green when an appropriate invoice line is selected.

In the example below invoice line number 3 has been selected. Purchase order line 1 is highlighted which means the workflow recommends that the two lines are matched.

**Figure 39 – Recommended purchase order lines for match (Unit price example)**

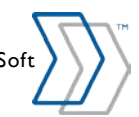

INVOICEIT 3.3 User Guide | page 53 of 116 | © ReadSoft

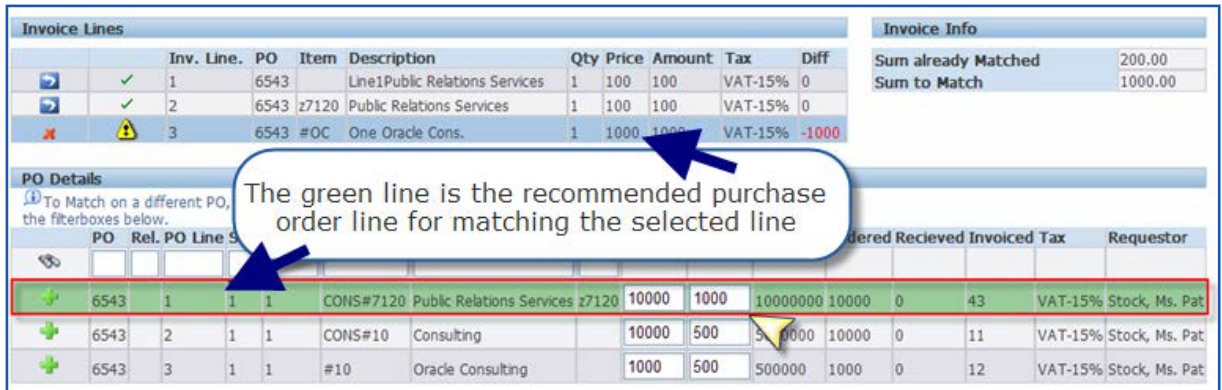

#### **P**urchase order search

The example shows how it is possible to use the search fields. By using the criterion "%Oracle%" in the description search field, all purchase order lines containing the segment "Oracle" are returned.

**Figure 40 – Purchase order search with %Oracle% description criterion**

| <b>PO Details</b><br>the fiterboxes below. |      | To Match on a different PO, enter the PO info in |  |      |                                                   |          |      |       |        |      |                                      |    |                        |
|--------------------------------------------|------|--------------------------------------------------|--|------|---------------------------------------------------|----------|------|-------|--------|------|--------------------------------------|----|------------------------|
|                                            | PO   |                                                  |  |      | Rel. PO Line Ship Distrib. Suppl Item Description | Item Oty |      | Price |        |      | Amount Ordered Recieved Invoiced Tax |    | Requestor              |
| <b>B</b>                                   |      |                                                  |  |      | %Oracle%                                          |          |      |       |        |      |                                      |    |                        |
|                                            | 9099 |                                                  |  | #10. | Oracle Consulting                                 |          | 1000 | 500   | 500000 | 1000 | 10                                   | 16 | VAT-15% Stock, Ms. Pat |
|                                            | 6543 |                                                  |  | #10  | Oracle Consulting                                 |          | 1000 | 500   | 500000 | 1000 | 10                                   | 12 | VAT-15% Stock, Ms. Pat |

# **Split matching**

Invoice lines can matched with several purchase order lines. The process of dividing the lines for matching is called *splitting*. To split a match for an invoice line the purchase order line must be edited manually to fir the desired match.

In the example below it is shown how a user manually edits the Qty and Price so the invoice line can be split to be matched with more than one purchase order line. The **green cross** icon is also used to perform the match for invoice lines split between several purchase order lines.

Click **Save** when done. This saves the users actions.

**Figure 41 – Editing purchase order line information to perform a split match**

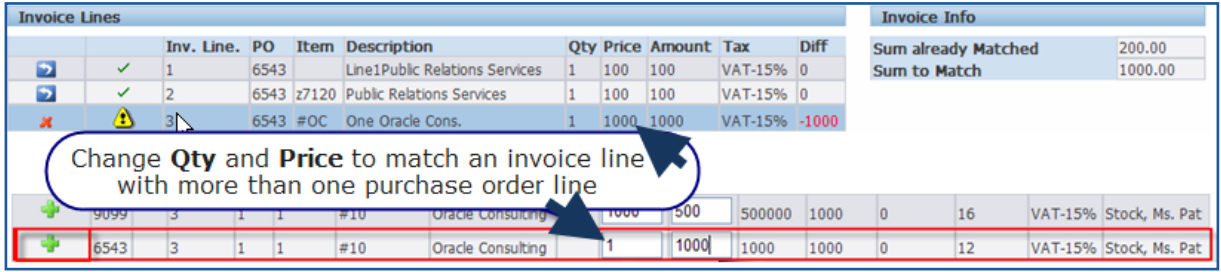

**Figure 42 – An invoice line has been split and matched to several purchase order lines**

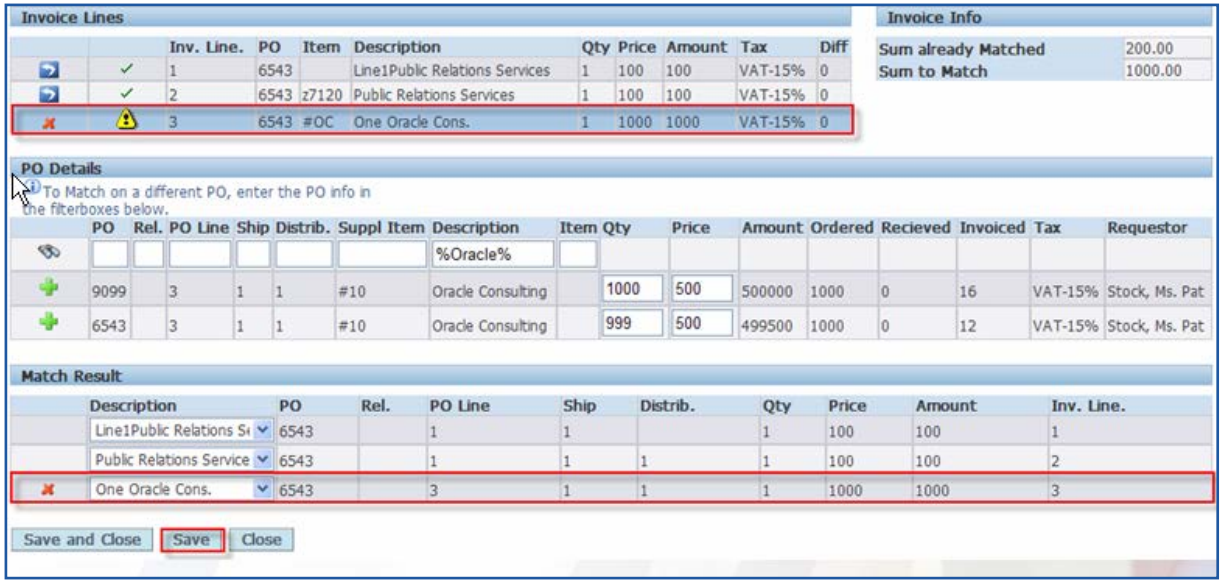

# **Returning to manual match screen**

To save all actions and return to the first manual match screen click **Save and Close.**

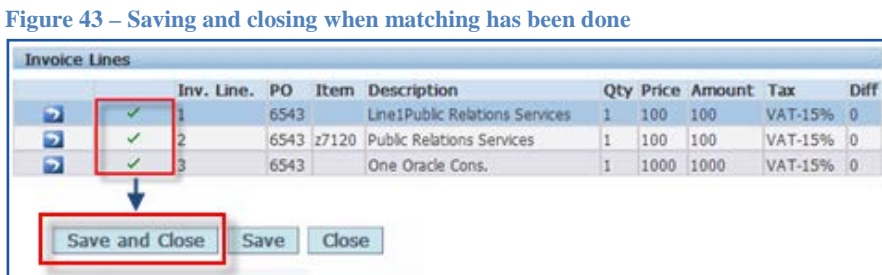

If the manual match has been done incorrectly or should be reviewed, the multi match screen can be reaccessed via the **MultiMatch** icon.

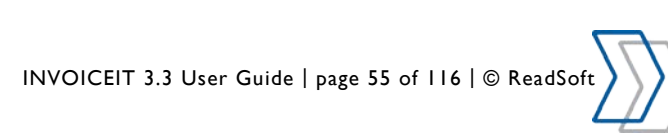

# **Credit Memos**

This section describes the INVOICEIT functionality and screens for processing credit memos.

The system profile *INVOICEIT3 : XML Credit* determines if an invoice is a credit memo. Specify the **xml tag name** and **tag value** for credit invoices separated by a colon. (**Credit:1** and **DebitCredit:credit** are examples of values normally used for this profile). This depends upon the xml (field in INVOICES) that will be transferred to the workflow and needs to correspond to the transaction description being used in INVOICES.

If you choose **Credit:1** then you need to include **#Credit** in your transaction description. INVOICES will pass an XML tag called Credit with a value of 1 **<Credit>1</Credit>** if an invoice is marked as a credit in INVOICES Verify.

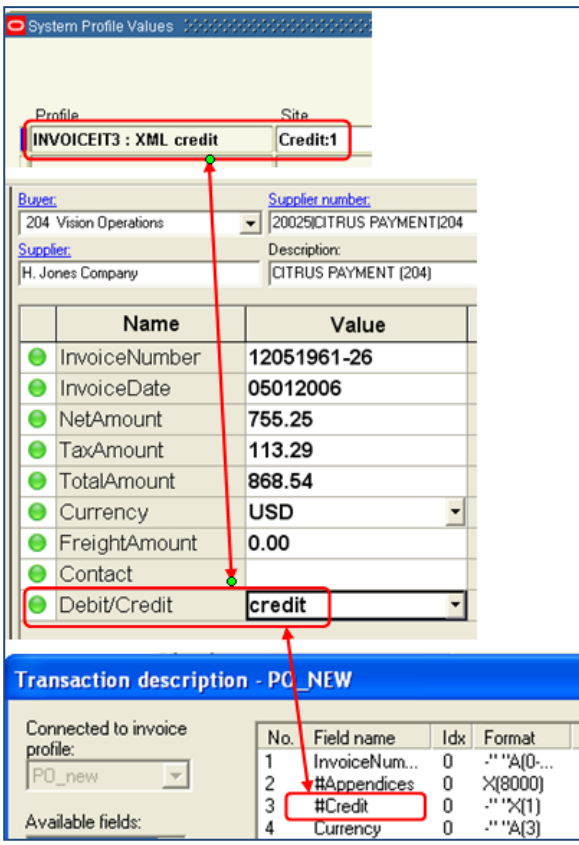

If you choose **DebitCredit:credit** then you need to include **Debit/Credit** in your transaction description. INVOICES passes an XML tag called DebitCredit with a value of credit **<DebitCredit>credit</DebitCredit>** if an invoice is marked as a credit in INVOICES Verify.

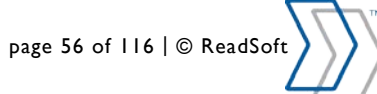

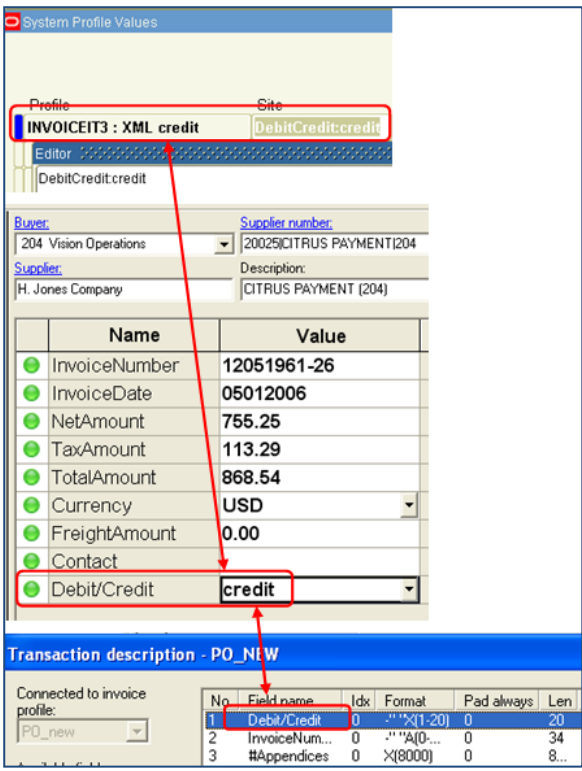

# **Standard credit memo**

In INVOICES Veriy module set *Debit/Credit* to **credit**.

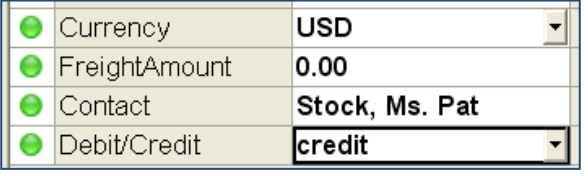

Code and approve the invoice in the INVOICEIT workflow. The invoice is then imported to Oracle Accounts Payables as a credit memo:

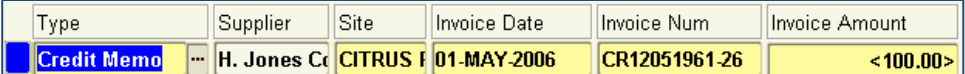

### **Credit memo matched to PO**

In INVOICES Verify module capture the PO number that you want to match the credit invoice to and select **credit** in the *Debit/Credit* field.

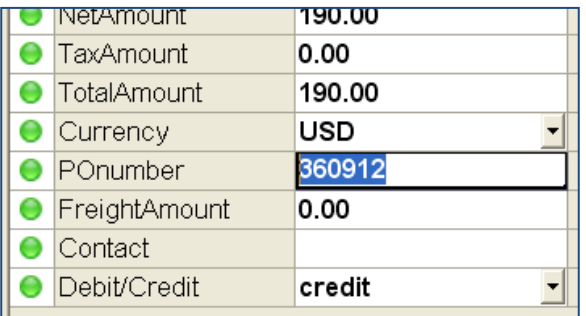

Also capture the appropriate invoice line information. In this case we are going to credit a quantity of 10 for a total of \$190 from the PO.

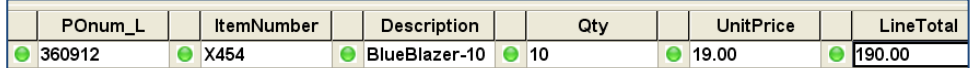

Notice below that the quantity invoiced on this PO before we process this credit invoice is 46,770.

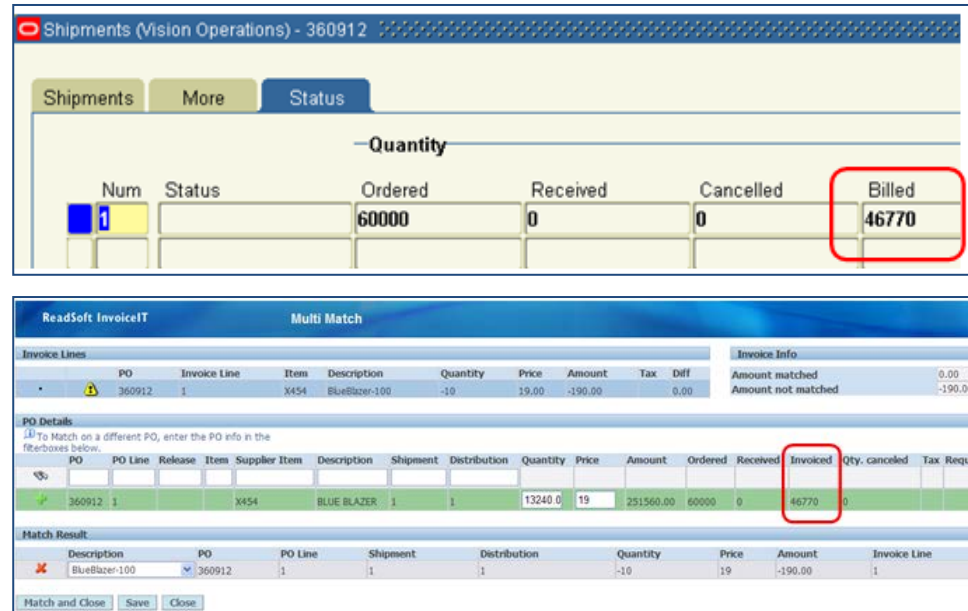

Match the invoice to the purchase order.

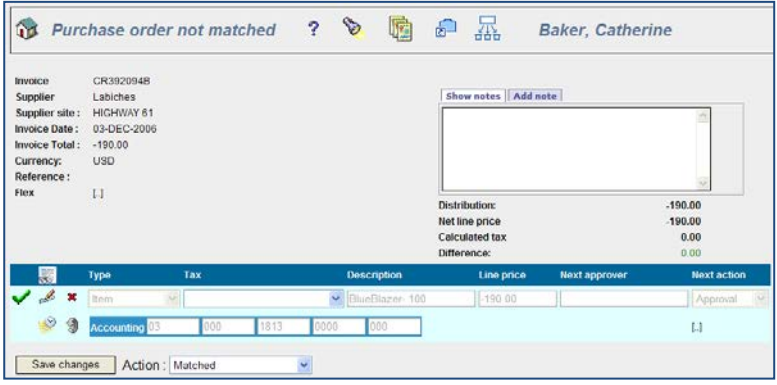

Now the quantity invoiced on the PO after we process this credit invoice is 46,760. It has been reduced by the quantity of 10 on our credit invoice.

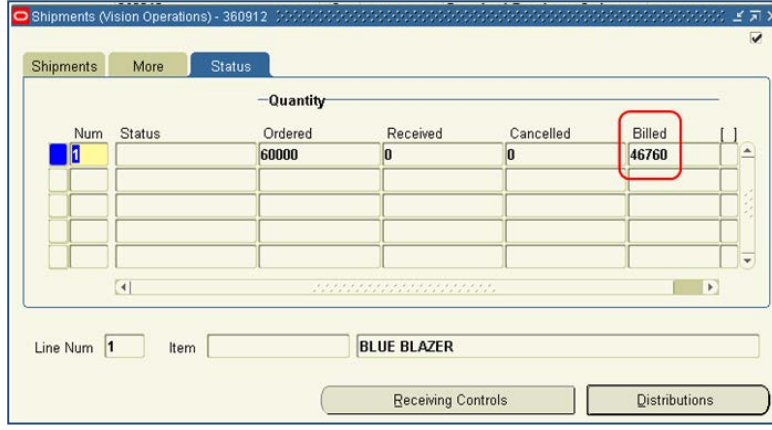

INVOICEIT 3.3 User Guide | page 58 of 116 | © ReadSoft

# **Credit memo matched to invoice**

In Verify specify the invoice number to which you want to match the credit invoice. In the screenshot below this field is called *CreditInvoiceNum*. The field must be included in the transaction description in the Manager module and must also be mapped to the **CREDIT\_INVOICE\_NUM** column in the INVOICEIT mapping table.

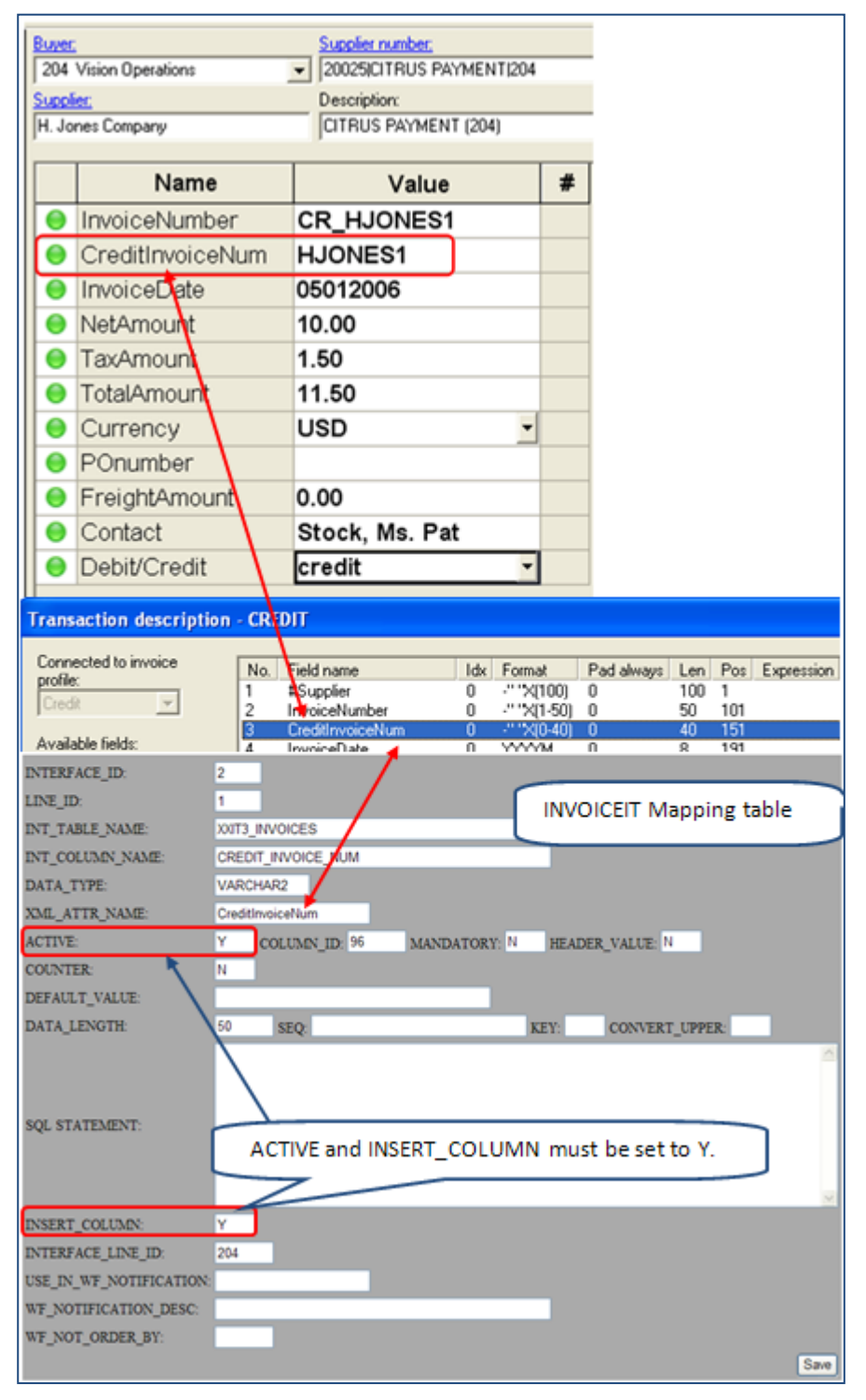

The INVOICEIT standard approver for the organization gets a notification to **Match credit invoice**.

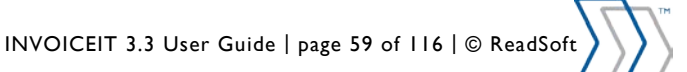

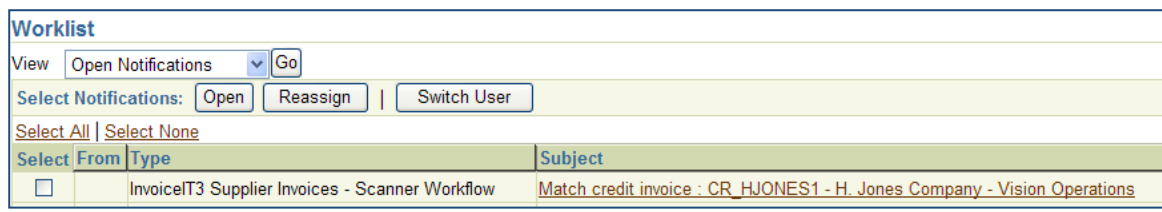

Notice below the notification states that some manual steps are required.

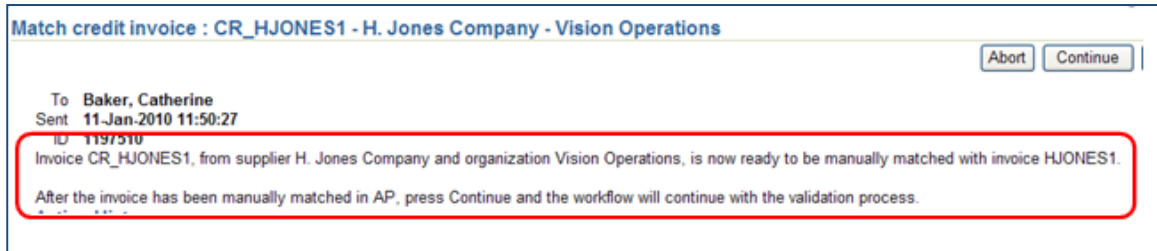

Match the credit invoice to the original invoice. Select **Invoice** from the dropdown at the bottom right and click **Match**.

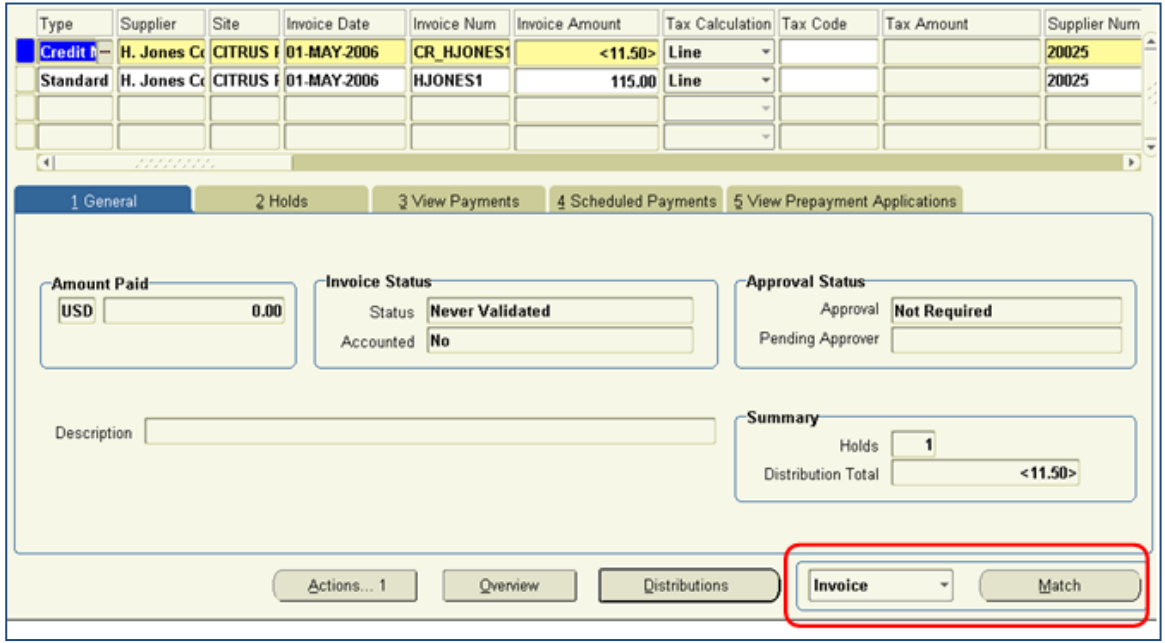

Find the invoice to which you want to match the credit memo. Enter the invoice information and click the **Find**.

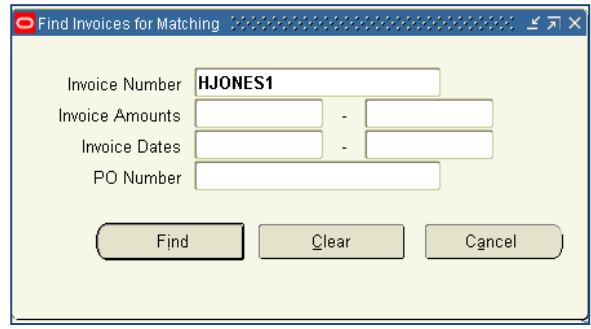

Select the *Match* checkbox and enter the Credit Amount. Click **Distribute**.

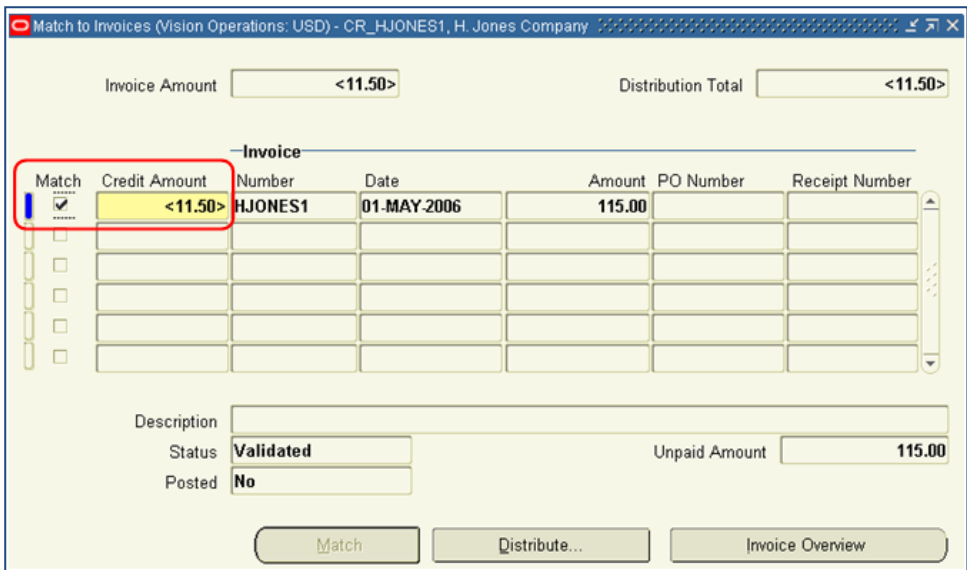

Select the appropriate distributions, enter the Credit Amount (and Credit Quantity if applicable), and click **Match**.

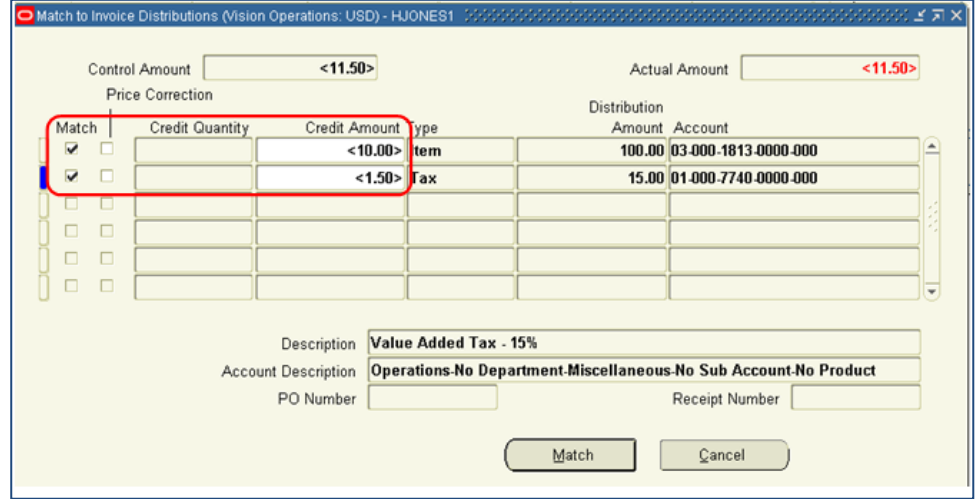

Go back to the INVOICEIT workflow notification and click **Continue** to continue the flow.

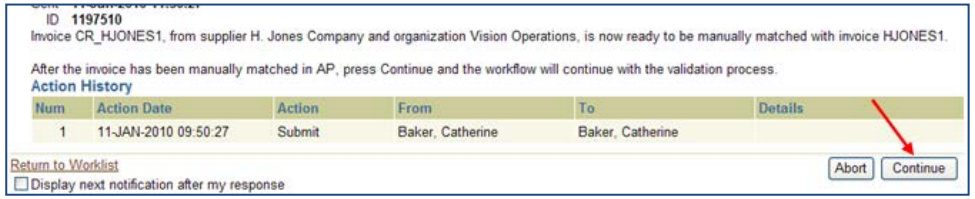

#### The workflow is complete.

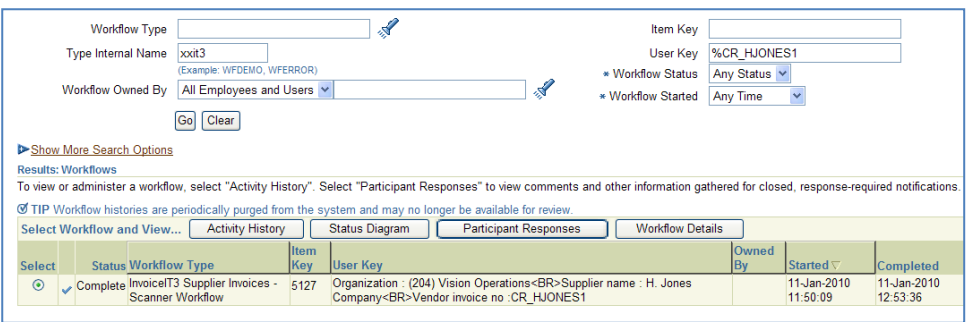

# **Pre-registration**

This section describes the INVOICEIT functionality for pre-registering invoices in AP and GL. This functionality allows invoices processed through INVOICEIT to be posted in Oracle AP and GL before the invoice is approved or matched to a purchase order. The invoice distributions are posted to default item, tax, miscellaneous, and freight accounts based on the invoice line type. INVOICEIT can be set up to pre-register either PO or GE (non-po) invoices or both using the system profile option *INVOICEIT3 : Pre registration target of invoice*.

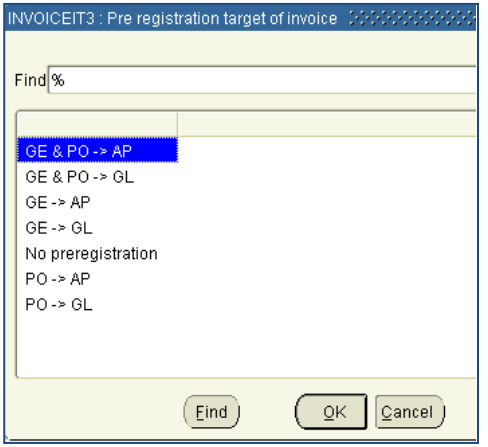

Please see the INVOICEIT setup guide for more information regarding pre-registration.

### **Pre-registration in AP**

To pre-register invoices in AP only, set the system profile option *INVOICEIT3 : Pre registration target of invoice* to one of the values below based on which invoices you want to pre-register:

- GE & PO  $\rightarrow$  AP Pre-register both GE and PO invoices.
- GE  $\rightarrow$  AP Pre-register GE invoices only.
- $PO \rightarrow AP$  Pre-register PO invoices only.

#### **GE Invoice**

A new invoice has been sent into the workflow, but no action has yet been taken.

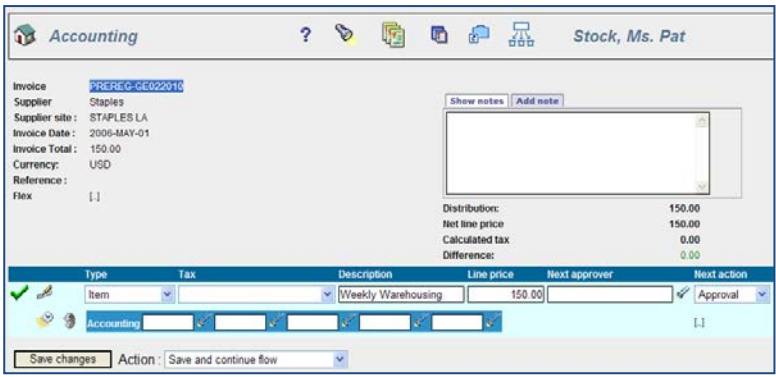

An invoice prefixed with PRE01- is imported into Oracle AP and is on hold. The invoice distribution is created using the default item account. The invoice has an INVOICEIT: Block Posting Hold that will not allow it to be accounted.

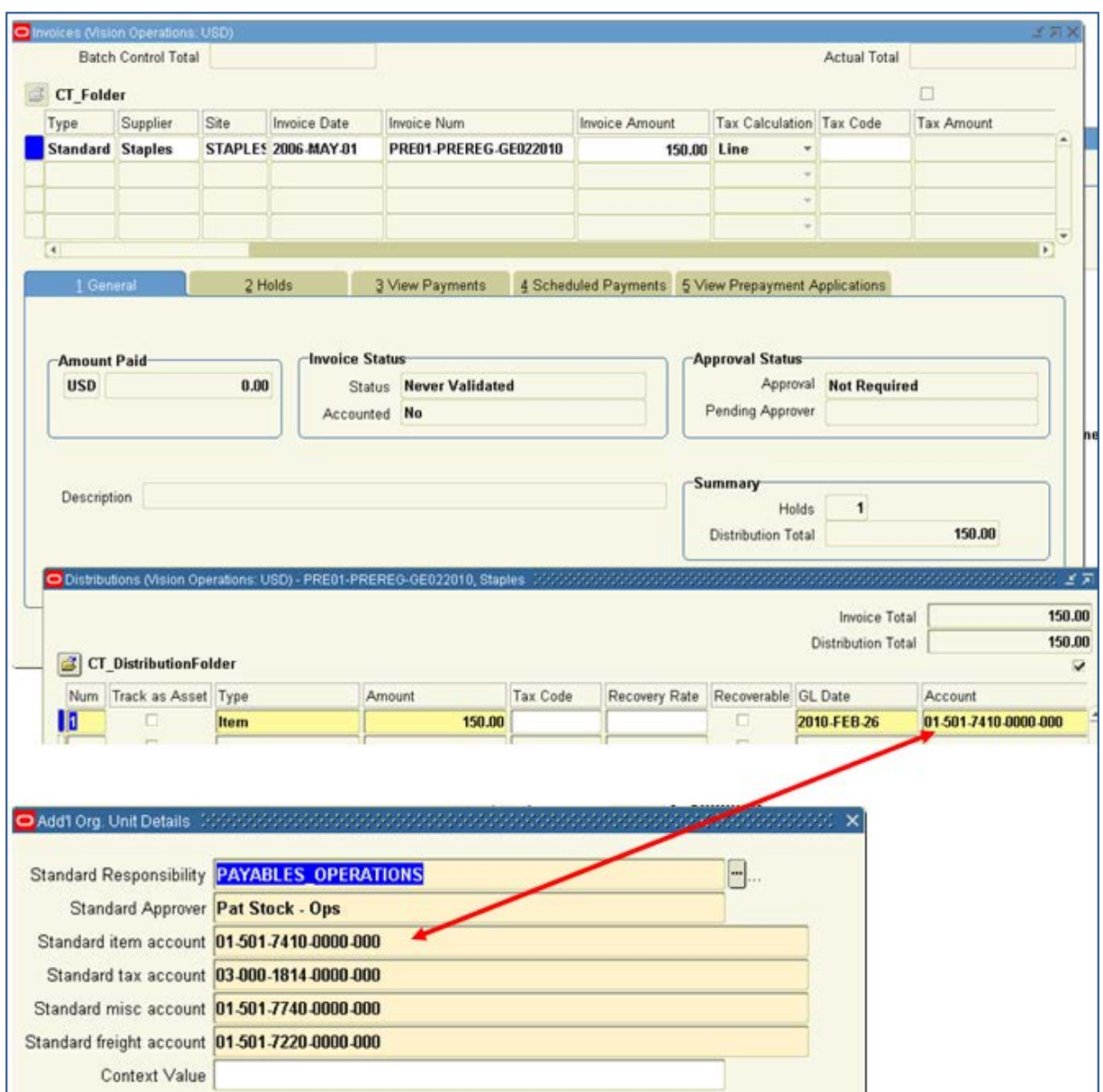

The invoice is coded and approved in INVOICEIT.

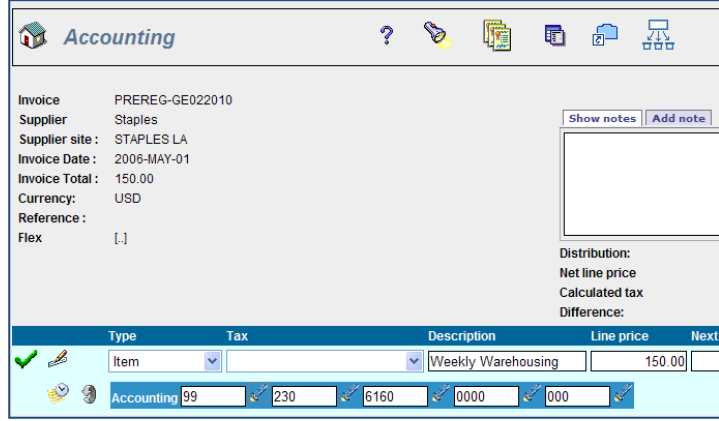

The pre-registration invoice that was originally imported to Oracle AP is cancelled.

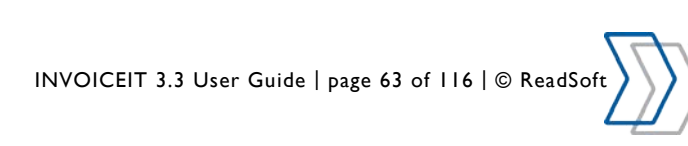

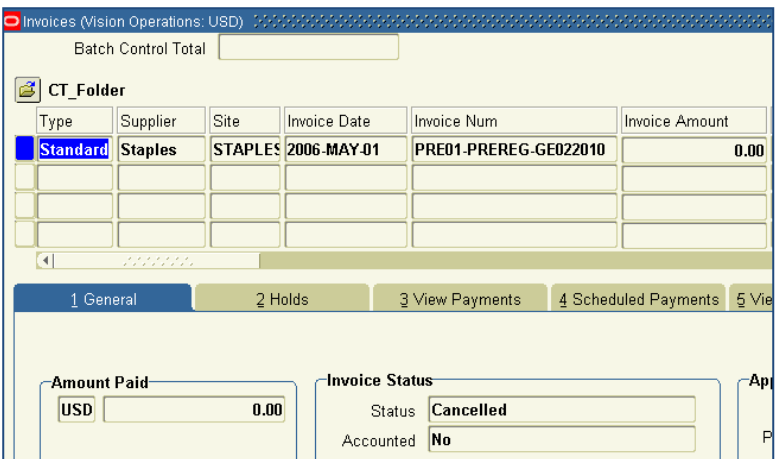

A new invoice is imported into Oracle AP containing the accounting distribution that was coded in the INVOICEIT accounting workbench.

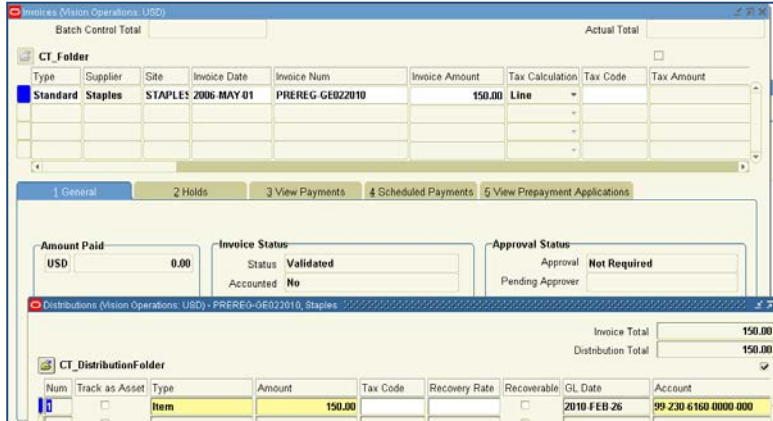

#### **PO Invoice**

The pre-registration for the PO invoice works the same way as for the GE invoice except that the invoice lines get their account coding from the associated PO distributions.

Invoice is not yet matched to a purchase order.

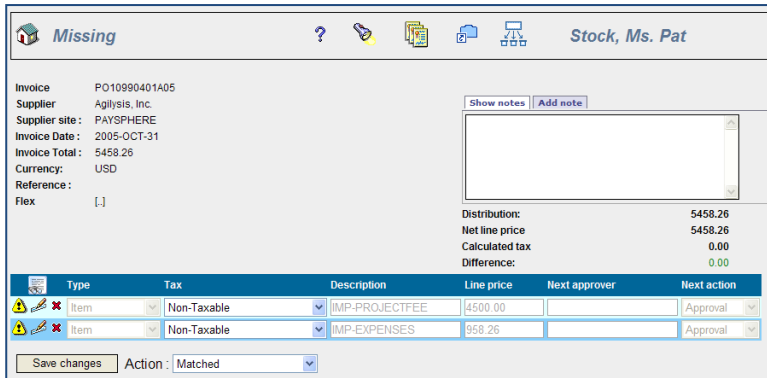

Pre-registration invoice is imported into Oracle AP. As in the GE example, the invoice distribution is created using the default item account.

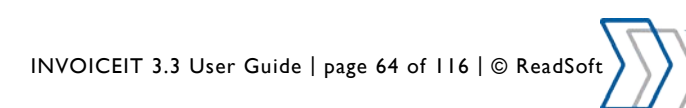

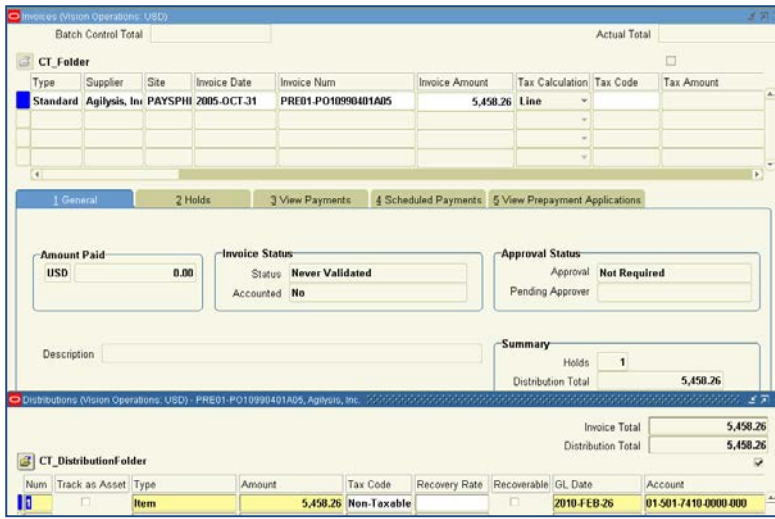

The invoice lines are matched to the appropriate PO lines and distributions in INVOICEIT and the account coding is copied from the PO.

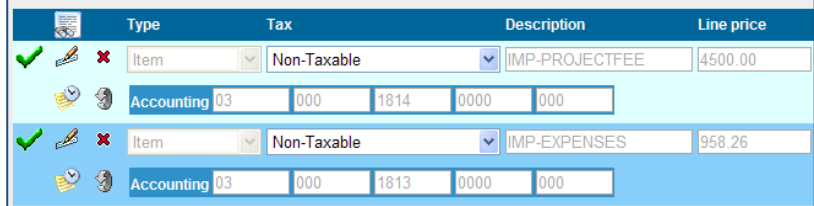

The pre-registration invoice that was originally imported to Oracle AP is cancelled.

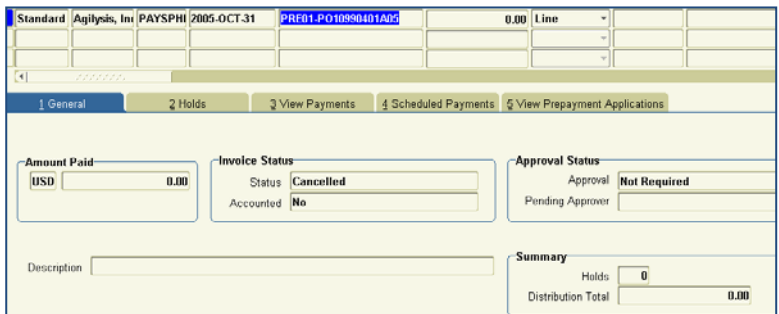

A new invoice is imported into Oracle AP containing the accounting distribution copied from the purchase order in the INVOICEI0T workflow.

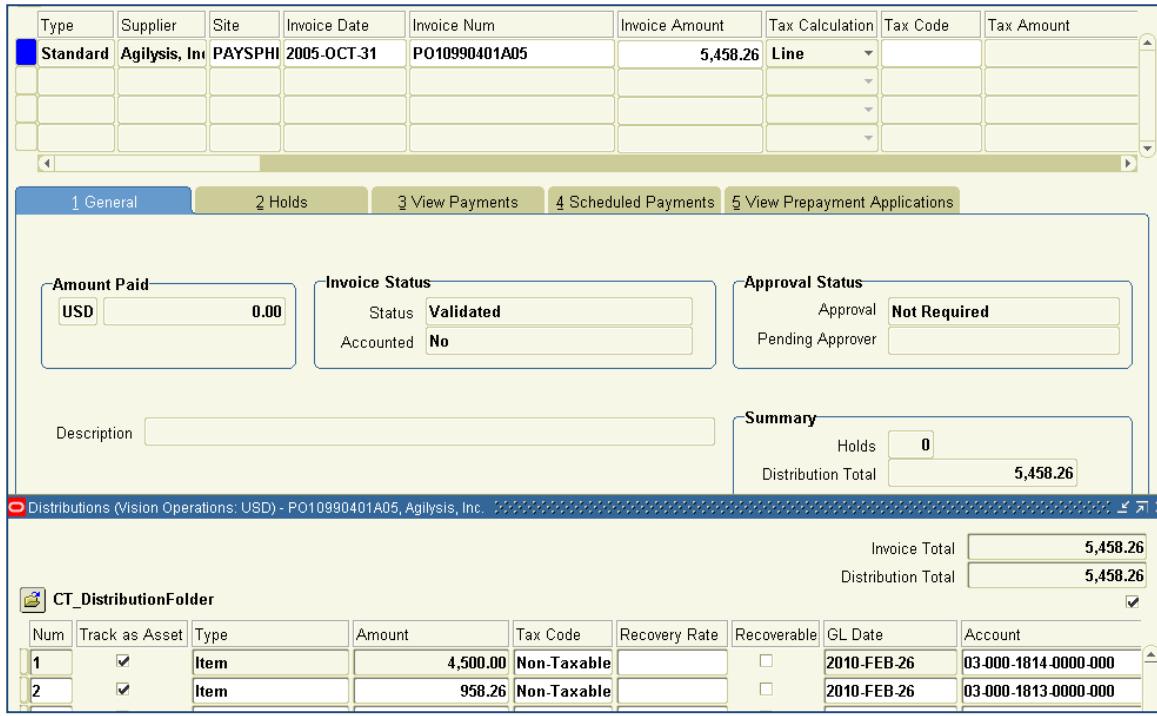

# **Pre-registration in GL**

To pre-register invoices in both AP & GL, set the system profile option *INVOICEIT3 : Pre registration target of invoice* to one of the values below based on which invoices you want to pre-register:

- GE & PO  $\rightarrow$  GL Pre-register both GE and PO invoices.
- $GE \rightarrow GL$  Pre-register GE invoices only.
- PO  $\rightarrow$  GL Pre-register PO invoices only.

#### **GE Invoice**

A new invoice has been sent into the workflow, but no action has yet been taken.

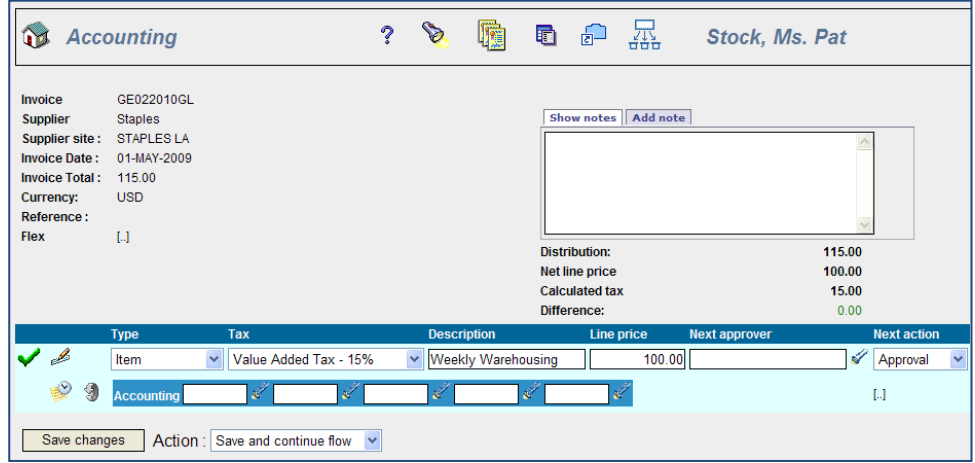

An invoice prefixed with PRE01- is imported into Oracle AP and is on hold. The invoice distribution is created using the default item account.

INVOICEIT 3.3 User Guide | page 66 of 116 | © ReadSoft

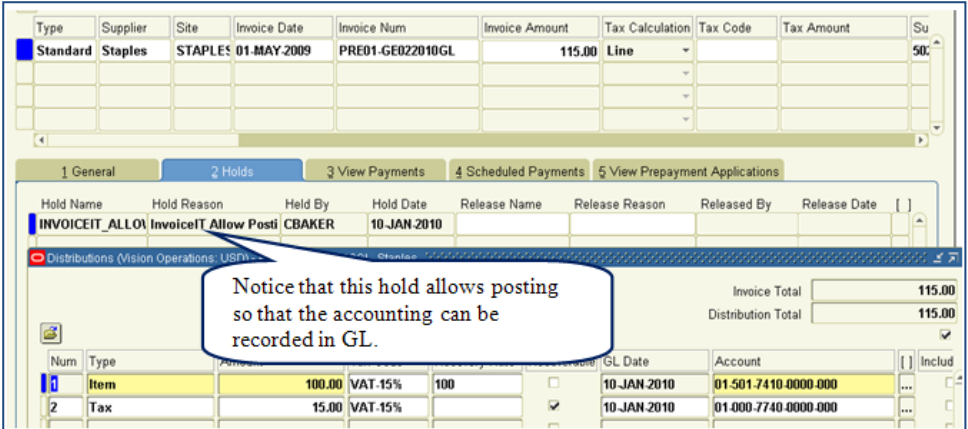

You must create accounting manually or by submitting a request. A concurrent request may be scheduled to run on a recurring schedule.

#### **NOTE: These steps are not part of the standard INVOICEIT workflow.**

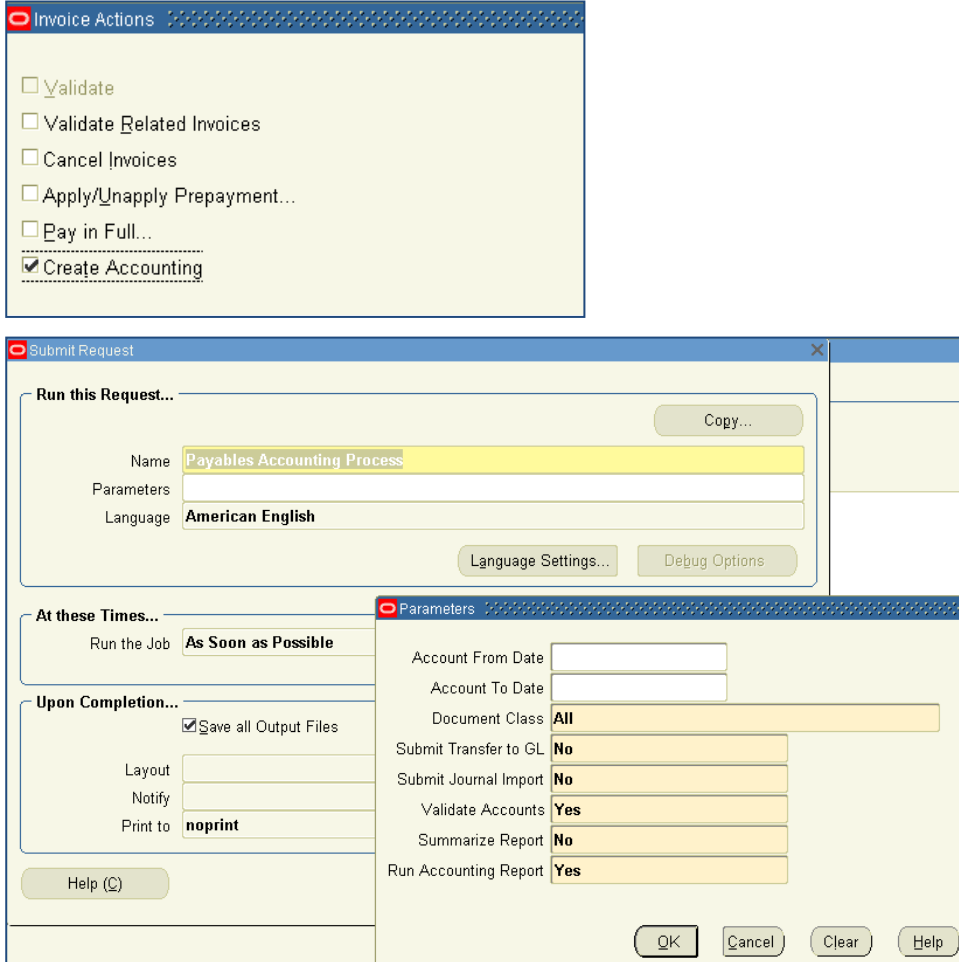

INVOICEIT 3.3 User Guide | page 67 of 116 | © ReadSoft

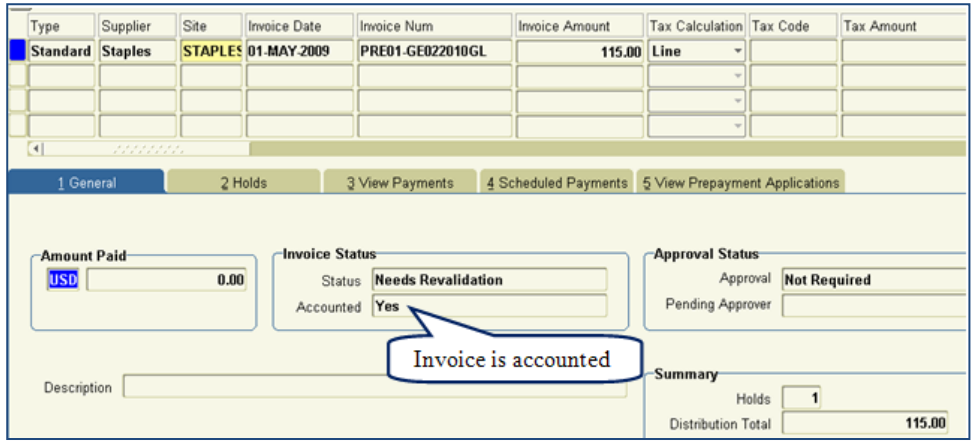

The Payables Transfer to General Ledger and the Journal Import must then be run to post the invoice to the general ledger. Notice on the previous page that these jobs may be run along with the Payables Accounting Process if you set the "Submit Transfer to GL" and "Submit Journal Import" parameters to Yes.

#### **NOTE: These steps are not part of the standard INVOICEIT workflow.**

After the Payables Transfer to General Ledger and the Journal Import jobs have run, the invoice is posted to GL.

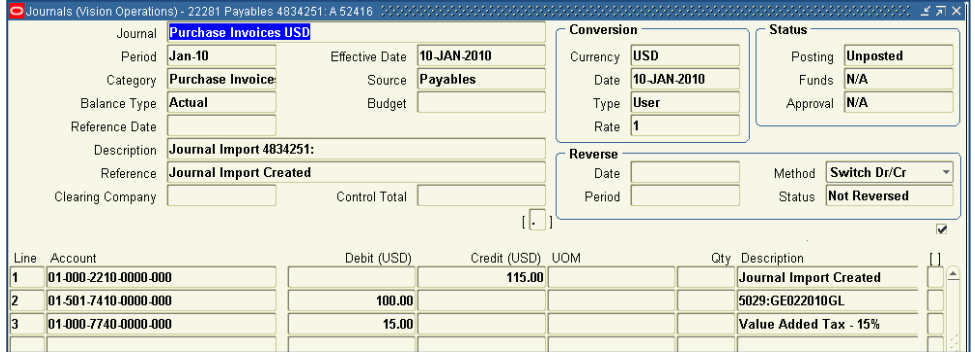

The invoice is coded in INVOICEIT.

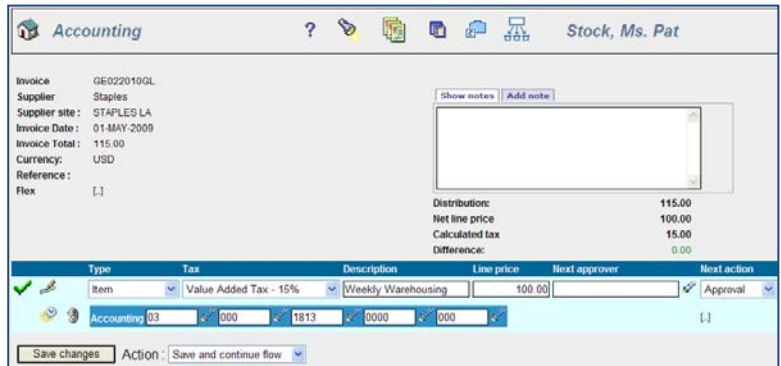

The pre-registration invoice that was originally imported to Oracle AP is cancelled.

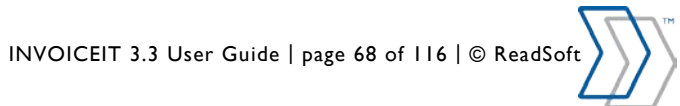

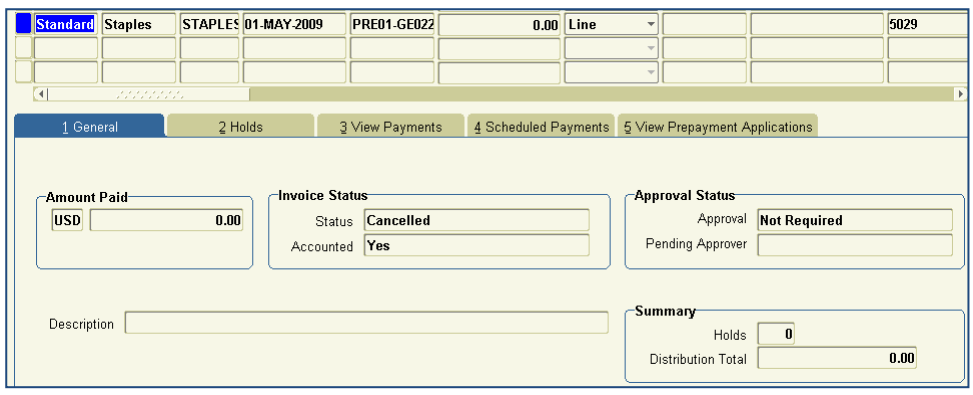

A new invoice is imported into Oracle AP containing the accounting distribution that was coded in the INVOICEIT accounting workbench.

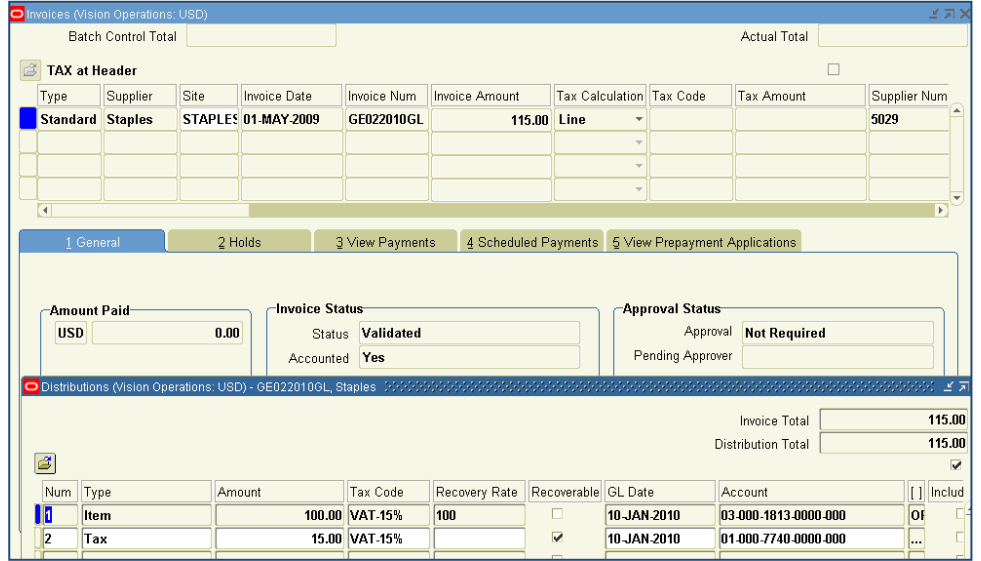

A new journal is imported into General Ledger.

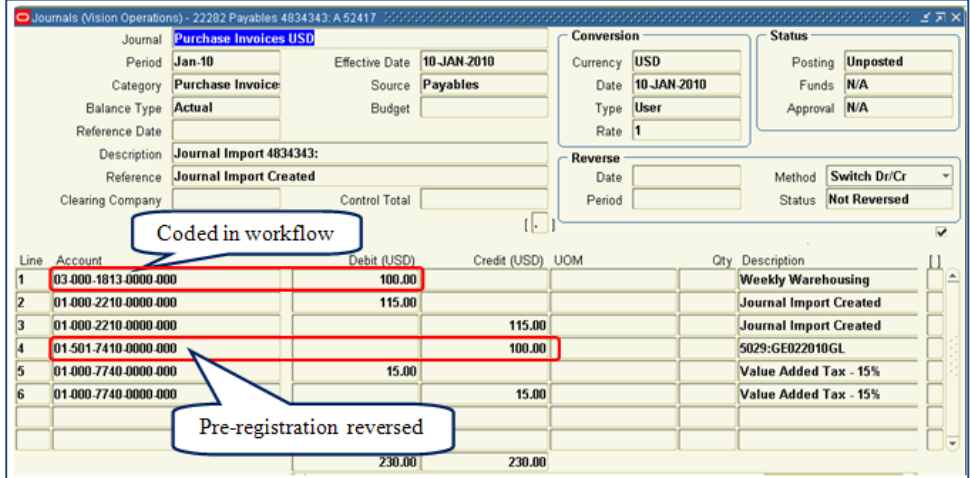

#### **PO Invoice**

Pre-registration to GL for PO invoices works the same way as it does for GE invoices except that the account coding in the INVOICEIT workflow comes from the purchase order rather than an account coder having to key in the accounting distribution.

INVOICEIT 3.3 User Guide | page 69 of 116 | © ReadSoft

# **Pre-registration – PO to GE and GE to PO**

The INVOICEIT pre-registration works a little bit differently for invoices changed from PO to GE or GE to PO. We will show here an example of a PO invoice changed to a GE invoice.

Below a PO invoice is imported into INVOICEIT.

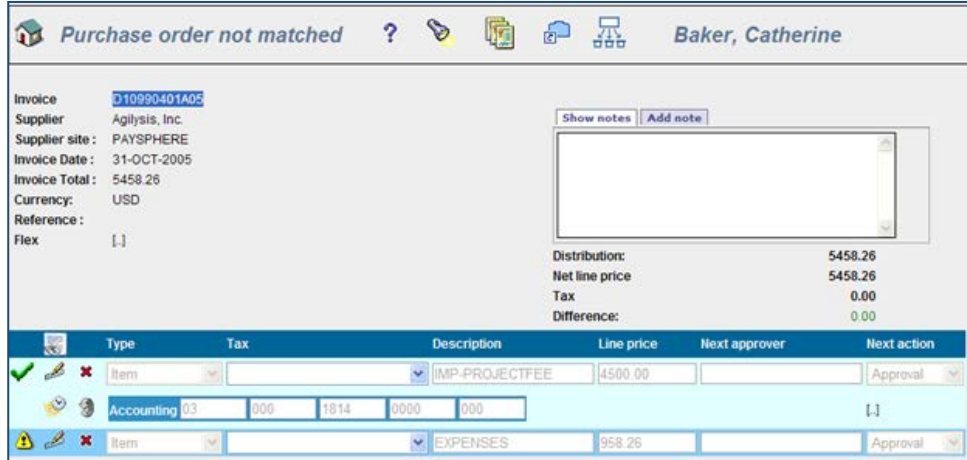

The pre-registration invoice PRE01- D10990401A05 is created in Oracle AP.

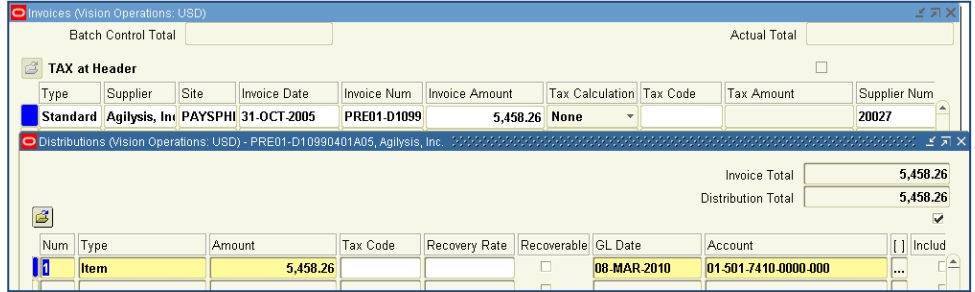

The PO invoice is changed to a GE invoice.

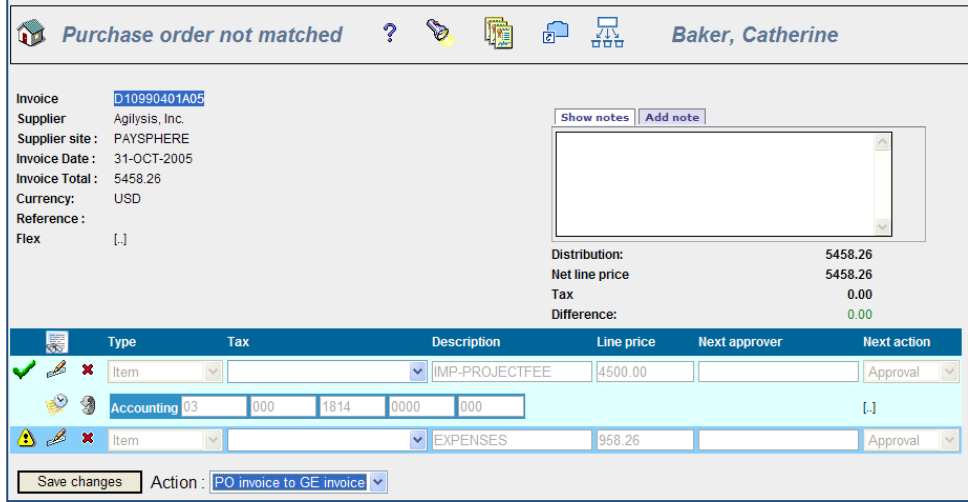

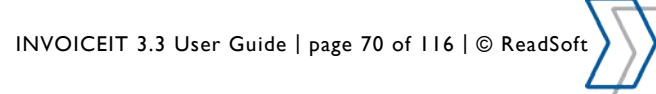

The GE invoice is account coded and approved (in this case in a single step).

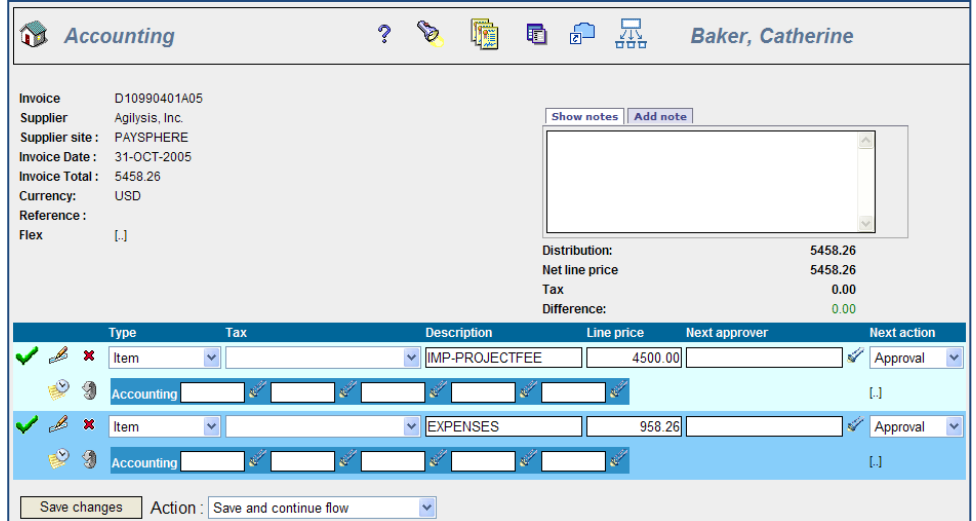

Pre-registration PRE02- D10990401A05 invoice is imported into Oracle AP and the original pre-registration invoice PRE01-D10990401A05 is reversed so that it now totals \$0.

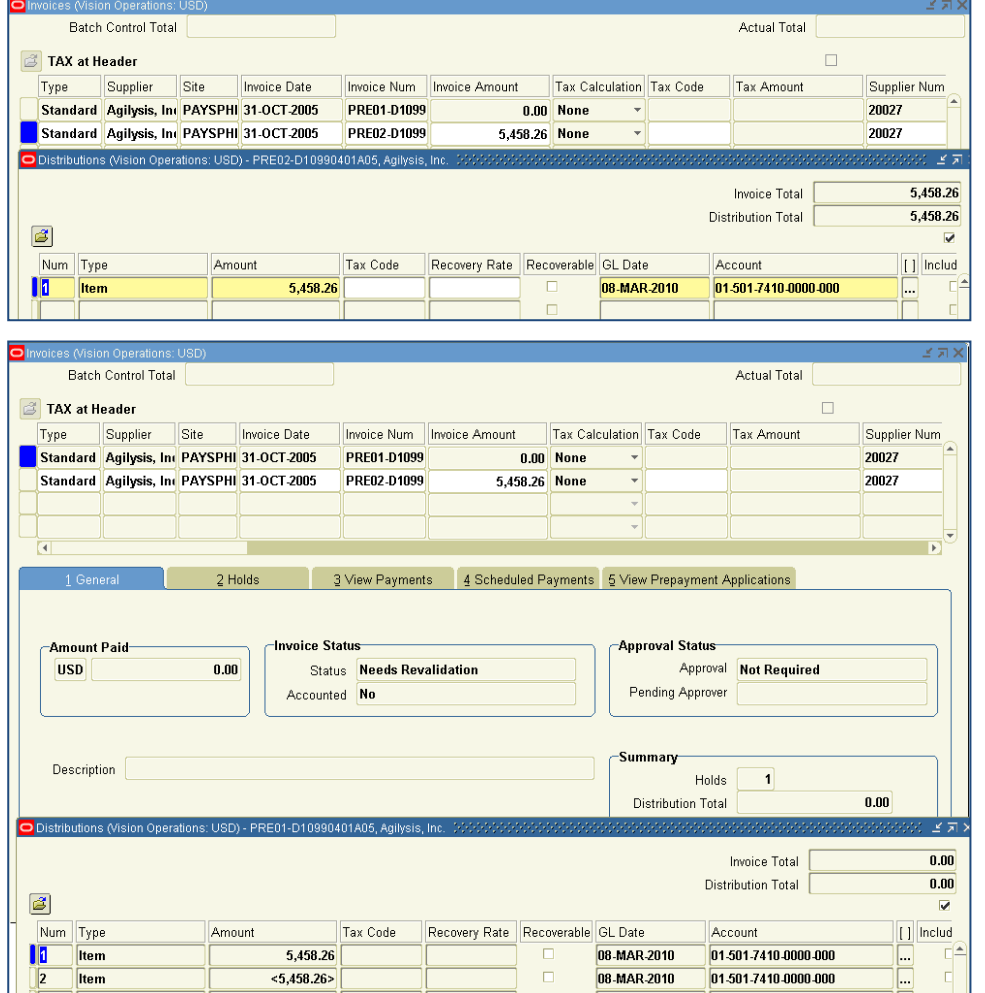

INVOICEIT 3.3 User Guide | page 71 of 116 | © ReadSoft

The GE invoice is coded and approved in INVOICEIT.

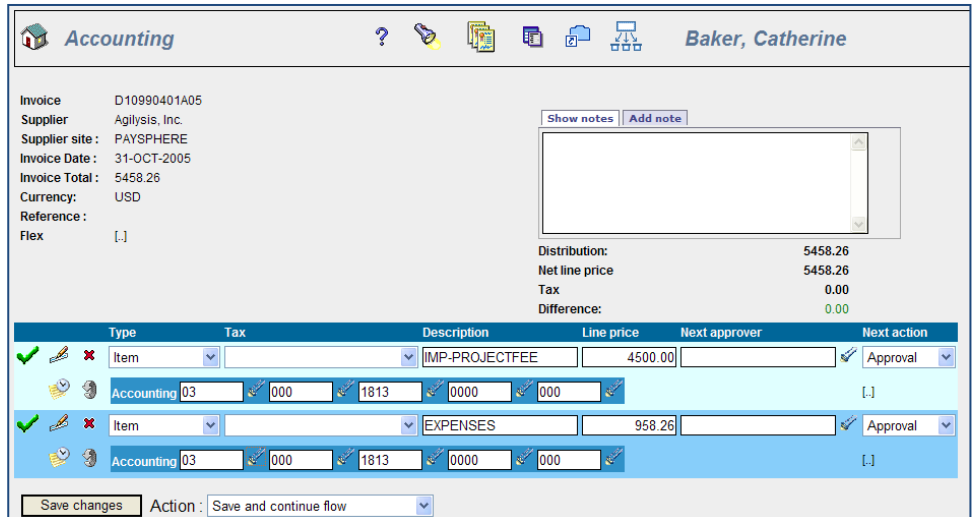

Both pre-registration invoices are cancelled.

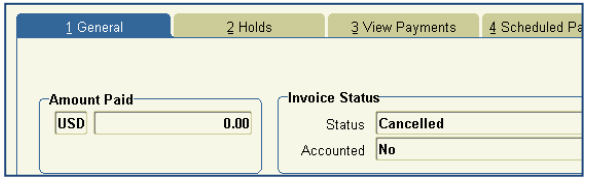

Invoice D10990401A05 is imported into AP with the account coding added in the INVOICEIT workbench.

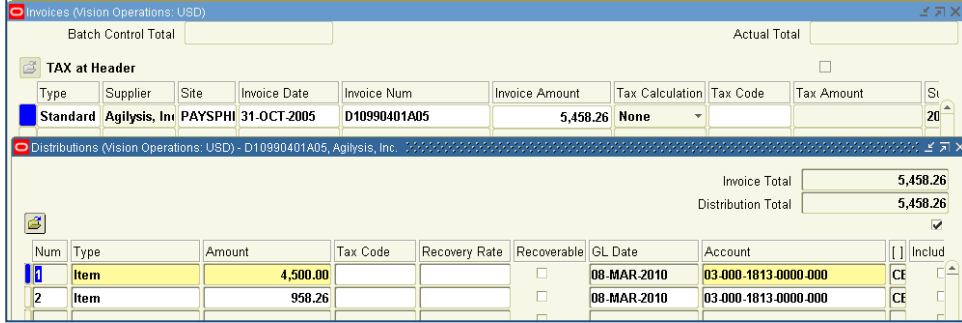

This process works the same way for a GE invoice changed to a PO invoice except that the account coding for matched lines comes from the PO rather than being added by the account coder.

### **Pre-registration Troubleshooting**

Please see to the section regarding Preregistration in the INVOICEIT setup guide for details.
# **Prepayment Functionality**

This section describes the three different ways in which INVOICEIT can handle invoice prepayments. The solution is designed according to the import facility supplied by Oracle Accounts Payable Open Interface.

The prepayments are handled in three different ways controlled by the INVOICEIT system profiles:

- 1. Prepayments are ignored.
- 2. If a prepayment amount is available for application to invoices from a supplier, a hold is applied to all invoices from this supplier, preventing any other amount from being paid before the prepayment amount has been used. All invoices with this hold must be manually handled within the E-Business Suite core.
- 3. If a prepayment amount is available for application to invoices from a supplier, a notification is sent to an operator who decides if a prepaid amount should be applied to the invoice.

When an invoice is ready to be imported into Oracle E-Business suite, INVOICEIT detects if any prepayments are available. The workflow will handle this information in accordance with the setup.

## **Prepayments are ignored**

*This is the default setting.*

The INVOICEIT workflow will neither handle nor warn if any prepayments are available to be applied to invoices from the current supplier.

## **Prepayment hold is applied**

When an invoice is ready to be imported into Oracle E-Business suite, INVOICEIT detects if any prepayments are available for the invoice supplier.

If a prepaid amount is available, a hold is placed on the invoice after import. The hold is named **INVOICEIT Prepayment Hold**. The workflow will *not* handle this hold.

In order to pay the invoice, a clerk must remove the hold manually in Oracle E-Business Suite core. The clerk is also responsible for applying any prepayment to the invoice.

There is the possibility that prepayments that existed at the time of the import of the invoice have been applied to other invoices when the invoice is actually handled by the clerk.

## **Prepayments are handled by a flow**

When an invoice is ready to be imported into Oracle E-Business suite, INVOICEIT detects if any prepayments are available for the invoice supplier. If a prepaid amount is available to be applied, a workflow is initiated to handle the prepayment.

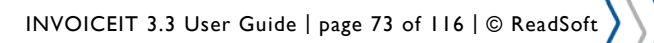

## **Prepayment Flow**

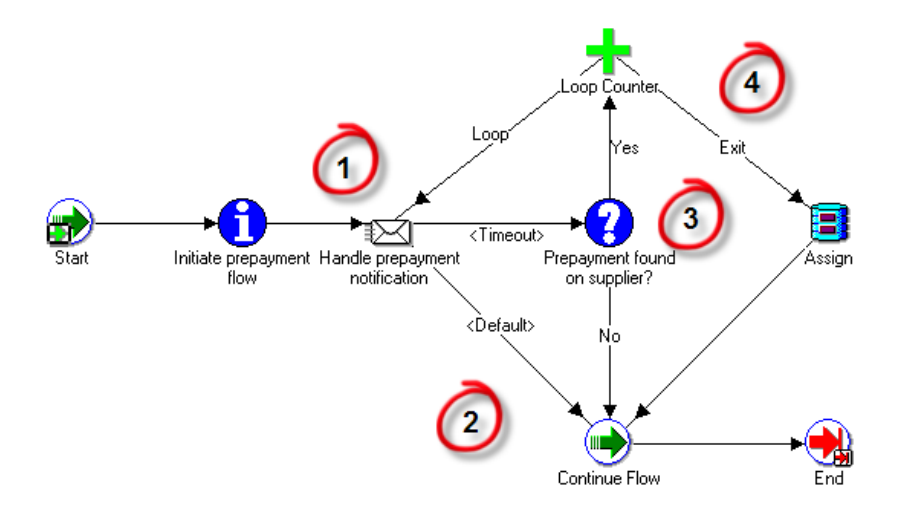

(1) A notification is sent to the Accounts Payable Superuser identified by the standard setup of INVOICEIT. He or she can use the **INVOICEIT Prepayment handling** workbench described later to apply the prepayment which will make the main flow of the invoice continue (2).

If the notification times out, the flow will check if a prepaid amount is still available (3). If a prepaid amount is available, the notification will be resend (1) unless the maximum of allowed notifications has been reached.

If this is the case, the flow is aborted and the invoice will receive the **INVOICEIT Prepayment Found** hold (4). It must then be handled manually in Oracle E-Business Suite core. This is to prevent the invoice from waiting too long to be imported into EBS. The configuration is controlled by setting the two system profile values *INVOICEIT3 : Prepayment notification maximum* **loops** and **INVOICEIT3 : Prepayment notification timeout in minutes**. The Superuser receives a notification as shown below.

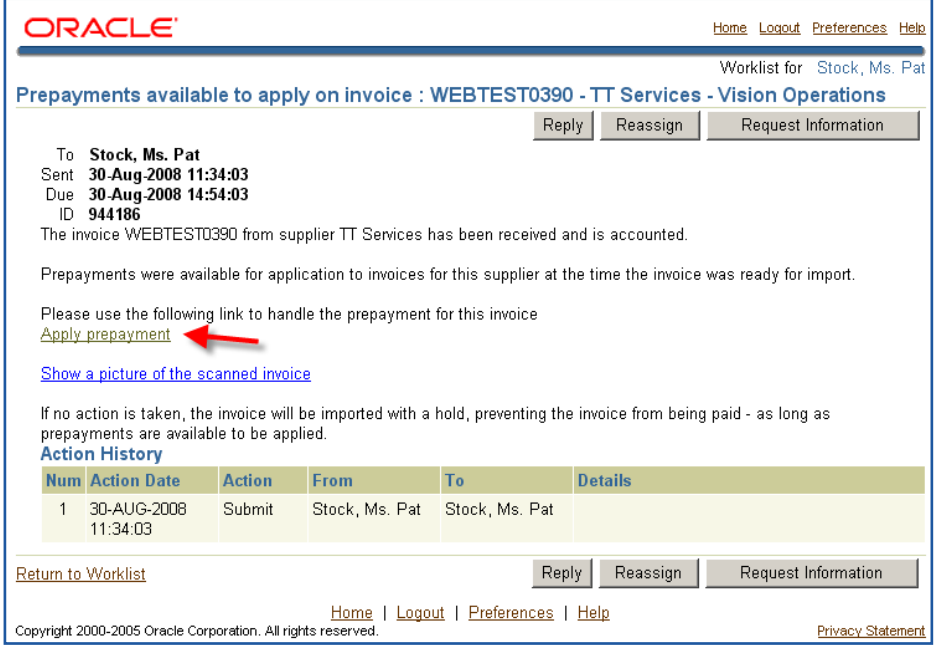

By clicking the **Apply prepayment** link in the notification the operator can apply the prepaid amount to the invoice using the workbench as shown below.

INVOICEIT 3.3 User Guide | page 74 of 116 | © ReadSoft

# **Prepayment Workbench**

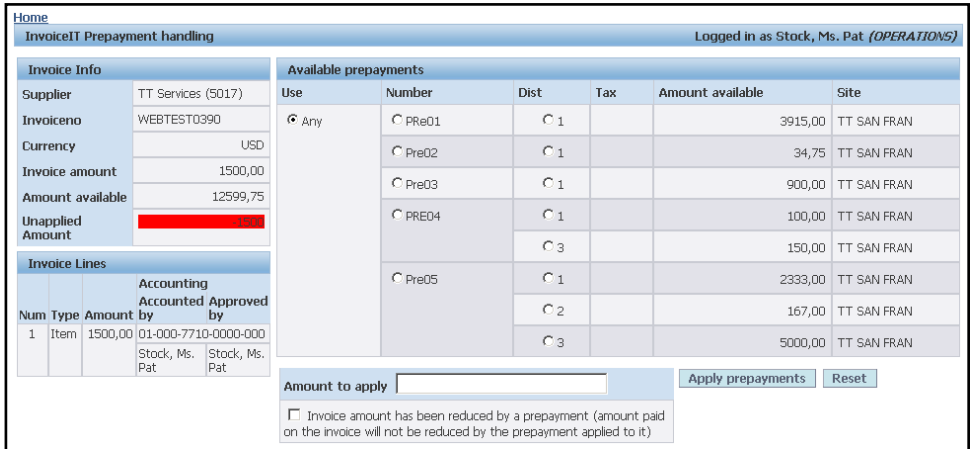

On the left side the invoice header and invoice lines are presented. On the right side the available remaining prepayments from the invoice supplier are found.

The operator only needs to fill out the amount to apply but have the option to specify which prepayment to use on the invoice. It is only possible to apply a single amount on the invoice due to restrictions from Oracle Payable Open Interface Import.

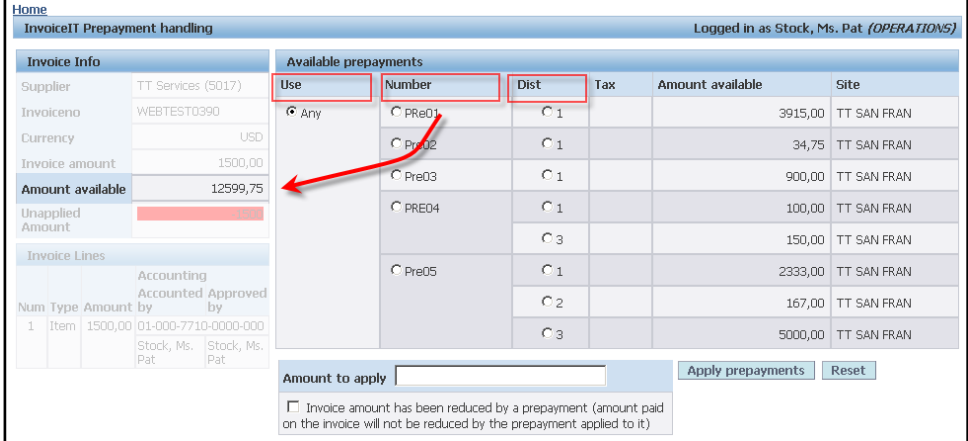

By selecting a desired *level* (either a specific prepayment number or a specific prepayment distribution line) the operator can use the prepaid amount available at the selected level.

In the example above all prepayments are available which makes the total available amount \$12,599.75. The available amount is increased / decreased according to the selected level.

The amount to apply cannot exceed the total invoice amount or the amount available from the specific selection. If this is the case a warning is issued and the amount to apply will be decreased to the maximum allowed amount. See the following page for an example.

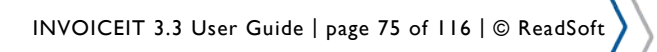

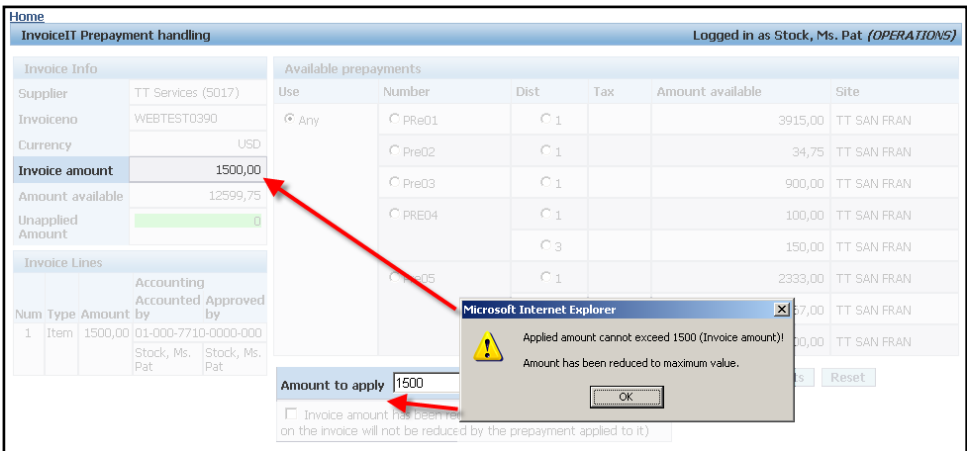

In the above example we entered \$2,000.00 in the amount to apply which was immediately reduced to \$1,500.00. We then select only prepayment number "Pre03" and the amount to apply is reduced to \$900.00 as shown below.

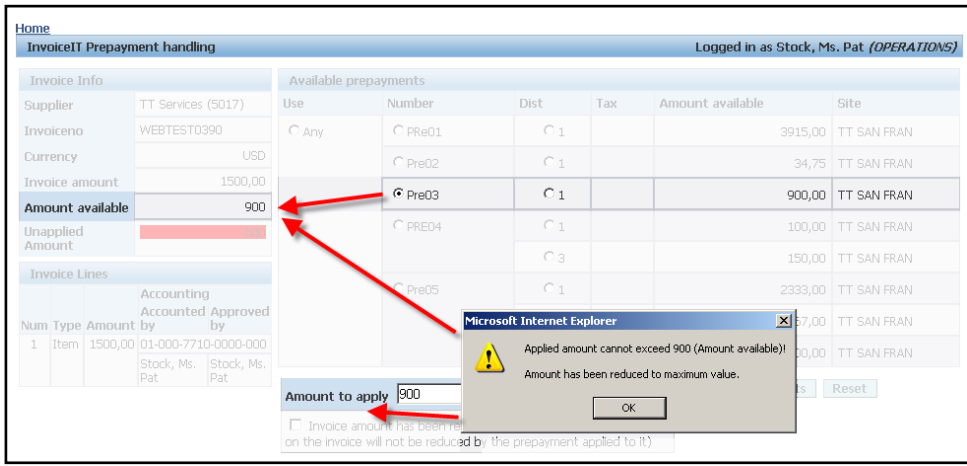

When the invoice is actually imported the prepayment is applied by the Payable Open Interface Import program. The program will apply the prepayments in chronological order, starting with the oldest prepayment until the prepayment amount is used.

There is the possibility that a prepayment that existed at the time of the prepayment check has been applied to other invoices when the invoice is actually imported. This will produce an import error and is handled by the standard INVOICEIT workflow.

## **Tips**

- If the page cannot be accessed then grant access for the package in standard Oracle.
- The setup has to be done as listed below and you will have access to the prepayment screen.

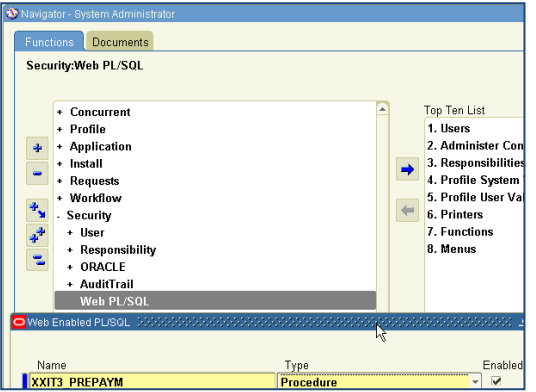

# **Invoice batches**

This section describes the INVOICEIT functionality and screens for processing invoice batches. In order to use INVOICEIT batch functionality the system profile *AP: Use Invoice Batch Controls* must be set to **Yes**.

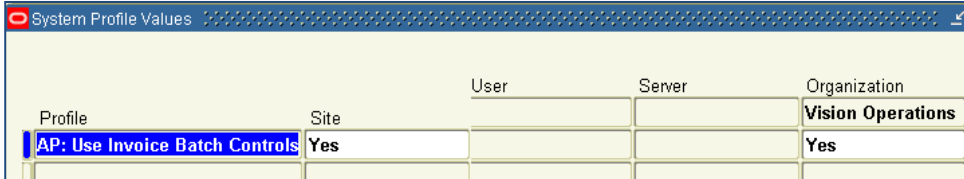

The system profile *INVOICEIT3 : Batch controls profile* controls how the batch number is assigned.

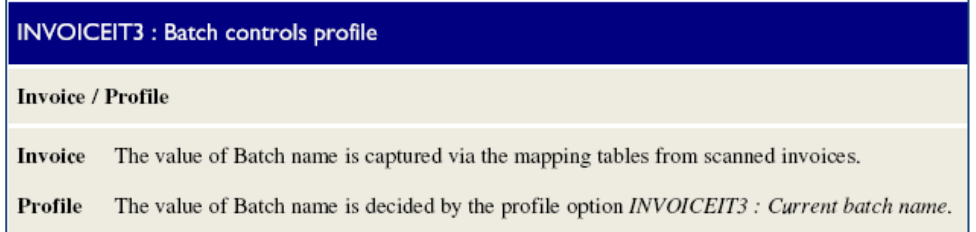

## **Invoice**

If the system profile *INVOICEIT3 : Batch controls profile* is set to **Invoice** as shown below then each invoice must be transferred from INVOICES into INVOICEIT with a batch number.

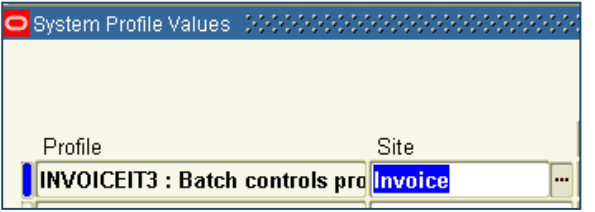

To set up INVOICES to use batch mode, update the general properties of your job/jobs in the Manager module. Open the appropriate job and check the "Use batch mode" checkbox.

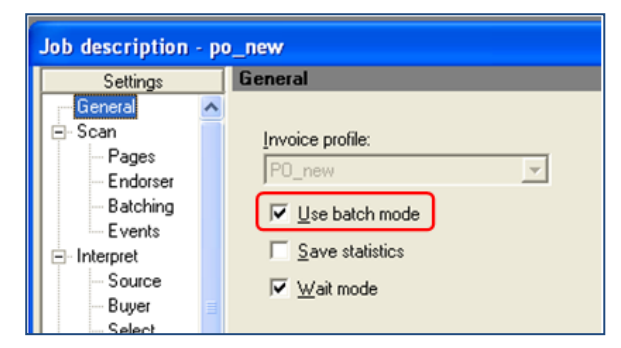

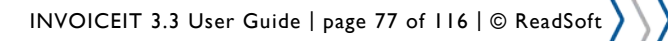

You also need to add #BatchNo to the transaction description for each INVOICES profile so that the batch number is transferred to INVOICEIT.

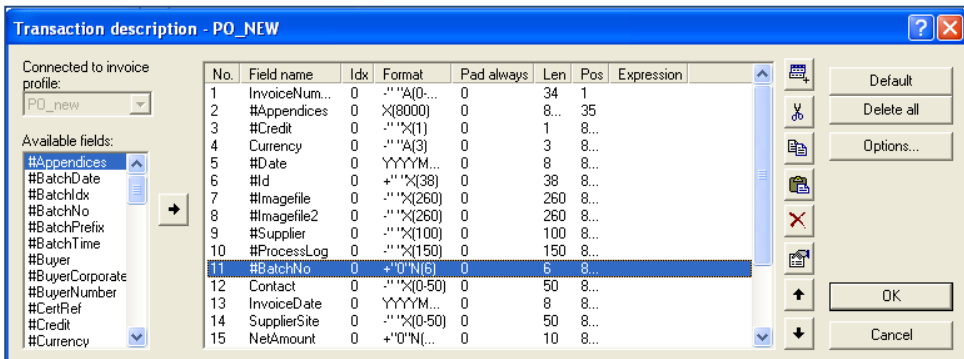

NOTE: When a batch of invoices is scanned, information about it is stored in the INVOICES database. The entire batch remains in INVOICES until it is removed, for example, when the last invoice in the batch is transferred. For more information about processing batches in INVOICES, please see the INVOICES Help.

Then map the BatchNo field transferred in the transaction description to the BATCH\_NAME in the INVOICEIT\_OBJECT\_LIBRARY of the INVOICEIT mapping table as shown below.

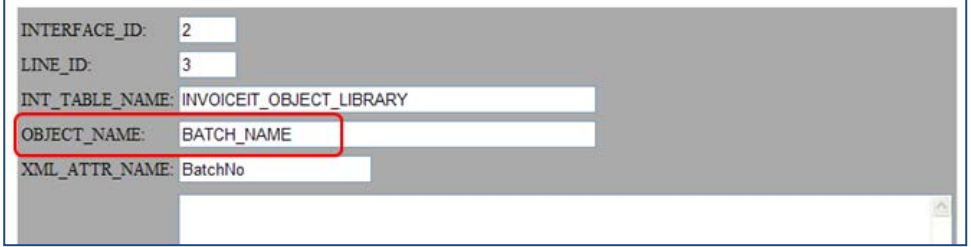

When the invoices are scanned, enter the appropriate batch information. In the example below we will scan 2 invoices so we set the BatchSize to 2, enter a BatchNo (batch number) and click **Start**.

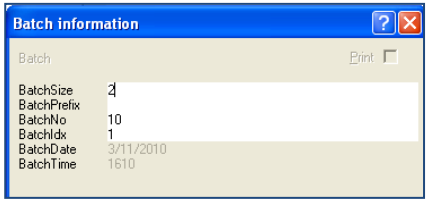

After all of the invoices in the batch have been approved in Verify, the invoices are transferred into INVOICEIT together. Then as each invoice is coded and approved, or matched to a purchase order, the invoice is imported into Oracle AP with the batch number from INVOICES. You can then query on the batch number to find the invoices in Oracle AP.

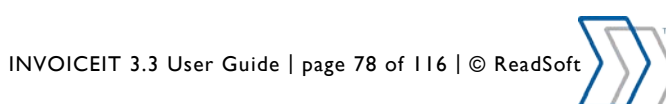

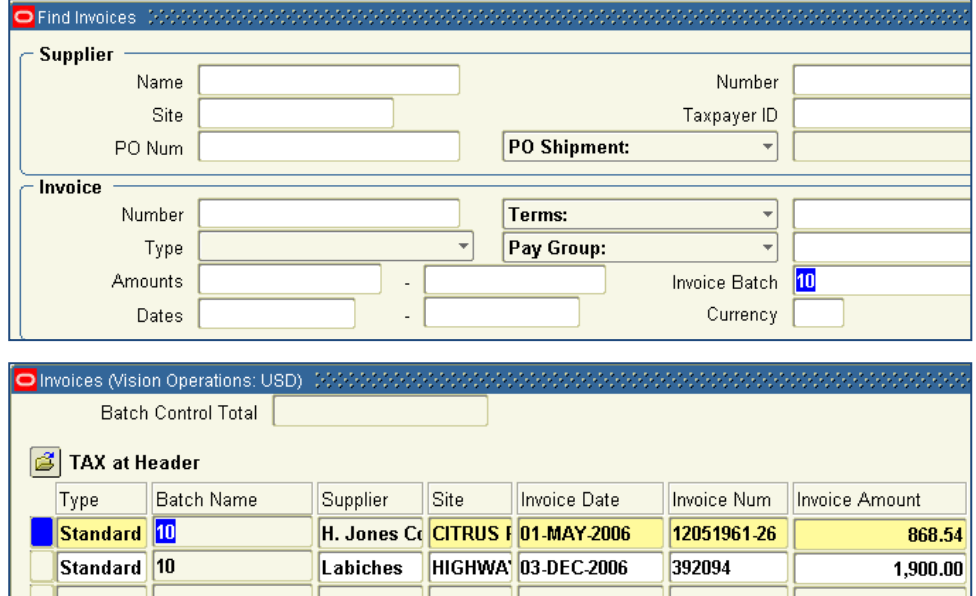

### **Exceptions**

If an invoice does not have a batch number the accounting super user is notified before the invoice is imported into Oracle AP and he or she must add a batch number manually for that invoice.

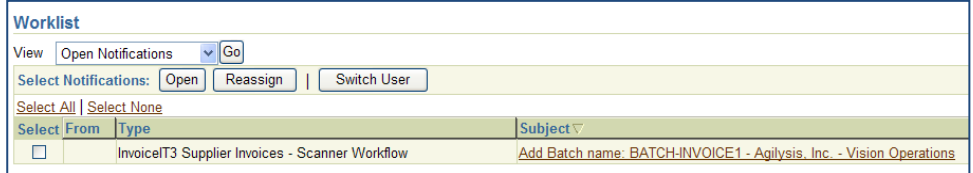

#### Enter the batch anme in the *Batch\_name* and click **Okay**.

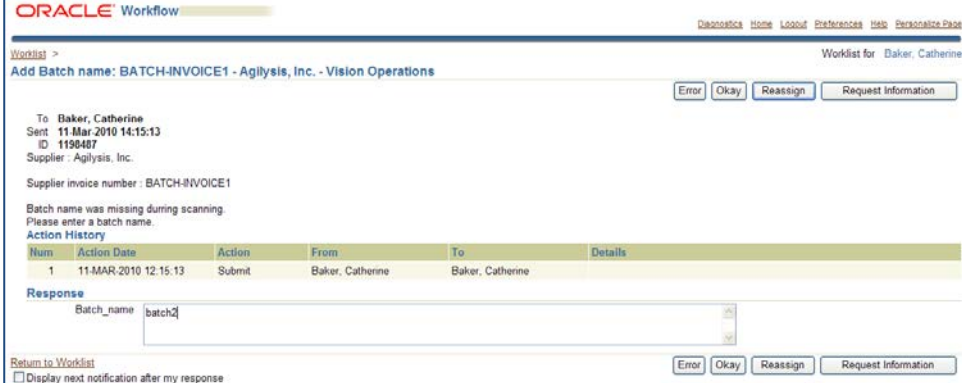

The invoice is imported into Oracle AP with the batch number that was manually assigned.

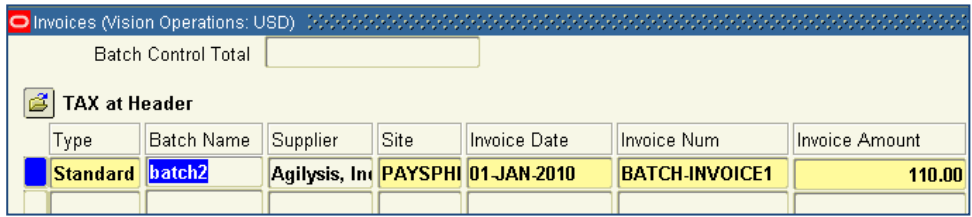

# **Profile**

You can use the INVOICEIT batch screen and system profile *INVOICEIT3 : Current batch* name to specify a current batch name for each organization. To do this, you must set the system profile *INVOICEIT3 : Batch controls profile* to Profile.

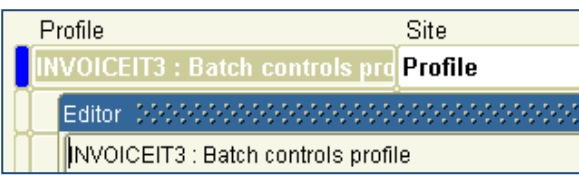

You must also set the Hierarchy type for the profile *INVOICEIT3 : Current batch* to **Organization**.

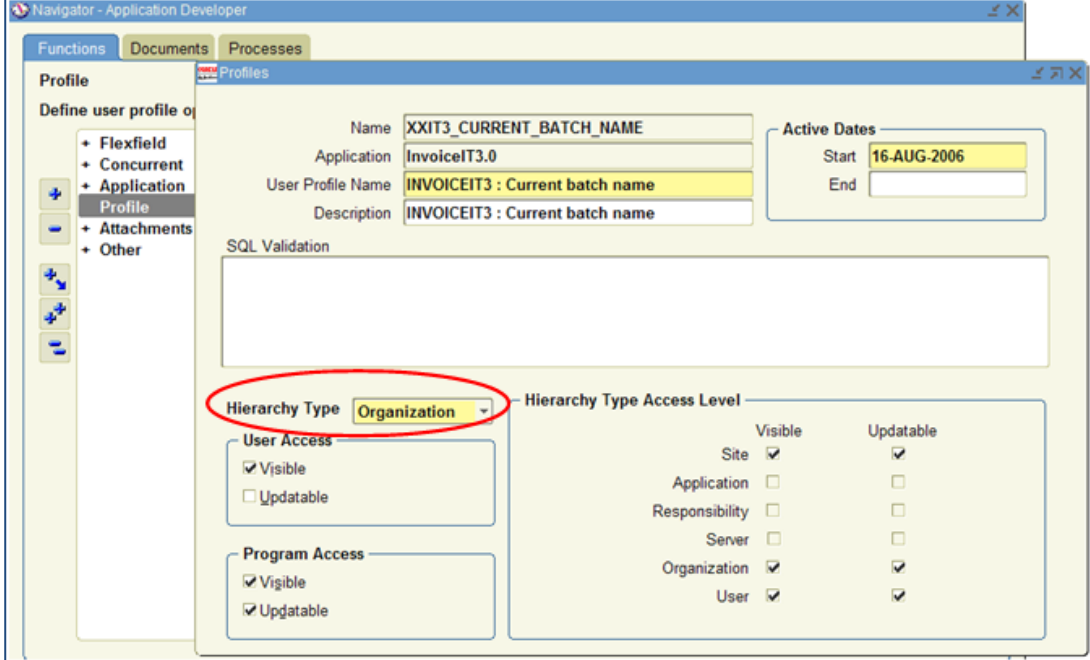

Select INVOICEIT Batch from the INVOICEIT menu.

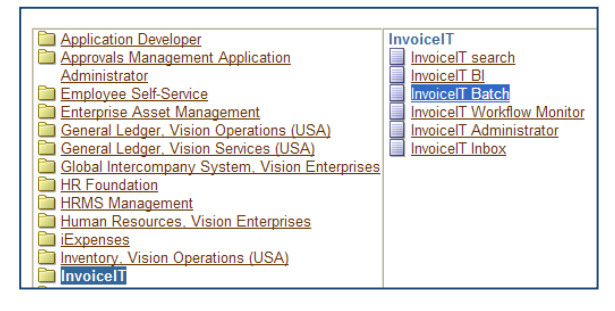

Specify the Organization and new batch number.

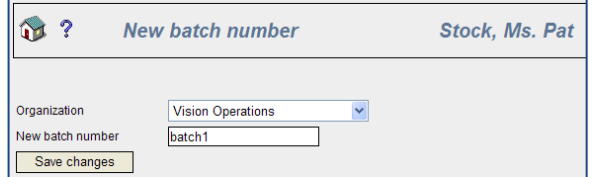

When the changes are saved the system profile *INVOICEIT3 : Current batch name* is updated with the new batch number entered in the INVOICEIT batch screen.

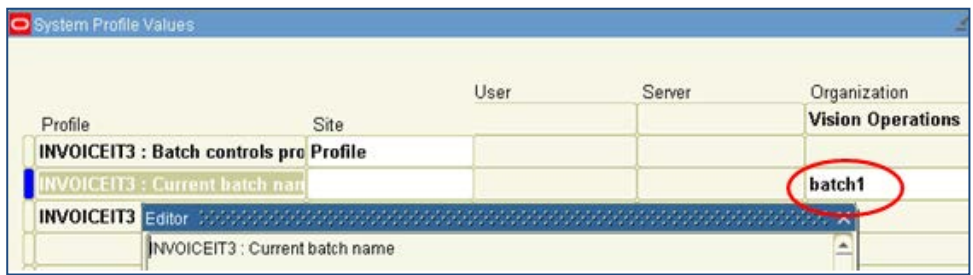

All invoices processed through INVOICEIT for this organization will be assigned this same batch number until a new batch number is assigned for the organization. In Oracle AP you can query these invoices by the Invoice Batch as shown below.

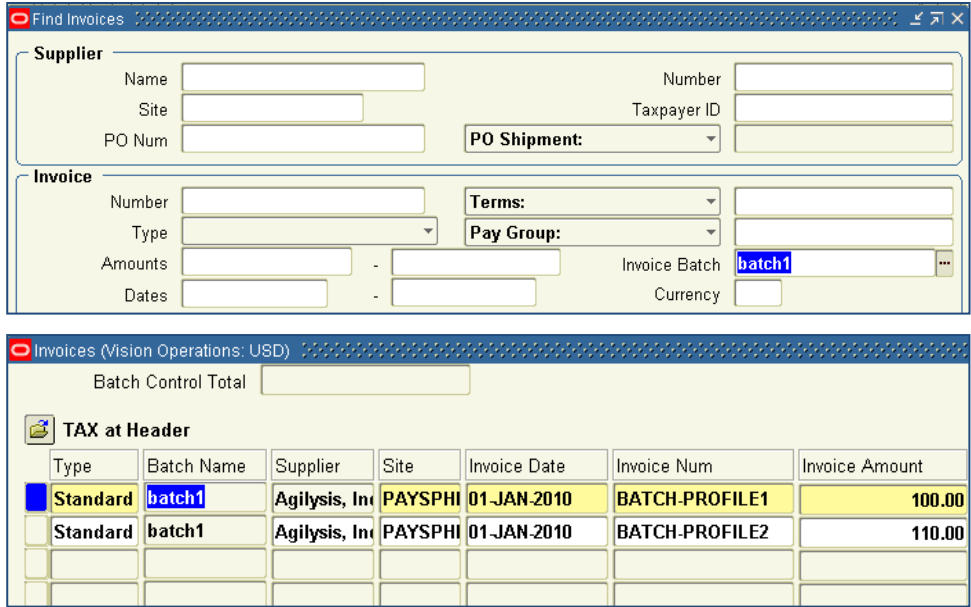

# **Apply Payment Hold**

You may choose to have INVOICEIT apply a payment hold to invoices in the batch. This is controlled by the system profile option *INVOICEIT3 : Use invoice batch controls profile's value to apply*. See the "INVOICEIT setup guide" for details.

# **PO Attachments**

You can add attachments to purchase orders. The Multi-Match screen has an attachment icon for each PO Details line. The icon indicates whether or not the purchase order has an attachment. Attachments are marked by the icon  $\boxed{\mathcal{Q}}$ 

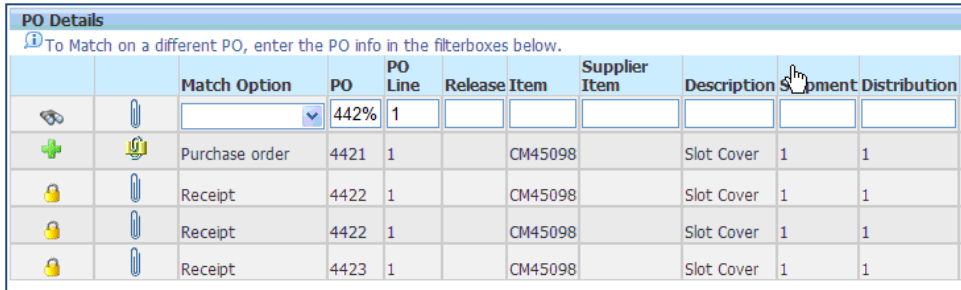

# **Adding Purchase Order Attachments**

Clicking on an attachment icon generates a generic pop-up window for either viewing the associated attachments or adding additional attachments to the PO.

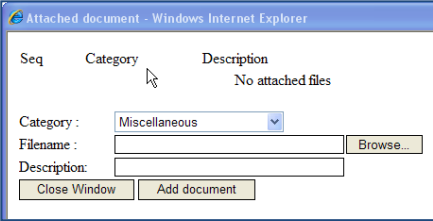

Attaching files are done by following the following steps:

- Select the **Category**. Document Categories are setup through the applications and may vary.
- Click **Browse** to navigate to the appropriate file and click **open**.
- Type a short description of the file.
- Click **Add document**
- The document now appears in the pop-up window in the attachment list.

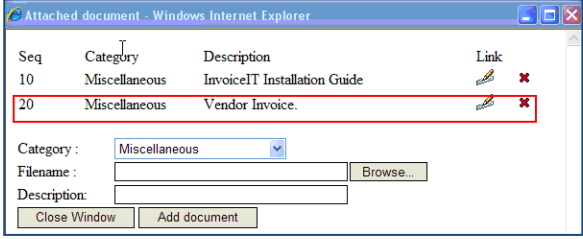

## **Viewing Purchase Order Attachments**

Viewing the attachments can be done by simply clicking on the link icon next to the corresponding attachment found in the pop-up window. Based on the type of attachment, the appropriate application will launch to viewing the attachment.

# **Deleting Purchase Order Attachments**

Attachments added to the Purchase Order through the Multi-Match screen can be deleted by clicking on the red x in the pop-up window. Attachments can only be deleted by user who attached the document to the purchase order.

INVOICEIT 3.3 User Guide | page 82 of 116 | © ReadSoft

# **Exception Handling**

This section describes the INVOICEIT functionality and screens for processing exceptions to the normal workflows.

## **Return to Accounting Department (Accounting Super User)**

When an invoice in the INVOICEIT workflow needs to be cancelled or needs a correction to the invoice header data, the account coder can choose the action "Return task to acct. dept" to send the invoice to the designated INVOICEIT accounting super user. The account coder is required to add a note describing what needs to be done with this invoice.

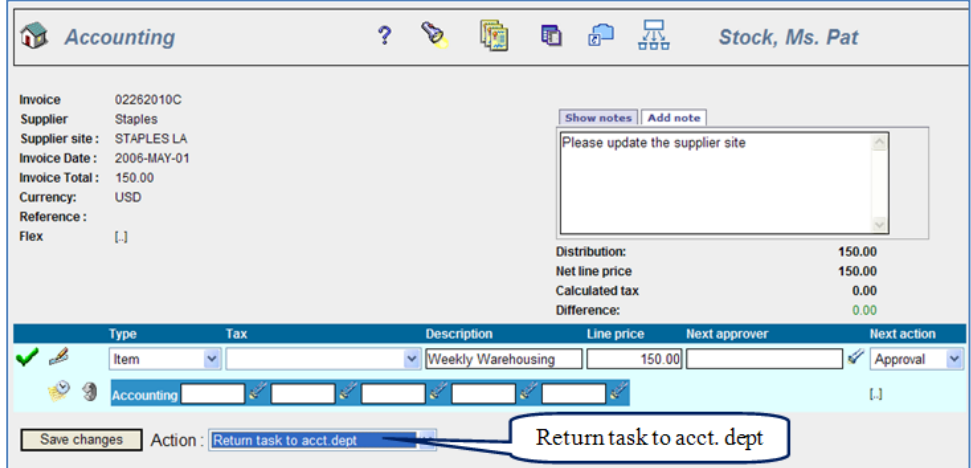

## **Send to Error Box (Accounting Super User)**

This scenario is basically the same as the last one – "Return task to acct. dept", except that in this scenario the approver (not the account coder) requires assistance from the AP department to cancel or correct the invoice. The approver can choose the action "Send invoice to error box" to send the invoice to the designated INVOICEIT accounting super user. The approver is required to add a note describing what needs to be done with this invoice.

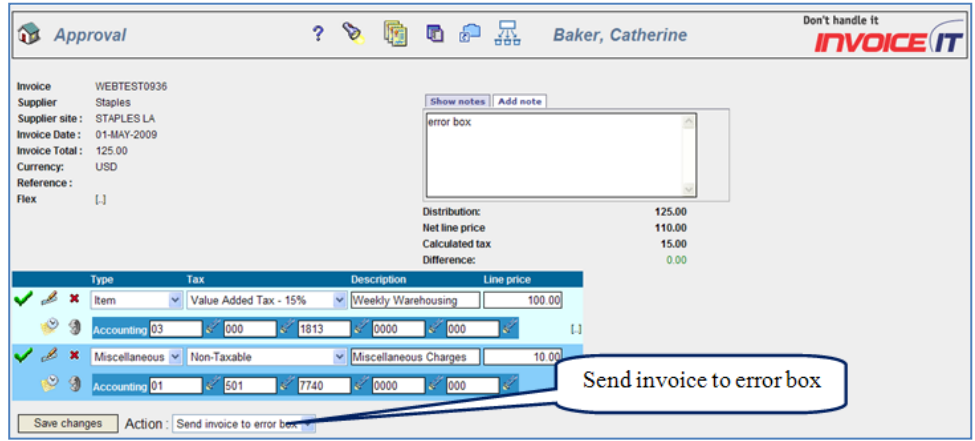

From this point forward, the flows are the same for both "Return task to acct. dept" and "Send invoice to error box."

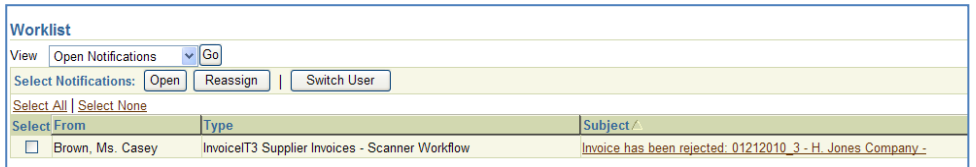

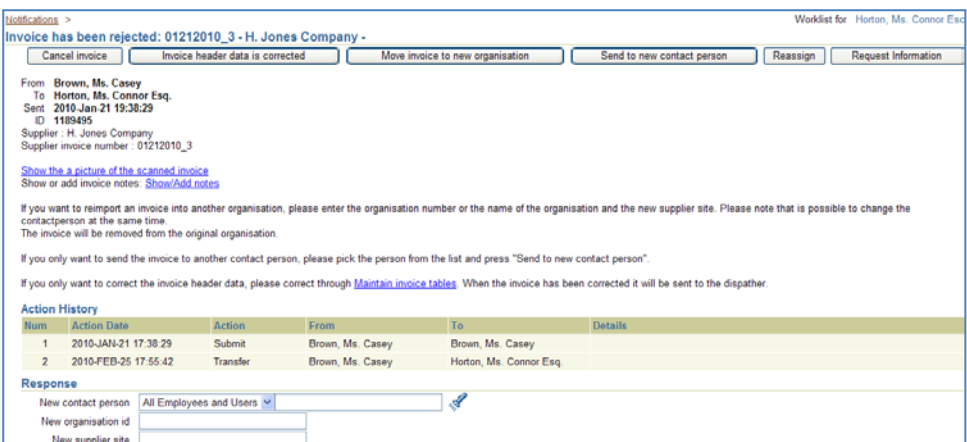

If you need to correct the invoice header information, click on the Maintain invoice tables link to see and update this information.

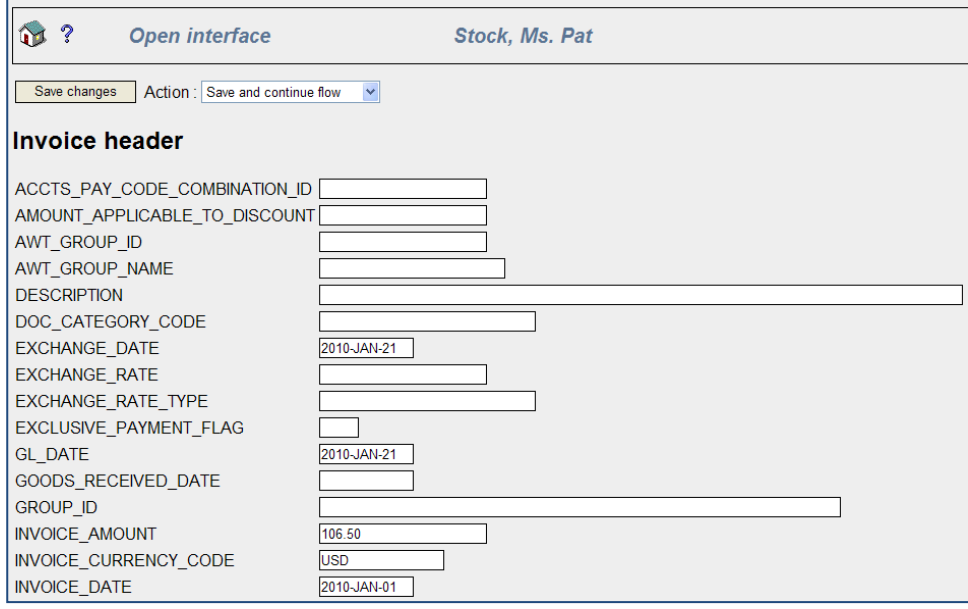

## **Data is not correct for invoice**

It is possible that on occasion there may be a problem with some of the data on an incoming invoice. When this happens the INVOICEIT accounting super user gets a notification that the "Data is not correct for invoice."

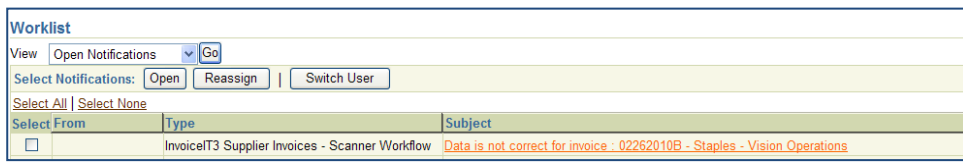

The notification describes which data is not correct. In this example the supplier site on the invoice cannot be found in Oracle.

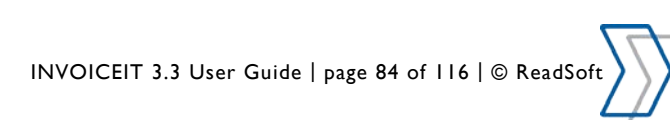

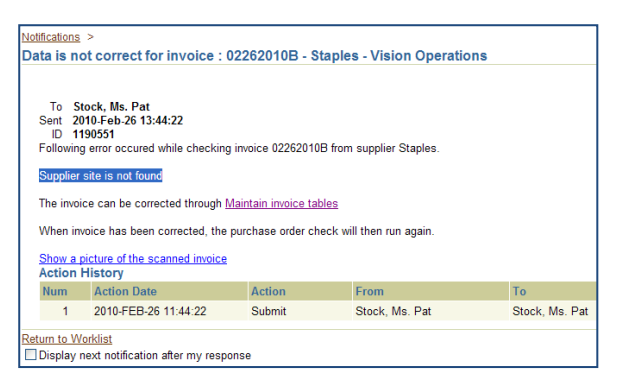

Click on the **Maintain invoice tables** link and correct the bad or missing information.

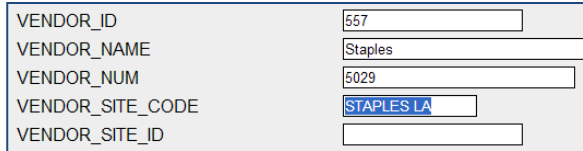

Once the data has been corrected, scroll up to the top of the screen, select the action "Save invoice and start preprocessing data," and then click the Save button.

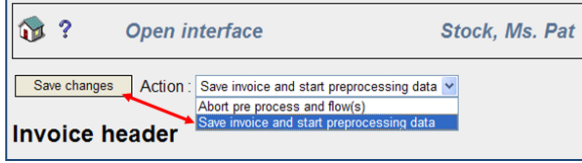

At this point you may instead choose the action "Abort pre process and flow(s)". This will terminate the current workflow and any active sub-flows and give the invoice a Cancelled status in the INVOICEIT tables.

## **Oracle open interface fails**

There are times when the Oracle open interface invoice import fails for various reasons. When this happens, the standard approver for the organization as defined in the INVOICEIT setup.

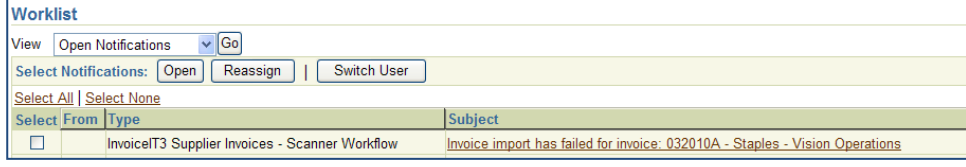

This notification includes a description of the error that caused the invoice import to fail.

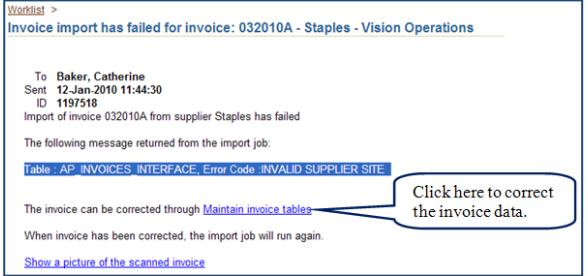

When you click the **Maintain invoice tables** link you can correct the invoice data or cancel the workflow as discussed in the previous section "Data is not correct for invoice."

INVOICEIT 3.3 User Guide | page 85 of 116 | © ReadSoft

# **Workflow Monitor**

This section describes the INVOICEIT Workflow Monitor which is used to handle INVOICEIT workflows which are in an error status.

Select INVOICEIT Workflow Monitor from the INVOICEIT menu.

All INVOICEIT workflows that are in an error status will be displayed. You can narrow your search by keying information in the text box at the top of any of the columns and then clicking the "Perform Search" button. You can also select one or more workflows and click the "Perform retry" button to try the workflow again. In some cases this will allow the workflow to complete successfully.

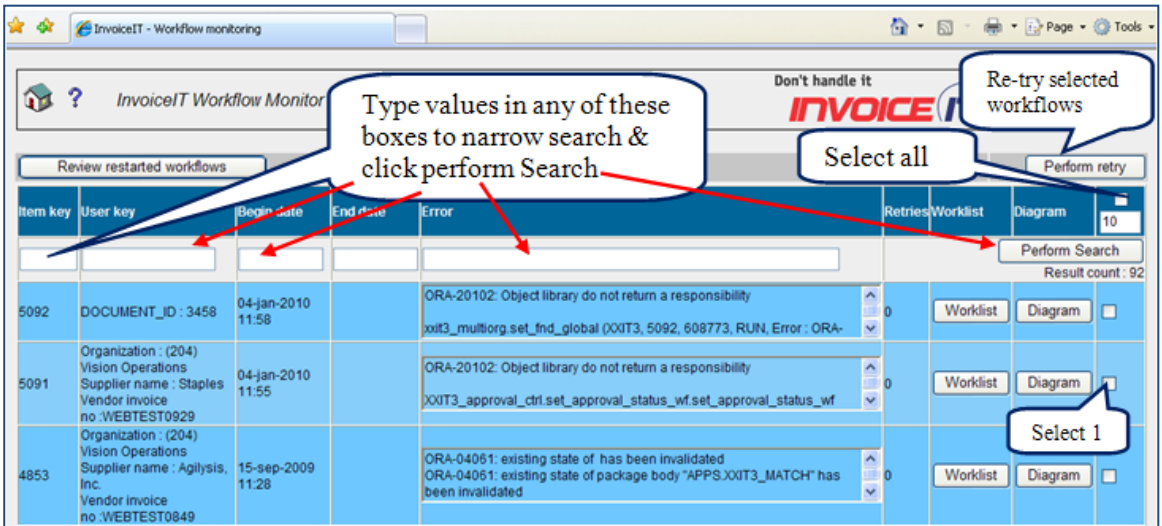

If a restarted workflow does not complete successfully, the invoice will appear again in the INVOICEIT Workflow Monitor after the workflow fails again and you perform another search. If the workflow cannot be successfully restarted from this screen, then you will need to contact a workflow adminstrator to help resolve the issue or to have the invoice cancelled from the Oracle Status Monitor.

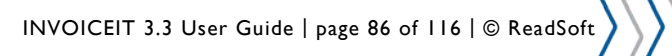

# **Notifications**

This section describes how INVOICEIT generates and supplies notifications to the appropriate users when invoices are forwarded in the INVOICEIT workflow. Notifications are used to present invoices or problems with an invoice to the users who are to take action. The notification may also be presented via an email. Both the notification in Oracle Self Service and the mail contain a link to the invoice in question.

## **Configure access**

Access to the Self Service notification is configured in Standard Oracle E-Business Suite via one of the responsibilities that are configured to give access. For further information see the standard Oracle documentation.

# **Notification via self service**

**Figure 44 – Notification via Self Service**

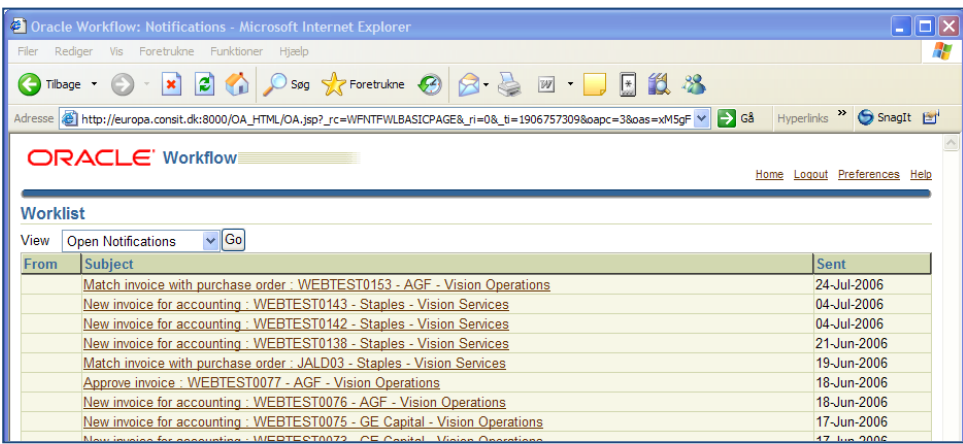

When users log on to Oracle E-Business Suite, they are able to review the invoices that they are responsible for either approving or coding. The initial view is a worklist as shown above. Access to each separate approval/coding form is gained by clicking the appropriate link.

## **Notification via email**

Each user can specify to receive notifications as *Email*. This is done in the **General Preferences** for each user. Both worklist notifications and emails contain links to the accounting / approval web forms. It should be noted that in order to receive Email notifications, the Oracle Workflow Notification Mailer must be configured and running.

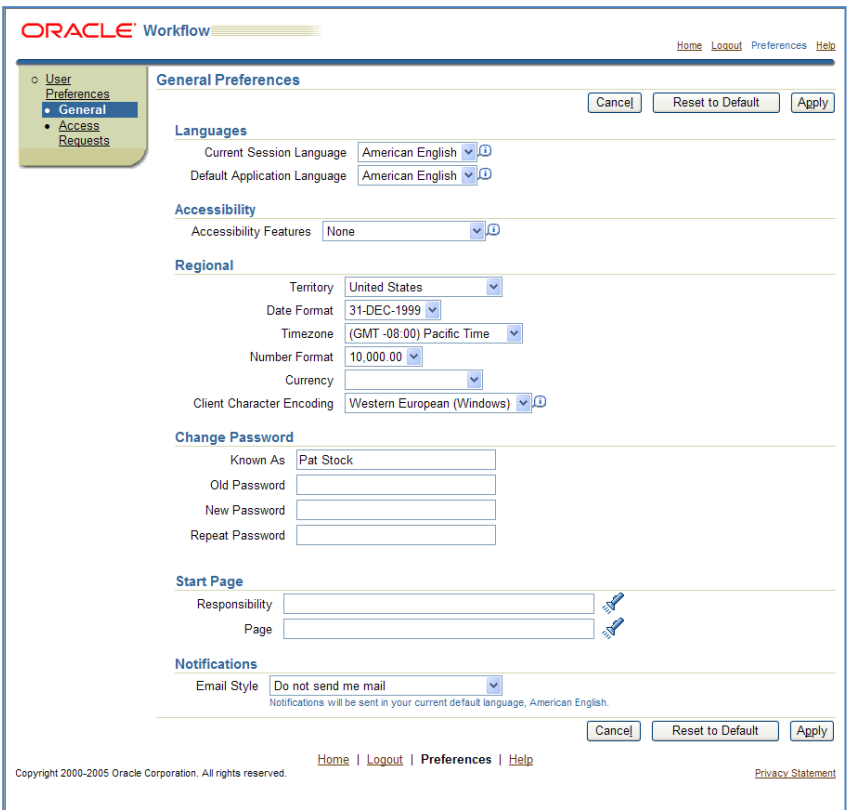

#### **Figure 45 – Notification Specification in General Preferences**

## **INVOICEIT Inbox**

INVOICEIT Inbox is a page where INVOICEIT users can search for and handle all of their INVOICEIT invoices currently pending user action. This inbox makes it possible to search for specific invoices by organization name or id, by vendor name or number, or by notification type. Users can select all or specific invoices for handling or for redirecting to other users.

**Figure 46 – INVOICEIT Inbox**

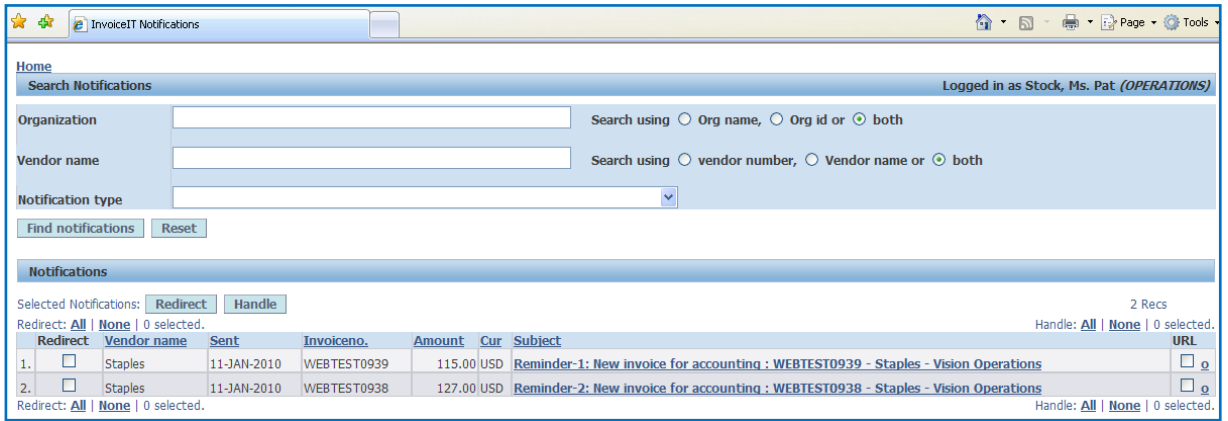

#### **Inbox access**

The inbox is accessed via the E-Business Suite Navigator menu. Clicking the **INVOICEIT** submenu shows the INVOICEIT functionalities available to the current user. Click the **INVOICEIT Inbox** link to enter the current user's inbox.

The access is controlled via Oracle menus and responsibilities. See the section "User Menu Access" for details. Please note that the naming of responsibility, menu and submenus are free of choice when setting up INVOICEIT, and therefore the naming here may not be similar to that of others systems.

INVOICEIT 3.3 User Guide | page 88 of 116 | © ReadSoft

### **Inbox functionality**

The INVOICEIT inbox consists of two main areas; Search **Notifications** and **Notifications**.

**Search Notifications** is used to search for specific notifications in the list available to the current user.

**Notifications** present a list of all INVOICEIT invoice notifications pending action from the current user. The notifications are presented in a table containing Vendor name, *Sent date, Invoice number, Amount, Currency and Subject*. The list can be sorted by clicking any of the column headings.

Each notification can be accessed individually via the **Subject** link or via the **Handle** functionality described below. Using the **o-Link** at the right hand side a user can gain access directly to the accounting screen for the invoice.

It is possible to handle multiple invoices by selecting these invoices by checking the boxes in the column for URL, and afterwards clicking the Handle button. This will present all the marked invoices in a series without returning to the Inbox. Simply when an invoice is processed, the next marked invoice will appear automatically.

Notifications can be redirected to other users via the **Redirect** functionality described below.

**Figure 47 – An open notification**

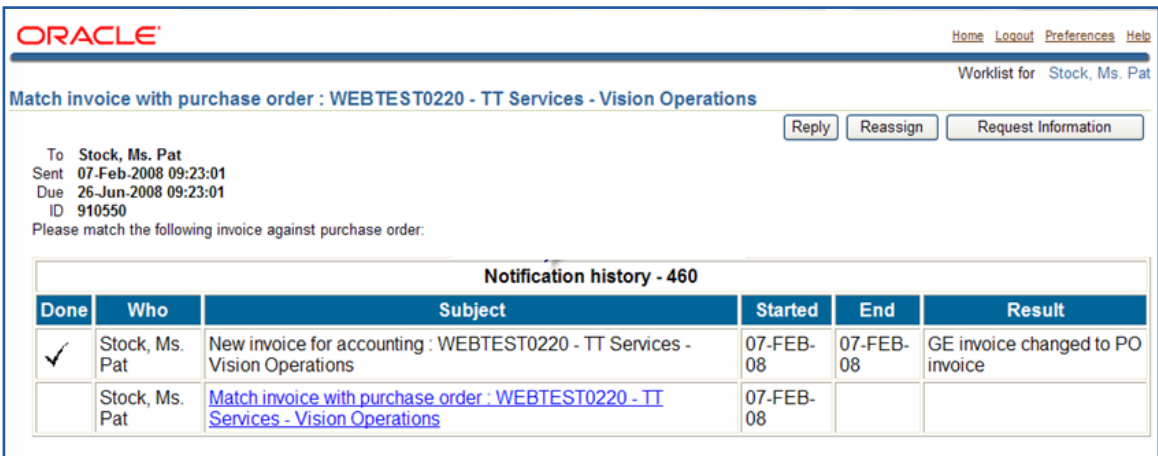

#### **Inbox search**

A user can search for notifications using the following criteria:

- Organization: Org ID, Org Name or both
- Vendor: Vendor Number, Vendor Name or both.
- Notification Type: For a list of notifications types see the table below

When typing search criteria in the boxes and clicking the TAB-button, a list of values is presented. Users can choose to complete the typing or select the appropriate value from the list. Click **Find Notifications** to effectuate the search. Click **Reset** t**o clear all criter**ia. To return to a complete notif**icati**on list, do a search with no criteria listed.

#### <span id="page-88-0"></span>**Table 1 – Notification Types**

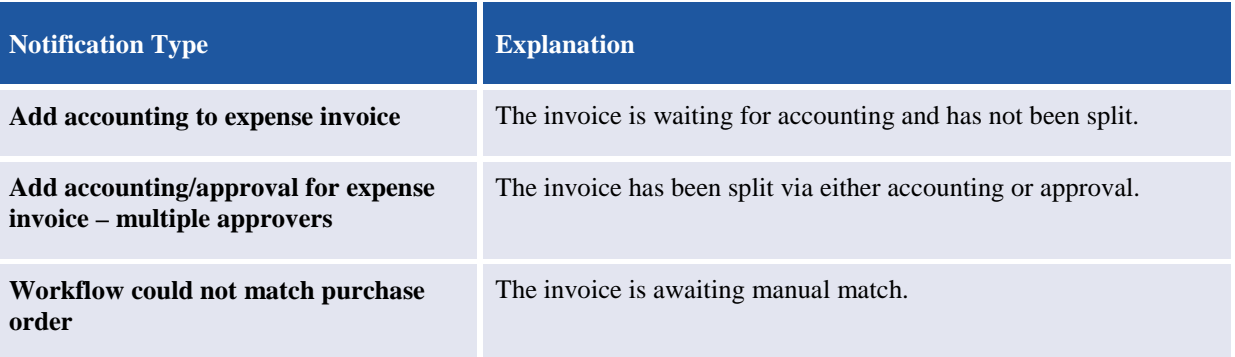

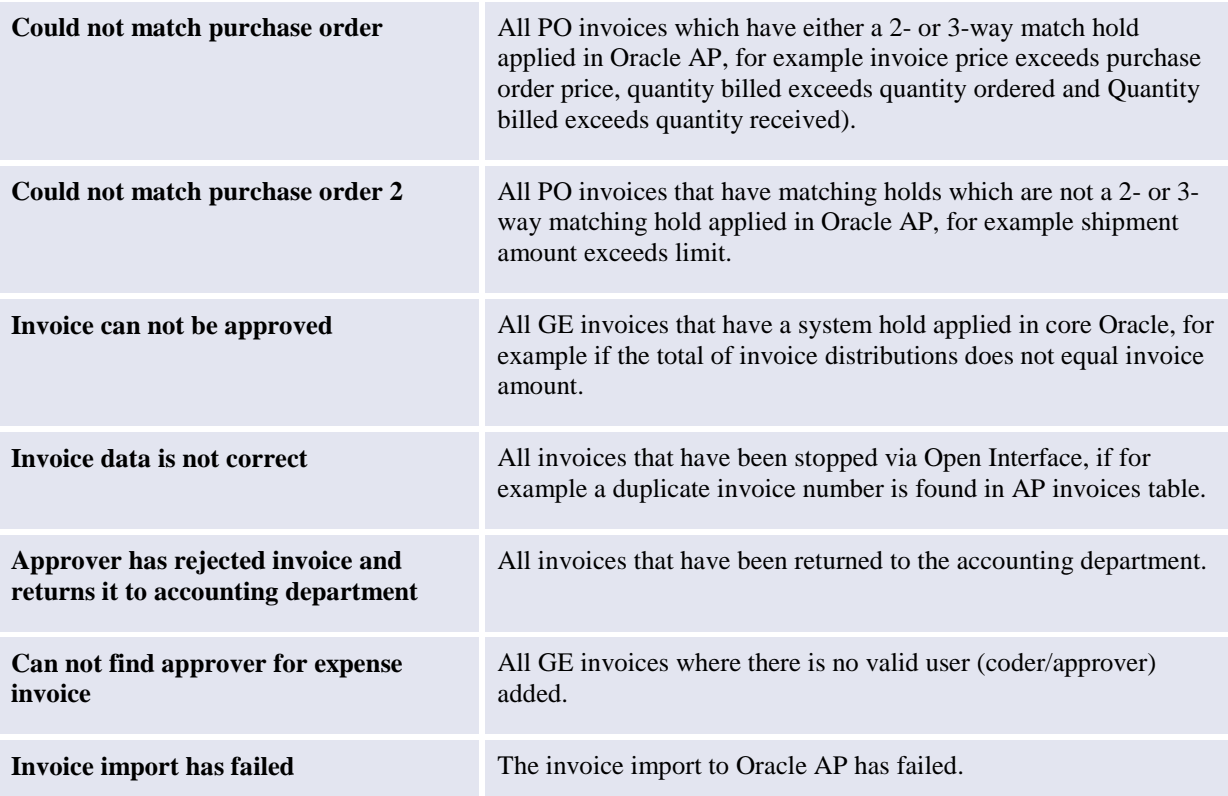

### **Handle function**

The handle function makes it possible to perform accounting on several invoices in a single series. By checking the boxes in the **URL** column for the relevant notifications and clicking **Handle**, the next selected invoice notification is opened when the first invoice has been processed. Thereby the user is not returned to the inbox when having processed an invoice.

It is possible to select all or no invoices by clicking **Handle: All** or **Handle: None**

## **Redirect Function**

The redirect functionality is used to redirect notifications to other users. By marking the desired notifications in the **Redirect** column and clicking **Redirect**, notifications can be forwarded to another user. Type in partials of the Oracle username or employee name and select the user from the list of values presented. Click **Execute Redirect** to forward the chosen notification(s).

It is possible to select all or no invoices by clicking **Redirect: All** or **Redirect: None**

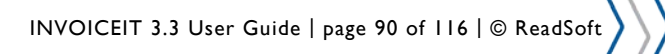

#### **Figure 48 – Redirect function**

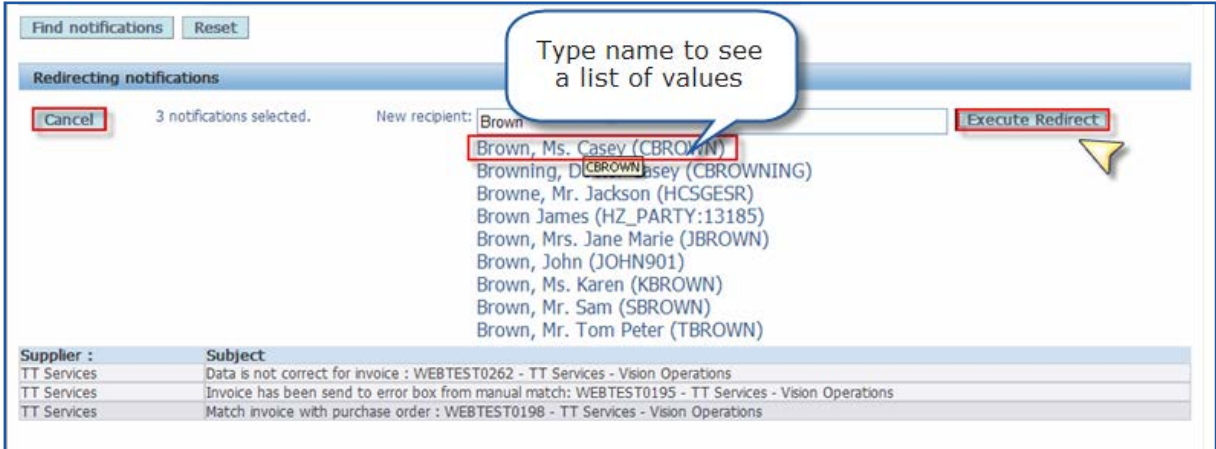

## **INVOICEIT Administrator**

INVOICEIT Administrator is an inbox for the AP Superuser(s) (shared service centre). Via the Administrator tool, AP superusers can reroute invoice notifications to other users. It is possible to search for all open invoice notifications or specific invoices by organization, supplier, users, etc.

#### **Administrator access**

Administrator is accessed via the E-Business Suite Navigator menu. Clicking the **INVOICEIT** submenu shows the INVOICEIT functionalities available to the current user. Click the **INVOICEIT Administrator** link to enter the INVOICEIT administrator.

The access is controlled via Oracle menus and responsibilities. See the section "User Menu Access" for details. Normally access to the administrator should only be given to superusers.

#### **Figure 49 – INVOICEIT Administrator initial view**

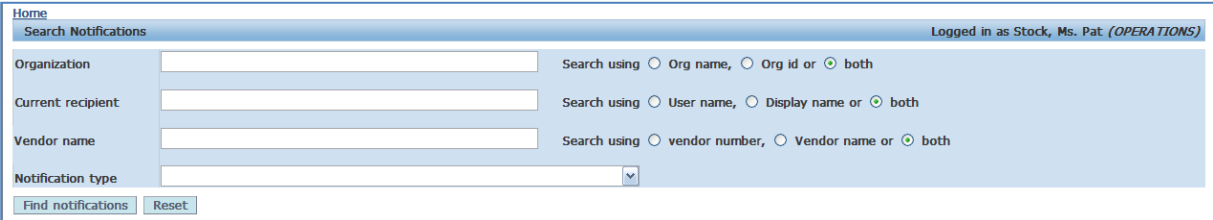

### **Administrator search**

A user can search for notifications using the following criteria:

- Organization: Org ID, Org Name or both
- Current recipient: User name, display name or both.
- Vendor: Vendor Number, Vendor Name or both.
- Notification Type: For a list of notifications types see [table 1.](#page-88-0)

When typing search criteria in the boxes, a list of values is presented when pressing the TAB button on the keyboard. The user can choose to complete the typing or select the appropriate value from the list. Click **Find Notifications** to effectuate the search. Click **Reset** to clear all criteria. To return to a complete notification list, do a search with no criteria listed.

The notifications are presented in a table containing Vendor name, *Sent date, Invoice number, Amount, Currency, Subject, and Recipient*. The list can be sorted by clicking any of the column headings.

Note that only notification types currently in flow can be selected from the Notification type box.

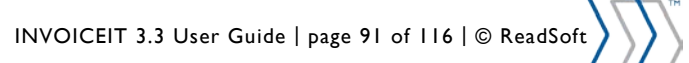

### **Administrator redirect functionality**

The redirect functionality is used to redirect notifications to other users. By marking the desired notifications in the **Redirect** column and clicking **Redirect**, notifications can be forwarded to another user. Type in username or select the user from the list of values presented and click **Execute Redirect** to forward the chosen notification(s). Click Cancel to return to the Administrator main window.

It is possible to select all or no invoices by clicking **Redirect: All** or **Redirect: None**

### **Administrator redirect and query examples**

To find all notifications belonging to the organization "Vision Operations" and the vendor "TT Services", type the criteria in the appropriate fields and click **Find notifications**.

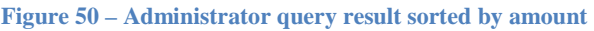

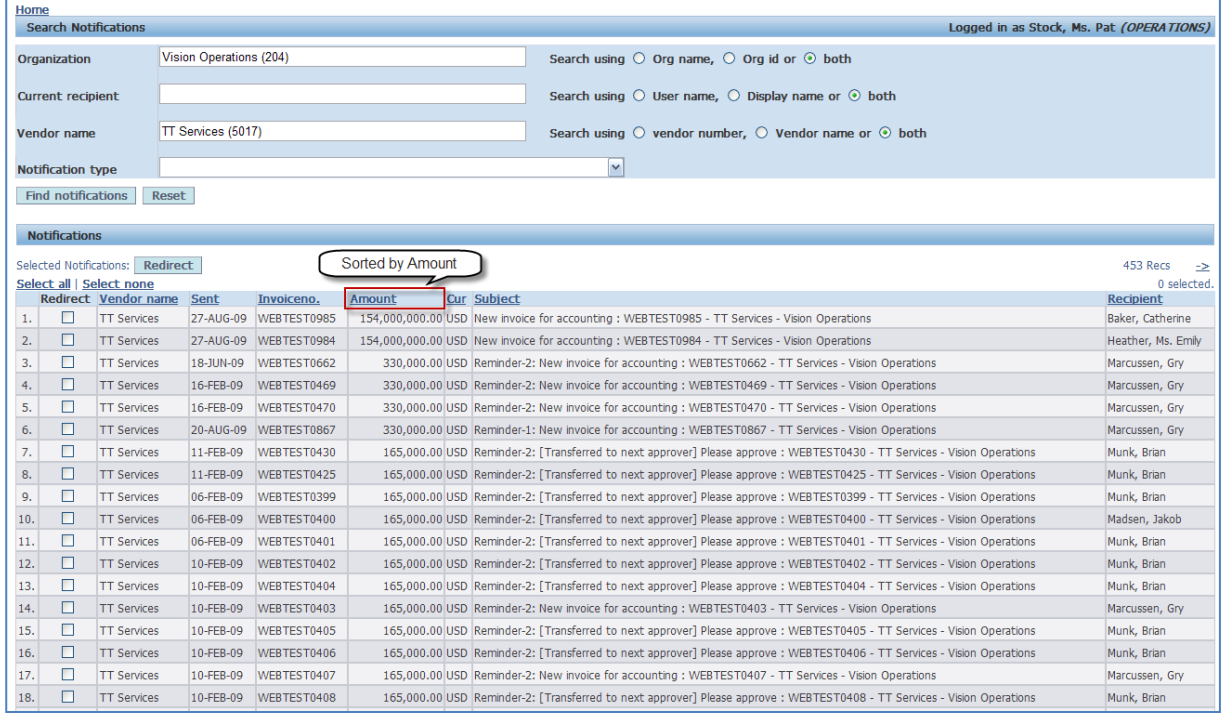

The superuser selects the notifications for redirection by checking boxes in the *Redirect* column and clicking **Redirect**. This makes the field *New Recipient* available.

#### **Figure 51 - Redirect functionality**

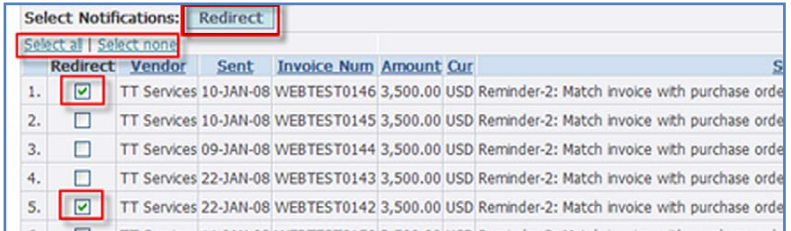

The selected notifications are redirected to the user typed in or selected in the field *New recipient*. To finally redirect the notifications click **Execute Redirect**. If the selection is wrong, click **Cancel** to return to the Administrator main window.

**Figure 52 - Executing redirect**

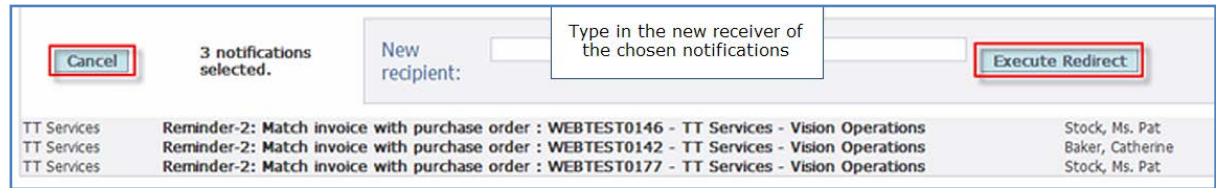

The figures below illustrate two other search query examples.

**Figure 53 - Administrator query example 1**

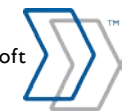

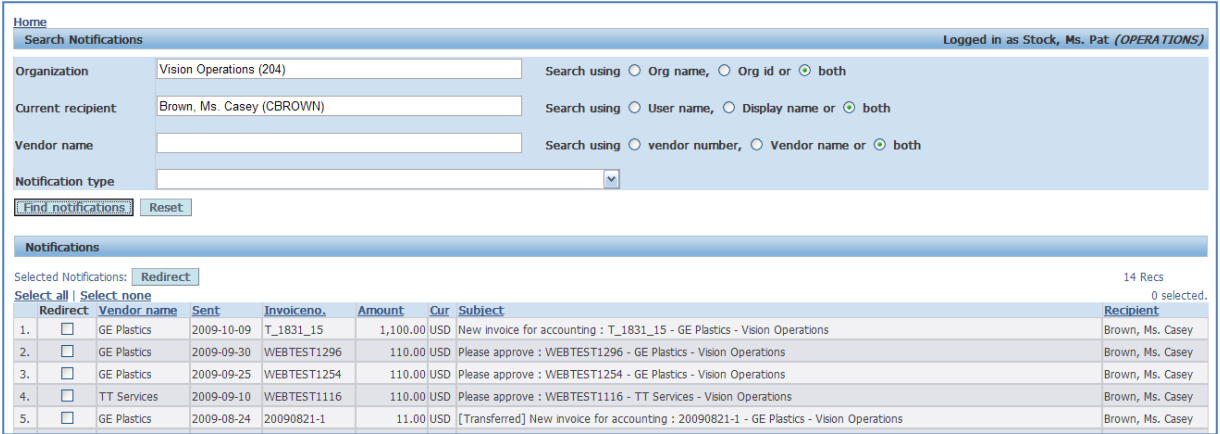

#### **Figure 54 - Administrator query example 2**

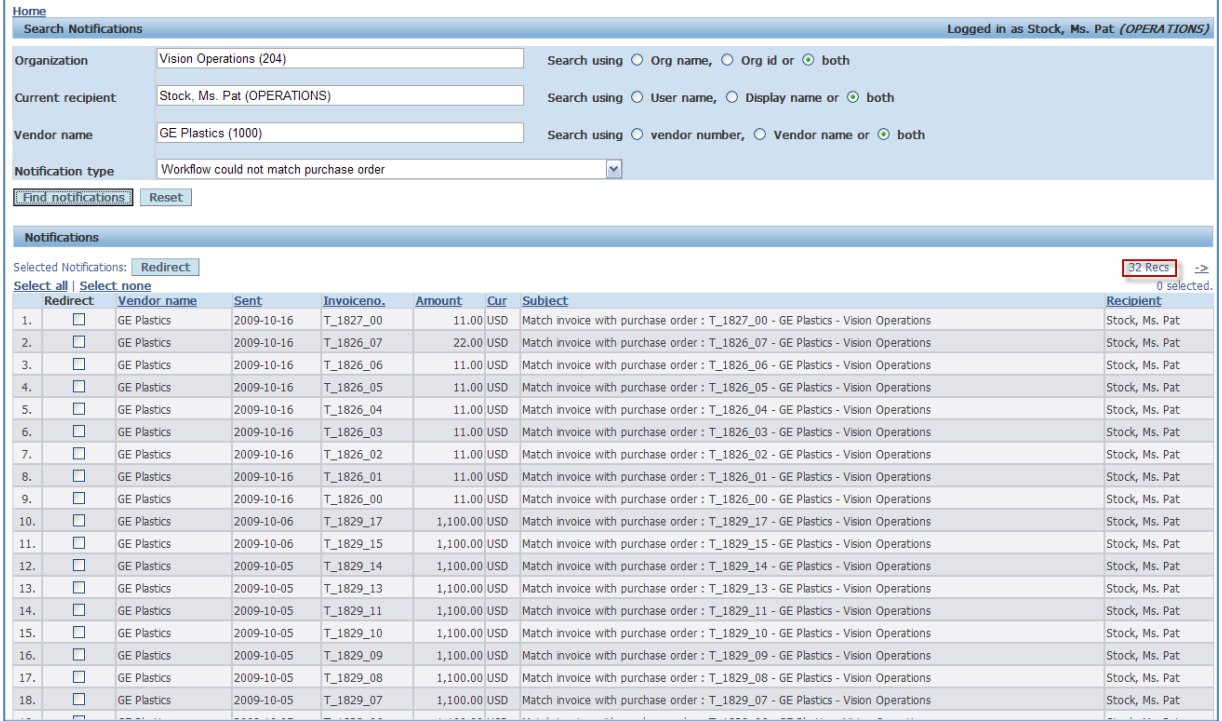

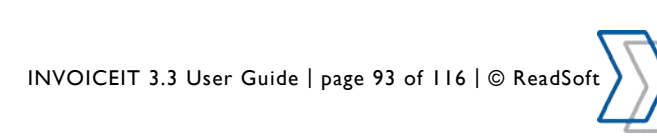

# **Security Rules**

INVOICEIT supports the setup of Oracle security rules. INVOICEIT must be configured through the following setup of system profile options:

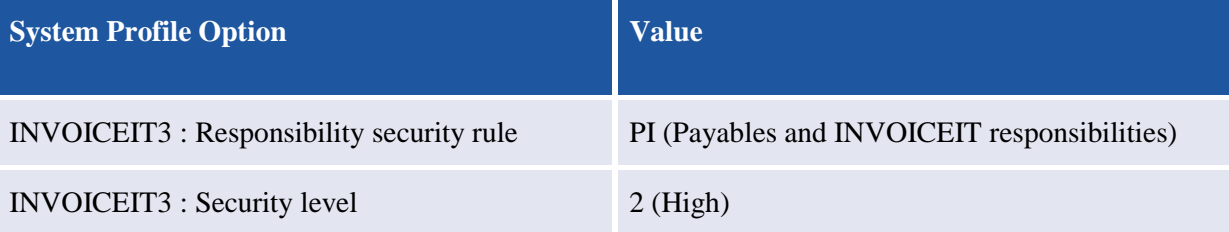

An Oracle security rule is created as shown below. This rule entails that for the responsibility *Payables, Vision Operations (USA)*, it is not allowed to use the value 130 in the segment *Department.* All other valid values are permitted for accounting (Include 000-ZZZ).

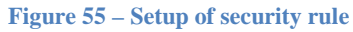

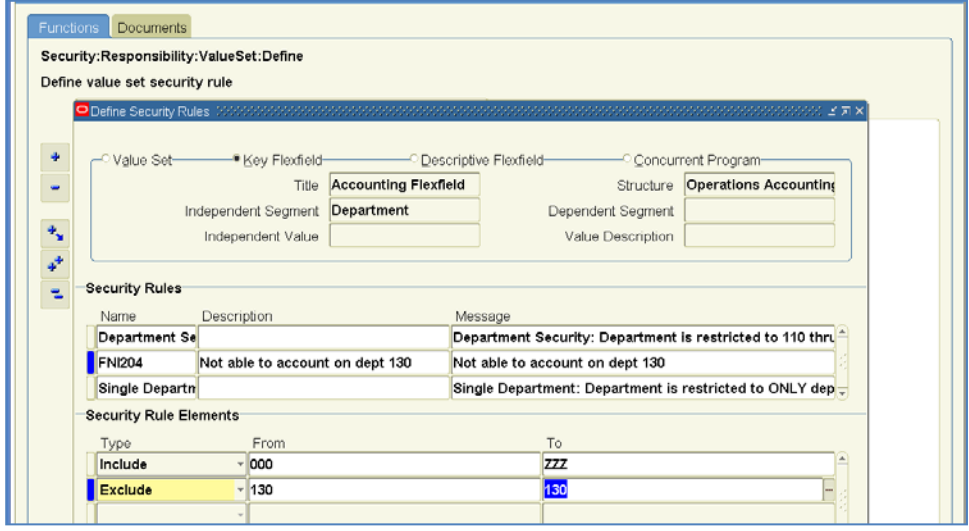

**Figure 56 – Assigning the security rule to a responsibility**

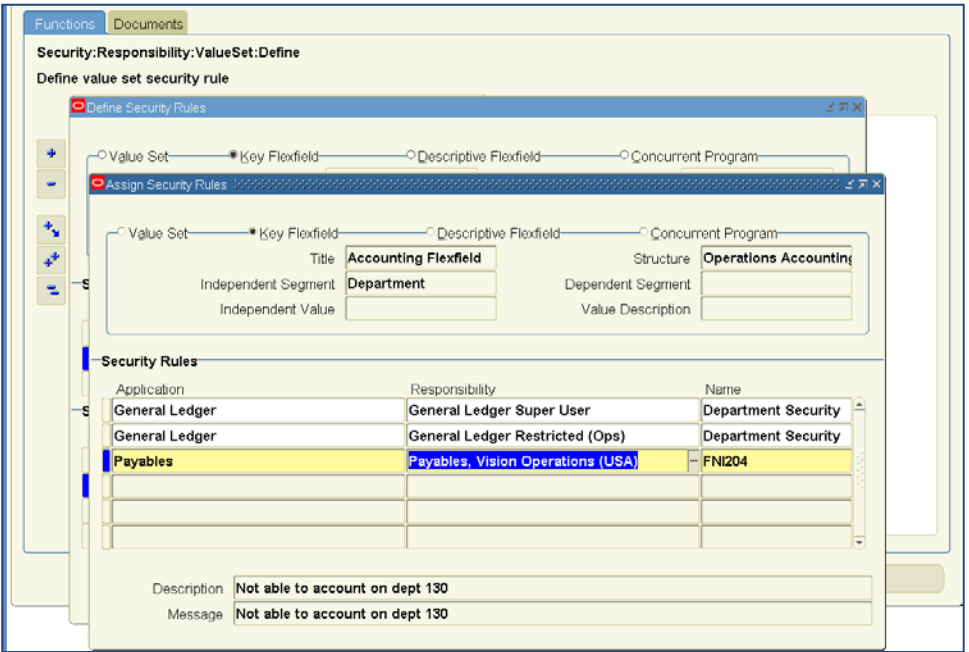

In INVOICEIT the security rule will have the effect on opening the INVOICEIT workbench as the user is now prompted to choose which responsibility to handle the invoice through. This is only when the user is assigned more than one responsibility for the same organization. In the below example the user is granted the

INVOICEIT 3.3 User Guide | page 94 of 116 | © ReadSoft

'Payables, Vision Operations (USA)' and a 'FNI\_Payable Vision Operations' responsibility and therefore the user needs to determine through which responsibility the invoice should be processed.

**Figure 57 – Choosing responsibility**

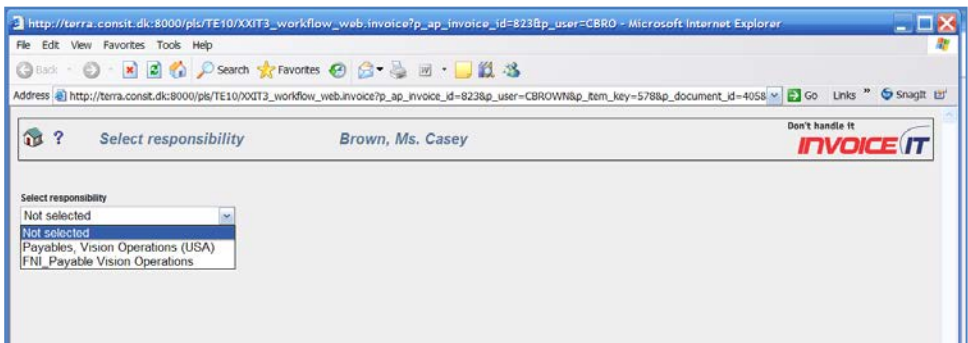

After choosing the responsibility to which the security rule was assigned, the INVOICEIT accounting workbench is opened. When coding on department 130 and validating the coding, INVOICEIT will find that the security rule does not allow any coding on department 130, and this will be flagged in the workbench.

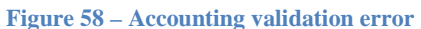

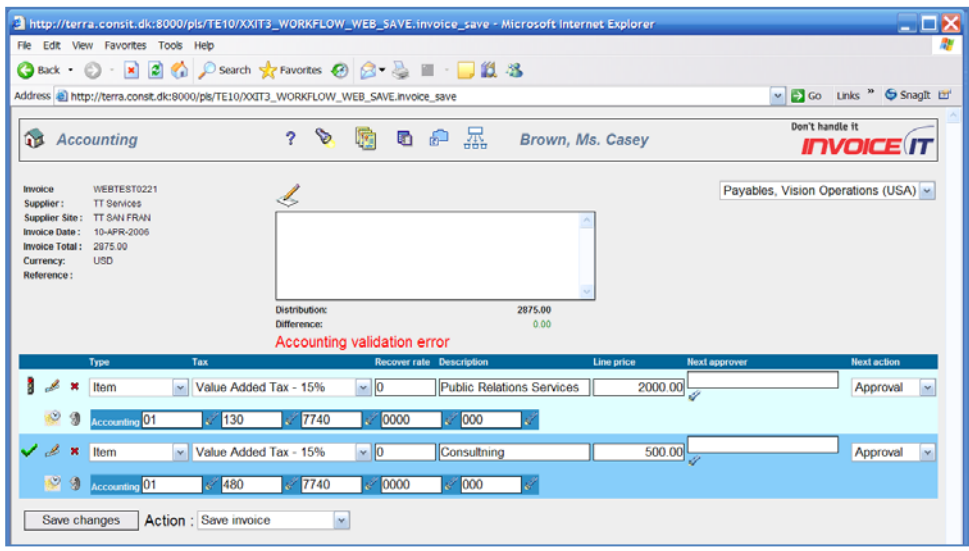

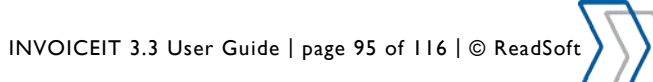

# **Language Settings**

In order to run INVOICEIT in any language, the following preferences must be set to the language of choice.

### **Figure 59 - Oracle user preferences**

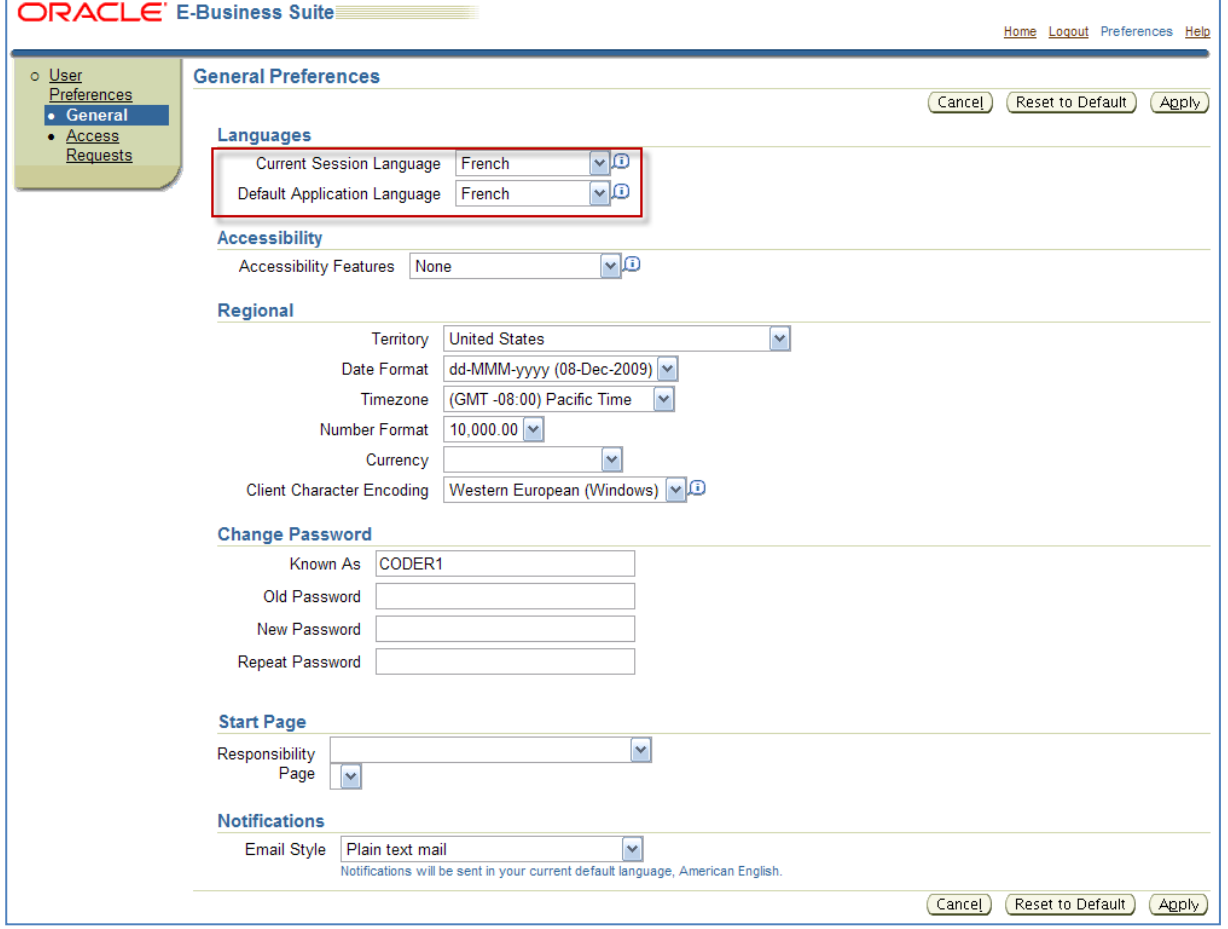

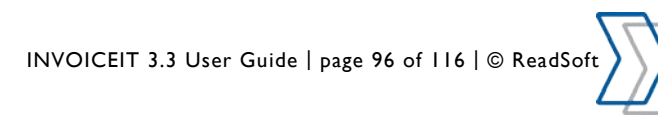

# **Search**

In general the INVOICEIT search form is used to find invoices. After finding an invoice a variety of information is showed: When was the invoice scanned into the system, which user did the coding, who did the approval etc. On the search result form there is a link to the activity list. This makes it possible to see where an invoice is in the INVOICEIT process at any time.

## **Configure access**

To give an employee access to the search, the Oracle FND User must be configured as follows:

- Responsibility: **INVOICEIT**
- Application: **INVOICEIT3.0**

**Figure 60 - Search Access Configuration**

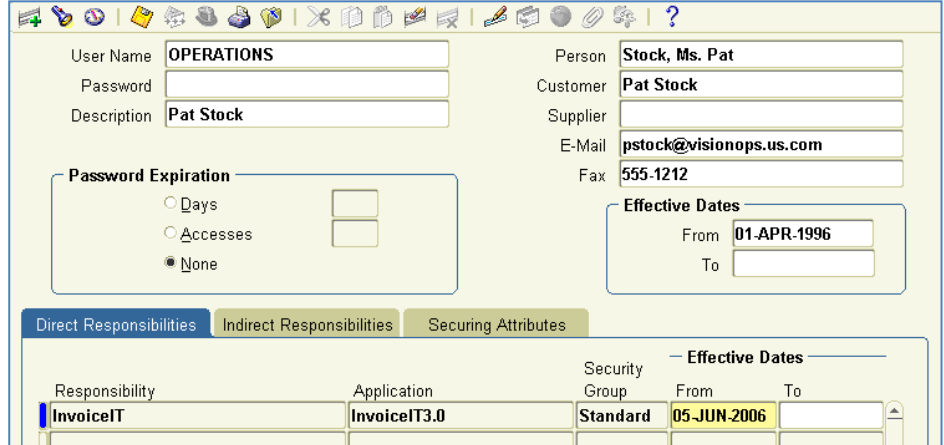

To give a user access to invoices recorded or approved by another user, navigate to the tab **Securing Attributes** and reapply the attribute **ICX\_HR\_PERSON\_ID** and chose the appropriate **Person\_ID**.

- Attribute: **ICX\_HR\_PERSON\_ID** Value: **[Person\_ID]**
- Attribute: **TO\_PERSON\_ID** Value: **[Person\_ID]**

**Figure 61 - Granting access to another user's recorded invoices**

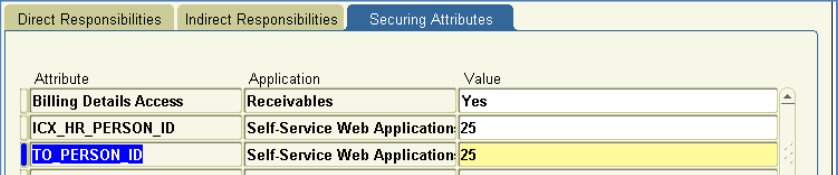

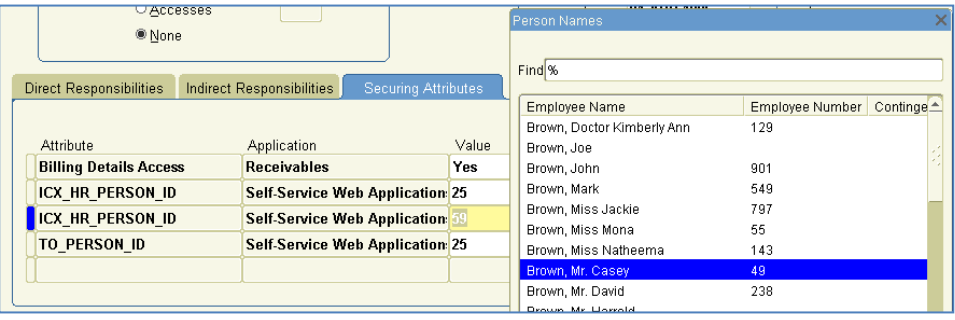

# **Search Parameters**

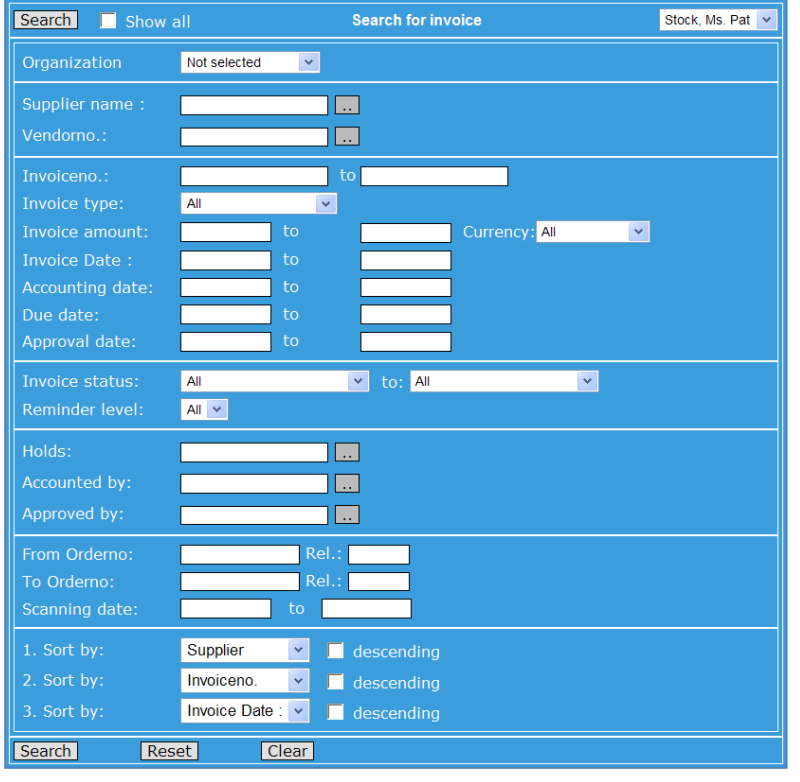

**Figure 62 – INVOICEIT Search Form with Search Parameters**

The form above shows the search parameters available in the INVOICEIT Search Form. The search parameters may be combined, if for instance you want to find a certain invoice from a certain vendor or if you want to find all invoices from a certain vendor, scanned on a certain date or in a certain interval of dates.

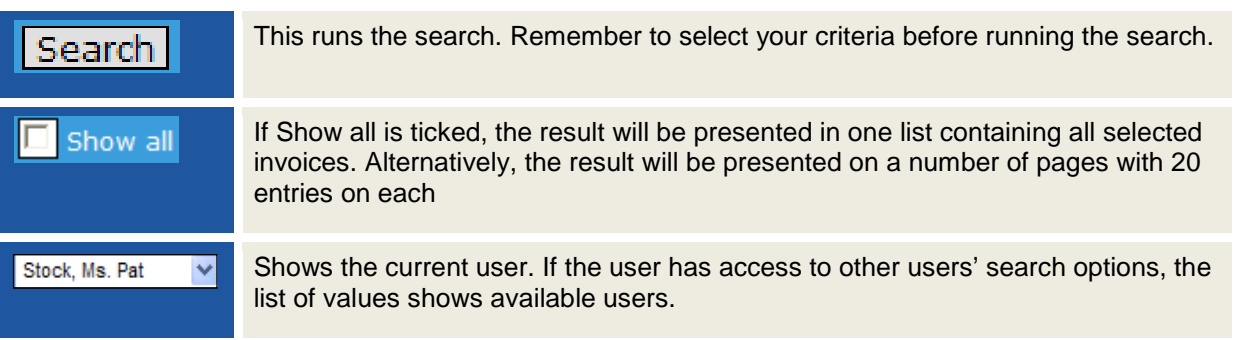

## **Organization**

At the top of the search form the field *Organization* can be used as a search parameter. Available organizations are only those assigned to the current user. If an organization is selected, users see the invoices connected to that organization unit given the other search parameters.

If no organization is selected only invoices recorded/approved by the current user is displayed. If an invoice is recorded/approved by more than one user (invoice lines approved by different approvers), all the approvers of the invoice are allowed to query the entire invoices.

**Figure 63 - The result of a search performed**

INVOICEIT 3.3 User Guide | page 98 of 116 | © ReadSoft

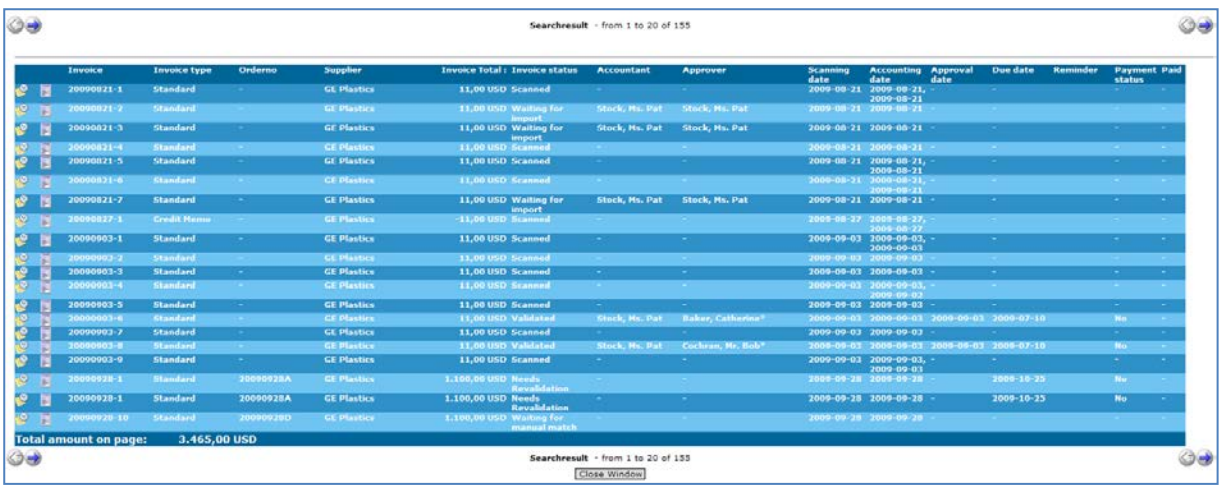

Above is the result of a search for all invoices from "3M Health Care" with due date "28-JUL-2003". The search result shows 6 invoices. For each invoice the following information is available:

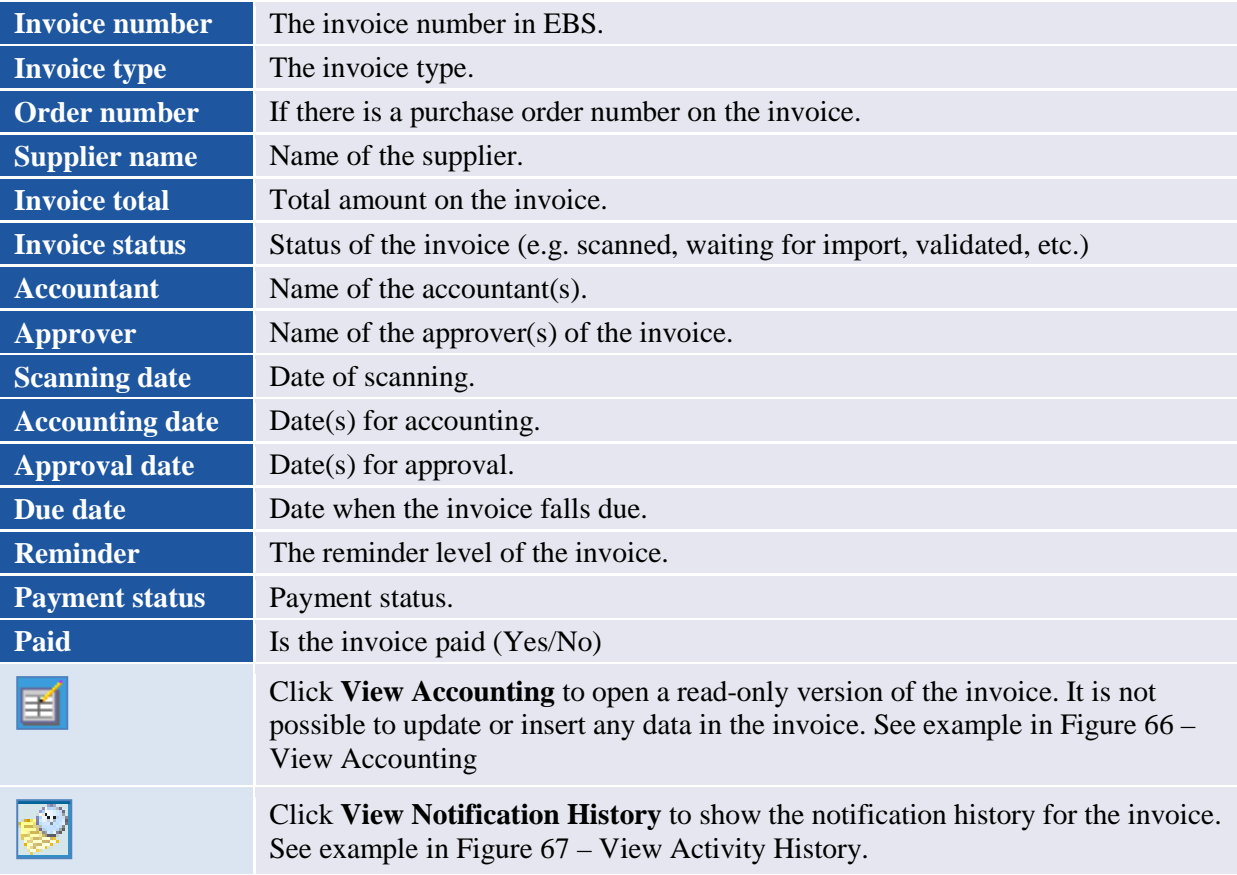

<span id="page-98-0"></span>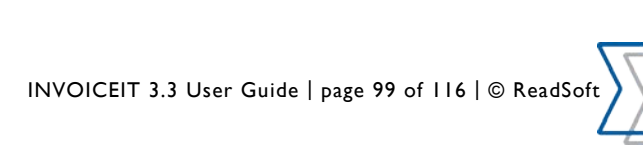

#### **Figure 64 – View Accounting**

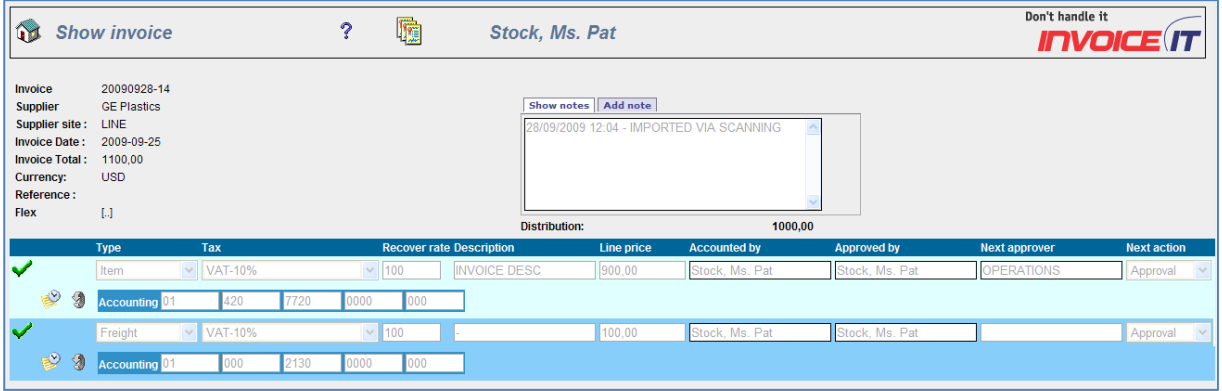

#### <span id="page-99-0"></span>**Figure 65 – View Activity History**

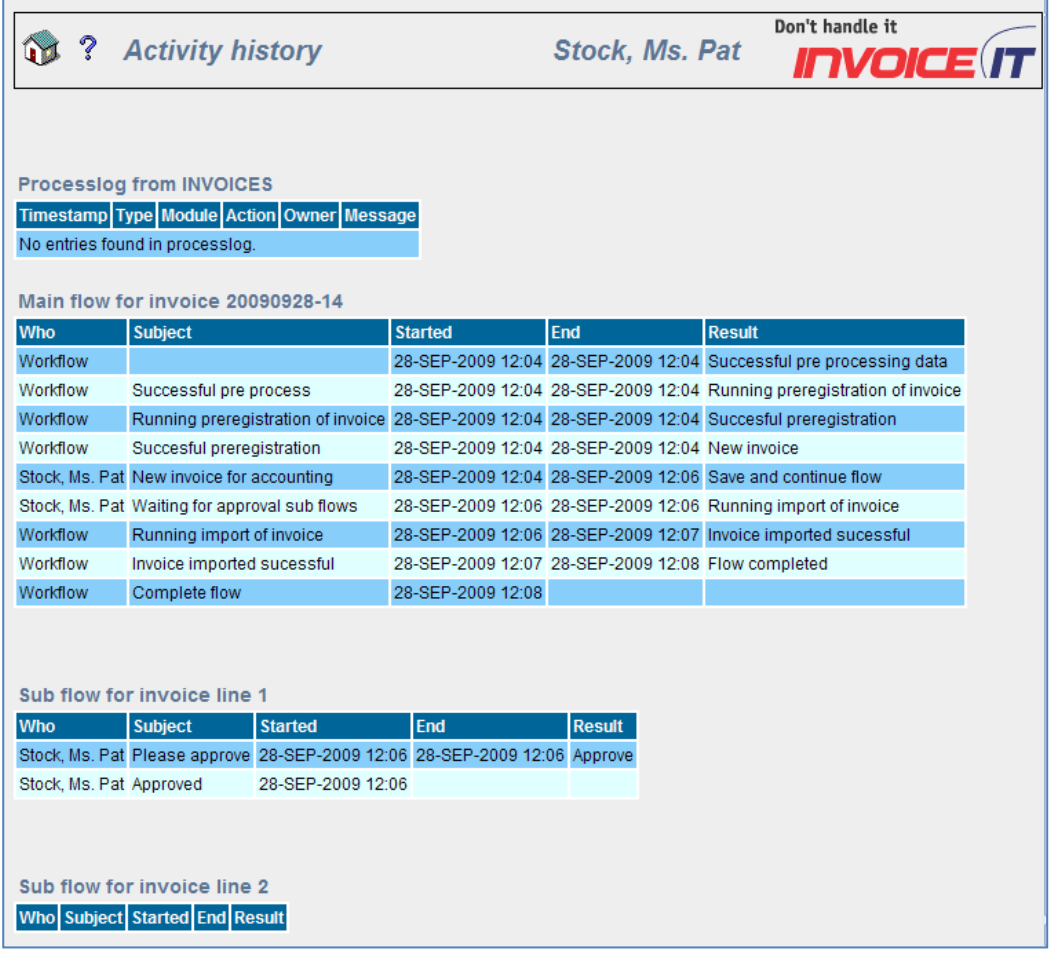

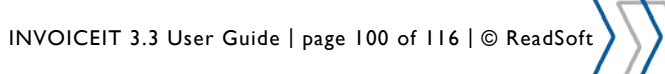

# **Web Utility tool**

## **Accessing Web Utility**

Secure URL login

Navigate to the Web Utility Page using this URL. Replace server, port and databaseid: http://server:port/pls/databasesid/XXIT3\_web\_test.showtest

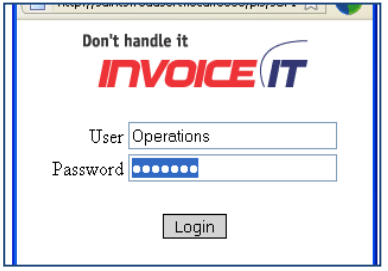

## **Oracle Applications Login**

Log into Oracle E-Business Suite. The Web Utility will allow you access if you session is still active and you are setup as a secure user.

## **Web Utility initial appearance**

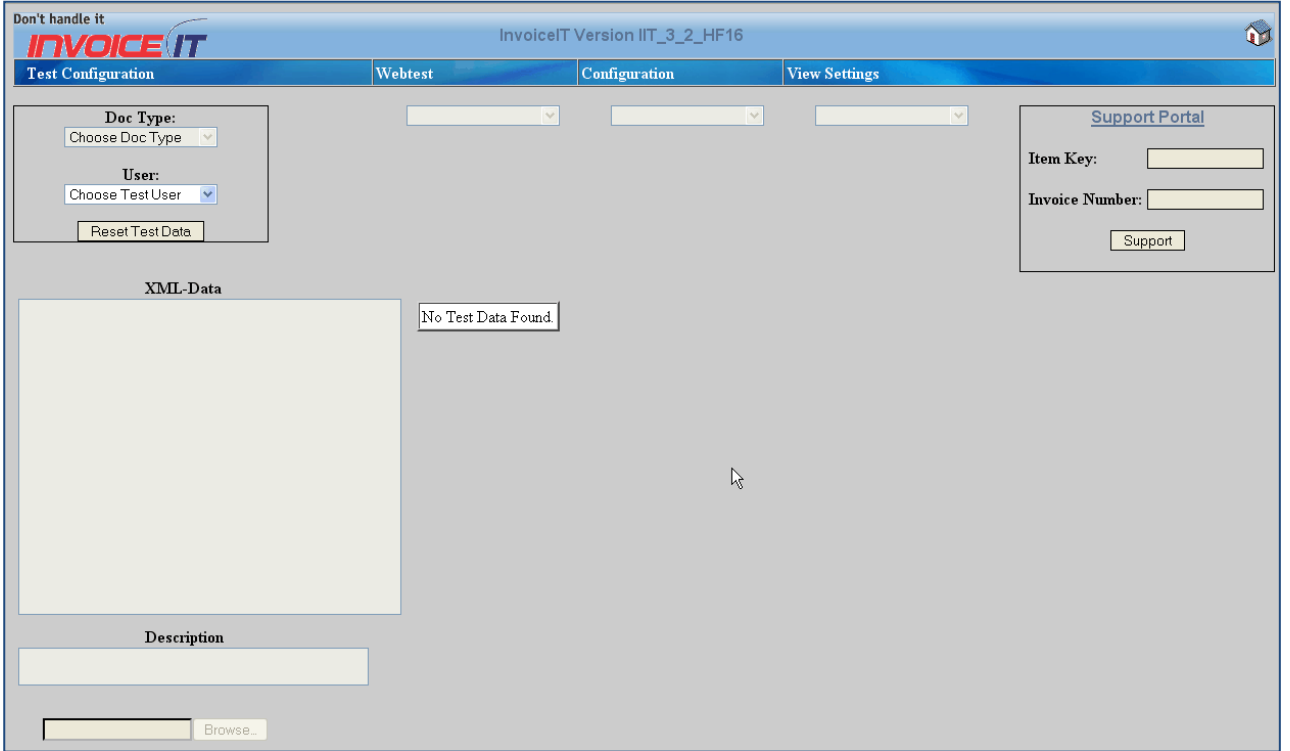

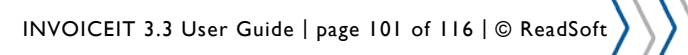

# **Selecting user**

## **Select an existing user**

You can select an exiting user from the "User" drop down list under the Test Configuration options.

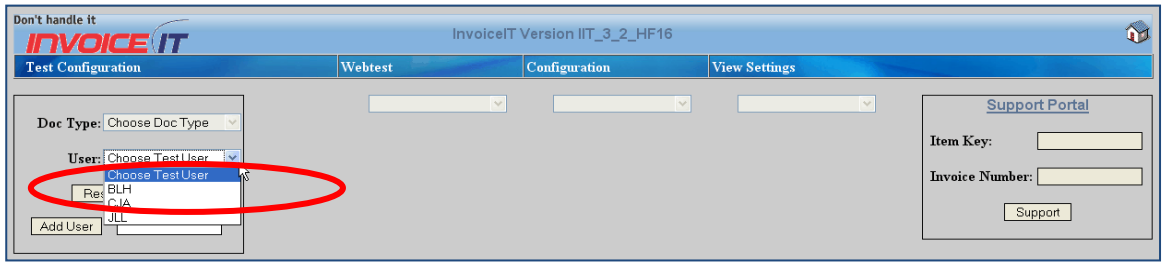

### **Create a new user**

A new user can be created by entering the desired user name into the text field and clicking "Add User" button.

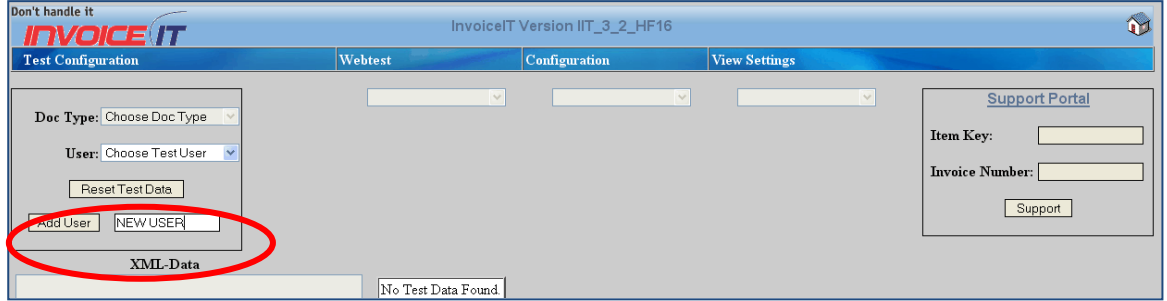

# **Processing test invoices**

## **Manual XML Entry**

Select the Document type from the "Doc Type" drop down list under the Test Configuration options.

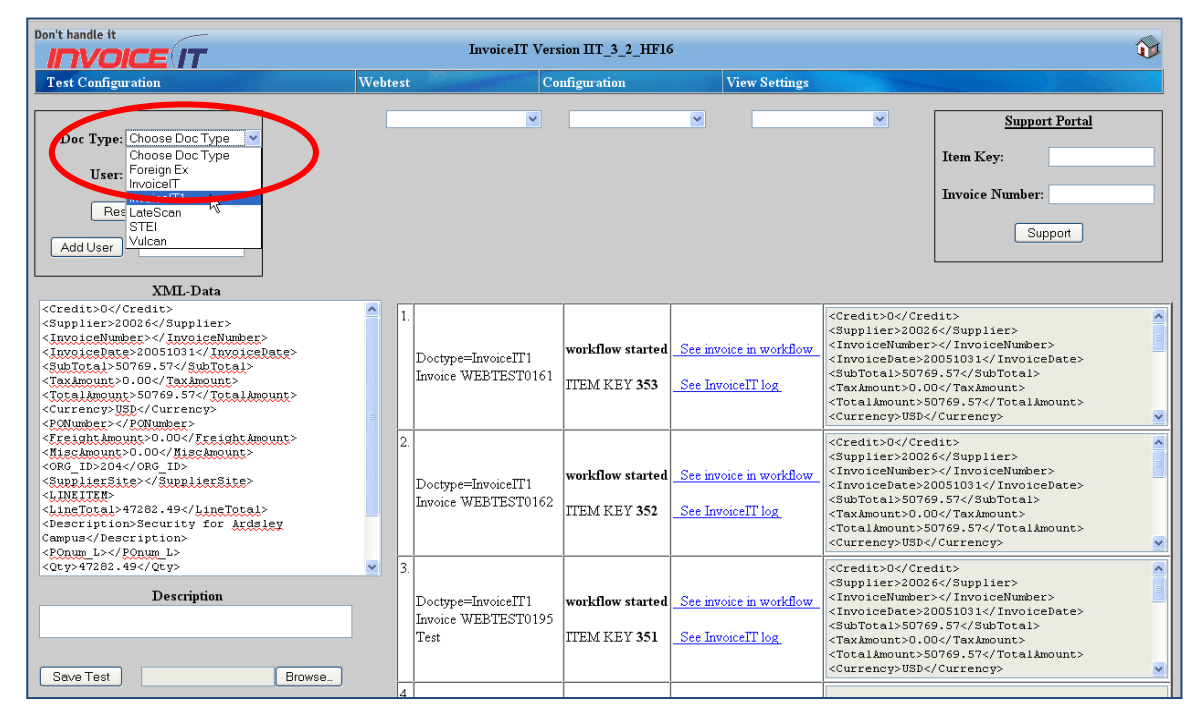

The XML tag for a given Document type can be retrieved through the "View Setting" DDL "Scanner Interface" option.

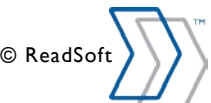

#### **View Settings**

Scanner Interface l v

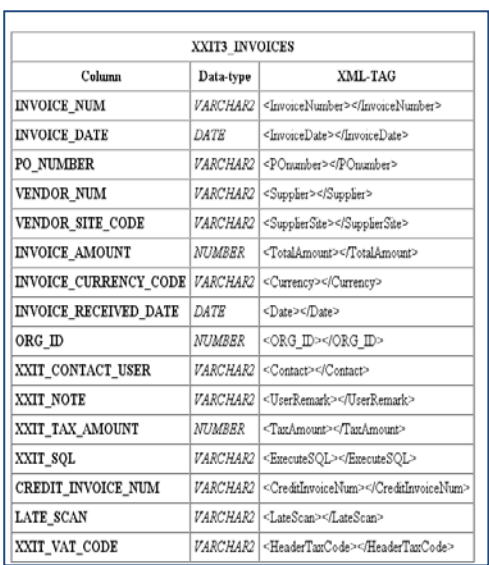

#### Enter the XML information and click **Save Test**.

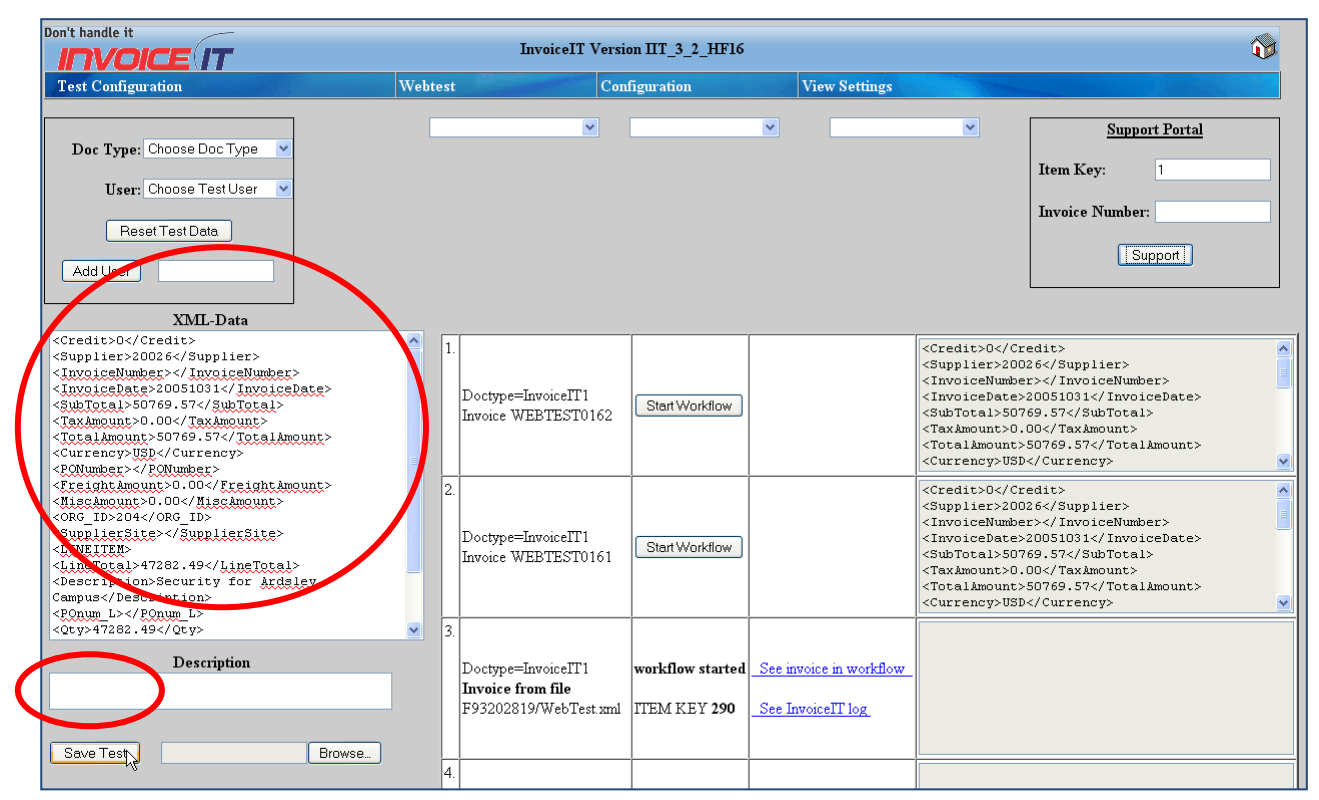

#### Click **Start Workflow**.

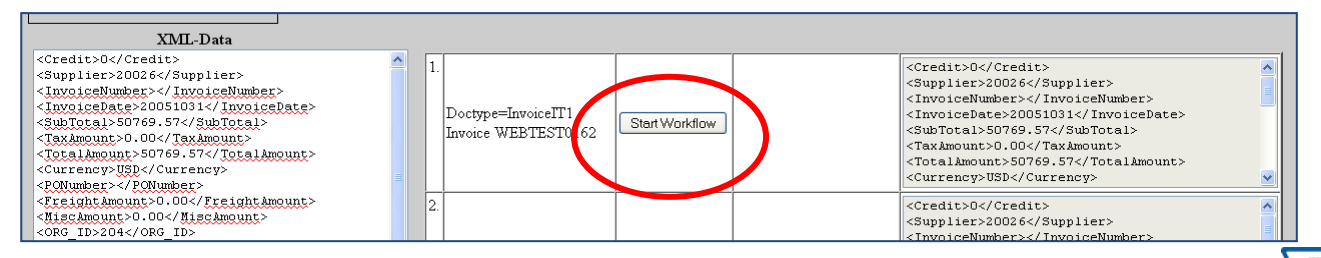

### Invoice has been successfully submitted to the workflow

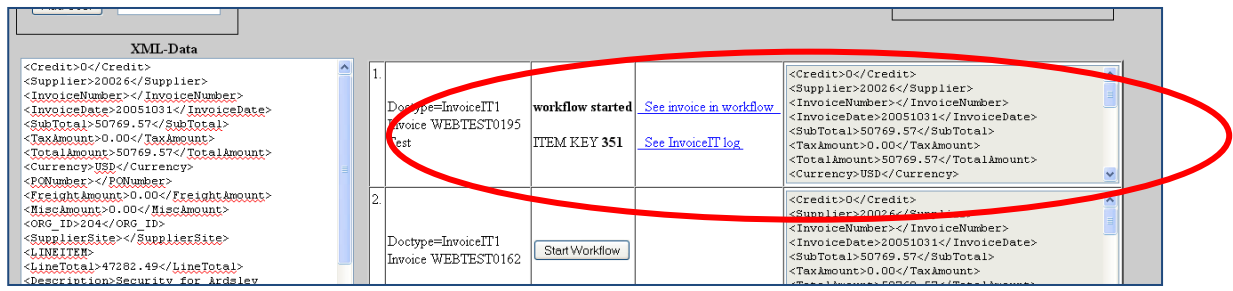

## **Upload XML from a file**

Click the **Browse** button in the bottom left corner and navigate to the desired XML file.

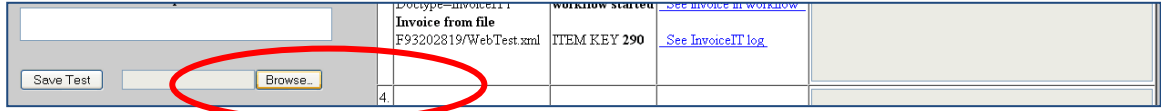

The XML file path will be reflected as show below.

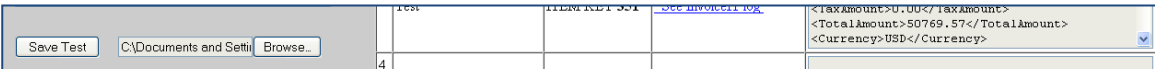

Click **Start**. The XML data automatically submitted to the workflow.

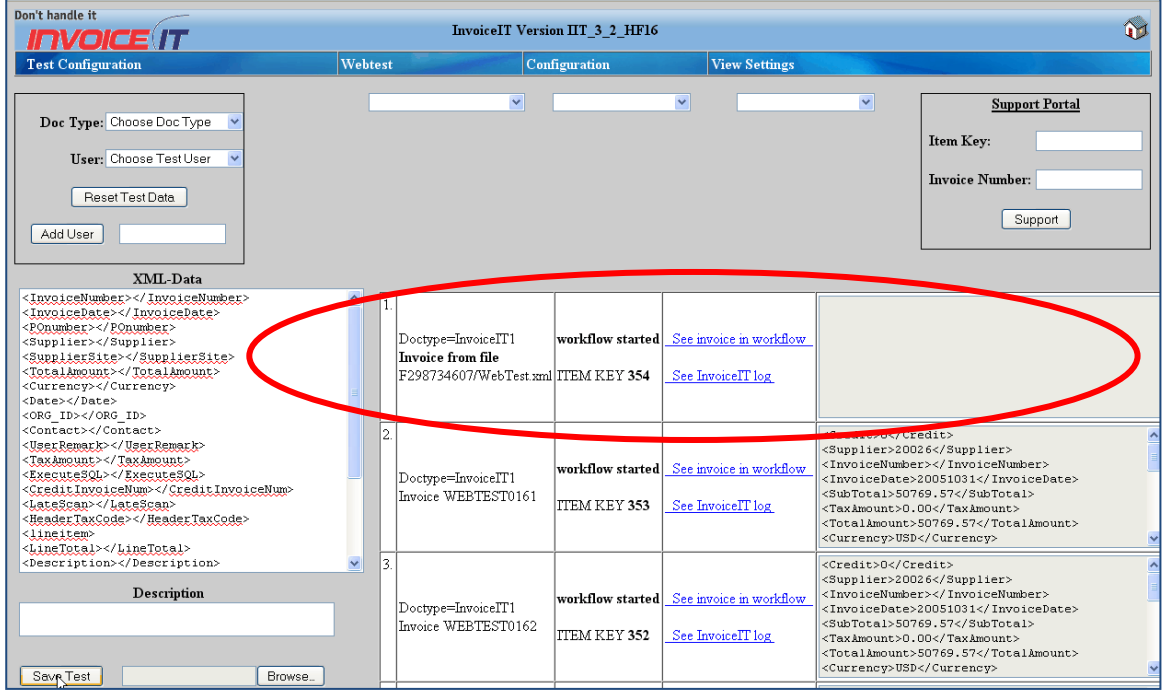

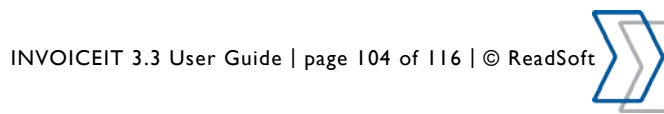

# **Viewing test history**

The Webtest drop down list provides options for viewing test history. Test history is shown for the user selected in the **User** drop down menu.

- **All** All invoices processed by the user
- **Default** By default on the last four invoices are displayed.
- **Purchase Order History** The last four PO invoices processed by the user
- **General Expense History** The last four GE invoices processed by the user.
- **Purchase Order History All** All the PO invoices processed by the user.
- **General Expense History All** All the GE invoices processed by the user.

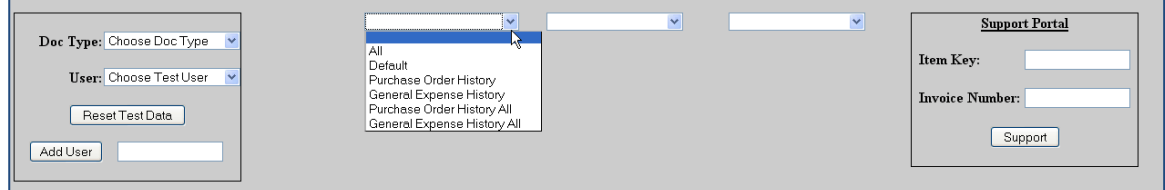

## **Configuration Options**

There are currently seven configuration options available in the Web Utility.

- **Open API** Application Programming Interface.
- **XML Types** You can view and add new XSLT definition.
- **Mapping Table** Setup INVOICES mapping specifications.
- **Match Hold Receiver** Setup, edit and delete the receiver of match hold notifications.
- **Reminder Escalations** Setup reminder groups and levels.
- **Post Approval Workflow** Enable and disable post approval workflow.
- **Match Rule Configuration** Configure and edit the INVOICEIT match rule configuration.

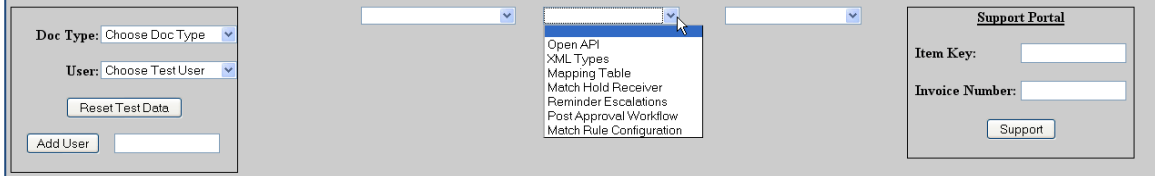

## **View Settings**

There are currently five view-only setting available for the Web Utility.

- **Event States** Displays the workflow events status.
- **System Profiles** Displays INVOCIEIT system profiles.
- **Scanner Interface** Displays all the configured document types interface setups.
- **Overview of Changes** Displays installation history.
- **Organization Defaults** Displays the organizations default value setup.

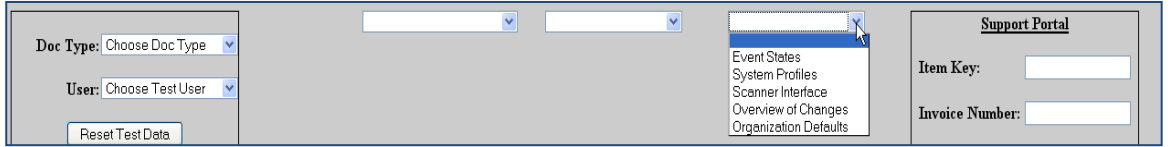

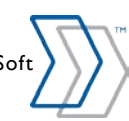

# **Business Information**

This section presents the business intelligence provided by INVOICEIT. The INVOICEIT business intelligence provides information about how your key performance indicators are performing on a daily basis.The figures can be tracked for each period or year to date.

## **Business Intelligence form**

**Figure 66 – INVOICEIT Business Intelligence Form**

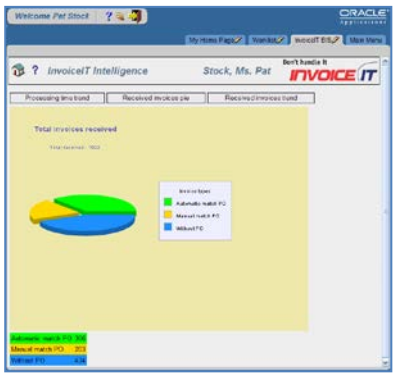

The sandy coloured area on the screen contains the Key Performance Indicators (KPI) displayed graphically. The pie graph at the top of the left section illustrates the percentage distribution of invoices. Below this area the data is presented in table view.

## **Key performance indicators**

INVOICEIT DBI works with two different KPIs. These are:

- Received invoices (subdivided into "pie" and "trend")
- Process times

## **Received invoices pie chart**

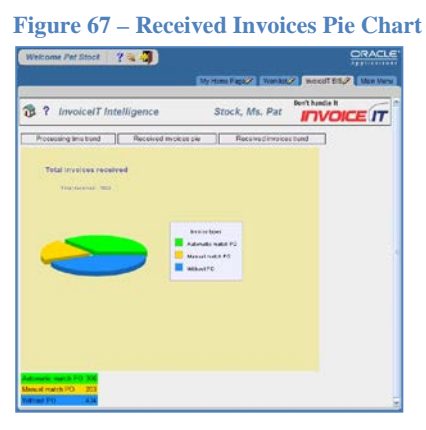

The received invoices pie chart shows you how many invoices have been registered in a certain period. The invoices are divided into 3 types:

- Scanned invoices matched automatically to PO.
- Scanned invoices matched manually to PO.
- Scanned invoices with no match to PO (GE invoices).

INVOICEIT 3.3 User Guide | page 106 of 116 | © ReadSoft

The pie chart shows the distribution between these three invoice types for the requested period in percentages. The table view at the bottom shows the number of invoices associated with the mentioned invoice types.

### **Received invoices trend**

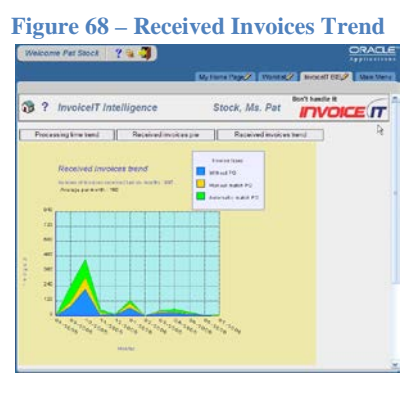

"Received invoices trend" illustrates the total number of invoices received, distributed on the prior 12 months and subdivided into the three invoice types. This presentation creates the opportunity to see the number of invoices received over time.

## **Process times**

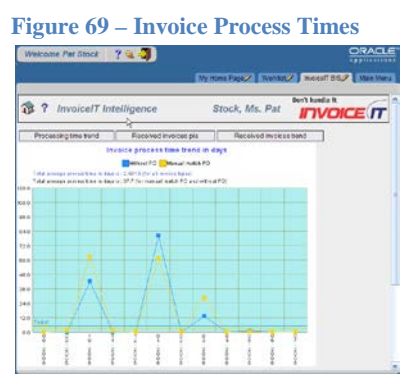

At the top of the graphic area *Total average process time in days* is listed for all invoice types and for the different invoice types individually. The graphic area displays the average process time trend for the prior 12 months – one graph for the total average process time and one for each of the invoice types. If you click one of the graphs the following is shown:

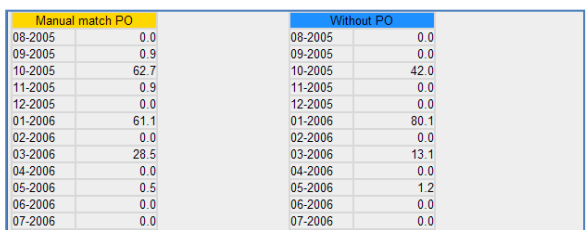

The table view at the bottom of the screen shows the average process time on a monthly basis in detail. The table is subdivided into the total average process time and the process time for each separate invoice type.

INVOICEIT 3.3 User Guide | page 107 of 116 | © ReadSoft

# **Descriptive flexfields**

INVOICEIT supports two descriptive flex fields (DFFs):

- Invoice
- Invoice distribution

**Figure 70 – Descriptive Flexfields**

In order to enable the invoice DFFs (descriptive flexfields) the system profile option '**INVOICEIT3 : Enable flex header**' should be set to the value 'Yes'.

In order to enable the invoice distribution DFFs, the system profile option '**INVOICEIT3 : Enable flex lines**' should be set to the value 'Yes'.

By clicking the descriptive flexfield information **'[…]'** field, it is possible to change the data in the relevant invoice form section.

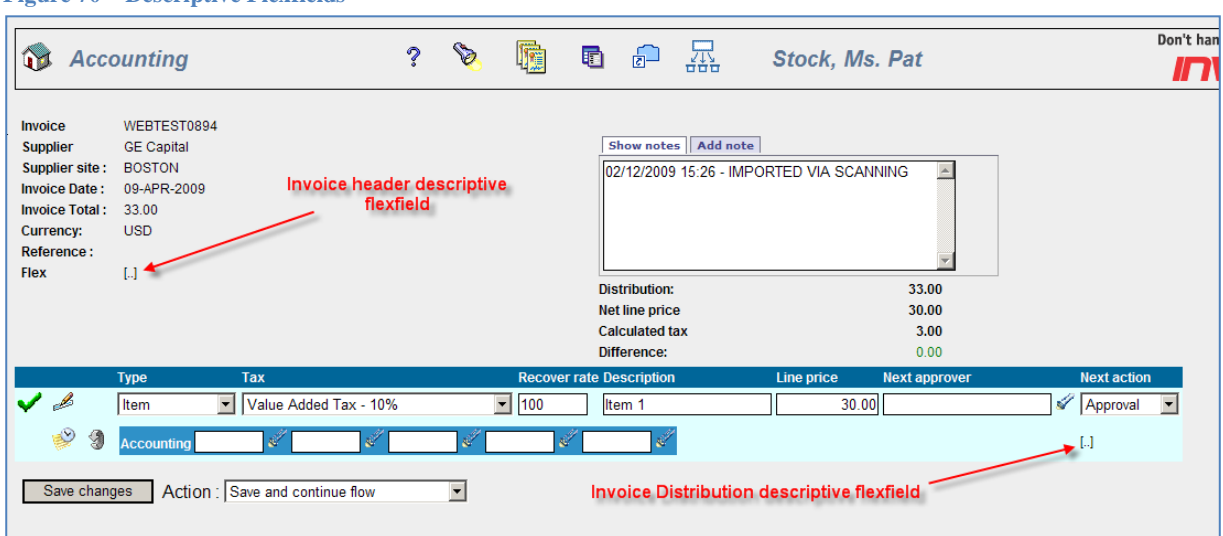

# **Descriptive flexfield form**

When the DFF '[...]' field is clicked a form is opened. In this form the user is able to change the descriptive flexfield segment's values.

Depending on the AP setup of the environment this form will display all active DFF segments including context information.

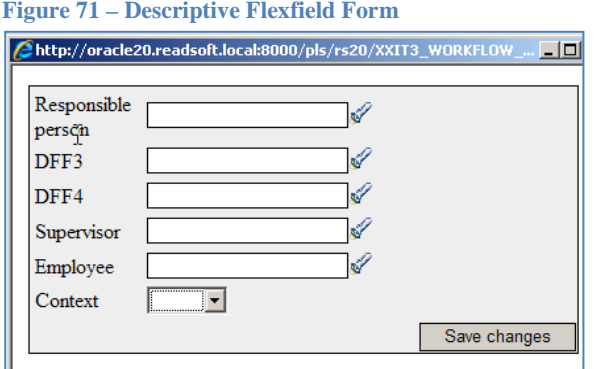

INVOICEIT 3.3 User Guide | page 108 of 116 | © ReadSoft
## **Descriptive flexfield form actions**

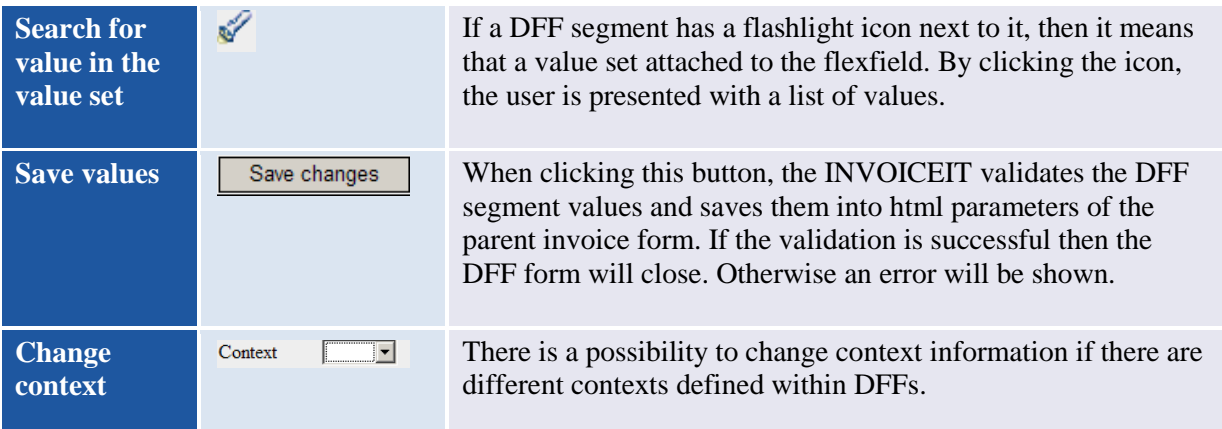

It is possible to overrule DFF validation by creating a system profile option with the name **XXIT3\_SKIP\_EBS\_DFF\_VALIDATION**. The value **Y** should be assigned on Site level. This profile option is not delivered with standard INVOICEIT installation and by default the DFF structure is always validated when the 'Save changes' button is pressed.

Note: If the meaning of the DFFs segment value is not fully shown next to the flashlight icon  $\mathcal{F}$ , then hold down the left mouse button and highlight the value in question and the rest of the value will be shown. Below is shown an example of a value not fully shown.

**Figure 72 – Displaying Meaning Value**

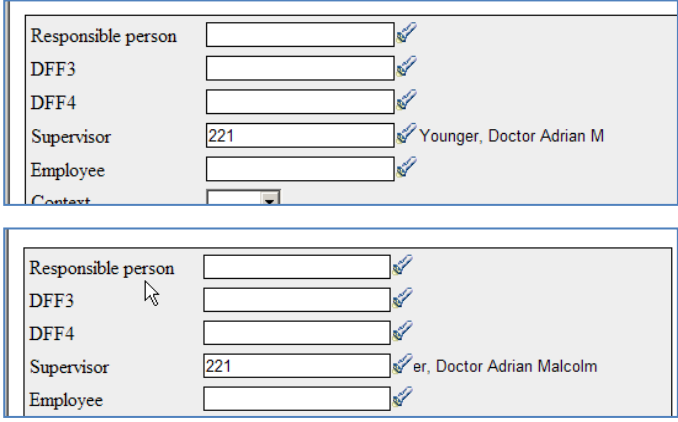

### **Limitations of using value set validation types**

There are known limitations of using different value set validation types within INVOICEIT flexfields.

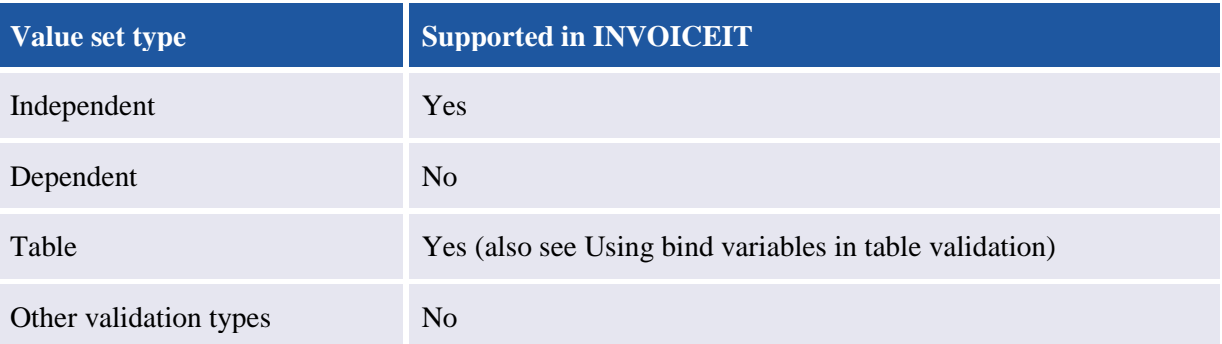

INVOICEIT 3.3 User Guide | page 109 of 116 | © ReadSoft

# **Using bind variables in table validation**

There are known limitations of using bind variables in table validation type value sets within INVOICEIT descriptive flexfields.

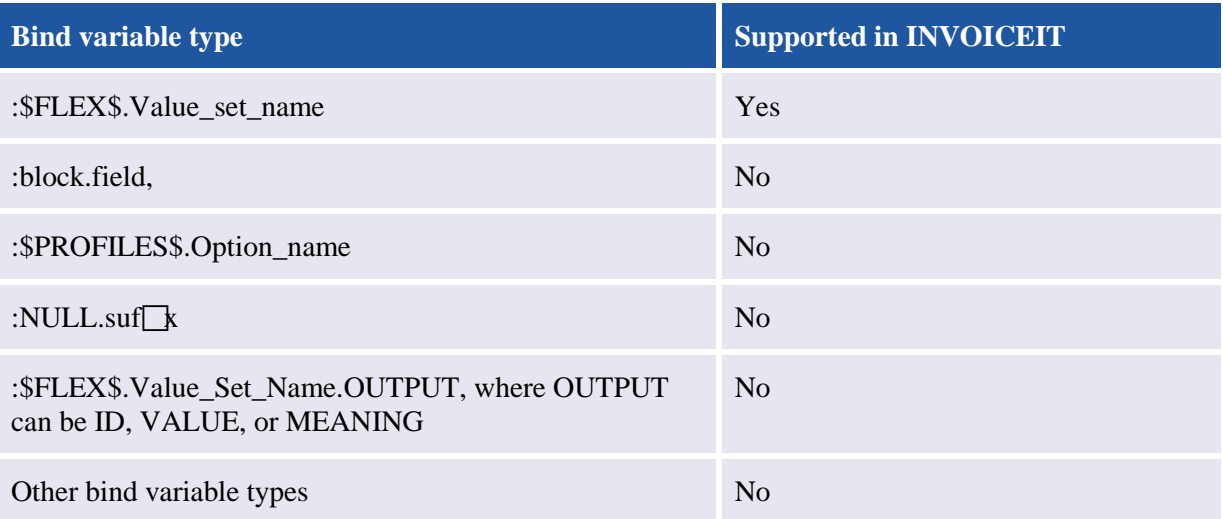

# **System profile options used to setup descriptive flexfields**

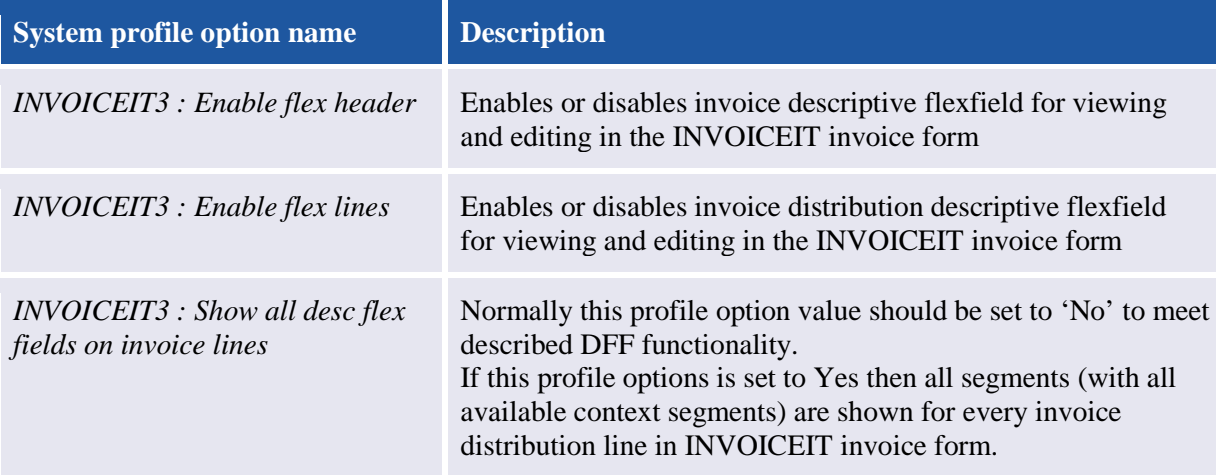

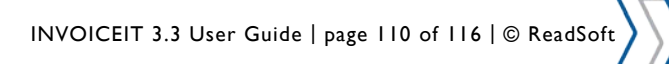

# **Freight and Miscellaneous lines types**

When configuring INVOICEIT to use Freight and/or Miscellaneous as line types, a valid Oracle tax code must be added through configuration in the INVOICEIT mapping table. Below is demonstrated how to setup INVOICEIT to enable this feature.

# **Setup an Invoice field called e.g. "Misc"**

**Figure 73 – INVOICES setup of item field**

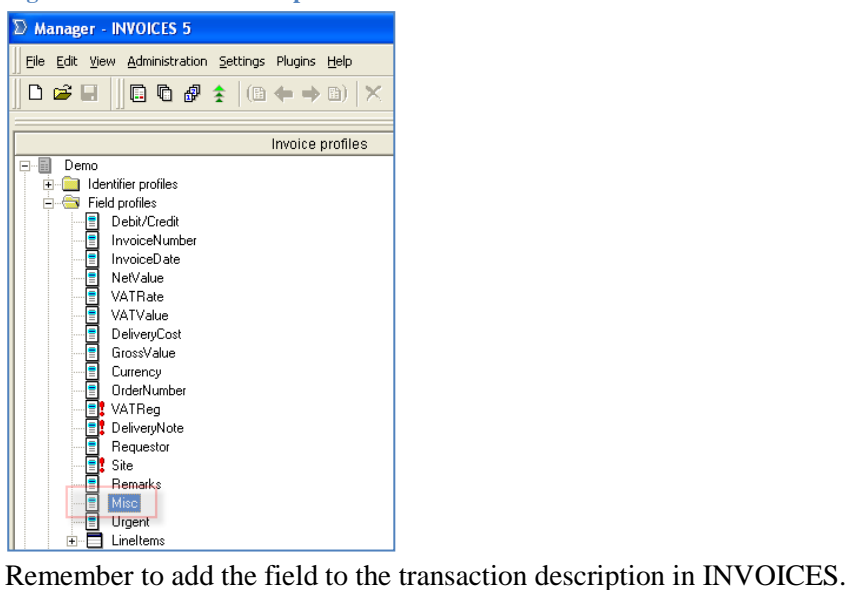

### **Map and configure Miscellaneous or Freight**

Go to the TABLE NAME "INVOICEIT\_OBJECT\_LIBRARY" and chose e.g. STD\_MISCELLANESOUS, STD\_FREIGHT OR STD\_FREIGHT2 under the COLUMN NAME. Via INVOICEIT it is possible to setup the types Miscellaneous and Freight.

Below is given an example for setting up a miscellaneous field:

#### **Figure 74 – Mapping table setup**

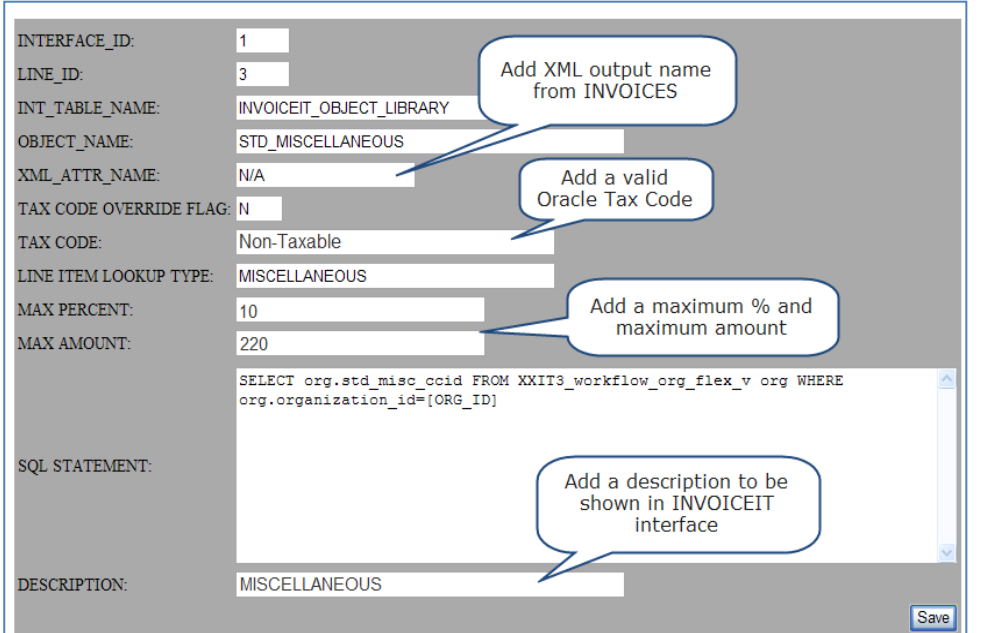

INVOICEIT 3.3 User Guide | page 111 of 116 | © ReadSoft

For STD\_FREIGHT, STD\_FREIGHT2 and STD\_MISCELLANEOUS the following fields are mandatory.

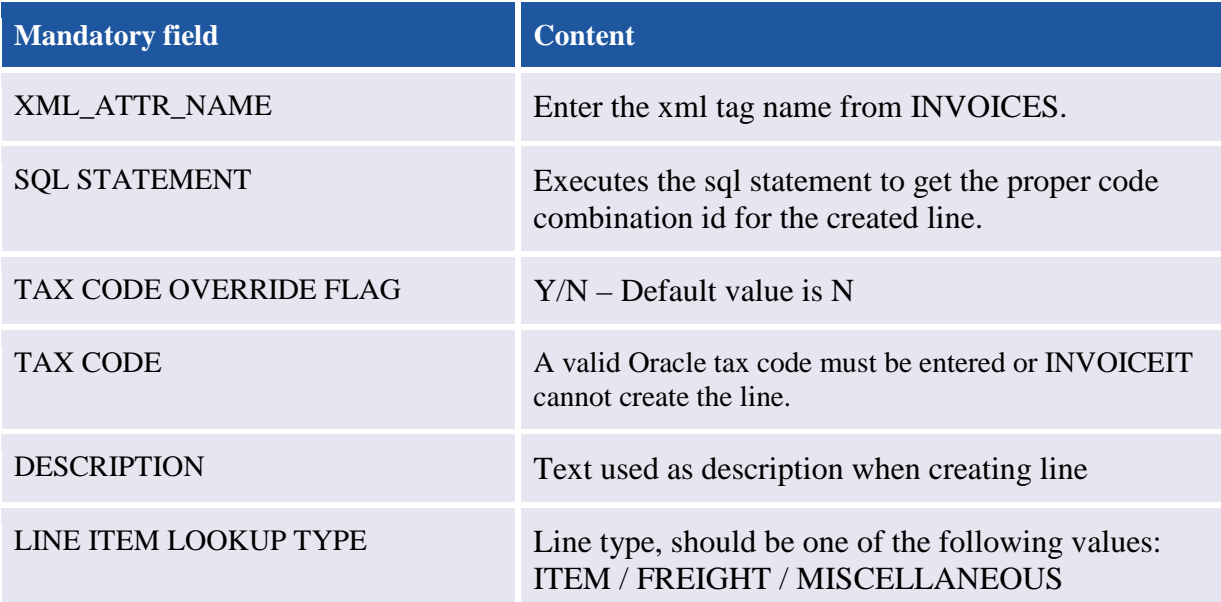

Below is given an example for freight of how this could look for a read-only line for coding.

**Figure 75 – Freight as pre-approved (read-only) line**

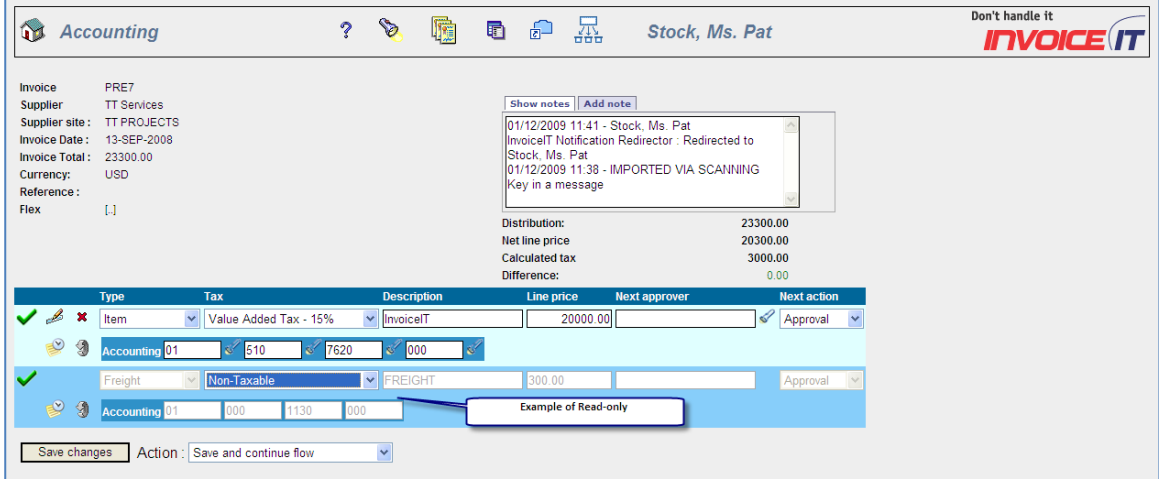

Tax code and the coding are taken from the INVOICEIT mapping table setup. In this case the Freight line is grayed out because of the logic applied in the field max percent and amount.

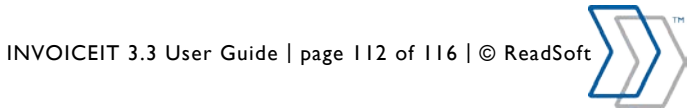

**Figure 76 – Pre-approved freight line and tax code selection**

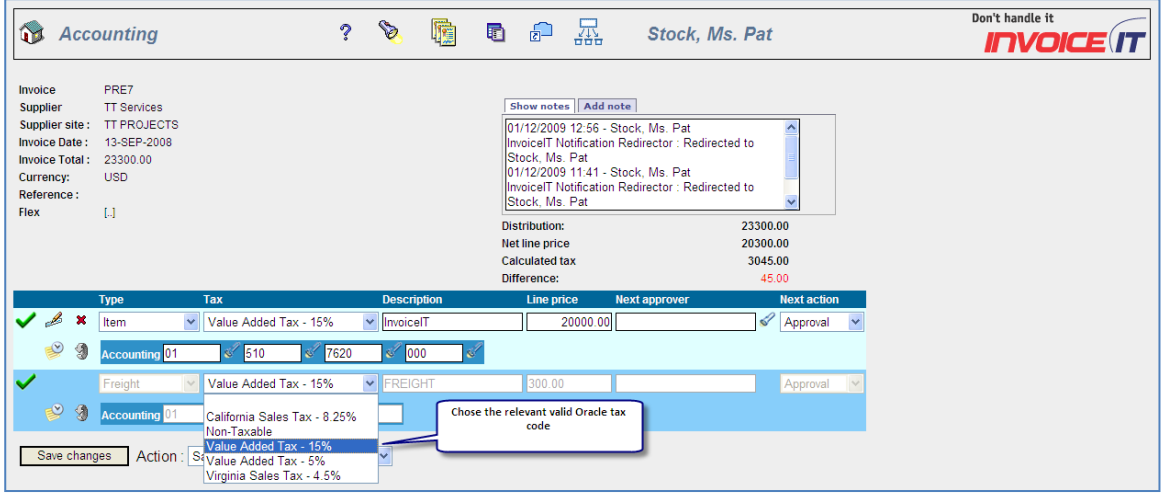

Below is given an example for freight of how this could look like for a NON read-only line for coding:

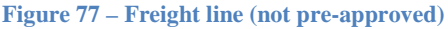

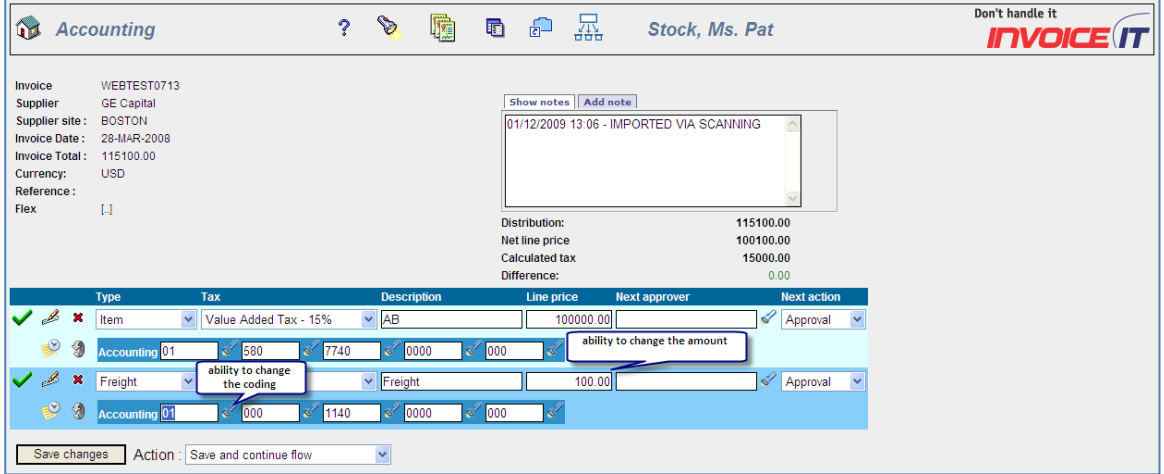

Tax code and the coding are taken from the INVOICEIT mapping table setup. In this case it is a normal coding for the type Freight (not grayed out) because of the logic applied in the field max percent and amount.

**Figure 78 – Tax code selection for freight line (not pre-approved)**

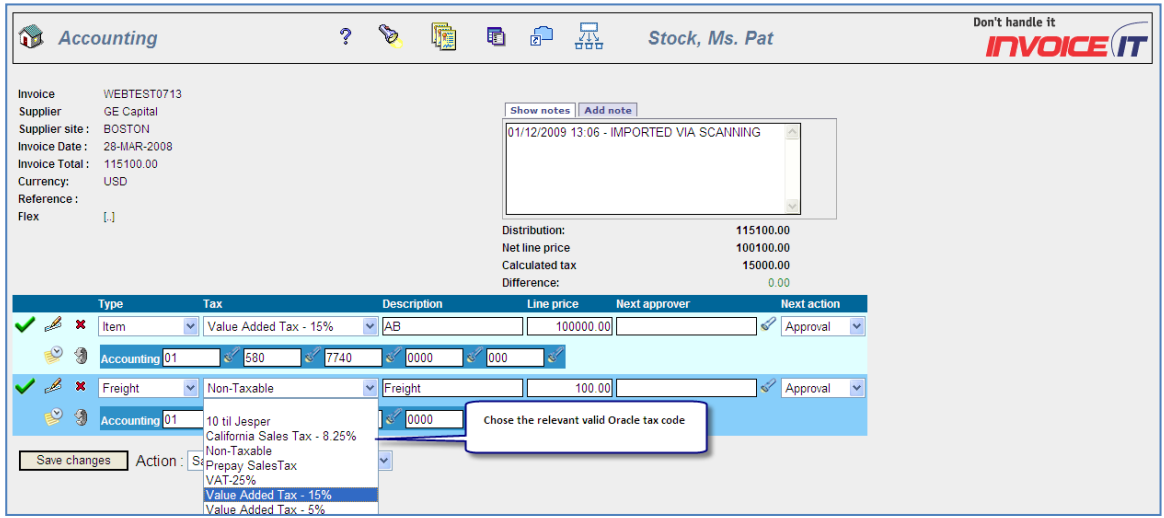

INVOICEIT 3.3 User Guide | page 113 of 116 | © ReadSoft

# **Transform invoice type**

INVOICEIT features the ability to transform GE invoices to PO invoices and vice versa if the PO invoice is sent for manual match. This is done through the previously described action selector menu. The following section demonstrates two GE to PO invoice scenarios, and a PO to GE scenario.

## **GE invoice to PO invoice sent for manual match**

In the standard GE accounting screen the action selector menu features the command *GE invoice changed to PO invoice*. When selecting this command a pop up *Purchase Order List* appears. Via this list of values, it is possible to search for all the Purchase Orders for the selected supplier.

By selecting a Purchase Order and clicking *Save changes*, the workflow treats the invoice as a PO invoice and attempts to perform an automatic match (through the match rules defined). If no automatic match is possible then the invoice is sent for manual matching.

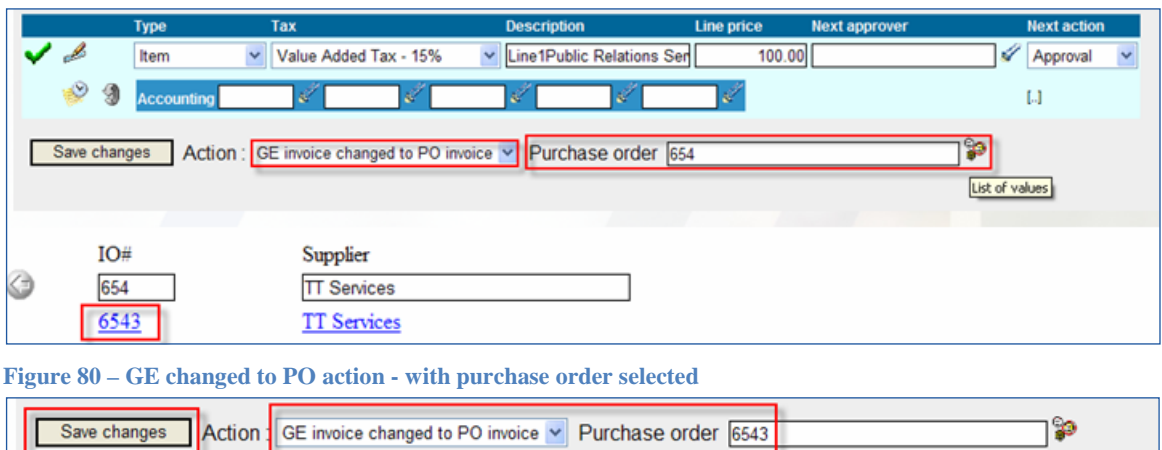

**Figure 79 – GE invoice changed to PO invoice action in GE accounting screen**

The PO invoice notification is updated with the changes. In the shown example below the invoice is transferred to manual match because the system was unable to perform an automatic match based on the defined match rules and criteria. The activity history (found through INVOICEIT Search) is also updated with the changes.

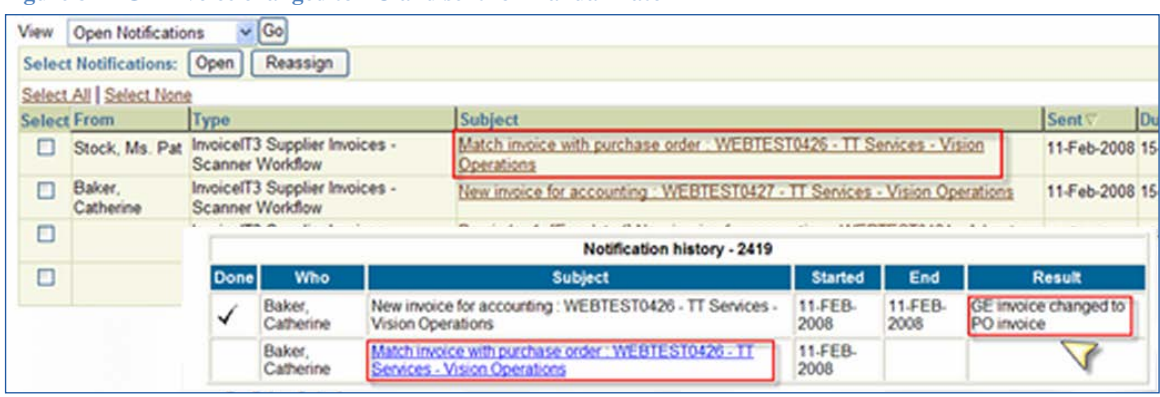

**Figure 81 – GE invoice changed to PO and sent for manual match**

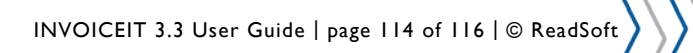

**Figure 82 – GE invoice changed to PO - history updated**

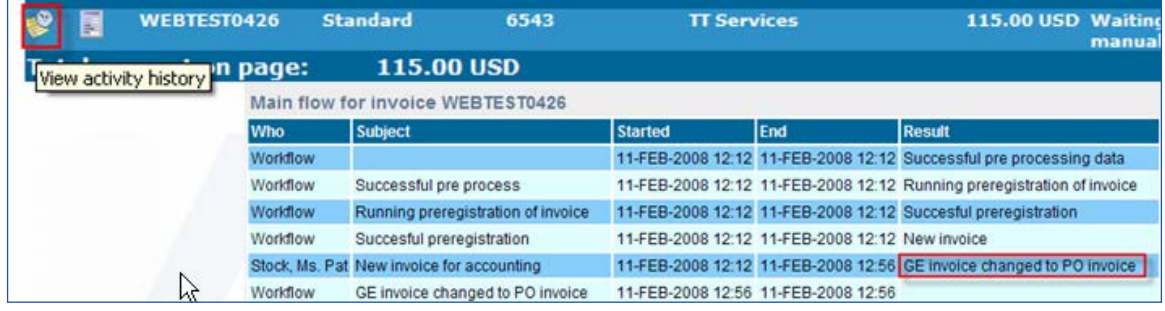

# **GE invoice to PO invoice performs automatic match**

A GE invoice is changed to a PO invoice and matched to a purchase order via the accounting screen action selctor menu. The description on the invoice is matched against the description on the purchase order which results in an automatic match. The invoice is automatically matched and imported to Oracle Account Payables.

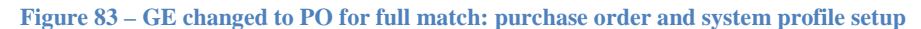

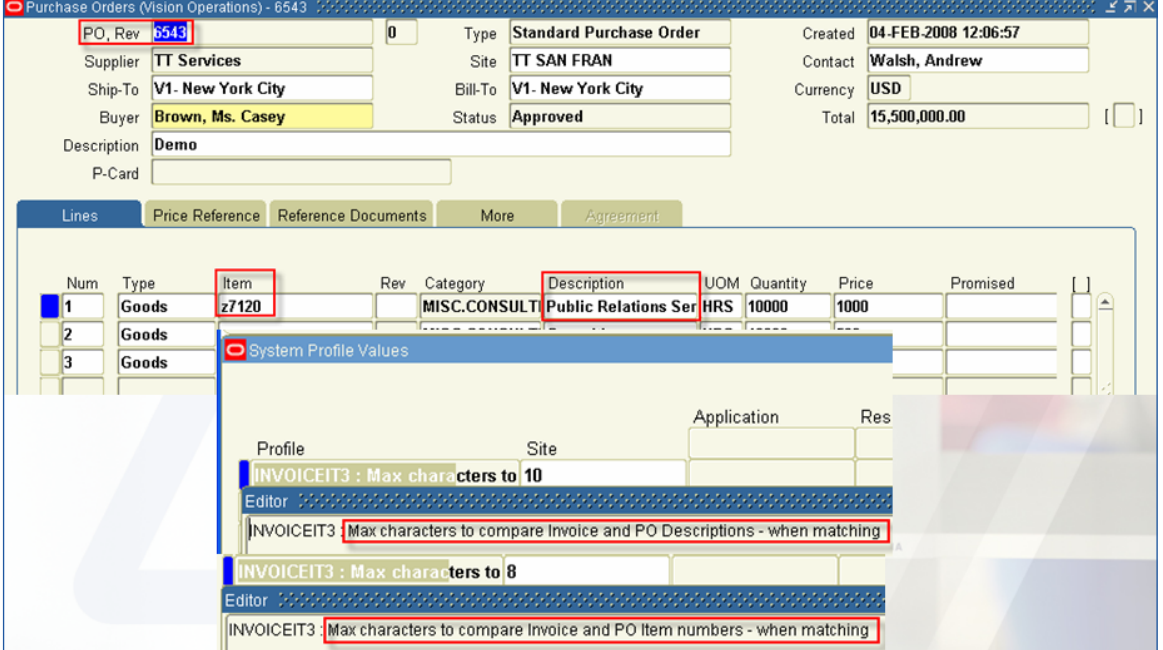

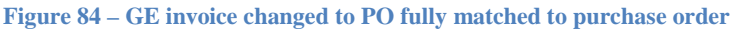

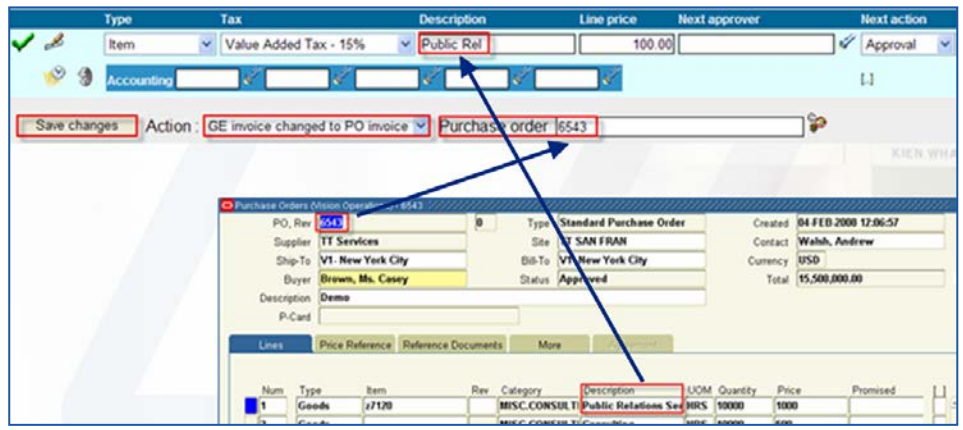

INVOICEIT 3.3 User Guide | page 115 of 116 | © ReadSoft

# **PO invoice to GE invoice**

A PO invoice can be changed to a GE invoice if it is sent for manual match. The change is made via the action *PO invoice to GE invoice* in the manual match screen action selector menu. The action is effectuated by clicking *Save Changes*.

**Figure 85 – A manual match notification**

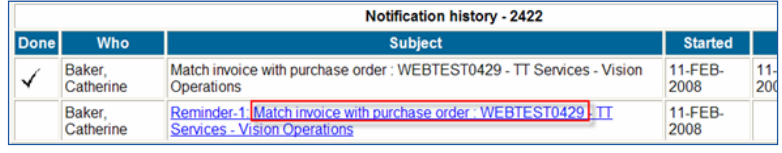

**Figure 86 – Manual match screen action selector menu**

| Save changes | Action : PO invoice to GE invoice v |
|--------------|-------------------------------------|
|              | Save invoice                        |
|              | Matched                             |
|              | PO invoice to GE invoice            |
|              | Send to error box                   |
|              | Transfer to other user              |
|              |                                     |

**Figure 87 – PO invoice changed to GE generates a notification to the manual match user**

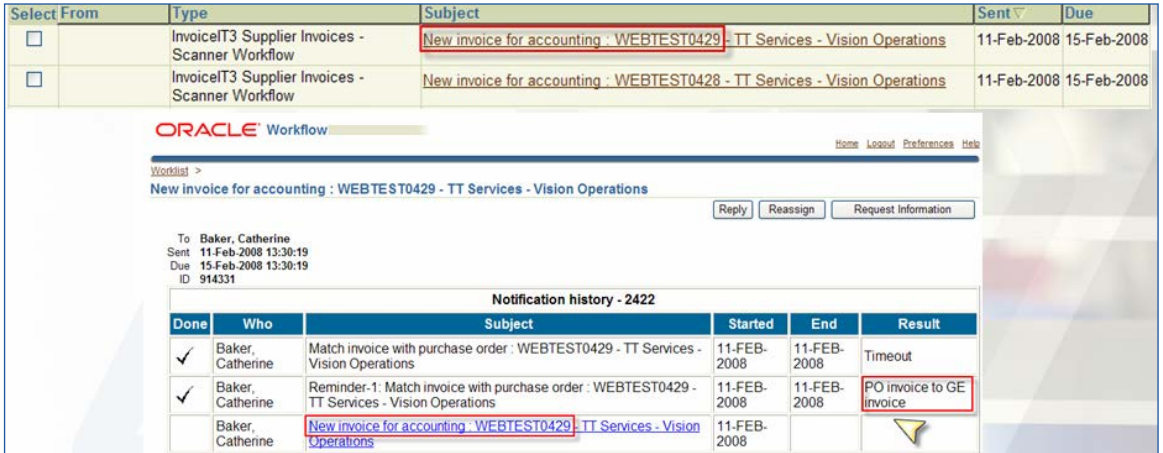

Consequently the notification is changed from a PO invoice to a GE invoice in the workflow. The GE invoice is sent to the user that originally received the manual match invoice notification. The invoice is available in the Oracle worklist and the INVOICEIT inbox. All changes are registered in the activity history which is accessible via the INVOICEIT Search.

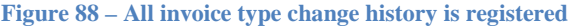

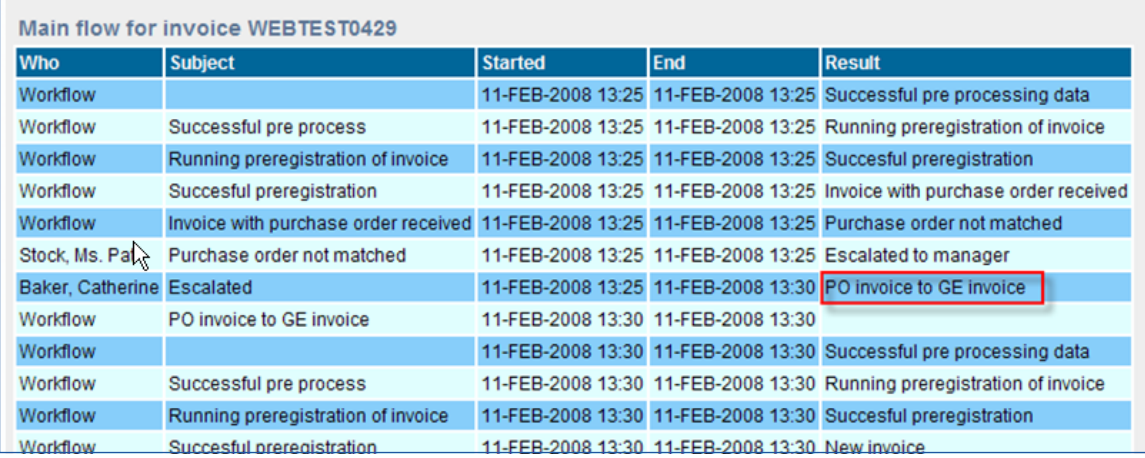

INVOICEIT 3.3 User Guide | page 116 of 116 | © ReadSoft